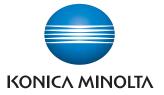

The essentials of imaging

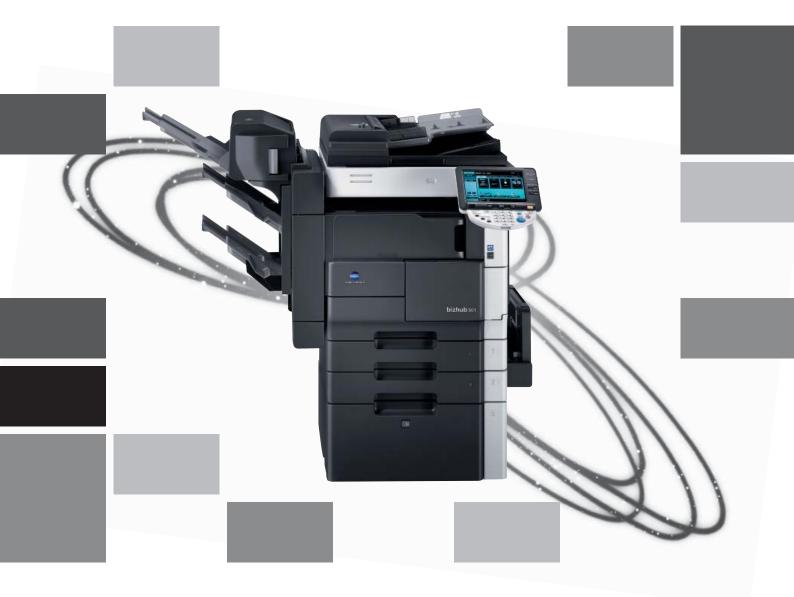

# bizhub 501/421/361

Network Scan/Fax/Network Fax Operations

# Contents

### 1 Introduction

| 1.1                 | About this manual                                                                                          | 1-4               |
|---------------------|----------------------------------------------------------------------------------------------------|-------------------|
| 1.1.1               | Contents                                                                                                   | 1-4               |
| 1.1.2               | Functions covered in this manual<br>Network Scan functions<br>G3 fax function<br>Network Fax function      | 1-5<br>1-5        |
| 1.1.3               | Representation of product name                                                                             | 1-5               |
| 1.1.4               | Explanation of manual conventions<br>Safety advices<br>Sequence of action<br>Tips<br>Special text markings | 1-6<br>1-6<br>1-6 |
|                     |                                                                                                    |                   |
| 1.2                 | User manuals                                                                                               | 1-8               |
| <b>1.2</b><br>1.2.1 | User manuals<br>Printed manual<br>Quick Guide – Copy/Print/Fax/Scan/Box Operations                         | 1-8               |

# 2 Before using Network Scan/Fax/Network Fax functions

| 2.1   | Information before saving documents     | 2-3  |
|-------|-----------------------------------------|------|
| 2.1.1 | Transmission functions                  | 2-3  |
|       | Function type                           |      |
|       | Precautions for using fax function (G3) | 2-3  |
|       | Precautions for using network fax       | 2-3  |
|       | Precautions for using Internet fax      | 2-4  |
|       | Precautions for using IP Address Fax    | 2-4  |
| 2.1.2 | User authentication                     | 2-5  |
|       | Machine authentication                  |      |
|       | External server authentication          | 2-5  |
|       | Account track                           | 2-6  |
| 2.1.3 | Limitation on file name                 | 2-7  |
| 2.2   | Overview                                |      |
| 2.2.1 | Available Network Scan functions        | 2-8  |
|       | Scan to E-Mail                          |      |
|       | FTP TX                                  | 2-8  |
|       | SMB TX                                  | 2-9  |
|       | Save in User Box                        | 2-9  |
|       | WebDAV TX                               | 2-10 |
|       | Web Service                             | 2-10 |
| 2.2.2 | Available Fax functions                 | 2-11 |
|       | G3 fax transmission/reception           | 2-11 |
|       | Polling                                 |      |
| 2.2.3 | Available Network Fax functions         | 2-12 |
|       | Internet Fax                            |      |
|       | IP Address Fax                          | 2-12 |
|       |                                         |      |

### 3 Control panel/touch panel

| 3.1   | Control panel                                                                                                    |                                                                   |
|-------|----------------------------------------------------------------------------------------------------|-------------------------------------------------------------------|
| 3.2   | Touch panel                                                                                                    | 3-5                                                               |
| 3.2.1 | Screen layout<br>Icons on the touch panel                                                                                                    | 3-5<br>3-6                                                        |
| 3.2.2 | Display with/without optional settings<br>Without fax kit<br>With fax kit                                                                                                    |                                                                   |
| 3.2.3 | Display and operation of the left panelJob ListJob ListJob List - DeleteJob List - Job Details<br>Job List - Job Details<br>Check Job - Check Job Settings<br>Check Job - Check Job Settings - Destination Settings<br>Check Job - Check Job Settings - Scan Settings<br>Check Job - Check Job Settings - Original Settings<br>Check Job - Check Job Settings - Communication Settings<br>Check Job - Check Job Settings - Communication Settings<br>Check Job - Check Job Settings - Check E-Mail Settings | 3-8<br>3-9<br>3-9<br>3-13<br>3-14<br>3-14<br>3-14<br>3-15<br>3-15 |

# 4 Registration of basic information

| 4.1   | To begin operation                                    | 4-3 |
|-------|-------------------------------------------------------|-----|
| 4.1.1 | Required environment and equipment                    | 4-3 |
| 4.1.2 | Network connection and settings                       | 4-3 |
|       | Network connection                                    |     |
|       | Network settings                                      |     |
|       | Specifying the E-Mail address of the machine          | 4-4 |
| 4.1.3 | Connecting a modular cable                            |     |
| 4.2   | Address Registration                                  |     |
| 4.2.1 | Address Book                                          | 4-5 |
| 4.2.2 | Group                                                 | 4-5 |
| 4.3   | Optional settings                                     | 4-6 |
|       | Fax/Scan programs                                     | 4-6 |
|       | Setting display contents                              | 4-6 |
| 4.4   | Using Web services                                    |     |
| 4.4.1 | Settings required for using Web services              | 4-7 |
| 4.4.2 | Installing the driver of this machine on the computer | 4-7 |
|       | Pre-installation checking                             | 4-7 |
|       | Installation procedure                                | 4-7 |

### 5 Transmitting data

| 5.1   | Operation flow                                                                                                    | 5-3  |
|-------|----------------------------------------------------------------------------------------------------|------|
| 5.1.1 | Scan/Network Fax                                                                                                    |      |
| 5.1.2 | Fax (G3)                                                                                                    | 5-6  |
| 5.1.3 | Recalling a program                                                                                                    |      |
| 5.1.4 | Broadcasting                                                                                                    |      |
| 5.2   | Using Advanced Preview                                                                                                    | 5-16 |
| 5.2.1 | Preview screen<br>Preview - View Pages<br>Preview - View Pages - Change Setting<br>Preview - View Status                    |      |
| 5.2.2 | Sending using Advanced Preview                                                                                              |      |
| 5.3   | Menu tree in Fax/Scan mode<br>Address Book tab<br>Direct Input tab<br>Job History tab<br>Address Search tab<br>Off-Hook tab |      |

|        | Scan Settings                              | 5-24 |
|--------|--------------------------------------------|------|
|        | Original Settings                          |      |
|        | Communication Settings                     |      |
| 5.4    | Initial screen for fax/scan operations     |      |
| 5.4.1  | Screen layout                              |      |
| 5.4.2  | Address Book                               |      |
|        | Group<br>Search - Address Type             |      |
|        | Search - Index                             |      |
|        | Search - Detail Search                     |      |
|        | Detail Search - Search Option              | 5-31 |
| 5.4.3  | Direct Input                               | 5-32 |
| 5.4.4  | Direct Input - Fax                         | 5-33 |
| 5.4.5  | Direct Input - E-Mail                      | 5-33 |
| 5.4.6  | Direct Input - User Box                    | 5-34 |
| 5.4.7  | Direct Input - Internet Fax                |      |
|        | RX Ability (Destination)                   | 5-35 |
| 5.4.8  | Direct Input - IP Address Fax              | 5-35 |
| 5.4.9  | Direct Input - PC (SMB)                    |      |
|        | Host Name                                  |      |
|        | File Path<br>User Name                     |      |
|        | Password                                   |      |
|        | Reference                                  |      |
|        | Next Destination                           | 5-36 |
| 5.4.10 | Direct Input - FTP                         | 5-37 |
|        | Host Name                                  |      |
|        | File Path                                  |      |
|        | User Name<br>Password                      |      |
|        | Detailed Settings                          |      |
|        | Next Destination                           | 5-38 |
| 5.4.11 | Direct Input - WebDAV                      | 5-38 |
|        | Host Name                                  |      |
|        | File Path                                  |      |
|        | User Name<br>Password                      |      |
|        | Detailed Settings                          |      |
|        | Next Destination                           |      |
| 5.4.12 | Direct Input - Web Service                 | 5-40 |
| 0      | Search                                     |      |
| 5.4.13 | Job History (G3)                           | 5-40 |
| 5.4.14 | Address Search - Search                    | 5-41 |
| 5.4.15 | Address Search - Advanced Search           | 5-41 |
|        | Name                                       |      |
|        | E-Mail Addr.                               |      |
|        | Fax Number<br>Last Name                    |      |
|        | First Name                                 |      |
|        | City                                       | 5-42 |
|        | Company Name                               |      |
|        | Department<br>OR/AND/STARTS WITH/ENDS WITH |      |
|        |                                            |      |
| 5.4.16 | Off-Hook (G3)<br>Manual transmission       |      |
|        |                                            |      |
| 5.5    | Scan Settings                              |      |
| 5.5.1  | Basic - Original Type<br>Text              |      |
|        | Text/Photo                                 |      |
|        | Photo                                      |      |
|        | Dot Matrix Original                        | 5-44 |

| 5.5.2  | Basic - Simplex/Duplex<br>1-Sided<br>2-Sided                                       | 5-45 |
|--------|------------------------------------------------------------------------------------|------|
|        | Cover + 2-Sided                                                                    | 5-45 |
| 5.5.3  | Basic - Resolution                                                                 |      |
| 5.5.4  | File Type                                                                          |      |
|        | File Type<br>Scan Settings                                                         |      |
|        | Encryption - Encryption Level, Password, Document Permissions, and Detail Settings |      |
|        | Encryption - Password                                                              |      |
|        | Encryption - Document Permissions                                                  | 5-47 |
|        | Encryption - Detail Settings - Printing Allowed/Enable copying of text, images     | - 10 |
|        | and other content<br>Encryption - Detail Settings - Changes Allowed                |      |
|        | Stamp Composition                                                                  |      |
| 5.5.5  | Scan Settings - Density                                                            |      |
| 5.5.6  | Scan Settings - Separate Scan                                                      |      |
| 5.5.7  | Background Removal                                                                 |      |
| 5.5.8  | Erase - Frame Erase                                                                |      |
| 5.5.9  | Book Scan - Book Copy                                                              |      |
| 0.0.0  | Book Spread                                                                        |      |
|        | Separation                                                                         |      |
|        | Front Cover                                                                        |      |
|        | Front + Back Covers<br>Book Erase - Frame Erase                                    |      |
|        | Binding Position                                                                   |      |
| 5.5.10 | Application - Scan Size                                                            |      |
| 5.5.10 | Standard                                                                           |      |
|        | Custom Size                                                                        | 5-54 |
| 5.5.11 | Application - Annotation<br>Selecting an annotation user box                       |      |
| 5.5.12 | Application - Stamp/Composition - Date/Time                                        |      |
| 0.01.2 | Date Format                                                                        | 5-55 |
|        | Time Format                                                                        |      |
|        | Pages                                                                              |      |
|        | Text Size<br>Print Position - Print Position                                       |      |
|        | Print Position - Fine-Tune - Adjust Position                                       |      |
| 5.5.13 | Application - Stamp/Composition - Page Number                                      |      |
| 0.0.10 | Starting Page Number                                                               |      |
|        | Starting Chapter Number                                                            |      |
|        | Page Number Type                                                                   |      |
|        | Text Size                                                                          |      |
|        | Print Position - Print Position<br>Print Position - Fine-Tune - Adjust Position    |      |
| 5.5.14 | Application - Stamp/Composition - Stamp                                            |      |
| 5.5.14 | Stamp Type/Preset Stamps                                                           |      |
|        | Pages                                                                              |      |
|        | Text Size                                                                          |      |
|        | Print Position - Print Position                                                    |      |
|        | Print Position - Fine-Tune - Adjust Position                                       |      |
| 5.5.15 | Application - Stamp/Composition - Header/Footer                                    |      |
|        | Recall Header/Footer<br>Check/Change Temporarily                                   |      |
|        | Check/Change Temporarily - Header Settings/Footer Settings                         |      |
|        | Check/Change Temporarily - Header Settings/Footer Settings - Text                  |      |
|        | Check/Change Temporarily - Header Settings/Footer Settings - Date/Time             | 5-62 |
|        | Check/Change Temporarily - Header Settings/Footer Settings - Other                 |      |
|        | Check/Change Temporarily - Pages                                                   |      |
|        | Check/Change Temporarily - Text Size<br>Check/Change Temporarily - Print Position  |      |
|        |                                                                                    |      |

| 5.5.16 | Application - Send & Print<br>Send & Print<br>Copies               | 5-65 |
|--------|--------------------------------------------------------------------|------|
|        | Simplex/Duplex                                                     |      |
|        | Staple                                                             |      |
|        | Staple - Position Setting                                          | 5-65 |
| 5.5.17 | Application - TX Stamp (G3/IP/I-FAX)                               | 5-66 |
|        | TX Stamp                                                           |      |
|        | Printing a TX stamp                                                | 5-66 |
| 5.5.18 | Neg./Pos. Reverse                                                  |      |
|        | To enable [Neg./Pos. Reverse]                                      |      |
| 5.5.19 | Document Name (E-Mail/User Box/SMB/FTP/WebDAV/I-FAX)               |      |
| 5.6    | Original Settings                                                  |      |
| 5.6.1  | Special Original - Mixed Original                                  |      |
| 5.6.2  | Special Original - Z-Folded Original                               |      |
| 5.6.3  | Special Original - Long Original                                   |      |
| 5.6.4  | Direction Settings - Original Direction                            |      |
| 5.6.5  | Direction Settings - Binding Position                              |      |
| 5.7    | Communication Settings                                             |      |
| 5.7.1  | Line Settings (G3)                                                 |      |
|        | Overseas TX                                                        |      |
|        | ECM OFF<br>V. 34 OFF                                               |      |
|        | Check Dest. & Send                                                 |      |
|        | Select Line                                                        |      |
| 5.7.2  | E-Mail Settings (E-Mail/I-FAX)                                     | 5-72 |
|        | About E-Mail settings                                              |      |
|        | Document Name                                                      |      |
|        | Subject<br>From                                                    |      |
|        | Body                                                               |      |
| 5 7 0  | -                                                                  |      |
| 5.7.3  | URL Notification Setting (User Box/FTP/SMB/WebDAV)URL notification |      |
|        | Detail Search                                                      | -    |
|        | Direct Input                                                       |      |
| 5.7.4  | Communication Method Settings (G3)                                 | 5-75 |
| -      | Timer TX                                                           | 5-75 |
|        | Polling RX - Normal                                                |      |
|        | Polling RX - Bulletin                                              |      |
|        | F-Code TX                                                          |      |
|        | Password TX<br>Polling TX - Normal                                 |      |
|        | Polling TX - Bulletin                                              |      |
| 5.7.5  | E-Mail Encryption (E-Mail)                                         |      |
| 5.7.6  | Digital Signature (E-Mail)                                         |      |
|        |                                                                    |      |
| 5.7.7  | Fax Header Settings (G3/IP/I-FAX)                                  |      |
| 5.8    | Redialing (G3/IP)                                                  |      |
| 5.8.1  | Redial                                                             |      |
| 5.8.2  | Manual redialing                                                   |      |
| 5.8.3  | Fax Retransmit (G3)                                                | 5-83 |

# 6 Receiving data (G3/IP/I-FAX)

| 6.1   | Receiving data (G3: When the external phone is not connect)       | 6-3 |
|-------|-------------------------------------------------------------------|-----|
| 6.1.1 | Auto RX (fax only)                                                | 6-3 |
| 6.2   | Receiving data (G3: When the external phone is connect)           | 6-4 |
| 6.2.1 | Manual RX (phone only)                                            | 6-4 |
| 6.3   | Receiving data (I-FAX)<br>Automatic reception<br>Manual reception | 6-5 |

| 6.4   | Receiving data (IP)                                                                                                    |      |
|-------|----------------------------------------------------------------------------------------------------|------|
| 6.5   | In-memory proxy reception                                                                                                    | 6-6  |
| 6.5.1 | In-memory proxy reception                                                                                                    |      |
| 6.5.2 | Forwarding jobs stored in the memory (G3)                                                                                                    | 6-6  |
| 6.6   | Recording data upon reception                                                                                                    |      |
| 6.6.1 | To output in reduced printing                                                                                                    | 6-7  |
| 6.6.2 | To output in reduced printing according to the paper size<br>Step 1: Selecting the optimal paper size<br>Step 2: Selecting paper for actual printing<br>Printing limitations |      |
| 6.6.3 | To output in full size                                                                                                    |      |
| 6.6.4 | Recording method for received data                                                                                                    | 6-13 |
| 6.7   | Reception information<br>Printed inside the original                                                                                                    |      |
|       | Printed outside the original                                                                                                    |      |

# 7 Useful functions (G3/IP/I-FAX)

| 7.1   | Memory RX (G3/IP/I-FAX)                            |  |
|-------|----------------------------------------------------|--|
| 7.2   | PC-FAX reception (G3)                              |  |
| 7.3   | TSI distribution (G3)                              |  |
| 7.4   | Confidential communication (G3)                    |  |
|       | Settings necessary for confidential reception      |  |
|       | Performing confidential reception                  |  |
|       | Performing confidential transmission               |  |
| 7.5   | Relay distribution (G3)                            |  |
| 7.5.1 | Relay distribution                                 |  |
| 7.5.2 | To enable relay distribution                       |  |
| 7.5.3 | Transmitting faxes to a relay distribution station |  |
| 7.6   | Polling TX/RX (G3)                                 |  |
| 7.6.1 | Polling TX                                         |  |
| 7.6.2 | Polling RX                                         |  |
| 7.7   | Bulletin (G3)                                      |  |
| 7.8   | Sending/receiving data using extension lines (G3)  |  |
| 7.9   | Forwarding fax (G3)                                |  |

# 8 Explanation of reports/lists

| 8.1   | Types of reports/lists                                                            |            |
|-------|-----------------------------------------------------------------------------------|------------|
| 8.1.1 | Reports                                                                           |            |
| 8.1.2 | List                                                                              |            |
| 8.2   | Common lists                                                                      |            |
| 8.2.1 | Address Book List<br>To print it out<br>Output example<br>Items to be printed out | 8-5<br>8-6 |
| 8.2.2 | Group List<br>To print it out<br>Output example<br>Items to be printed out        |            |
| 8.2.3 | Program List<br>Output example<br>Items to be printed out                         | 8-9        |
| 8.3   | Reports/lists common to G3/IP/I-FAX                                               |            |
| 8.3.1 | Activity report<br>Output example<br>Items to be printed out                      |            |
| 8.3.2 | TX Result report                                                                  | 8-11       |

| 8.3.4                                                                      | Job Settings List                                                                                                    |                                                                                                    |
|----------------------------------------------------------------------------|----------------------------------------------------------------------------------------------------|----------------------------------------------------------------------------------------------------|
|                                                                            | To print it out                                                                                                    |                                                                                                    |
|                                                                            | Fax settings list                                                                                                    |                                                                                                    |
|                                                                            | Relay list                                                                                                    |                                                                                                    |
|                                                                            | RX user box by sender (TSI)<br>List of confidential and bulletin user boxes                                                                                                    |                                                                                                    |
|                                                                            |                                                                                                    |                                                                                                    |
| 8.4                                                                        | Reports output in G3 Fax operations                                                                                                    |                                                                                                    |
| 8.4.1                                                                      | Polling TX report                                                                                                    |                                                                                                    |
| 8.4.2                                                                      | Polling RX report                                                                                                    |                                                                                                    |
| 8.4.3                                                                      | Sequential polling RX report                                                                                                    | 8-16                                                                                                    |
| 8.4.4                                                                      | TX reservation report                                                                                                    | 8-17                                                                                                    |
| 8.4.5                                                                      | Polling TX reservation report                                                                                                    | 8-17                                                                                                    |
| 8.4.6                                                                      | Broadcasting TX reservation report                                                                                                    | 8-17                                                                                                    |
| 8.4.7                                                                      | One-destination polling RX reservation report                                                                                                    | 8-18                                                                                                    |
| 8.4.8                                                                      | Sequential polling RX reservation report                                                                                                    |                                                                                                    |
| 8.4.9                                                                      | Confidential RX report                                                                                                    |                                                                                                    |
| 8.4.10                                                                     | Bulletin TX report                                                                                                    |                                                                                                    |
| 8.4.11                                                                     | Relay report                                                                                                    |                                                                                                    |
| 8.4.12                                                                     | Relay request filing report                                                                                                    |                                                                                                    |
| 8.4.13                                                                     | PC-FAX TX error report                                                                                                    |                                                                                                    |
| 8.5                                                                        | Reports output in Internet fax operations                                                                                                    |                                                                                                    |
| <b>8.</b> 5.1                                                              | Network Fax RX Error Report                                                                                                    |                                                                                                    |
|                                                                            | •                                                                                                    |                                                                                                    |
| 8.5.2                                                                      | Print MDN Message                                                                                                    |                                                                                                    |
| 8.5.3                                                                      | Print DSN Message                                                                                                    |                                                                                                    |
| 8.5.4                                                                      | Print E-mail Message Body                                                                                                    |                                                                                                    |
| 8.5.5                                                                      | E-Mail Subject/Text List                                                                                                    |                                                                                                    |
|                                                                            | To print it out<br>Output example                                                                                                    |                                                                                                    |
|                                                                            | Output example                                                                                                    | 0 20                                                                                                    |
| 0.0                                                                        | Dependence output in ID encyclique                                                                                                    | 0.04                                                                                                    |
| <b>8.6</b>                                                                 | Reports output in IP operations                                                                                                    |                                                                                                    |
| <b>8.6</b><br>8.6.1                                                        | Reports output in IP operations                                                                                                    |                                                                                                    |
| 8.6.1                                                                      | Network fax RX error report                                                                                                    |                                                                                                    |
| 8.6.1                                                                      |                                                                                                    |                                                                                                    |
| 8.6.1                                                                      | Network fax RX error report                                                                                                    | 8-24                                                                                                    |
| 8.6.1<br>User n                                                            | Network fax RX error report                                                                                                    | 8-24<br><b>9-3</b>                                                                                                    |
| 8.6.1<br>User n<br>9.1                                                     | Network fax RX error report<br>node settings<br>Menu trees in User mode                                                                                                    | 8-24<br>9-3<br>9-3                                                                                                    |
| 8.6.1<br>User n<br>9.1<br>9.1.1                                            | Network fax RX error report<br>node settings<br>Menu trees in User mode<br>One-Touch/User Box Registration                                                                                                    | 8-24<br>9-3<br>9-5                                                                                                    |
| 8.6.1<br>User n<br>9.1<br>9.1.1<br>9.1.2                                   | Network fax RX error report<br>node settings<br>Menu trees in User mode<br>One-Touch/User Box Registration<br>User Settings<br>Recall Scan/Fax Program                                                                                                    | 8-24<br>9-3<br>9-3<br>9-5<br>9-6                                                                                                    |
| 8.6.1<br><b>User n</b><br>9.1<br>9.1.1<br>9.1.2<br>9.1.3                   | Network fax RX error report<br>node settings<br>Menu trees in User mode<br>One-Touch/User Box Registration<br>User Settings<br>Recall Scan/Fax Program<br>One-Touch/User Box Registration                                                                                                    | 8-24<br>9-3<br>9-3<br>9-5<br>9-6<br>9-7                                                                                                    |
| 8.6.1<br>User n<br>9.1<br>9.1.1<br>9.1.2<br>9.1.3<br>9.2<br>9.2.1          | Network fax RX error report<br>node settings<br>Menu trees in User mode<br>One-Touch/User Box Registration<br>User Settings<br>Recall Scan/Fax Program<br>One-Touch/User Box Registration<br>Displaying the One-Touch/User Box Registration screen                                                                                                    | 8-24<br>9-3<br>9-3<br>9-5<br>9-6<br>9-7<br>9-7                                                                                                    |
| 8.6.1<br>User n<br>9.1<br>9.1.1<br>9.1.2<br>9.1.3<br>9.2                   | Network fax RX error report<br>node settings<br>Menu trees in User mode<br>One-Touch/User Box Registration<br>User Settings<br>Recall Scan/Fax Program<br>One-Touch/User Box Registration                                                                                                    | 8-24<br>9-3<br>9-3<br>9-5<br>9-6<br>9-7<br>9-7<br>9-8                                                                                                    |
| 8.6.1<br>User n<br>9.1<br>9.1.1<br>9.1.2<br>9.1.3<br>9.2<br>9.2.1          | Network fax RX error report<br>node settings<br>Menu trees in User mode<br>One-Touch/User Box Registration<br>User Settings<br>Recall Scan/Fax Program<br>One-Touch/User Box Registration<br>Displaying the One-Touch/User Box Registration screen<br>Address Book - E-Mail<br>No<br>Name                                                                                                    | 8-24<br>9-3<br>9-3<br>9-5<br>9-6<br>9-7<br>9-7<br>9-8<br>9-9<br>9-9                                                                                                    |
| 8.6.1<br>User n<br>9.1<br>9.1.1<br>9.1.2<br>9.1.3<br>9.2<br>9.2.1          | Network fax RX error report<br>node settings<br>Menu trees in User mode<br>One-Touch/User Box Registration<br>User Settings<br>Recall Scan/Fax Program<br>One-Touch/User Box Registration<br>Displaying the One-Touch/User Box Registration screen<br>Address Book - E-Mail<br>No<br>Name<br>E-Mail Address                                                                                                    | 8-24<br>9-3<br>9-3<br>9-5<br>9-6<br>9-7<br>9-7<br>9-8<br>9-9<br>9-9<br>9-9                                                                                                    |
| 8.6.1<br>User n<br>9.1<br>9.1.1<br>9.1.2<br>9.1.3<br>9.2<br>9.2.1          | Network fax RX error report<br>node settings<br>Menu trees in User mode<br>One-Touch/User Box Registration<br>User Settings<br>Recall Scan/Fax Program<br>One-Touch/User Box Registration<br>Displaying the One-Touch/User Box Registration screen<br>Address Book - E-Mail<br>No<br>Name.<br>E-Mail Address<br>Index                                                                                                    | 8-24<br>9-3<br>9-3<br>9-5<br>9-6<br>9-7<br>9-7<br>9-8<br>9-9<br>9-9<br>9-9<br>9-9                                                                                                 |
| 8.6.1<br>User n<br>9.1<br>9.1.1<br>9.1.2<br>9.1.3<br>9.2<br>9.2.1          | Network fax RX error report<br>node settings<br>Menu trees in User mode<br>One-Touch/User Box Registration<br>User Settings<br>Recall Scan/Fax Program<br>One-Touch/User Box Registration<br>Displaying the One-Touch/User Box Registration screen<br>Address Book - E-Mail<br>No<br>Name                                                                                                    | 8-24<br>9-3<br>9-3<br>9-5<br>9-6<br>9-7<br>9-7<br>9-7<br>9-8<br>9-9<br>9-9<br>9-9<br>9-10                                                                                         |
| 8.6.1<br>User n<br>9.1<br>9.1.1<br>9.1.2<br>9.1.3<br>9.2<br>9.2.1          | Network fax RX error report<br>node settings<br>Menu trees in User mode<br>One-Touch/User Box Registration<br>User Settings<br>Recall Scan/Fax Program<br>One-Touch/User Box Registration<br>Displaying the One-Touch/User Box Registration screen<br>Address Book - E-Mail<br>No<br>Name<br>E-Mail Address                                                                                                    | 8-24<br>9-3<br>9-3<br>9-5<br>9-6<br>9-7<br>9-7<br>9-7<br>9-8<br>9-9<br>9-9<br>9-9<br>9-10<br>9-10                                                                                 |
| 8.6.1<br>User n<br>9.1.1<br>9.1.2<br>9.1.3<br>9.2<br>9.2.1<br>9.2.2        | Network fax RX error report<br>node settings<br>Menu trees in User mode<br>One-Touch/User Box Registration<br>User Settings<br>Recall Scan/Fax Program<br>One-Touch/User Box Registration<br>Displaying the One-Touch/User Box Registration screen<br>Address Book - E-Mail<br>Name<br>E-Mail Address<br>Index                                                                                                    | 8-24<br>9-3<br>9-3<br>9-5<br>9-6<br>9-7<br>9-7<br>9-7<br>9-9<br>9-9<br>9-9<br>9-10<br>9-11                                                                                        |
| 8.6.1<br>User n<br>9.1.1<br>9.1.2<br>9.1.3<br>9.2<br>9.2.1<br>9.2.2        | Network fax RX error report         node settings         Menu trees in User mode         One-Touch/User Box Registration         User Settings         Recall Scan/Fax Program.         One-Touch/User Box Registration         Displaying the One-Touch/User Box Registration screen         Address Book - E-Mail         No         Name         E-Mail Address         Index         Icon         Address Book - User Box         No         No         No         Name         Icon         Address Book - User Box         No         No         No         No         No         No         Name                                   | 8-24<br>9-3<br>9-3<br>9-5<br>9-6<br>9-7<br>9-7<br>9-7<br>9-9<br>9-9<br>9-9<br>9-9<br>9-10<br>9-11<br>9-11                                                                         |
| 8.6.1<br>User n<br>9.1.1<br>9.1.2<br>9.1.3<br>9.2<br>9.2.1<br>9.2.2        | Network fax RX error report<br>node settings<br>Menu trees in User mode<br>One-Touch/User Box Registration<br>User Settings<br>Recall Scan/Fax Program.<br>One-Touch/User Box Registration<br>Displaying the One-Touch/User Box Registration screen<br>Address Book - E-Mail<br>No<br>Name<br>E-Mail Address<br>Index                                                                                                    | 8-24<br>9-3<br>9-3<br>9-5<br>9-6<br>9-7<br>9-7<br>9-7<br>9-9<br>9-9<br>9-9<br>9-10<br>9-11<br>9-11<br>9-11                                                                        |
| 8.6.1<br>User n<br>9.1.1<br>9.1.2<br>9.1.3<br>9.2<br>9.2.1<br>9.2.2        | Network fax RX error report         node settings         Menu trees in User mode         One-Touch/User Box Registration         User Settings         Recall Scan/Fax Program.         One-Touch/User Box Registration         Displaying the One-Touch/User Box Registration screen         Address Book - E-Mail         No         Name         E-Mail Address         Index         Icon         Address Book - User Box         No         No         No         Name         Icon         Address Book - User Box         No         No         No         No         No         No         Name                                   | 8-24<br>9-3<br>9-3<br>9-5<br>9-6<br>9-7<br>9-7<br>9-7<br>9-9<br>9-9<br>9-9<br>9-10<br>9-10<br>9-11<br>9-11<br>9-12                                                                |
| 8.6.1<br>User n<br>9.1<br>9.1.1<br>9.1.2<br>9.1.3<br>9.2<br>9.2.1<br>9.2.2 | Network fax RX error report                                                                                                    |                                                                                                    |
| 8.6.1<br>User n<br>9.1.1<br>9.1.2<br>9.1.3<br>9.2<br>9.2.1<br>9.2.2        | Network fax RX error report<br>node settings<br>Menu trees in User mode<br>One-Touch/User Box Registration<br>User Settings<br>Recall Scan/Fax Program.<br>One-Touch/User Box Registration<br>Displaying the One-Touch/User Box Registration screen<br>Address Book - E-Mail<br>No<br>Name<br>E-Mail Address<br>Index                                                                                                    |                                                                                                    |
| 8.6.1<br>User n<br>9.1<br>9.1.1<br>9.1.2<br>9.1.3<br>9.2<br>9.2.1<br>9.2.2 | Network fax RX error report         node settings         Menu trees in User mode         One-Touch/User Box Registration         User Settings         Recall Scan/Fax Program.         One-Touch/User Box Registration         Displaying the One-Touch/User Box Registration screen         Address Book - E-Mail         No.         Name         E-Mail Address         Index.         Icon.         Address Book - User Box         No.         Name         User Box         Index.         Icon.         Address Book - User Box         No.         Name         User Box         Index.         Icon.         Address Book - Fax | 8-24<br>9-3<br>9-3<br>9-3<br>9-5<br>9-6<br>9-7<br>9-7<br>9-7<br>9-7<br>9-9<br>9-9<br>9-9<br>9-10<br>9-11<br>9-11<br>9-12<br>9-12<br>9-13<br>9-14                                  |
| 8.6.1<br>User n<br>9.1<br>9.1.1<br>9.1.2<br>9.1.3<br>9.2<br>9.2.1<br>9.2.2 | Network fax RX error report<br>node settings<br>Menu trees in User mode<br>One-Touch/User Box Registration<br>User Settings.<br>Recall Scan/Fax Program.<br>One-Touch/User Box Registration screen<br>Address Book - E-Mail<br>No.<br>Name<br>E-Mail Address<br>Index.<br>Icon<br>Address Book - User Box<br>No.<br>Name<br>User Box<br>No.<br>Name<br>User Box<br>No.<br>Name<br>User Box<br>No.<br>Name<br>User Box<br>Address Book - Fax<br>No.<br>Name<br>Fax Number                                                                                                    | 8-24<br>9-3<br>9-3<br>9-5<br>9-5<br>9-7<br>9-7<br>9-7<br>9-7<br>9-9<br>9-9<br>9-9<br>9-10<br>9-11<br>9-11<br>9-11<br>9-12<br>9-12<br>9-13<br>9-14<br>9-14<br>9-14                 |
| 8.6.1<br>User n<br>9.1<br>9.1.1<br>9.1.2<br>9.1.3<br>9.2<br>9.2.1<br>9.2.2 | Network fax RX error report                                                                                                    | 8-24<br>9-3<br>9-3<br>9-5<br>9-5<br>9-7<br>9-7<br>9-7<br>9-7<br>9-9<br>9-9<br>9-9<br>9-10<br>9-11<br>9-11<br>9-11<br>9-12<br>9-12<br>9-13<br>9-14<br>9-14<br>9-14<br>9-16         |
| 8.6.1<br>User n<br>9.1<br>9.1.1<br>9.1.2<br>9.1.3<br>9.2<br>9.2.1<br>9.2.2 | Network fax RX error report<br>node settings<br>Menu trees in User mode<br>One-Touch/User Box Registration<br>User Settings.<br>Recall Scan/Fax Program.<br>One-Touch/User Box Registration screen<br>Address Book - E-Mail<br>No.<br>Name<br>E-Mail Address<br>Index.<br>Icon<br>Address Book - User Box<br>No.<br>Name<br>User Box<br>No.<br>Name<br>User Box<br>No.<br>Name<br>User Box<br>No.<br>Name<br>User Box<br>Address Book - Fax<br>No.<br>Name<br>Fax Number                                                                                                    | 8-24<br>9-3<br>9-3<br>9-5<br>9-5<br>9-7<br>9-7<br>9-7<br>9-7<br>9-9<br>9-9<br>9-9<br>9-10<br>9-11<br>9-11<br>9-11<br>9-12<br>9-12<br>9-13<br>9-14<br>9-14<br>9-14<br>9-16<br>9-17 |

8.3.3

| 9.2.5  | Address Book - PC (SMB)<br>No                                           |      |
|--------|-------------------------------------------------------------------------|------|
|        | No                                                                      |      |
|        | User ID                                                                 |      |
|        | Password                                                                | 9-19 |
|        | Host Address                                                            |      |
|        | File Path                                                               |      |
|        | Reference<br>Index                                                      |      |
|        | Index                                                                   | -    |
| 0.0.0  |                                                                         | -    |
| 9.2.6  | Address Book - FTP<br>No.                                               |      |
|        | Name                                                                    |      |
|        | Host Address                                                            |      |
|        | File Path                                                               | 9-24 |
|        | User ID                                                                 |      |
|        | Password                                                                | -    |
|        | Anonymous<br>PASV                                                       |      |
|        | Proxy                                                                   |      |
|        | Port Number                                                             |      |
|        | Index                                                                   |      |
|        | lcon                                                                    | 9-25 |
| 9.2.7  | Address Book - WebDAV                                                   | 9-26 |
|        | No                                                                      | 9-27 |
|        | Name                                                                    | -    |
|        | User ID                                                                 | -    |
|        | Password<br>Host Address                                                |      |
|        | File Path                                                               |      |
|        | Proxy                                                                   |      |
|        | SSL Settings                                                            |      |
|        | Port Number                                                             |      |
|        | Index                                                                   |      |
|        | lcon                                                                    |      |
| 9.2.8  | Address Book - IP Address Fax<br>No                                     |      |
|        | NoName                                                                  |      |
|        | IP Address                                                              |      |
|        | Port Number                                                             |      |
|        | Index                                                                   |      |
|        | lcon                                                                    | 9-32 |
| 9.2.9  | Address Book - Internet Fax                                             | 9-33 |
|        | No                                                                      |      |
|        |                                                                         |      |
|        | E-Mail Address<br>RX Ability (Destination)                              |      |
|        | Index                                                                   |      |
|        | lcon                                                                    |      |
| 9.2.10 | Group                                                                   |      |
|        | Name                                                                    |      |
|        | Select Grouplcon                                                        |      |
|        | Check Program Settings                                                  |      |
| 9.2.11 | E-Mail Settings - E-Mail Subject (E-Mail/I-FAX)<br>Subject              |      |
| 9.2.12 | E-Mail Settings - E-Mail Body (E-Mail/I-FAX)                            |      |
| 3.2.12 | E-Mail Settings - E-Mail Body (E-Mail/I-FAX)                            |      |
| 9.2.13 | Scan/Fax Program                                                        |      |
|        | Register Scan/Fax Program                                               |      |
|        | Register Program - Name                                                 |      |
|        | Register Program - Address<br>Register Program - URL Notif. Destination |      |
|        | Check Program Settings                                                  |      |
|        | 5 5 ·····                                                               |      |

|                | Check Program Settings - Check Address<br>Check Program Settings - Check Scan Settings<br>Check Program Settings - Check Original Settings<br>Check Program Settings - Communication Settings<br>Check Program Settings - Check E-Mail Settings<br>Check Program Settings - Check URL Notif. Destination<br>Check Program Settings - RX Ability (Destination)<br>Delete | 9-42<br>9-43<br>9-43<br>9-43<br>9-44<br>9-44                         |
|----------------|----------------------------------------------------------------------------------------------------|----------------------------------------------------------------------|
| 9.2.14         | Create User Box - Confidential User Box (G3)                                                                                                    | 9-45                                                                 |
| 9.2.15         | Create User Box - Bulletin Board User Box (G3)                                                                                                    | 9-45                                                                 |
| 9.2.16         | Create User Box - Relay User Box (G3)                                                                                                    | 9-45                                                                 |
| 9.2.17         | Limiting Access to Destinations - Apply Levels/Groups to Destinations<br>Address Book<br>Group<br>Program                                                                                                    | 9-46<br>9-46                                                         |
| 9.3            | User Settings                                                                                                    | 9-48                                                                 |
| 9.3.1          | Displaying the User Settings screen                                                                                                    | 9-48                                                                 |
| 9.3.2          | Custom Display Settings - Scan/Fax Settings<br>Default Tab<br>Program Default<br>Address Book Index Default                                                                                                    | 9-48<br>9-49<br>9-49                                                 |
|                | Shortcut Key 1/Shortcut Key 2<br>Default Address Book<br>Default Address Type                                                                                                    | 9-50                                                                 |
| 9.3.3          | Default Address Book                                                                                                    | 9-50<br>9-51<br>9-52<br>9-52                                         |
| 9.3.3<br>9.3.4 | Default Address Book<br>Default Address Type<br>Custom Display Settings - FAX Active Screen (G3/IP/I-FAX)<br>TX Display                                                                                                    | 9-50<br>9-51<br>9-52<br>9-52                                         |
|                | Default Address Book<br>Default Address Type<br>Custom Display Settings - FAX Active Screen (G3/IP/I-FAX)<br>TX Display<br>RX Display<br>Custom Display Settings - Search Option Settings                                                                                                    | 9-50<br>9-51<br>9-52<br>9-52<br>9-52<br>9-53<br>9-53<br>9-53<br>9-54 |

### 10 Administrator mode settings

| 10.1   | First specify these settings                                                                                                    | 10-3                                 |
|--------|----------------------------------------------------------------------------------------------------|--------------------------------------|
| 10.1.1 | E-Mail                                                                                                    | 10-3<br>10-3                         |
| 10.1.2 | User boxes<br>Create User Box                                                                                                    |                                      |
| 10.1.3 | SMB TX<br>TCP/IP setting<br>SMB Client Setting                                                                                                    | 10-3                                 |
| 10.1.4 | FTP TX<br>TCP/IP setting<br>FTP Settings                                                                                                    | 10-3                                 |
| 10.1.5 | G3 FAX<br>Header Information<br>Line Parameter Setting                                                                                                    | 10-4                                 |
| 10.1.6 | Internet Fax<br>Network Fax Function Setting<br>Header Information<br>E-Mail address of the machine<br>Machine Setting<br>TCP/IP setting<br>E-Mail Settings | 10-4<br>10-4<br>10-4<br>10-4<br>10-4 |

| 10.1.7         | IP Address Fax<br>Network Fax Function Setting<br>Header Information<br>TCP/IP setting<br>SMTP TX/RX Settings  | 10-4<br>10-4<br>10-4 |
|----------------|----------------------------------------------------------------------------------------------------|----------------------|
| 10.2           | Menu tree in Administrator mode                                                                                |                      |
| 10.2.1         | System Settings                                                                                                |                      |
| 10.2.1         | Network Settings (2/2)                                                                                         |                      |
| 10.2.2         | Fax Settings                                                                                                   |                      |
| 10.2.3         | Security Settings                                                                                              |                      |
| 10.2.4<br>10.3 | Administrator Settings (E-Mail/User Box/SMB/FTP/WebDAV)                                                        |                      |
| 10.3.1         | Displaying the Administrator Settings screen                                                                   |                      |
| 10.3.1         |                                                                                                    |                      |
| 10.3.2         | System Settings - Restrict User Access<br>Restrict Access to Job Settings - Registering and Changing Addresses | 10-10                |
|                | Restrict Access to Job Settings - Change the "From" Address (E-Mail)                                           |                      |
|                | Restrict Operation - Restrict Broadcasting                                                                     |                      |
| 10.3.3         | System Settings - Reset Settings - Job Reset - Next Job - Reset Data After Job                                 | 10-11                |
| 10.3.4         | System Settings - Stamp Settings - Header/Footer Settings                                                      |                      |
|                | Name                                                                                                    |                      |
|                | Header Settings/Footer Settings                                                                                |                      |
|                | Header Settings/Footer Settings - Text<br>Header Settings/Footer Settings - Date/Time                          |                      |
|                | Header Settings/Footer Settings - Date/ Time                                                                   |                      |
|                | Pages                                                                                                    |                      |
|                | Text Size                                                                                                    |                      |
|                | Print Position Settings                                                                                        | 10-14                |
| 10.3.5         | Security Settings - Security Details<br>Manual Destination Input                                               |                      |
| 10.4           | Administrator Settings (G3)                                                                                    |                      |
| 10.4.1         | System Settings - Power Save Settings - Enter Power Save Mode                                                  |                      |
| 10.4.2         | System Settings - Output Settings                                                                              |                      |
| 10.112         | Output Tray Settings                                                                                           |                      |
|                | Shift Output Each Job                                                                                          | 10-17                |
| 10.4.3         | System Settings - Restrict User Access                                                                         | 10-17                |
|                | Restrict Access to Job Settings - Changing Job Priority                                                        |                      |
|                | Restrict Operation - Restrict Broadcasting                                                                     |                      |
| 10.4.4         | System Settings - Stamp Settings - Fax TX Settings                                                             | 10-18                |
| 10.4.5         | System Settings - Reset Settings - Job Reset - Next Job - Reset Data After Job                                 | 10-18                |
| 10.4.6         | System Settings - Skip Job Setting - Fax                                                                       | 10-18                |
| 10.4.7         | Fax Settings - Header Information                                                                              |                      |
|                | Sender                                                                                                    |                      |
|                | Sender Fax No                                                                                                  |                      |
| 10.4.8         | Fax Settings - Header/Footer Position                                                                          |                      |
|                | Header Position<br>Print Receiver's Name                                                                       |                      |
|                | Footer Position                                                                                                |                      |
| 10.4.9         | Fax Settings - Line Parameter Setting                                                                          | 10-22                |
| 10.4.5         | Dialing Method.                                                                                                |                      |
|                | Receive Mode                                                                                                   |                      |
|                | Number of RX Call Rings                                                                                        |                      |
|                | Number of Redials                                                                                              |                      |
|                | Redial Interval                                                                                                |                      |
|                | Line Monitor Sound<br>Line Monitor Sound Vol.                                                                  |                      |
| 10.4.10        | Fax Settings - TX/RX Settings                                                                                  |                      |
| 10.4.10        | Pax Settings - TX/RX Settings                                                                                  |                      |
|                | Letter/Ledger over A4/A3                                                                                       |                      |
|                | Print Paper Selection                                                                                          |                      |
|                | Print Paper Size                                                                                               |                      |
|                | Incorrect User Box No. Entry                                                                                   |                      |
|                | Tray Selection for RX Print                                                                                    | 10-28                |

|                                                                | Min. Reduction for RX Print<br>Print Separate Fax Pages<br>File After Polling TX                                                                                                    | 10-29                                                                                                    |
|----------------------------------------------------------------|----------------------------------------------------------------------------------------------------|----------------------------------------------------------------------------------------------------|
|                                                                | No. of Sets (RX)                                                                                                    | 10-30                                                                                                    |
| 10.4.11                                                        | Fax Settings - Function Settings                                                                                                    |                                                                                                    |
|                                                                | Function ON/OFF Setting - F-Code TX                                                                                                    |                                                                                                    |
|                                                                | Function ON/OFF Setting - Relay RX                                                                                                    |                                                                                                    |
|                                                                | Function ON/OFF Setting - Relay Printing<br>Function ON/OFF Setting - Destination Check Display Function                                                                                                    |                                                                                                    |
|                                                                | Function ON/OFF Setting - Confirm Address (TX)                                                                                                    |                                                                                                    |
|                                                                | Function ON/OFF Settings - Confirm Address (Register) (G3)                                                                                                    |                                                                                                    |
|                                                                | Memory RX Setting                                                                                                    | 10-33                                                                                                    |
|                                                                | Closed Network RX                                                                                                    |                                                                                                    |
|                                                                | Forward TX Setting                                                                                                    |                                                                                                    |
|                                                                | Incomplete TX Hold<br>PC-Fax RX Setting                                                                                                    |                                                                                                    |
|                                                                | TSI User Box Setting                                                                                                    |                                                                                                    |
|                                                                | TSI User Box Setting - TSI User Box Registration                                                                                                    |                                                                                                    |
|                                                                | TSI User Box Setting - TSI User Box Registration - TSI use box settings                                                                                                    |                                                                                                    |
| 10.4.12                                                        | Fax Settings - PBX Connection Setting                                                                                                    | 10-38                                                                                                    |
| 10.4.13                                                        | Fax Settings - Report Settings                                                                                                    |                                                                                                    |
|                                                                | Activity Report                                                                                                    |                                                                                                    |
|                                                                | TX Result Report                                                                                                    |                                                                                                    |
|                                                                | Sequential TX Report                                                                                                    |                                                                                                    |
|                                                                | Timer Reservation TX Report                                                                                                    |                                                                                                    |
|                                                                | Bulletin TX Report                                                                                                    |                                                                                                    |
|                                                                | Relay TX Result Report                                                                                                    |                                                                                                    |
|                                                                | Relay Request Report                                                                                                    |                                                                                                    |
|                                                                | PC-Fax TX Error Report                                                                                                    |                                                                                                    |
|                                                                | Broadcast Result Report                                                                                                    |                                                                                                    |
|                                                                | TX Result Report Check                                                                                                    |                                                                                                    |
| 10.4.14                                                        | Fax Settings - Job Settings List                                                                                                    |                                                                                                    |
| 10.4.15                                                        | Fax Settings - Multi Line Settings                                                                                                    |                                                                                                    |
|                                                                | Line Parameter Setting - Dialing Method<br>Line Parameter Setting - Number of RX Call Rings                                                                                                    |                                                                                                    |
|                                                                | Line Parameter Setting - Line Monitor Sound                                                                                                    |                                                                                                    |
|                                                                | Line Parameter Setting - Line Monitor Sound volume                                                                                                    | 10 10                                                                                                    |
|                                                                |                                                                                                    | 10-45                                                                                                    |
|                                                                | Function Settings - PC-FAX TX Setting                                                                                                    |                                                                                                    |
|                                                                |                                                                                                    | 10-45                                                                                                    |
|                                                                | Function Settings - PC-FAX TX Setting                                                                                                    | 10-45<br>10-46                                                                                                    |
| 10.4.16                                                        | Function Settings - PC-FAX TX Setting<br>Multi Line Setting<br>Sender Fax No.<br>Security Settings - Security Details                                                                                                    | 10-45<br>10-46<br>10-46<br>10-47                                                                                                    |
| 10.4.16                                                        | Function Settings - PC-FAX TX Setting<br>Multi Line Setting<br>Sender Fax No.<br>Security Settings - Security Details<br>Manual Destination Input                                                                                                    | 10-45<br>10-46<br>10-46<br>10-47<br>10-47                                                                                                    |
| 10.4.16                                                        | Function Settings - PC-FAX TX Setting<br>Multi Line Setting<br>Sender Fax No.<br>Security Settings - Security Details<br>Manual Destination Input<br>Restrict Fax TX                                                                                                    | 10-45<br>10-46<br>10-46<br>10-47<br>10-47<br>10-47                                                                                                    |
| 10.4.16                                                        | Function Settings - PC-FAX TX Setting<br>Multi Line Setting<br>Sender Fax No.<br>Security Settings - Security Details<br>Manual Destination Input<br>Restrict Fax TX<br>Hide Personal Information                                                                                                    | 10-45<br>10-46<br>10-47<br>10-47<br>10-47<br>10-47                                                                                                    |
|                                                                | Function Settings - PC-FAX TX Setting<br>Multi Line Setting<br>Sender Fax No<br>Security Settings - Security Details<br>Manual Destination Input<br>Restrict Fax TX<br>Hide Personal Information<br>Display Activity Log                                                                                                    | 10-45<br>10-46<br>10-47<br>10-47<br>10-47<br>10-47<br>10-47                                                                                                    |
| 10.4.16                                                        | Function Settings - PC-FAX TX Setting         Multi Line Setting.         Sender Fax No.         Security Settings - Security Details.         Manual Destination Input         Restrict Fax TX.         Hide Personal Information.         Display Activity Log.         Security Settings - Stamp Settings.                                                                                                    | 10-45<br>10-46<br>10-47<br>10-47<br>10-47<br>10-47<br>10-48<br>10-48                                                                                                    |
|                                                                | Function Settings - PC-FAX TX Setting         Multi Line Setting.         Sender Fax No.         Security Settings - Security Details.         Manual Destination Input         Restrict Fax TX         Hide Personal Information.         Display Activity Log.         Security Settings - Stamp Settings.         Apply Stamps - Printing                                                                                                    | 10-45<br>10-46<br>10-47<br>10-47<br>10-47<br>10-47<br>10-48<br>10-48<br>10-48                                                                                                    |
| 10.4.17                                                        | Function Settings - PC-FAX TX Setting         Multi Line Setting.         Sender Fax No.         Security Settings - Security Details.         Manual Destination Input         Restrict Fax TX.         Hide Personal Information.         Display Activity Log.         Security Settings - Stamp Settings.         Apply Stamps - Printing         Apply Stamps - Sending                                                                                                    | 10-45<br>10-46<br>10-47<br>10-47<br>10-47<br>10-47<br>10-48<br>10-48<br>10-48<br>10-48                                                                                                    |
| 10.4.17<br><b>10.5</b>                                         | Function Settings - PC-FAX TX Setting         Multi Line Setting.         Sender Fax No.         Security Settings - Security Details.         Manual Destination Input         Restrict Fax TX.         Hide Personal Information.         Display Activity Log.         Security Settings - Stamp Settings.         Apply Stamps - Printing         Apply Stamps - Sending         Administrator Settings (IP/I-FAX)                                                                                                    | 10-45<br>10-46<br>10-46<br>10-47<br>10-47<br>10-47<br>10-47<br>10-48<br>10-48<br>10-48<br>10-48<br><b>10-49</b>                                                                           |
| 10.4.17<br><b>10.5</b><br>10.5.1                               | Function Settings - PC-FAX TX Setting<br>Multi Line Setting<br>Sender Fax No<br>Security Settings - Security Details<br>Manual Destination Input<br>Restrict Fax TX<br>Hide Personal Information<br>Display Activity Log<br>Security Settings - Stamp Settings<br>Apply Stamps - Printing<br>Apply Stamps - Sending<br>Administrator Settings (IP/I-FAX)<br>System Settings - Power Save Settings - Enter Power Save Mode                                                                                                    | 10-45<br>10-46<br>10-47<br>10-47<br>10-47<br>10-47<br>10-48<br>10-48<br>10-48<br>10-48<br>10-49<br>10-49                                                                                  |
| 10.4.17<br><b>10.5</b>                                         | Function Settings - PC-FAX TX Setting         Multi Line Setting.         Sender Fax No.         Security Settings - Security Details.         Manual Destination Input         Restrict Fax TX         Hide Personal Information.         Display Activity Log.         Security Settings - Stamp Settings.         Apply Stamps - Printing         Apply Stamps - Sending         Administrator Settings (IP/I-FAX)         System Settings - Restrict User Access                                                                                                    | 10-45<br>10-46<br>10-47<br>10-47<br>10-47<br>10-47<br>10-48<br>10-48<br>10-48<br>10-48<br>10-49<br>10-49<br>10-49                                                                         |
| 10.4.17<br><b>10.5</b><br>10.5.1                               | Function Settings - PC-FAX TX Setting<br>Multi Line Setting<br>Sender Fax No<br>Security Settings - Security Details<br>Manual Destination Input<br>Restrict Fax TX<br>Hide Personal Information<br>Display Activity Log<br>Security Settings - Stamp Settings<br>Apply Stamps - Printing<br>Apply Stamps - Sending<br>Administrator Settings (IP/I-FAX)<br>System Settings - Power Save Settings - Enter Power Save Mode                                                                                                    | 10-45<br>10-46<br>10-47<br>10-47<br>10-47<br>10-47<br>10-48<br>10-48<br>10-48<br>10-48<br>10-49<br>10-49<br>10-49                                                                         |
| 10.4.17<br><b>10.5</b><br>10.5.1                               | Function Settings - PC-FAX TX Setting<br>Multi Line Setting<br>Sender Fax No<br>Security Settings - Security Details<br>Manual Destination Input<br>Restrict Fax TX<br>Hide Personal Information<br>Display Activity Log<br>Security Settings - Stamp Settings<br>Apply Stamps - Printing<br>Apply Stamps - Sending<br>Administrator Settings (IP/I-FAX)<br>System Settings - Restrict User Access<br>Restrict Access to Job Settings - Changing Job Priority                                                                                                    | 10-45<br>10-46<br>10-47<br>10-47<br>10-47<br>10-47<br>10-48<br>10-48<br>10-48<br>10-48<br>10-49<br>10-49<br>10-49<br>10-49<br>10-49                                                       |
| 10.4.17<br><b>10.5</b><br>10.5.1                               | Function Settings - PC-FAX TX Setting<br>Multi Line Setting<br>Sender Fax No<br>Security Settings - Security Details<br>Manual Destination Input<br>Restrict Fax TX<br>Hide Personal Information<br>Display Activity Log<br>Security Settings - Stamp Settings<br>Apply Stamps - Printing<br>Apply Stamps - Sending<br>Administrator Settings (IP/I-FAX)<br>System Settings - Restrict User Access<br>Restrict Access to Job Settings - Changing Job Priority<br>Restrict Access to Job Settings - Change the "From" Address                                                                                                    | 10-45<br>10-46<br>10-47<br>10-47<br>10-47<br>10-47<br>10-48<br>10-48<br>10-48<br>10-48<br>10-48<br>10-49<br>10-49<br>10-49<br>10-49<br>10-49<br>10-49                                     |
| 10.4.17<br><b>10.5</b><br>10.5.1<br>10.5.2                     | Function Settings - PC-FAX TX Setting<br>Multi Line Setting.<br>Sender Fax No.<br>Security Settings - Security Details.<br>Manual Destination Input<br>Restrict Fax TX.<br>Hide Personal Information.<br>Display Activity Log.<br>Security Settings - Stamp Settings.<br>Apply Stamps - Printing.<br>Apply Stamps - Printing.<br>Apply Stamps - Sending.<br>Administrator Settings (IP/I-FAX)<br>System Settings - Power Save Settings - Enter Power Save Mode.<br>System Settings - Restrict User Access.<br>Restrict Access to Job Settings - Changing Job Priority.<br>Restrict Access to Job Settings - Change the "From" Address.<br>Restrict Operation - Restrict Broadcasting.                                                                                                    | 10-45<br>10-46<br>10-46<br>10-47<br>10-47<br>10-47<br>10-47<br>10-48<br>10-48<br>10-48<br>10-48<br>10-49<br>10-49<br>10-49<br>10-49<br>10-49<br>10-49                                     |
| 10.4.17<br><b>10.5</b><br>10.5.1<br>10.5.2<br>10.5.3           | Function Settings - PC-FAX TX Setting<br>Multi Line Setting                                                                                                    | 10-45<br>10-46<br>10-46<br>10-47<br>10-47<br>10-47<br>10-47<br>10-48<br>10-48<br>10-48<br>10-49<br>10-49<br>10-49<br>10-49<br>10-49<br>10-49<br>10-49<br>10-49                            |
| 10.4.17<br><b>10.5</b><br>10.5.1<br>10.5.2<br>10.5.3           | Function Settings - PC-FAX TX Setting         Multi Line Setting.         Sender Fax No.         Security Settings - Security Details.         Manual Destination Input         Restrict Fax TX         Hide Personal Information.         Display Activity Log.         Security Settings - Stamp Settings         Apply Stamps - Printing         Apply Stamps - Sending         Administrator Settings (IP/I-FAX)         System Settings - Restrict User Access         Restrict Access to Job Settings - Changing Job Priority.         Restrict Operation - Restrict Broadcasting.         System Settings - Stamp Settings - Change the "From" Address         Restrict Operation - Restrict Broadcasting.         System Settings - Stamp Settings - Fax TX Settings         Network Settings - Network Fax Settings.         Network Settings - Network Fax Settings.         Network Fax Function Settings. | 10-45<br>10-46<br>10-46<br>10-47<br>10-47<br>10-47<br>10-47<br>10-48<br>10-48<br>10-48<br>10-49<br>10-49<br>10-49<br>10-49<br>10-49<br>10-49<br>10-49<br>10-49<br>10-49<br>10-49          |
| 10.4.17<br><b>10.5</b><br>10.5.1<br>10.5.2<br>10.5.3<br>10.5.4 | Function Settings - PČ-FAX TX Setting<br>Multi Line Setting                                                                                                    | 10-45<br>10-46<br>10-47<br>10-47<br>10-47<br>10-47<br>10-48<br>10-48<br>10-48<br>10-48<br>10-49<br>10-49<br>10-49<br>10-49<br>10-49<br>10-49<br>10-49<br>10-49<br>10-49<br>10-49<br>10-49 |
| 10.4.17<br><b>10.5</b><br>10.5.1<br>10.5.2<br>10.5.3           | Function Settings - PC-FAX TX Setting         Multi Line Setting.         Sender Fax No.         Security Settings - Security Details.         Manual Destination Input         Restrict Fax TX         Hide Personal Information.         Display Activity Log.         Security Settings - Stamp Settings         Apply Stamps - Printing         Apply Stamps - Sending         Administrator Settings (IP/I-FAX)         System Settings - Restrict User Access         Restrict Access to Job Settings - Changing Job Priority.         Restrict Operation - Restrict Broadcasting.         System Settings - Stamp Settings - Change the "From" Address         Restrict Operation - Restrict Broadcasting.         System Settings - Stamp Settings - Fax TX Settings         Network Settings - Network Fax Settings.         Network Settings - Network Fax Settings.         Network Fax Function Settings. | 10-45<br>10-46<br>10-47<br>10-47<br>10-47<br>10-47<br>10-48<br>10-48<br>10-48<br>10-48<br>10-48<br>10-49<br>10-49<br>10-49<br>10-49<br>10-49<br>10-49<br>10-49<br>10-49<br>10-49<br>10-49 |

| 10.5.7  | Fax Settings - Line Parameter Setting (IP)<br>Number of Redials<br>Redial Interval                                    | 10-49 |
|---------|----------------------------------------------------------------------------------------------------|-------|
| 10.5.8  | Fax Settings - TX/RX Settings                                                                                         | 10-50 |
| 10.5.9  | Fax Settings - Function Settings<br>Function ON/OFF Setting - Destination Check Display Function<br>Memory RX Setting | 10-50 |
| 10.5.10 | Fax Settings - Report Settings - Output Settings                                                                      | 10-50 |
|         | TX Result Report.                                                                                                    |       |
|         | Sequential TX Report<br>Broadcast Result Report                                                                       |       |
|         | TX Result Report Check                                                                                                |       |
|         | Network Fax RX Error Report                                                                                           |       |
|         | MDN Message (I-FAX)                                                                                                   |       |
|         | DSN Message (I-FAX)                                                                                                   |       |
|         | Print E-Mail Message Body (I-FAX)                                                                                     | 10-51 |
| 10.5.11 | Fax Settings - Job Settings List                                                                                      | 10-52 |
| 10.5.12 | Fax Settings - Network Fax Settings                                                                                   |       |
|         | Black Compression Level                                                                                               |       |
|         | Internet Fax Self RX Ability (I-FAX)                                                                                  |       |
|         | Internet Fax Advanced Settings (I-FAX)                                                                                |       |
| 10.5.13 | Security Settings - Security Details<br>Manual Destination Input                                                      |       |
|         | Restrict Fax TX                                                                                                    |       |
|         | Hide Personal Information                                                                                             |       |
|         | Display Activity Log                                                                                                  | 10-53 |
|         |                                                                                                    |       |

# 11 PageScope Web Connection

| 11.1   | Using PageScope Web Connection                                                                                                    | 11-3           |
|--------|----------------------------------------------------------------------------------------------------|----------------|
| 11.1.1 | Operating environment                                                                                                    | 11-3           |
| 11.1.2 | Accessing PageScope Web Connection                                                                                                    | 11-3           |
| 11.1.3 | Web browser cache<br>With Internet Explorer<br>With Netscape Navigator<br>With Mozilla Firefox                                                                            | 11-4<br>11-4   |
| 11.1.4 | Structure of pages                                                                                                    | 11-5           |
| 11.2   | Logging on and logging off                                                                                                    | 11-7           |
| 11.2.1 | Login and logout operations<br>When user authentication and account track settings are not specified<br>When user authentication and account track settings are specified | 11-7           |
| 11.2.2 | Logout                                                                                                    | 11-10          |
| 11.2.3 | Login<br>Options that can be selected when logged on to PageScope Web Connection<br>Logging on as a public user                                                           | 11-11<br>11-11 |
|        | Logging on as a registered user<br>Logging on to Administrator mode<br>Logging on as a user box administrator                                                             | 11-13          |
| 11.3   | Overview of User mode                                                                                                    | 11-15          |
| 11.3.1 | Information                                                                                                    | 11-15          |
| 11.3.2 | Job                                                                                                    | 11-16          |
| 11.3.3 | Box                                                                                                    | 11-17          |
| 11.3.4 | Direct Print                                                                                                    | 11-18          |
| 11.3.5 | Store Address                                                                                                    | 11-19          |
| 11.4   | Overview of Administrator mode                                                                                                    | 11-20          |
| 11.4.1 | Maintenance                                                                                                    | 11-20          |
| 11.4.2 | Security                                                                                                    | 11-22          |
| 11.4.3 | Box                                                                                                    | 11-23          |
| 11.4.4 | Print Setting                                                                                                    | 11-24          |

| 11.4.5 | Store Address | 11-25 |
|--------|---------------|-------|
| 11.4.6 | Network       | 11-26 |

# 12 Fax/Scan function troubleshooting

| 12.1   | Cannot send data                                                                                 | 12-3 |
|--------|--------------------------------------------------------------------------------------------------|------|
| 12.1.1 | G3 Fax                                                                                           | 12-3 |
| 12.1.2 | Internet fax/IP address fax/network fax/scan transmission<br>(E-Mail/SMB/FTP/WebDAV/Web service) | 12-4 |
| 12.2   | Cannot receive data                                                                              | 12-5 |
| 12.2.1 | G3 Fax                                                                                           |      |
| 12.2.2 | Internet fax/IP address fax                                                                      | 12-6 |
| 12.3   | Displaying an error message                                                                      | 12-7 |
| 12.3.1 | G3 Fax                                                                                           | 12-7 |
| 12.3.2 | If the HDD Ready indicator indicates an HDD malfunction                                          | 12-7 |
| 12.3.3 | Network fax error code table<br>Transmission System Error Code<br>Reception system error code    | 12-8 |
| 12.4   | When the message "Contact your Service Rep." appears (Service Call) 1                            | 2-10 |

### 13 Appendix

| 13.1   | Product specifications                              | 13-3  |
|--------|-----------------------------------------------------|-------|
| 13.1.1 | Scanning functions                                  | 13-3  |
| 13.1.2 | Fax functions                                       | 13-3  |
| 13.2   | Tips                                                | 13-4  |
| 13.2.1 | About the number of pages stored in the memory      | 13-4  |
| 13.2.2 | Giving a scan command from a computer (Web service) | 13-4  |
| 13.3   | Entering text                                       | 13-5  |
| 13.3.1 | Enlarging the keyboard                              | 13-7  |
| 13.3.2 | To type text                                        | 13-8  |
| 13.3.3 | List of Available Characters                        | 13-8  |
| 13.4   | Scanning glossary                                   | 13-9  |
| 13.5   | Internet fax glossary 1                             | 3-14  |
| 13.6   | Fax glossary 1                                      | 13-15 |

14 Index

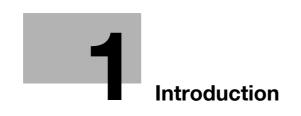

# 1 Introduction

Thank you for purchasing this machine.

This user manual describes the operating instructions, precautions for proper operation, and simple troubleshooting of the network scan/fax/network fax operations of bizhub 501/421/361. In order to allow functionality of this product fully and to use it effectively, please read this user manual as necessary.

In order to operate the machine safely and properly, be sure to read the Quick Guide – Copy/Print/Fax/Scan/Box Operations.

For descriptions on trademarks and copyrights, refer to the accompanying Quick Guide – Copy/Print/Fax/Scan/Box Operations.

Illustrations shown in the user manual may differ from actual machine.

### 1.1 About this manual

This document is a user manual on the network scan, fax and network fax operations of bizhub 501/421/361.

The following describes the contents of this manual and representation of the product name.

This manual is intended for persons with basic knowledge of computers and this machine. For details on the Windows or Macintosh operating systems, or software applications, refer to the respective manuals.

#### 1.1.1 Contents

This manual consists of the following chapters:

- Chapter "1 Introduction"
- Chapter "2 Before using Network Scan/Fax/Network Fax functions"
- This chapter describes topics to be kept in mind before using the fax/scan functions of the machine.Chapter "3 Control panel/touch panel"
- This chapter describes the function of keys on the control panel and usage of the touch panel.
- Chapter "4 Registration of basic information" This chapter describes the registration procedure required before using the fax/scan functions of the machine.
- Chapter "5 Transmitting data"
   This chapter describes the flow of operations for sending network-scanned data, G3 faxes, and network faxes, as well as available setting items. Flow charts are used to explain key operations. Refer to the flow chart for flow of each operation. It also introduces the menu tree of items that can be specified to use the fax/scan function. Clicking the link of the menu tree displays the page that describes the setting screen.
- Chapter "6 Receiving data (G3/IP/I-FAX)"
   This chapter provides an overview of G3 fax and network fax reception.
- Chapter "7 Useful functions (G3/IP/I-FAX)"
- This chapter describes useful G3 fax and network fax functions.
- Chapter "8 Explanation of reports/lists" This chapter introduces reports automatically printed when the fax/scan functions are used as well as lists that can be printed in the Utility mode.
- Chapter "9 User mode settings" This chapter describes setting items in User mode among settings in Utility mode that are related to the fax/scan functions. In User mode, destination registrations and related items can be specified. Clicking the link described at the beginning of the chapter displays the page that describes the Utility mode.
- Chapter "10 Administrator mode settings" This chapter describes setting items in Administrator mode among settings in Utility mode that are related to the fax/scan functions. In Administrator mode, line parameters and others can be specified. Clicking the link described at the beginning of the chapter displays the page that describes the Utility mode.
- Chapter "11 PageScope Web Connection" This chapter describes the overview of the utility software that allows you to configure the machine using a Web browser from a computer on a network.
- Chapter "12 Fax/Scan function troubleshooting" This chapter covers action for handling error messages and transmission failure.
- Chapter "13 Appendix" This chapter provides a glossary as well as instructions for entering text.
- Chapter "14 Index"
  - This chapter describes the specifications of the machine and the characters which can be entered on the control panel.

#### **Network Scan functions**

This function transmits image data scanned on the machine via a network. The following transmission methods are available for the Network scan functions.

- Scan to E-Mail
- Scan to SMB
- Scan to FTP
- Scan to WebDAV
- Save in User BOX
- Web Service

#### G3 fax function

This function transmits image data scanned on the machine via a telephone line.

#### **Network Fax function**

This function transmits image data scanned on the machine via a network. Like the G3 fax function, data transmission/reception is performed mostly between compatible devices. Similar functionality can be used with less communication cost by communicating via a network connection. The following transmission methods are available for the Network Fax functions.

- Internet Fax
- IP Address Fax

### 1.1.3 Representation of product name

| Product name             | Representation            |
|--------------------------|---------------------------|
| bizhub 501/421/361       | This machine, 501/421/361 |
| Microsoft Windows NT 4.0 | Windows NT 4.0            |
| Microsoft Windows 2000   | Windows 2000              |
| Microsoft Windows XP     | Windows XP                |
| Microsoft Windows Vista  | Windows Vista             |
| Microsoft Windows 7      | Windows 7                 |
| Combination of OS        | Windows NT 4.0/2000/XP/7  |

In this manual, an abbreviation for the applicable transmission method appears after a function name used as a headline.

| Transmission method                                                                  | Abbreviation |
|--------------------------------------------------------------------------------------|--------------|
| G3 fax                                                                               | G3           |
| Internet Fax                                                                         | I-FAX        |
| IP Address Fax                                                                       | IP           |
| Scan to E-Mail                                                                       | E-Mail       |
| Scan to FTP                                                                          | FTP          |
| Scan to SMB                                                                          | SMB          |
| Scan to WebDAV                                                                       | WebDAV       |
| Save in User BOX                                                                     | BOX          |
| When the G3 fax, IP address fax, and Internet fax functions are cited in combination | G3/IP/I-FAX  |

bizhub 501/421/361 (Version 2)

#### 1.1.4 Explanation of manual conventions

The marks and text formats used in this manual are described below.

#### Safety advices

# \land DANGER

Failure to observe instructions highlighted in this manner may result in fatal or critical injuries in fact of electrical power.

→ Observe all dangers in order to prevent injuries.

# **⚠ WARNING**

Failure to observe instructions highlighted in this manner may result in serious injuries or property damage.

→ Observe all warnings in order to prevent injuries and to ensure safe use of the machine.

# 

Failure to observe instructions highlighted in this manner may result in slight injuries or property damage.

→ Observe all cautions in order to prevent injuries and to ensure safe use of the machine.

#### Sequence of action

- 1 The number 1 as formatted here indicates the first step of a sequence of actions.
- 2 Subsequent numbers as formatted here indicate subsequent steps of a sequence of actions.
  - Text formatted in this style provides additional assistance.
  - → Text formatted in this style describes the action that will ensure the desired results are achieved.

An illustration inserted here shows what operations must be performed.

#### Tips

# ۵...

#### Note

Text highlighted in this manner contains useful information and tips to ensure safe use of the machine.

# ®...

#### Reminder

Text highlighted in this manner contains information that should be reminded.

# Q

#### Detail

Text highlighted in this manner contains references for more detailed information.

#### Special text markings

#### [Stop] key

The names of keys on the control panel are written as shown above.

#### MACHINE SETTING

Display texts are written as shown above.

# 🕲 ... Note

The machine illustrations shown in this manual can vary and depend on the machine configuration.

### 1.2 User manuals

This machine is provided with printed manuals and PDF manuals on the User manual DVD.

#### 1.2.1 Printed manual

#### Quick Guide – Copy/Print/Fax/Scan/Box Operations

This user manual contains operating procedures and descriptions of the most frequently used functions, allowing the machine to immediately be used.

In addition, this manual contains notes and precautions that should be followed for safe use of the machine as well as descriptions on trademarks and copyrights.

Be sure to read this manual before using the machine.

#### 1.2.2 User manual DVD manuals

The user manual DVD is included with this machine. In the initial screen, select the user manual to be viewed, and then check the details for the various functions.

#### **User manual – Copy Operations**

This user manual contains descriptions of Copy mode operations and machine maintenance.

Refer to this user manual for details on paper and originals, copy procedures using convenient Application functions, replacing consumables and troubleshooting operations such as clearing paper misfeeds.

#### **User manual – Enlarge Display Operations**

This user manual contains details on operating procedures in Enlarge Display mode.

Refer to this manual for details on using copy, scanner, G3 fax and network fax operations in Enlarge Display mode.

#### User manual - Print Operations (IC-207)

This user manual contains details on the printing functions that can be specified with the standard built-in image controller.

Refer to this user manual for details on operating procedures for using the printer functions.

#### **User manual – Box Operations**

This user manual contains operating procedures for using the user boxes on the optional hard disk.

Refer to this user manual for details on saving data in user boxes, retrieving data from user boxes and transferring data.

#### User manual – Network Scan/Fax/Network Fax Operations

This user manual contains details on the network scan, G3 fax, and network fax operations.

Refer to this manual for details on using network scan function by E-Mail or FTP, G3 fax, Internet fax and IP address fax operations.

In order to use the fax functions, the optional fax kit must be purchased separately.

#### **User manual – Fax Driver Operations**

This user manual contains details of the fax driver functions that can be used to send a fax directly from a computer.

Refer to this user manual for operating procedures on using the PC-FAX functions.

In order to use the fax functions, the optional fax kit must be purchased separately.

#### User manual – Network Administrator

This user manual contains descriptions on setting methods for each function utilizing network connection, mainly using the PageScope Web Connection.

Refer to this user manual for details on using network functions.

#### **User manual – Advanced Function Operations**

The descriptions and the directions for use are given of each of the functions that can be used effectively by registering the license kit optionally provided and each of the functions that can be used by linking up with the application.

In order to make an effective use of each function, refer to the user manual.

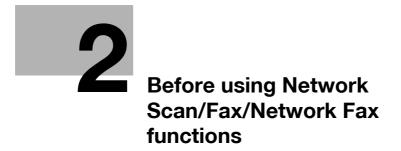

# 2 Before using Network Scan/Fax/Network Fax functions

### 2.1 Information before saving documents

#### 2.1.1 Transmission functions

#### Function type

This machine can send and receive scanned images over the network or telephone line. This user manual contains descriptions of the following functions.

| Function type          | Options                                                                                                    |
|------------------------|----------------------------------------------------------------------------------------------------|
| Network Scan functions | <ul> <li>Scan to E-Mail</li> <li>FTP TX</li> <li>SMB TX</li> <li>Save in User Box</li> <li>WebDAV TX</li> <li>Web Service</li> </ul> |
| Fax function           | <ul><li>G3 fax transmission/reception</li><li>Polling</li></ul>                                                                      |
| Network Fax function   | <ul> <li>Internet fax (I-FAX)</li> <li>IP Address Fax</li> </ul>                                                                     |

# ۵...

#### Reminder

When turning off the [main power switch] and turning it on again, wait for 10 seconds or longer after power-off, and then turn on the power again. The machine may not operate correctly if it is turned on immediately after being turned off.

#### Precautions for using fax function (G3)

The telephone line types which can be connected to this machine are as follows:

- Subscribed telephone line (Including fax network)
- PBX (two-wire private branch exchange)

Check the telephone line for the following:

- You cannot connect a business phone as an external telephone.
- If a digital dedicated line is multiplexed in an enterprise network, fax transmission speed may be limited, or the Super G3 fax may not be available.

With the factory default settings, a communication error occurs at rare conditions. This is caused by the multiplexed device being set to the lowest possible band for voice transmission. These limitations vary depending on network configurations. For details, contact your network administrator.

#### Detail

In order to use the fax function, it is necessary to equip with the optional FAX kit.

#### Precautions for using network fax

The following conditions are required to use the network fax function.

The machine is connected to the network. (required)

The machine can be used in a TCP/IP network connection. First, connect the cable for connecting to the network.

For details, refer to "Network connection and settings" on page 4-3. To use this machine on a network, settings such as the IP address of the machine must be specified. For details, refer to the User manual – Network Administrator.

#### Precautions for using Internet fax

The following conditions are required to use the Internet Fax function.

- This machine is connected to a network, enabling to send/receive E-Mail messages.
- In "Network Fax Function Setting" of Administrator Settings, the Network Fax function is set to "ON".

When an E-Mail message is sent, the attachment file may be damaged depending on the network conditions. Always check the attached file for damage.

Even if the TX Result screen or Activity Report screen indicates "----", due to a problem in an Internet pathway, the E-Mail message may not be delivered to the recipient. "----" indicates that a message is sent to the server successfully. If the machine receives a message disposition notification (MDN), "OK" appears in the TX Result screen or the Activity Report screen. To send/receive an important data, use the G3 fax function.

# Q\_

### Detail

In order to use the Internet fax function, it is necessary to equip with the optional IC-207, and the hard disk.

To use the Internet Fax function, setting by a service engineer is required. For details, contact your service representative.

®...

#### Note

For details on "Network Fax Function Settings", refer to the User manual – Network Administrator.

#### Precautions for using IP Address Fax

You cannot add an extension telephone line if the IP Address Fax function is used.

The IP Address Fax function is available only between the compatible models of Konica Minolta. We cannot guarantee proper operation other than the compatible models.

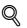

#### Detail

In order to use the IP address fax function, it is necessary to equip with the optional FAX kit, IC-207, and the hard disk.

To use the IP Address Fax function, setting by a service engineer is required. For details, contact your service representative.

### 2.1.2 User authentication

This machine can be set so that an account or user name and a password must be entered in order to use the machine. Contact the administrator for authorized account or user name.

#### Machine authentication

→ Enter the user name and password, and then touch [Login] or press the [Access] key.

| Job List              | Finter User Name and password, and then touch [Login] or press the [Access] key. |
|-----------------------|----------------------------------------------------------------------------------|
| Kanc Status           | User Name                                                                        |
|                       | Password                                                                         |
| Delete<br>Job Details | Login                                                                            |

#### External server authentication

→ Specify the user name, password and authenticating server, and then touch [Login] or press the [Access] key.

| Job List      | <pre>@Enter User Name and password, and then<br/>touch [Login] or press the [Access] key.</pre> |
|---------------|-------------------------------------------------------------------------------------------------|
| Name  Status  | User Name                                                                                       |
|               | Password                                                                                        |
| t t<br>Delete | Server Name server01                                                                            |
| Job Details   | Login<br>02/07/2008 14:35<br>Hemory 1007                                                        |

#### Account track

→ Enter the account name and password, and then touch [Login] or press the [Access] key.

| Job List    | Enter Account Name and password, and then<br>touch [Login] or press the [Access] key. |  |
|-------------|---------------------------------------------------------------------------------------|--|
| Naer Status |                                                                                       |  |
|             | Account Name                                                                          |  |
|             | Password                                                                              |  |
| Delete      | Login                                                                                 |  |
| Job Details | 02/14/2008 10:40 📓<br>Heaory 90X                                                      |  |

# Q

#### Detail

If "Prohibit Functions When Auth. Error" in Administrator mode is set to "Mode 2" and a user enters an incorrect password the specified number of times, that user is locked out and can no longer use the machine. Contact the administrator to cancel operation restrictions.

For log-in while in authentication with the PageScope Authentication Manager, refer to the administrator of the server.

### 2.1.3 Limitation on file name

Document data to be saved can be named.

A name can contain a maximum of 30 characters.

The name can also be changed after it is saved.

The name can be specified when the data is saved; however, if the data is saved without a name specified, a preset name is applied.

Preset names are created by combining the following elements.

As an example, the name "CKMBT\_50108102315230" is used.

| Item        | Description                                                                                                    |
|-------------|----------------------------------------------------------------------------------------------------|
| C           | This letter indicates the mode when the document was saved.<br>C: Copy<br>S: Fax/Scan<br>P: Print                                                                                                    |
| KMBT_501    | This represents the name of the device that scanned the data. The factory default is "KMBT_(product name)". This name can be changed with the "Device Name" parameter in the "Administrator/Machine Settings"-"Input Machine Address" in Administrator Settings. A name of up to 10 characters can be specified.                                                |
| 08102315230 | This indicates the year (last two digits of A.D.), month, day, hour and minutes when the data was scanned. The last digit is a serial number if the document is part of a series of scans.                                                                                                    |
| _0001       | This indicates the page when multi-page data is scanned. This number does not appear in "File Name" indication; however, it is added automatically as part of the name when the file is transmitted. Consider this when creating a file name so that it meets the naming requirements of the server receiving the files, for example, when data is sent by FTP. |
| .TIF        | This is the extension for the specified data format. This text does not appear in "File Name"; however, it is added automatically as part of the name when the file is transmitted.                                                                                                    |

Q

Detail

"S" appears for documents saved in the Fax/Scan mode screen or the User Box screen.

### 2.2 Overview

### 2.2.1 Available Network Scan functions

"Scanning" refers to the operation of reading images of an original fed through the ADF or placed on the original glass. The Scan functions can be used to temporarily store the scan data on the internal memory of the machine and transmit the data over the network.

#### Scan to E-Mail

Scanned data can be sent to a specified E-Mail address. Select the destinations from the touch panel of the machine for sending the scanned data as an E-Mail attachment.

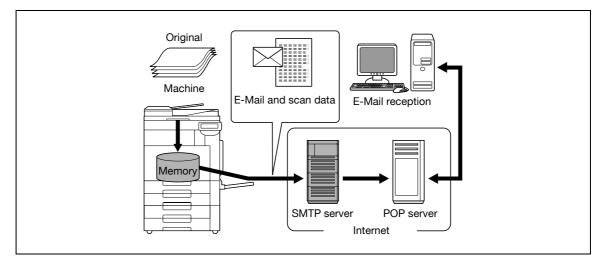

#### FTP TX

Scanned data can be uploaded to a specified FTP server. Enter the FTP server address, login password and other information from the touch panel of this machine.

The data uploaded to the FTP server can be downloaded from a computer on the network.

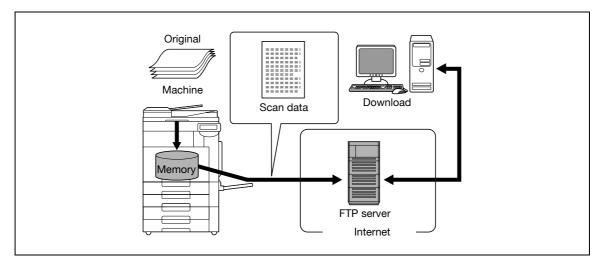

#### SMB TX

Scanned data can be sent to a shared folder on a specified computer. Enter the host name, file path and other information from the touch panel of the machine.

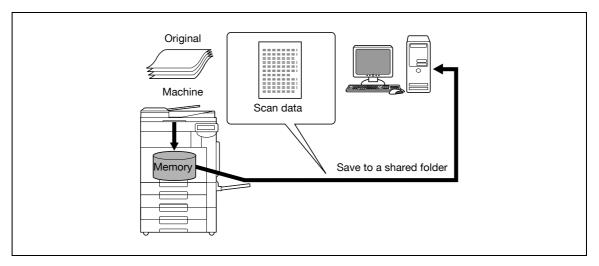

#### Save in User Box

Scanned data can be saved in a user box created on the optional hard disk, allowing the data to be reused. The file name can be entered from the touch panel of this machine when the data is saved.

Other data such as received fax data can also be stored in user boxes. For details, refer to the User manual – Box Operations.

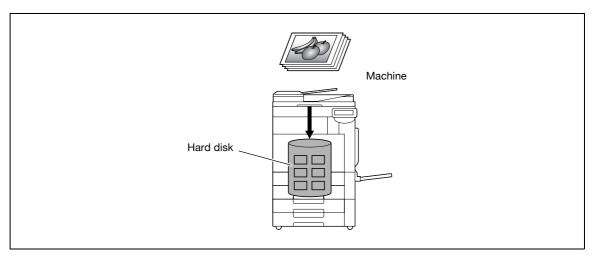

#### WebDAV TX

Scanned data can be uploaded to a specified server. Enter the server address, login password and other information from the touch panel of the machine.

The data uploaded to the server can be downloaded from a computer on the network.

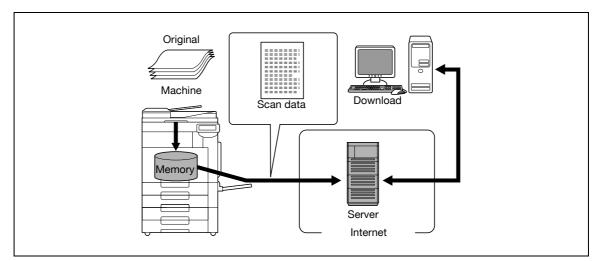

#### Web Service

If a driver is installed with the machine recognized by a computer on the network (Windows Vista/7/Server 2008), it is possible to give a scan command from the computer or to perform scanning according to the purpose from the machine and to send the scanned data to the computer.

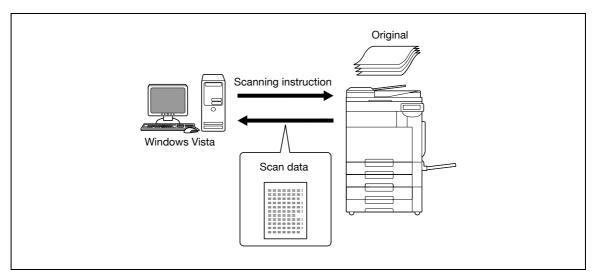

### 2.2.2 Available Fax functions

#### G3 fax transmission/reception

This machine can send/receive G3 fax. Select the destinations from the touch panel of the machine for broadcast the data. Also, you can add data using edit function available with the Scan function.

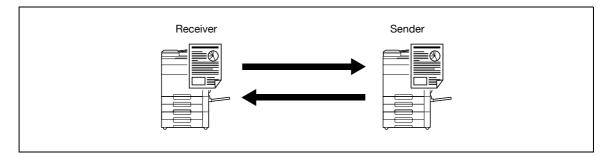

#### Polling

By sending a polling command, you can receive original data from other fax machines (polling RX). Also, you can save original data to be transmitted upon receiving polling command from other fax machines (polling TX). You can save data to either the Polling TX User Box or Bulletin Board User Box for polling TX.

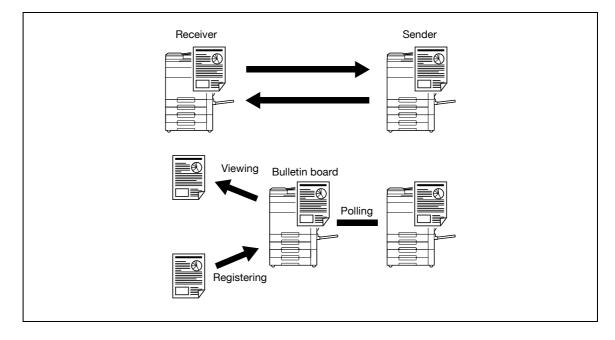

## 2.2.3 Available Network Fax functions

#### Internet Fax

The Internet Fax function sends and receives scanned originals as an attached file (TIFF format) via the intranet (enterprise networks) or Internet. This communication via intranet or internet largely reduces the communication cost as compared with general fax messages. Specify the destination E-Mail address to send the E-Mail message.

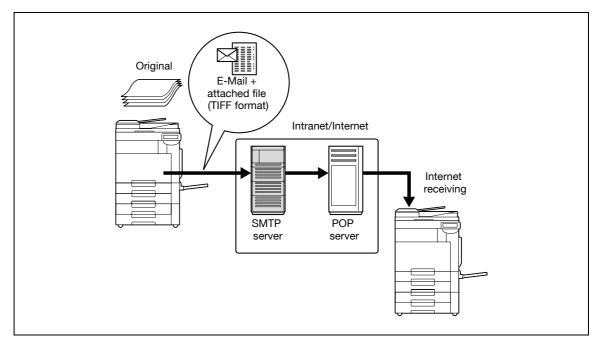

#### **IP Address Fax**

This function enables fax transmission over an IP network. Specify the destination host name or IP address to send a fax.

The differences between IP Address fax and G3 fax or Internet fax are as follows.

- The SMTP protocol is used for sending and receiving of the image data.
- Available only within an intranet (enterprise networks).
- Unlike Internet fax, no mail server is required.

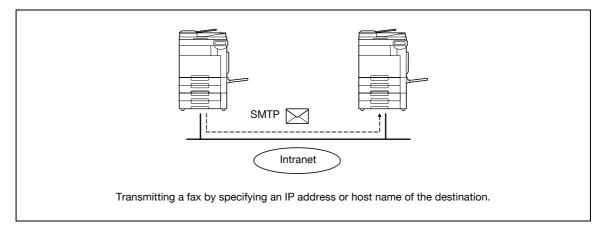

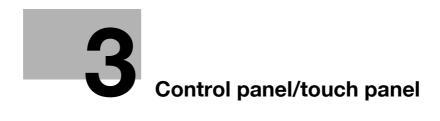

## 3 Control panel/touch panel

## 3.1 Control panel

Use the control panel for fax/scan operation. The following describes the keys and switches provided on the control panel.

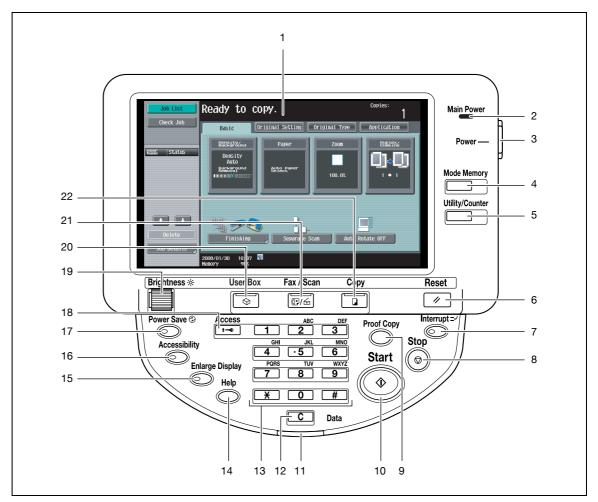

| No. | Part name                     | Description                                                                                                    |
|-----|-------------------------------|----------------------------------------------------------------------------------------------------|
| 1   | Touch panel                   | Displays various setting screens and messages. Specify the various set-<br>tings by directly touching the panel.                                                                                                    |
| 2   | Main power indicator          | Lights up in green when the machine is turned on with the main power switch.                                                                                                    |
| 3   | [Power] (auxiliary power) key | Press to turn on/off machine operations, for example, copying, printing or scanning. When turned off, the machine enters a state where it conserves energy.                                                                                                    |
| 4   | [Mode Memory] key             | Press to register (store) a desired copy/scan setting mode or to recall the registered copy/scan mode.                                                                                                    |
| 5   | [Utility/Counter] key         | Press to display the Utility mode and the Meter Count screen.                                                                                                    |
| 6   | [Reset] key                   | Press to clear all settings (except registered settings) entered in the control panel and touch panel.                                                                                                    |
| 7   | [Interrupt] key               | Press to enter the Interrupt mode. While the machine is in the Interrupt mode, the indicator on the [Interrupt] key lights up in green and the message "Now in Interrupt mode." appears on the touch panel. To cancel the Interrupt mode, press the [Interrupt] key again. |
| 8   | [Stop] key                    | Pressing the [Stop] key during scanning temporarily stops the scan oper-<br>ation.                                                                                                    |

| No. | Part name             | Description                                                                                                    |
|-----|-----------------------|----------------------------------------------------------------------------------------------------|
| 9   | [Proof Copy] key      | Press to print a single proof copy to be checked before printing a large<br>number of copies. By pressing the [Proof Copy] key before scanning or<br>copying, the result can be viewed on the touch panel.                                                                  |
| 10  | [Start] key           | Press to start scanning. When the machine is ready to start scanning, the indicator on the [Start] key lights up in blue. If the indicator on the [Start] key lights up in orange, scanning cannot be started. Press to restart a stopped job.                              |
| 11  | Data indicator        | Flashes in blue while a print job is being received.<br>Lights up in blue when data is being printed.                                                                                                    |
| 12  | [C] key               | Press to erase a value (such as the number of copies, a zoom ratio, or a size) entered using the keypad.                                                                                                    |
| 13  | Keypad                | Use to enter the number of copies to be printed.<br>Use to enter the zoom ratio.<br>Use to enter the various settings.                                                                                                    |
| 14  | [Help] key            | Press to display the Help screen. The Help screen can display description and operating procedure of each function.                                                                                                    |
| 15  | [Enlarge Display] key | Press to enter Enlarge Display mode.<br>When authentication is made with the PageScope Authentication Manager, the change-over to the Enlarge Display is not available.                                                                                                    |
| 16  | [Accessibility] key   | Press to display the screen for specifying settings for user accessibility functions.                                                                                                    |
| 17  | [Power Save] key      | Press to enter Power Save mode. While the machine is in Power Save mode, the indicator on the [Power Save] key lights up in green and the touch panel goes off. To cancel Power Save mode, press the [Power Save] key again.                                                |
| 18  | [Access] key          | In order to use this machine while the user authentication or account track settings are applied, enter the user name and password (for user authentication) or the account name and password (for account track), and then press this key. Also press this key to log off. |
| 19  | [Brightness] dial     | Use to adjust the brightness (contrast) of the touch panel.                                                                                                    |
| 20  | [User Box] key        | Press to enter User Box mode.<br>While the machine is in User Box mode, the indicator on the [User Box] key<br>lights up in green. For details on the box function, refer to the User manual<br>– Box Operations.                                                           |
| 21  | [Fax/Scan] key        | Press to enter Fax/Scan mode.<br>While the machine is in Fax/Scan mode, the indicator on the [Fax/Scan]<br>key lights up in green.                                                                                                    |
| 22  | [Copy] key            | Press to enter Copy mode. (As a default, the machine is in Copy mode.)<br>While the machine is in Copy mode, the indicator on the [Copy] key lights<br>up in green. For details, refer to the User manual – Copy Operations.                                                |

# 

Do not apply extreme pressure to the touch panel, otherwise it may be scratched or damaged.

→ Never push down on the touch panel with force, and never use a hard or pointed object to make a selection on the touch panel.

## 3.2 Touch panel

## 3.2.1 Screen layout

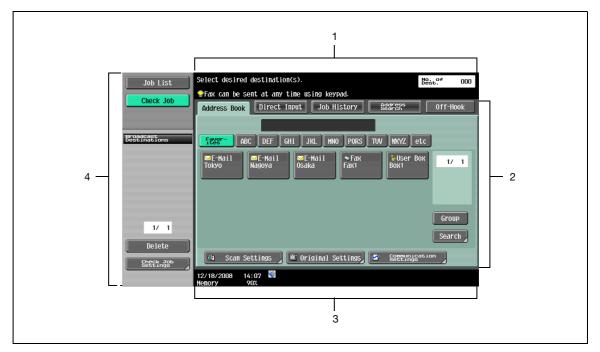

| No. | Part name                       | Description                                                                                                    |
|-----|---------------------------------|----------------------------------------------------------------------------------------------------|
| 1   | Message display area            | Displays the status of the machine and details on operations.                                                                                                    |
| 2   | Functions/settings display area | Displays softkeys to select functions. This area is for specifying the set-<br>tings of various functions. Touch softkeys to display the corresponding<br>screen for specifying the settings.                                                                                          |
| 3   | Icon display area               | Displays icons indicating the status of jobs and the machine.                                                                                                    |
| 4   | Left pane                       | The softkeys, such as [Job List] showing the jobs being processed or to<br>be processed, and [Check Job] showing the result of the specified set-<br>tings, appear in this area.<br>For details on the left pane, refer to "Display and operation of the left pan-<br>el" on page 3-8. |

#### Icons on the touch panel

3

The status of the machine may appear in the icon display area. The following are the icons that appear on the touch panel.

| lcon            | Description                                                                                                    |
|-----------------|----------------------------------------------------------------------------------------------------|
| Ð               | Indicates that data is being sent from the machine, regardless of the current mode.                                                                                                    |
| G.              | Indicates that data is being received by the machine, regardless of the current mode.                                                                                                    |
| View<br>Warning | If the warning screen was closed when a warning occurred, touch this button to display the warning screen again.                                                                                                    |
| ŷ               | Appears when there is a message indicating that consumables must be replaced or the machine requires maintenance. Touch this icon to display the message, and then perform the replacement or maintenance procedure. |
| POP             | Appears when an error occurs with the connection to the POP server.                                                                                                    |
| +               | Indicates that paper is not loaded in the paper tray.                                                                                                    |
|                 | Indicates that very little paper remains in the paper tray.                                                                                                    |
| 🕒 Sec           | Indicates that Enhanced Security mode is set to ON.                                                                                                    |
|                 | Indicates that an external memory is installed.                                                                                                    |

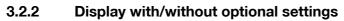

Items appear in the screen vary depending on with or without optional fax kit installed to the machine.

#### Without fax kit

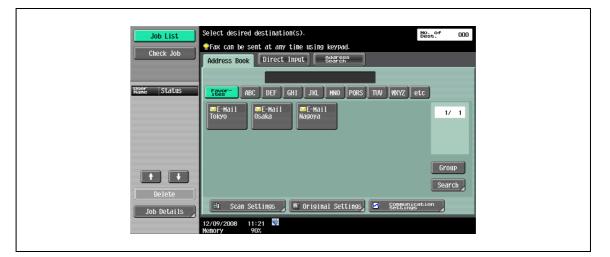

No fax address or fax menu appears.

#### With fax kit

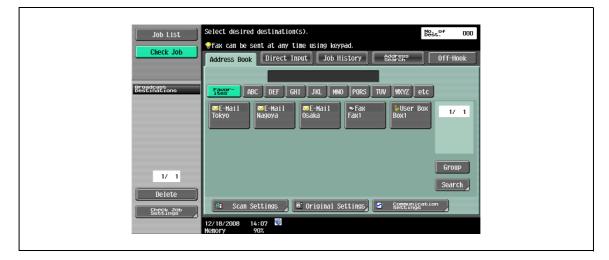

The Job History tab appears to enable selection from destinations in the transmission history. Also, the Off-Hook tab appears, enabling dialing in off-hook mode. Also you can specify the fax transmission settings in the Direct Input tab and [Communication Settings].

### 3.2.3 Display and operation of the left panel

In the left pane of the touch panel, the keys to check the job status and settings appear. The following are the keys that appear in the left panel in Fax/Scan mode.

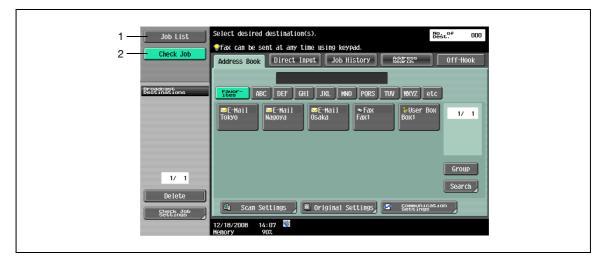

| No. | Part name   | Description                                                                                                    |
|-----|-------------|----------------------------------------------------------------------------------------------------|
| 1   | [Job List]  | Jobs that are being processed and the job history can be checked.                                                |
| 2   | [Check Job] | Information on the selected user box, scan, printing and transmission set-<br>tings of documents can be checked. |

#### Job List

Queued operation, such as saving document data to a user box or printing/sending documents, is called a job. Touch [Job List] to display the jobs being processed.

| JUD LIST                       | Select desired destination(s). Best of 000<br>Fax can be sent at any time using keypad.                                                                                                    |
|--------------------------------|----------------------------------------------------------------------------------------------------|
| Check Job                      | Address Book Direct Input Job History Starses Off-Hook                                                                                                    |
| Nāno Skilus<br>Public Printing | F2297     ABC     DEF     GHI     JKL     HNO     PORS     TUV     WXYZ     etc       Image: Second Second |
| Delete                         | Group<br>Search                                                                                                    |
| Job Details                    | Baseling       Constrained         12/10/2008       12:02         Henory       962                                                                                                    |

A job being processed can be cancelled by deleting it from the list. Select the job from the job list, and then touch [Delete]. Check the message that appears, and then delete the job.

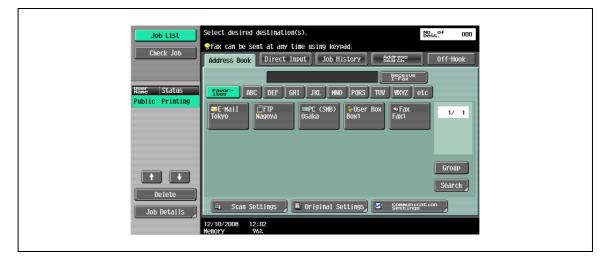

#### Job List - Job Details

Touch [Job Details], and a history list appears in the right area, along with a list of jobs being processed. Check job details as necessary. Jobs are classified into the following four categories:

| Pri<br>Curren   |   | Send .        | Receive                        | ) [s             | ave                 |  |
|-----------------|---|---------------|--------------------------------|------------------|---------------------|--|
| No. 18<br>82 Re |   | Document Name | Time<br>Stored Org.<br>14:39 O | Cop-<br>ies<br>0 | Delete              |  |
|                 |   |               |                                |                  | Release<br>Held Job |  |
|                 |   |               |                                |                  | Check<br>Job Set.   |  |
| Details         | + |               |                                |                  | Detail              |  |

| Item      | Description                                                                          |
|-----------|--------------------------------------------------------------------------------------|
| [Print]   | Lists print jobs for copying, printing from a computer, and printing received faxes. |
| [Send]    | Lists fax and scanner transmission jobs.                                             |
| [Receive] | Lists fax reception jobs.                                                            |
| [Save]    | Lists jobs for saving documents in user boxes.                                       |

#### Current Jobs in the Print page

| Item                | Description                                                                                                    |
|---------------------|----------------------------------------------------------------------------------------------------|
| List items          | No.: Job identification number assigned when the job is queued.<br>User Name: User or account name who queued the job.<br>Status: Job status (Receiving, PrintWait, Printing, StopPrint, Print Err, Job Stored)<br>Document Name: File name to be printed.<br>Time Stored: Time when the job is queued.<br>Org.: Number of originals.<br>Copies: The number of copies to be printed. |
|                     | Touch <b>I</b> to switch pages when there are more jobs than seven that can be displayed at one time.                                                                                                    |
| [Delete]            | Deletes the selected job.                                                                                                    |
| [Increase Priority] | Allows to change printing job priority.                                                                                                    |
| [Release Held Job]  | Allows to change settings of a stored job, or print or delete the job.                                                                                                    |
| [Check Job Set.]    | Allows to view the settings of the selected job. Touch either [ Seck] or [Forward ] to check the settings.                                                                                                    |
| [Detail]            | Allows to check the job status, user name, document name, output tray, queued time, number of original pages, and number of copies to be printed. Touch [Delete] to delete the job.                                                                                                    |

## Q

#### , Detail

If user authentication settings have been applied, the document name cannot be viewed by other users.

Document names do not appear on the screen for secured documents.

If Change Job Priority in Administrator settings is set to "Restrict", the print job priority control is not available.

If interruption is enabled in Change Job Priority setting, touching this softkey interrupts the printing job to print another job with the higher priority. The interrupted job is automatically printed once the interrupting job is finished.

#### Job History in the Print page

The history of jobs that have been printed is displayed.

| Item                                            | Description                                                                                                    |
|-------------------------------------------------|----------------------------------------------------------------------------------------------------|
| List items                                      | No.: Job identification number assigned when the job is queued.<br>User Name: User or account name who queued the job.<br>Document Name: File name to be printed.<br>Time Stored: Time when the job is queued.<br>Org.: Number of originals.<br>Copies: The number of copies to be printed.<br>Result: Result of a job (Job Complete, Deleted Due To Error, Deleted by User, Reset<br>Modes). |
|                                                 | Touch III it to switch pages when there are more jobs than seven that can be displayed at one time.                                                                                                    |
| [Deleted Jobs]/[Finished<br>Jobs]/[Active Jobs] | Touch the softkey to display each category of job.                                                                                                    |
| [Detail]                                        | Displays the results of the job, error details, user name, document name, output tray, queued time, number of original pages, and number of copies to be printed.                                                                                                    |

## Q

#### Detail

If user authentication settings have been applied, the document name cannot be viewed by other users.

Document names do not appear on the screen for secured documents.

#### Current Jobs in Send page

| Item             | Description                                                                                                    |
|------------------|----------------------------------------------------------------------------------------------------|
| List items       | <ul> <li>No.: Job identification number assigned when the job is queued.</li> <li>Address type: Type of the destination (fax, E-Mail, FTP, PC (SMB), WebDAV, TWAIN, others).</li> <li>Status: Job status (Transferring, Waiting, Dialing, Waiting To Redial)</li> <li>Destination: Fax number, E-Mail address and user box name of the recipient.</li> <li>Time Stored: Time when the job is queued.</li> <li>Org.: Number of originals.</li> </ul> |
| † 4              | Touch <b>I I</b> to switch pages when there are more jobs than seven that can be displayed at one time.                                                                                                    |
| [Timer TX Job]   | Displays the status of the reserved transmission in the memory. Touch [Delete] to delete the job.                                                                                                    |
| [L1] [L2]        | These softkeys appear if the optional fax multi line has been installed. Displays the list of the selected line.                                                                                                    |
| [Delete]         | Deletes the selected job.                                                                                                    |
| [Redial]         | Select the job marked "Waiting To Redial" status for redialing.                                                                                                    |
| [Check Job Set.] | Allows to view the settings of the selected job. Touch either [ - Back] or [Forward ] to check the settings.                                                                                                    |
| [Detail]         | Displays the job status, user name, document name, destination type, destination, queued time, transmission time, number of original pages, and external server information. Touch [Delete] to delete the job.                                                                                                    |

#### Detail

Q

If user authentication settings have been applied, the document name cannot be viewed by other users.

Document names do not appear on the screen for secured documents.

The external server information in [Detail] is available only if the external server authentication is applied.

"TWAIN" is indicated for jobs sent by the Web service.

#### Job History in the Send page

The history of jobs that faxes have been transmitted or scanned and transmitted is displayed.

| Item                                         | Description                                                                                                    |
|----------------------------------------------|----------------------------------------------------------------------------------------------------|
| List items                                   | <ul> <li>No.: Job identification number assigned when the job is queued.</li> <li>Address type: Type of the destination (fax, E-Mail, FTP, PC (SMB), WebDAV, TWAIN, others).</li> <li>Destination: Fax number, E-Mail address and user box name of the recipient.</li> <li>Time Stored: Time when the job is queued.</li> <li>Org.: Number of originals.</li> <li>Result: Result of a job (Job Complete/Deleted Due To Error/Deleted by User).</li> </ul> |
|                                              | Touch <b>I I</b> to switch pages when there are more jobs than seven that can be displayed at one time.                                                                                                    |
| [Deleted Jobs]/[Finished<br>Jobs]/[All Jobs] | Touch the softkey to display each category of job.                                                                                                    |
| [Comm. List]                                 | Displays the Scan list, Fax TX list, and Fax RX list. At each list screen, the activity report, TX report, and RX report can be printed.                                                                                                    |
| [Detail]                                     | Displays the job results, error details, user name, document name, destination type, queued time, transmission time, number of original pages, and external server information.                                                                                                    |

## Q

#### Detail

If user authentication settings have been applied, the document name cannot be viewed by other users.

Document names do not appear on the screen for secured documents.

The external server information in [Detail] is available only if the external server authentication is applied.

"TWAIN" is indicated for jobs sent by the Web service.

bizhub 501/421/361 (Version 2)

Displayed on the history list on [Send] page even when a transmission or a relay transmission is made after the reception of a fax.

#### Current Jobs in the Receive page

| Item       | Description                                                                                                    |
|------------|----------------------------------------------------------------------------------------------------|
| List items | No.: Job identification number assigned when the job is queued.<br>User Name: User or account name who queued the job.<br>Status: Job status (Receiving, Dialing (only with polling reception), Print Wait, Print-<br>ing, StopPrint, Print Err, Saving to Memory)<br>Document name: Displays the name of the received or saved document.<br>Time Stored: Time when the job is queued.<br>No. of Originals: The number or original pages received. |
|            | Touch <b>I</b> to switch pages when there are more jobs than seven that can be displayed at one time.                                                                                                    |
| [Delete]   | Deletes the selected job.                                                                                                    |
| [Redial]   | Select the job marked "Waiting To Redial" status for redialing.                                                                                                    |
| [Forward]  | Forwards the fax which has been received and stored in the memory. Specify the re-<br>cipient either by selecting from the address book or by entering them directly.                                                                                                    |
| [Detail]   | Displays the job status, user name, document name, output tray, queued time, trans-<br>mission time, and number of original pages. Touch [Delete] to delete the job.                                                                                                    |

## Q

#### Detail

If user authentication settings have been applied, the document name cannot be viewed by other users.

Document names do not appear on the screen for secured documents.

#### Job History in the Receive page

The history of jobs of a fax being received, transmitted and/or relay transmitted is displayed.

| Item                                         | Description                                                                                                    |
|----------------------------------------------|----------------------------------------------------------------------------------------------------|
| List items                                   | No.: Job identification number assigned when the job is queued.<br>User Name: User or account name who queued the job.<br>Document name: Displays the name of the received or saved document.<br>Time Stored: Time when the job is queued.<br>Org.: Number of originals.<br>Result: Result of a job (Job Complete/Deleted Due To Error/Deleted by User/Reset<br>Modes). |
|                                              | Touch <b>I</b> to switch pages when there are more jobs than seven that can be displayed at one time.                                                                                                    |
| [Deleted Jobs]/[Finished<br>Jobs]/[All Jobs] | Touch the softkey to display each category of job.                                                                                                    |
| [Comm. List]                                 | Displays the Scan list, Fax TX list, and Fax RX list. At each list screen, the activity report, TX report, and RX report can be printed.                                                                                                    |
| [Detail]                                     | Displays the results of the job, error details, user name, document name, output tray, queued time, transmission time, and number of original pages.                                                                                                    |

## Q

#### Detail

If user authentication settings have been applied, the document name cannot be viewed by other users.

Document names do not appear on the screen for secured documents.

When printed after the reception of a fax, this is not displayed on the history list of [Receive] page, but displayed on the history list of [Print] page.

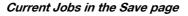

| Item       | Description                                                                                                    |
|------------|----------------------------------------------------------------------------------------------------|
| List items | No.: Job identification number assigned when the job is queued.<br>User Name: User or account name who queued the job.<br>Status: Job status (Receiving, Saving to Memory).<br>Document Name: Displays the name of the saved document.<br>Time Stored: Time when the job is queued.<br>Org.: Number of originals. |
| *          | Touch <b>I</b> to switch pages when there are more jobs than seven that can be displayed at one time.                                                                                                    |
| [Delete]   | Deletes the selected job.                                                                                                    |
| [Detail]   | Displays the job status, user name, document name, user box, queued time, and number of original pages. Touch [Delete] to delete the job.                                                                                                    |

## Q

Detail

If user authentication settings have been applied, the document name cannot be viewed by other users.

Document names do not appear on the screen for secured documents.

#### Job History in the Save page

The history of jobs that have been saved in the box is displayed.

| Item                                            | Description                                                                                                    |
|-------------------------------------------------|----------------------------------------------------------------------------------------------------|
| List items                                      | No.: Job identification number assigned when the job is queued.<br>User Name: User or account name who queued the job.<br>Document Name: Displays the name of the saved document.<br>Time Stored: Time when the job is queued.<br>Org.: Number of originals.<br>Result: Result of a job (Job Complete/Deleted Due To Error/Deleted by User/Reset<br>Modes). |
|                                                 | Touch <b>I</b> to switch pages when there are more jobs than seven that can be displayed at one time.                                                                                                    |
| [Deleted Jobs]/[Finished<br>Jobs]/[Active Jobs] | Touch the softkey to display each category of job.                                                                                                    |
| [Communication List]                            | Displays the Scan list, Fax TX list, and Fax RX list. At each list screen, the activity report, TX report, and RX report can be printed.                                                                                                    |
| [Detail]                                        | Displays the job result, error details, user name, document name, user box queued time, and number of original pages.                                                                                                    |

## Q Detail

If user authentication settings have been applied, the document name cannot be viewed by other users.

Document names do not appear on the screen for secured documents.

When a fax is received in the memory reception or in the confidential reception, it is displayed on the history list of [Save] page.

#### **Check Job - Check Job Settings**

When touch [Check Job], [Check Job Settings] appears.

Touch [Check Job Settings] to check the following settings:

- Destination Settings
- Scan Settings
- Original Settings
- Communication Settings
- Check E-Mail Settings

#### **Check Job - Check Job Settings - Destination Settings**

This screen displays the list of registered destinations.

- To add a destination to the list, touch [Store Address].
- To view the details of the destination on the screen, select the destination, and then touch [Details].
- To delete a destination, select the destination, and then touch [Delete].

| Job List Check Job                                    | Check destination. Touch [Store Add<br>to store destination in Address Bool<br>BestInations : 3<br>Check Job Detailed Settings > Dest |                                                                          |     |
|-------------------------------------------------------|----------------------------------------------------------------------------------------------------|--------------------------------------------------------------------------|-----|
| Broadcast<br>Bessinations<br>Tokyo<br>Osaka<br>Nagoya | No. Type Name<br>1 Edd#11 Tokyo<br>2 Edd#11 Osaka<br>3 Edd#11 Nagoya                                                                  | Destination<br>tokyo@test.local<br>osaka@test.local<br>nagoya@test.local | 171 |
| 1/ 1                                                  | Store Address Det                                                                                                    | ails Delete                                                              |     |

#### Check Job - Check Job Settings - Scan Settings

The basic scan setting, scan settings, and application settings can be checked. Touch either [ Back] or [Forward ] to check the settings.

| Job List<br>Check Job | Select desired button to change its setting.<br>Check Job Detailed Settings > Scan Settings                                                                                             |  |
|-----------------------|----------------------------------------------------------------------------------------------------|--|
|                       | Basic 1/4 ← Back Gara →                                                                                                    |  |
| Bread trade tions     | Original Type     Bullet     Resolution       PC66     37 dea     20002000pl       File Type     Density     Steparate Scan       PDF     Auto     No       Stamp Composition     Inage |  |
| Seter Job             | 01/30/2008 10:58 🖉 Close                                                                                                    |  |

#### Check Job - Check Job Settings - Original Settings

The original settings can be checked.

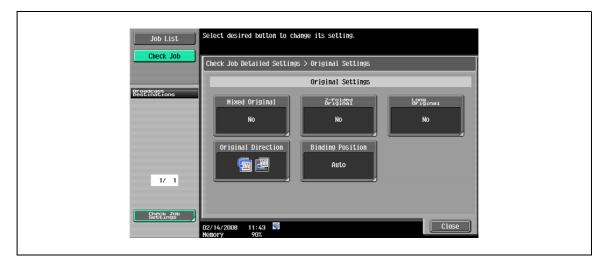

#### **Check Job - Check Job Settings - Communication Settings**

The line setting and transmission method settings can be checked. Touch either [ - Back] or [Forward ] to check the settings.

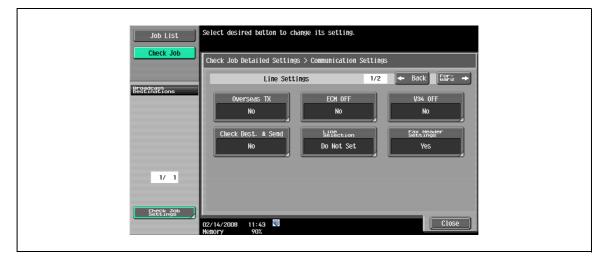

#### Check Job - Check Job Settings - Check E-Mail Settings

The document name, subject, From address and message body for sending E-Mail messages can be checked.

| Job List<br>Check Job     | Check Job Detailed Settings > Detailed E-Mail Settings |
|---------------------------|--------------------------------------------------------|
| Broadcast<br>Destinations | Document Name Subject Message from NMBT_501            |
|                           | From                                                   |
| 17 1                      | Body                                                   |
| Steetings                 | 02/14/2008 11:43 Street Close                          |

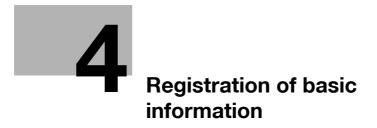

## 4 Registration of basic information

## 4.1 To begin operation

When starting operation of the product for the first time, register the following.

### 4.1.1 Required environment and equipment

The following table shows environment and equipment required to enable respective functions.

| Description               |                | Environment and equipment                                                                                                    |
|---------------------------|----------------|----------------------------------------------------------------------------------------------------|
| Network scan function     | n              | <ul><li>Network connection</li><li>Network settings</li></ul>                                                                                                    |
| G3 fax function           |                | <ul><li>Installation of the fax kit (optional)</li><li>Connecting a modular cable</li></ul>                                                                      |
| Network fax func-<br>tion | Internet fax   | <ul> <li>Installation of the IC-207 (optional) and hard disk (optional)</li> <li>Network connection</li> <li>Network settings</li> </ul>                         |
|                           | IP address fax | <ul> <li>Installation of the fax kit (optional), IC-207 (optional) and hard disk<br/>(optional)</li> <li>Network connection</li> <li>Network settings</li> </ul> |

#### 4.1.2 Network connection and settings

To use the function to transmit image data via a network connection such as network scan and network fax functions, connecting this machine to the network and settings for network use are required.

#### **Network connection**

Connect a UTP cable (category 5 or later recommended) from the network to the Ethernet connector on the machine.

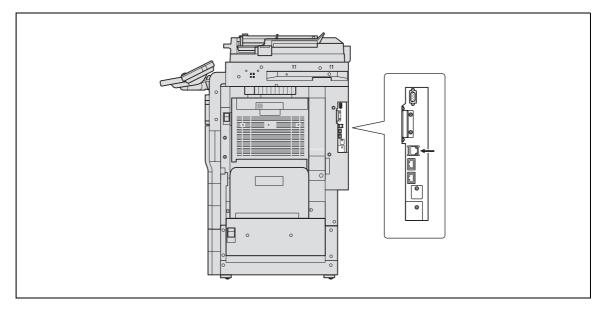

#### Network settings

Assign an IP address to the machine and complete settings for the SMTP server, etc. For details, refer to the User manual – Network Administrator.

#### Specifying the E-Mail address of the machine

To send scanned data as an E-Mail message or to use the Internet fax function, register the E-Mail address on the machine beforehand. This E-Mail address is used when sending and receiving data. Generally, it is recommended that the E-Mail address registered for the administrator be used.

If the E-Mail address registered for the administrator is not specified, the E-Mail address of the sender must be entered for each Scan to E-Mail operation. Scan to E-Mail operations are not possible without address entry.

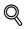

#### Detail

When user authentication is enabled, the E-Mail address specified for each user is used as the sender's address.

For details on specifying the E-Mail address of this machine, refer to the User manual – Network Administrator.

#### 4.1.3 Connecting a modular cable

When sending/receiving faxes via a phone line, modular cable connection is needed. To use the G3 fax function, an optional fax kit must be installed. Also, to use two lines, the optional fax multi line must be installed.

Connect a modular cable connected to the phone line to a specified connector. For the connector location for cable connection, refer to the User manual – Copy Operations.

## 4.2 Address Registration

Register the destination (address) of scanned/faxed data. Use one of the following registration methods.

- Using the touch panel of the machine
- Using PageScope Web Connection from a computer on the network

#### 4.2.1 Address Book

The following types of destination information can be registered in the Address Book. For details on registering destinations in Address Book, refer to "One-Touch/User Box Registration" on page 9-7.

- E-Mail
- User Box
- Fax
- PC (SMB)
- FTP
- WebDAV
- IP Address Fax
- Internet Fax

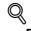

#### Detail

Destinations in Address Book cannot be registered by Web service. Specify the destination by directly entering the address.

### 4.2.2 Group

A set of addresses registered in the Address Book can be registered as a group. Group registration is useful for sending a message to more than one address at the same time.

Δ

## 4.3 Optional settings

Depending on the use, additional settings are also available.

#### Fax/Scan programs

The destination and scan settings can be registered together as a single program. This is convenient for frequently scanning documents and sending data under the same conditions. Use the touch panel of the machine to specify the settings.

Ø...

Note

For details, refer to "Scan/Fax Program" on page 9-40.

#### Setting display contents

Set the contents to be displayed when the [Fax/Scan] key is touched on the control panel.

۵...

Note

For details, refer to "Custom Display Settings - Scan/Fax Settings" on page 9-48.

## 4.4 Using Web services

It is possible to give a scan command from a computer (Windows Vista/7/Server 2008) on the network or to perform scanning according to the purpose from the machine and to send the scanned data to the computer. This section describes settings that should be specified on the computer in advance.

#### 4.4.1 Settings required for using Web services

The following settings are required for using Web services:

- Install the driver of the machine on the computer.
- Specify settings for Web services on the machine.

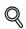

Detail

Settings for Web services on this machine can be specified in the Administrator Settings screen. For details, refer to the User manual – Network Administrator.

#### 4.4.2 Installing the driver of this machine on the computer

#### **Pre-installation checking**

Before installation, check that "Network discovery" is enabled in [Network and Sharing Center] accessed from [Control Panel].

#### Installation procedure

1 Click the [Start] button, and then select [Network].

Devices connected to the network are listed.

- 2 Right-click the scanner icon on the machine, and then select [Install].
  - Depending on the settings on the computer, the UAC (User Account Control) dialog box may appear. Check the contents, and then continue.
  - When both the scan function and the printer function of the Web service are set to "Enable" on this
    machine, the machine is displayed as a printer icon.
  - The driver software is installed automatically. When the confirmation dialog box appears, click the [Close] button.
- 3 On the control panel of the machine, select [Web Service] and check that the connection destination is displayed.

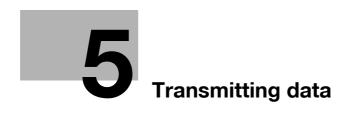

## 5 Transmitting data

## 5.1 Operation flow

### 5.1.1 Scan/Network Fax

This section describes the flow of steps for sending scanned data and using Internet fax operations.

**1** Press the [Fax/Scan] key.

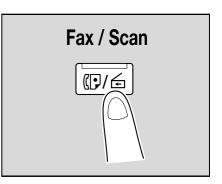

## 2 Specify a recipient.

- On the Address Book tab (p. 5-29)

| Job List                  | Select desired destination(s).                                                                                                    | No. of 000    |
|---------------------------|----------------------------------------------------------------------------------------------------|---------------|
| Check Job                 | Fax can be sent at any time using keypad.           Address Book         Direct Input           Job History         \$85728°                                                                                                    | Off-Hook      |
| Provinset                 |                                                                                                    |               |
| Broadcast<br>Destinations | FREET ABC DEF GHI JKL MNO PORS TUV WXYZ                                                                                                    | etc           |
|                           | Set-Mail<br>Tokyo<br>Masoya<br>Masoya<br>M | Вок 1/ 1      |
|                           |                                                                                                    | Group         |
| 1/ 1<br>Delete            |                                                                                                    | Search        |
| Check Job                 | 🖆 Scan Settings 📔 Original Settings 🖉 Setting                                                                                                    | ication<br>15 |
| Sectings                  | 12/18/2008 14:07 🕸                                                                                                    |               |

- On the Direct Input tab (p. 5-32)

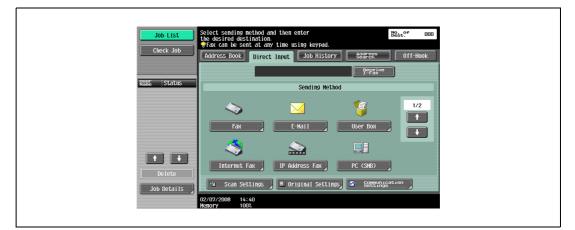

- On the Address Search tab (p. 5-41)

5

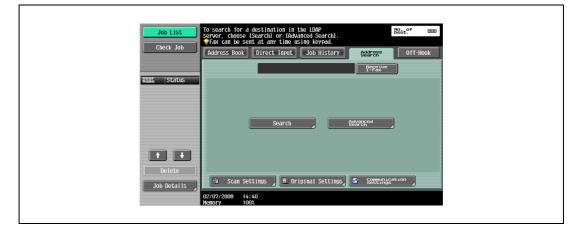

3 Specify scan settings (p. 5-44), original settings (p. 5-68), and communication settings (p. 5-70).

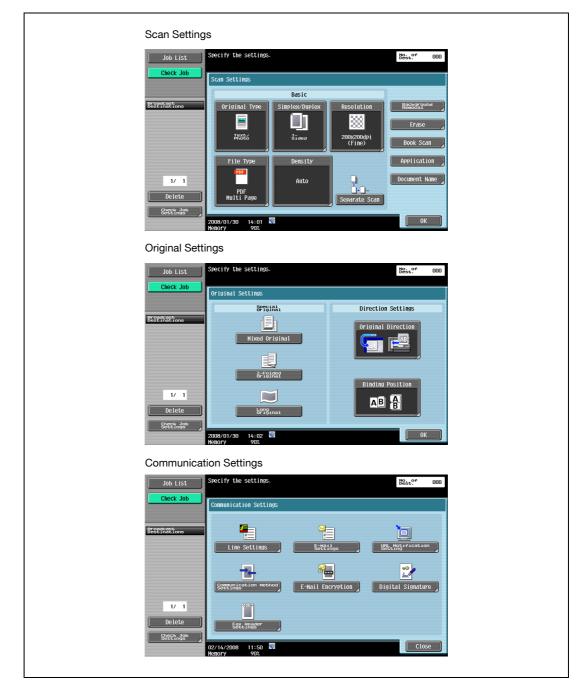

4 Position the original.

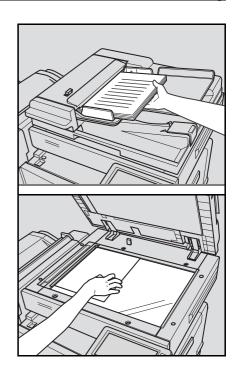

5

5 To check the advance preview, press the [Proof Copy] key. (p. 5-16)

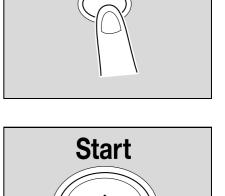

**Proof Copy** 

6 Press the [Start] key.

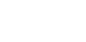

## 5.1.2 Fax (G3)

This section describes the flow of steps for using G3 fax operations.

1 Press the [Fax/Scan] key.

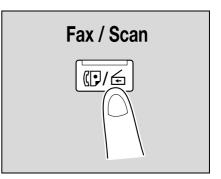

- 2 Specify a recipient.
  - On the Address Book tab (p. 5-29)

| Job List<br>Check Job           | Select desired destination(s). BRabe <sup>or</sup> 000<br>Frax can be sent at any time using keypad.<br>Address Book Direct Input Job History BddrEep Off-Hook                                                                                                    |
|---------------------------------|----------------------------------------------------------------------------------------------------|
| Breastrass<br>Bess instano      | Sever     ABC     DEF     GHI     JKL     HNO     PORS     TUV     MVZ2     etc       WE-Hall     WE-Hall     WE-Hall     Faxt     Fuller     Boxt     1/     1                                                                                                    |
| 1/ 1<br>Delete<br>Steppin, ages | Group<br>Search<br>A Scan Settings (Streening to a                                                                                                    |
| Settines J                      | 12/18/2009 14:07 14:07 17 14:07 14:0 |

- On the Direct Input tab (p. 5-32)

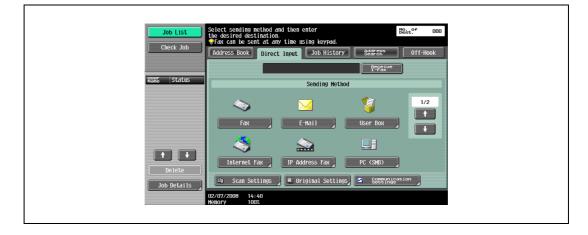

Г

- On the Job History tab (p. 5-41)

| Job List                  | Select destination(S).                                                                                                    |
|---------------------------|----------------------------------------------------------------------------------------------------|
| Check Job                 | Fax can be sent at any time using keypad.           Address Book         Direct Input           Job History         Starspan   Off-Hook |
| Provident                 | - Yabëve                                                                                                    |
| Broadcast<br>Destinations | No. No. Address<br>Last 123                                                                                                    |
|                           | Last 123<br>2                                                                                                    |
|                           | 3                                                                                                    |
| 1/ 1                      | 5                                                                                                    |
| Delete                    |                                                                                                    |
| Check Job<br>Settings     | 4 Scan Settings Original Settings Scottering                                                                                            |

3 Specify scan settings (p. 5-44), original settings (p. 5-68), and communication settings (p. 5-70).

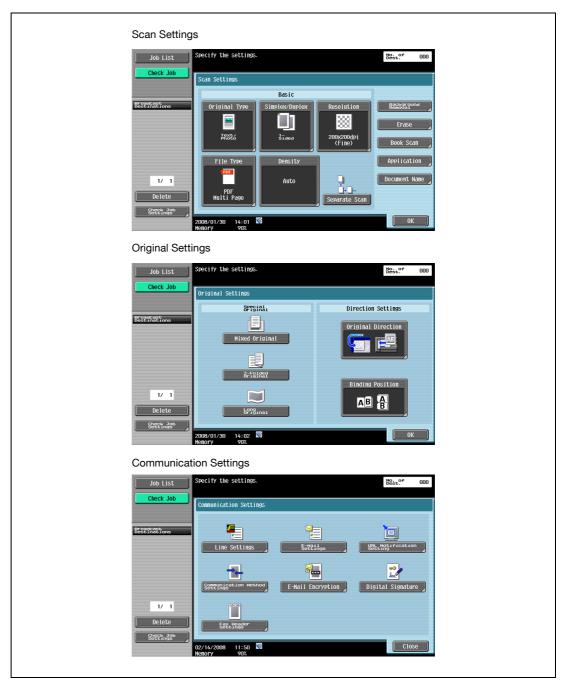

5

4 Position the original.

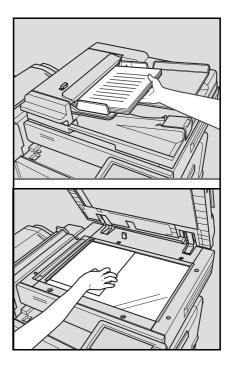

5 To check the advance preview, press the [Proof Copy] key. (p. 5-16)

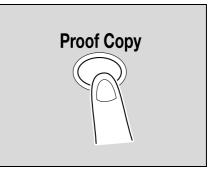

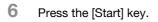

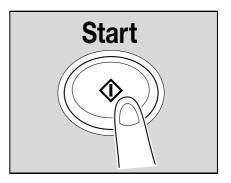

### 5.1.3 Recalling a program

This section describes the flow of steps for recalling a registered fax/scan program.

1 Press the [Fax/Scan] key.

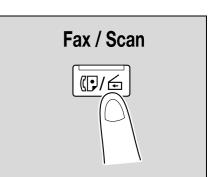

5

2 Press the [Mode Memory] key.

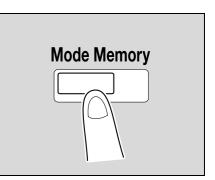

3 Select a program, and then touch [OK].

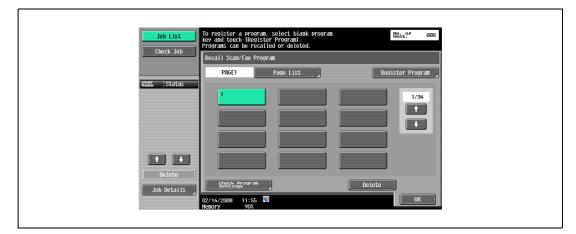

4 Specify scan settings (p. 5-44), original settings (p. 5-68), and communication settings (p. 5-70).

| Scan Settings                                                                                                    |
|----------------------------------------------------------------------------------------------------|
| Job List     Specify the settings.     BBest. <sup>ev</sup> Out       Check Job     Scan Settings     Easic     Easic     Easic       BisEtrings     Basic     BisEtrings     Easic     Easic       Distribution     File     Simplex/Duplex     Resolution     Easic       It     I     Delete     Auto     Easic     Document Hame       BisEtrings     Auto     Easic     Document Hame       ZODR/01/30     14:01     Searate Scan                                                                                                    |
| Original Settings                                                                                                    |
| Job List     Srecify the settings.     Beact" 000       Check Job     Original Settings       Binding Foillant     Direction Settings       I/ 1     Frights     Direction Setting       I/ 1     Binding Foillant     Binding Foillant       Stepsings     Stepsing     Of Settings                                                                                                    |
| Communication Settings                                                                                                    |
| Job List Specify the settings. BEst. <sup>94</sup> 000<br>Check Job Communication Settings                                                                                                    |
| Image: Construction set in the set in the set |

**5** Position the original.

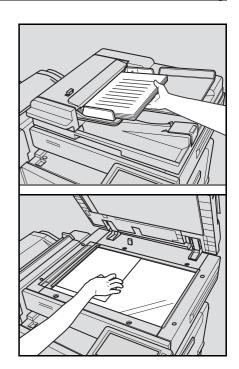

5

6 To check the advance preview, press the [Proof Copy] key. (p. 5-16)

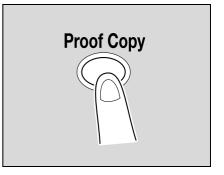

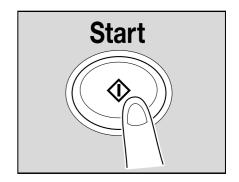

Press the [Start] key.

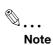

7

For details and the procedure of program registration, refer to "Register Scan/Fax Program" on page 9-40.

# 5.1.4 Broadcasting

This section describes the procedure for transmitting data to multiple recipients at the same time.

1 Press the [Fax/Scan] key.

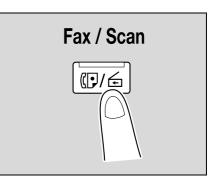

- 2 Specify two or more recipients.
  - On the Address Book tab (p. 5-29)

| Job List                  | Select desired destination(s).                                                                                                    |
|---------------------------|----------------------------------------------------------------------------------------------------|
| Check Job                 | Fax can be sent at any time using keypad.       Address Book     Direct Input       Job History     Sddr2R*       Off-Hook                                                                                                    |
|                           |                                                                                                    |
| Broadcast<br>Destinations | FEESE ABC DEF GHI JKL MNO PORS TUV WXYZ etc                                                                                                    |
|                           | Image: Second and Second and Second an |
| 1/ 1                      | Group<br>Search                                                                                                    |
| Delete                    |                                                                                                    |
| Check Job<br>Settings     | 🖆 Scan Settings 🖉 Original Settings 🧟 Contunies ion                                                                                                    |
|                           | 12/18/2008 14:07 🕅<br>Henory 90%                                                                                                    |

- On the Direct Input tab (p. 5-32)

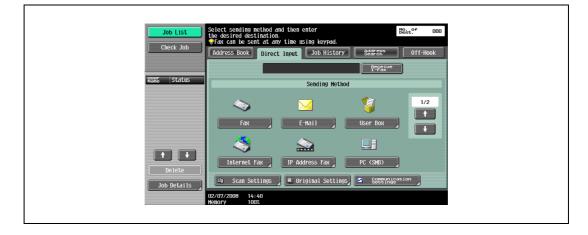

Г

- On the Job History tab (p. 5-40)

| JOD LISU                  | Select desired destination(s).                          |
|---------------------------|---------------------------------------------------------|
| Check Job                 | Address Book Direct Input Job History Starse Off-Hook   |
| Brondcast<br>Destinations | Pepatre<br>No. No. Address                              |
|                           | Last 123                                                |
|                           | 3                                                       |
| 1/ 1                      | 5                                                       |
| Delete                    | 👜 Scan Settings 🔎 🏝 Original Settings 🖉 Settings at ion |
|                           | 02/07/2008 14:41<br>Henory 1003                         |

- On the Address Search tab (p. 5-41)

| Job List<br>Check Job | To search for a destination in the LDAP Best." 000<br>server, choose ISearchi or [Advanced Searchi.<br>Tax can be sent at any time using keypad. |
|-----------------------|----------------------------------------------------------------------------------------------------|
| NEEL Status           | Address Book Direct Input Job History Edgrege Off-Hook                                                                                           |
|                       | Search Advanced                                                                                                    |
| Delate                |                                                                                                    |
| Job Details           | 4a     Scan Settings     8: Original Settings     5: Settings <sup>ation</sup> 02/07/2008     14:40       Henory     1002                        |

5

٦

**3** Specify scan settings (p. 5-44), original settings (p. 5-68), and communication settings (p. 5-70).

| Scan Settin                                                          | gs                                                                                                    |
|----------------------------------------------------------------------|----------------------------------------------------------------------------------------------------|
| Job List<br>Check Job<br>Bessinstions<br>1/ 1<br>Delete<br>Stetings  | Specify the settings.                                                                                                    |
| Original Set                                                         | tings                                                                                                    |
| Job List<br>Check Job<br>Bestdrädtens<br>1/ 1<br>Delete<br>Stettinde | Specify the settings.                                                                                                    |
|                                                                      | ation Settings                                                                                                    |
| Job List<br>Check Job                                                | Specify the settings. Best." 000                                                                                                    |
| Breensettons<br>1/ 1<br>Delete<br>Stettynde                          | Image: Settings       Settings         Line Settings       Settings         Settings       Settings         Settings       Settings |

4 Position the original.

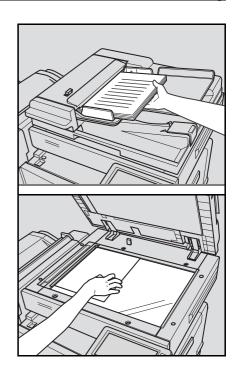

5

5 To check the advance preview, press the [Proof Copy] key. (p. 5-16)

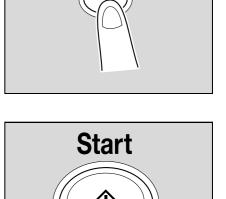

**Proof Copy** 

6 Press the [Start] key.

# 5.2 Using Advanced Preview

By pressing the [Proof Copy] key after positioning the original for fax or scan transmission, the finishing status can be previewed on the control panel. In the Preview screen, direction of the scanned original can be checked and settings can be changed.

# Q Detail

In order to use the Preview function, this machine is required to be equipped optionally with a hard disk.

# 5.2.1 Preview screen

# **Preview - View Pages**

Displays the scanned image

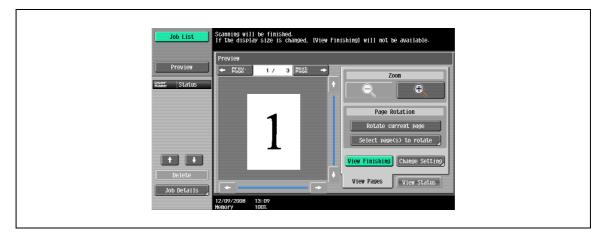

| Item                     | Description                                                                                                    |
|--------------------------|----------------------------------------------------------------------------------------------------|
| [Prev. Page]/[Next Page] | If stored document contains multiple pages, touch [Prev. Page]/[Next Page] to move to the previous/next page on the preview image.                                                                                                    |
| Zoom                     | The document can be viewed at full size or at a size of 2, 4 or 8 times the normal size. Select the display size, and use the scroll bars in the right end and bottom end of the image to view the desired section of the image.                                                                                                    |
| Page Rotation            | <ul> <li>[Rotate current page]: Touch this key to rotate the page currently displayed by 180 degrees.</li> <li>[Select page(s) to rotate]: This key appears when the stored document contains multiple pages. List of scanned pages appears. Select the desired page to rotate by 180 degrees. The rotation options in the list of scanned page are as follows:</li> <li>[Select Odd]: Rotates the images for odd number of pages by 180 degrees.</li> <li>[Select Even]: Rotates the images for even number of pages by 180 degrees.</li> <li>[Select All]: Rotates the images for all of pages by 180 degrees.</li> <li>[Select All]: Rotates the images for all of pages by 180 degrees.</li> <li>[Select All]: Rotates the images for all of pages by 180 degrees.</li> </ul> |
| [View Finishing]         | Touch this key to display the specified settings in the preview image by icons and text. When [View Finishing] is cancelled, the only image is displayed without icons or text.                                                                                                    |
| [Change Setting]         | Some of the settings specified before scanning the original can be changed. For de-<br>tails, refer to "Preview - View Pages - Change Setting" on page 5-17.                                                                                                    |

The following settings specified before scanning the original can be changed.

The new settings are applied to the originals scanned after the change of setting.

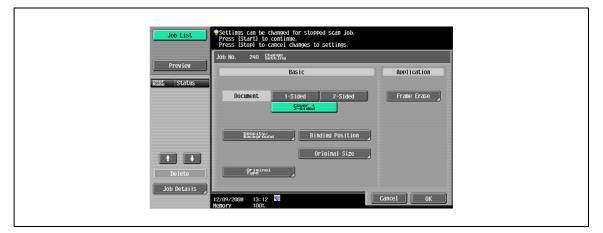

| Item                       | Description                                                                                                    |
|----------------------------|----------------------------------------------------------------------------------------------------|
| Basic - Document           | Select either 1-sided or 2-sided. If the "Cover + 2-Sided" is specified, [Cover + 2-Sided] also appears.                                       |
| Basic - Density/Background | Adjust the "Density/Background".                                                                                                    |
| Basic - Binding Position   | This item can be selected when the destination of "E-Mail", "User Box", "FTP", "SMB" or "WebDAV" is specified and "Book Copy" is not selected. |
| Basic - Original Size      | This item can be selected when "Mixed Original" is specified.                                                                                  |
| Basic - Original type      | Specify settings for the "Original type" function.                                                                                             |
| Applications               | Specify settings for the "Frame Erase" function.                                                                                               |

### **Preview - View Status**

Select whether or not to continue scanning.

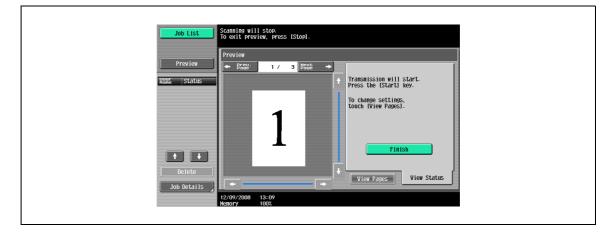

| Item     | Description                                                                                           |
|----------|----------------------------------------------------------------------------------------------------|
| [Finish] | To continue scanning after the currently displayed original, make sure that [Finish] is not selected. |

# 5.2.2 Sending using Advanced Preview

Operation procedure after positioning the original is described below. For details on fax and scan transmission procedure, refer to "Operation flow" on page 5-3.

- **1** Position the document to be copied.
- 2 Press the [Proof Copy] key.
- 3 Select the original direction.
  - When the original is placed on the original glass:

|             | Advanced Preview Set | tings      |           |   |
|-------------|----------------------|------------|-----------|---|
| Name Status |                      |            |           |   |
|             |                      | Original [ | Direction |   |
|             |                      |            |           |   |
| Delete      | AB                   | BA         | AB        | B |

- When the original is loaded into the ADF:

| Job List              | Select the original direction, and then press [Start].     Advanced Preview Settings |            |           |    |
|-----------------------|--------------------------------------------------------------------------------------|------------|-----------|----|
| Name Status           | _                                                                                    | Original [ | Direction |    |
|                       | AB                                                                                   | BA         |           |    |
| Delete<br>Job Details | AB                                                                                   | 84         | AB        | AB |

4 Press the [Start] key.

Г

The original is scanned, and the Preview screen appears.

5 Check the preview image, and rotate the image or change settings if necessary.

|                        | Preview                                                                                            |
|------------------------|----------------------------------------------------------------------------------------------------|
| Preview<br>Nain Status | EGGE* 1 / 3 Back +     Zoon     Dege Rotation     Rotate current page     Select page(s) to rotate |
| Delete<br>Job Details  | View Finishing Change Setting                                                                      |

J

- Job List
   Scanning Will Stop. To exit Preview

   Preview
   Feese 1 / 3 #56 + Freesision will start. Press the IStartLikey.

   To change settings.

   To change settings.

   Job Details

   Iz/09/2008

   Istory

   Istory
- 6 Press the [Start] key. Sending starts.

 To continue to scan more originals, touch the View Status tab, clear the selection of [Finish], and position the next original.

# 5.3 Menu tree in Fax/Scan mode

The functions and settings that can be operated in Fax/Scan mode are structured as shown below.

#### Address Book tab

```
<sup>®</sup>…
Note
```

For details, refer to "Address Book" on page 5-29.

Operations available on the Address Book tab are as follows:

| Check Job                                                                                                    | Job List                  | Select desired destination(s).                | No. of 000      |
|----------------------------------------------------------------------------------------------------|---------------------------|-----------------------------------------------|-----------------|
| Brood finations       Formations         Formations       Formations         Formations | Check Job                 |                                               |                 |
| 1/ 1         1/ 1         1/ 1         1/ 1         0aka         Fax         Ever Box         1/ 1         Group         Search         Everthrage         Everthrage                                                                                                    | Broadcast<br>Destinations |                                               |                 |
| 1/       1         1/       1         Delete       Search         Statings       Original Settings                                                                                                    |                           |                                               |                 |
| Check Job<br>Scheck Job                                                                                                    |                           | Tokyo Nagoya Osaka Faxt Boxt                  | Group           |
|                                                                                                    | , <u> </u>                | 🔒 Scan Settings 🔊 🖲 Original Settings 🖉 Setty | nication<br>ngs |
| Nenory 90%                                                                                                    | Settîngs                  | 12/18/2008 14:07 🐯                            |                 |

Q

Detail Group (p. 5-29) Search (p. 5-30) Scan Settings (p. 5-44) Original Settings (p. 5-68) Communication Settings (p. 5-70)

#### **Direct Input tab**

Note For details, refer to "Direct Input" on page 5-32.

Operations available on the Direct Input tab are as follows:

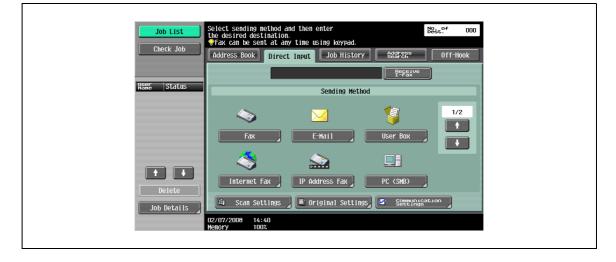

Q

 Detail

 Fax (p. 5-33)

 E-Mail (p. 5-33)

 User Box (p. 5-34)

 Internet Fax (p. 5-34)

 IP Address Fax (p. 5-35)

 PC (SMB) (p. 5-36)

 FTP (p. 5-37)

 WebDAV (p. 5-38)

 Web Service (p. 5-40)

 Scan Settings (p. 5-44)

 Original Settings (p. 5-68)

 Communication Settings (p. 5-70)

# Job History tab

5

```
ି ...
Note
```

For details, refer to "Job History (G3)" on page 5-40.

Operations available on the Job History tab are as follows:

| Job List                              | ♥Fax can be sent at any time using keypad. | No. of 000                |
|---------------------------------------|--------------------------------------------|---------------------------|
| Check Job                             | Address Book Direct Input Job History      | Address Off-Hook          |
|                                       |                                            | Receive<br>I-Fax          |
| Broadcast<br>Destinations             |                                            |                           |
|                                       | No. No. Address                            |                           |
|                                       | Last 123                                   |                           |
|                                       | 2                                          |                           |
|                                       | 3                                          |                           |
|                                       | 4                                          |                           |
|                                       | 5                                          |                           |
| 1/ 1                                  | 5                                          |                           |
| · · · · · · · · · · · · · · · · · · · |                                            |                           |
| Delete                                |                                            |                           |
| Check Job<br>Settings                 | 🖆 Scan Settings 】 🖻 Original Settings      | Communication<br>Settings |
|                                       | 02/07/2008 14:41                           |                           |

Q

Detail Job History (p. 5-40) Scan Settings (p. 5-44)

Original Settings (p. 5-68)

Communication Settings (p. 5-70)

Г

#### Address Search tab

Note For details, refer to "Address Search - Search" on page 5-41.

Operations available on the Address Search tab are as follows:

| Address Book Direct Input Job History                         |
|---------------------------------------------------------------|
| Perestine                                                     |
| Search Setangend                                              |
|                                                               |
| Scan Settings     Original Settings     Settings     Settings |
|                                                               |

# Q Detail

Search (p. 5-41)

Advanced Search (p. 5-41)

Scan Settings (p. 5-44)

Original Settings (p. 5-68)

Communication Settings (p. 5-70)

# **Off-Hook tab**

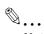

Note For details, refer to "Off-Hook (G3)" on page 5-43.

# Scan Settings

5

```
🔍 ...
Note
```

For details, refer to "Scan Settings" on page 5-44.

Operations available on the Scan Settings screen are as follows:

| Check Job       Scan Settings         Basic       Basic         Driginal Type       Simplex/Duplex         Resolution       Resolution         Afsted       Sinded         1/       I         Point       Auto         Point       Document Name                                                                                                    | JOD LIST                  | Specify the settings. |                |            | No. of<br>Dest. | 000 |
|----------------------------------------------------------------------------------------------------|---------------------------|-----------------------|----------------|------------|-----------------|-----|
| Driginal Type     Simplex/Duplex     Resolution     Reside_Quind       Image: Simplex/Duplex     Resolution     Reside_Quind       Image: Simplex/Duplex     Image: Simplex/Duplex     Resolution       Image: Simplex/Duplex     Image: Simplex/Duplex     Resolution       Image: Simplex/Duplex     Image: Simplex/Duplex     Image: Simplex/Duplex       Image: Simplex/Duplex     Image: Simplex/Duplex     Image: Simplex/Duplex       Image: Simplex/Duplex     Image: Simplex/Duplex     Image: Simplex/Duplex       Image: Simplex/Duplex     Image: Simplex/Duplex     Image: Simplex/Duplex       Image: Simplex/Duplex     Image: Simplex/Duplex     Image: Simplex/Duplex       Image: Simplex/Duplex     Image: Simplex/Duplex     Image: Simplex/Duplex       Image: Simplex/Duplex     Image: Simplex/Duplex     Image: Simplex/Duplex       Image: Simplex/Duplex     Image: Simplex/Duplex     Image: Simplex/Duplex       Image: Simplex/Duplex     Image: Simplex/Duplex     Image: Simplex/Duplex       Image: Simplex/Duplex     Image: Simplex/Duplex     Image: Simplex/Duplex       Image: Simplex/Duplex     Image: Simplex/Duplex     Image: Simplex/Duplex       Image: Simplex/Duplex     Image: Simplex/Duplex     Image: Simplex/Duplex       Image: Simplex/Duplex     Image: Simplex/Duplex     Image: Simplex/Duplex       Image: Simplex/Duplex | Check Job                 | Scan Settings         |                |            |                 |     |
| 1/ 1 Document Name                                                                                                    | Broadcast<br>Destinations |                       | Simplex/Duplex | 200x200dpi | Erase           |     |
|                                                                                                    | 1/ 1<br>Delete            | FDS                   |                |            |                 |     |

| First-level menu                | Second-level menu              | Third-level menu | Fourth-level menu |
|---------------------------------|--------------------------------|------------------|-------------------|
| Original Type (p. 5-44)         |                                |                  |                   |
| Simplex/Duplex (p. 5-45)        |                                |                  |                   |
| Resolution (p. 5-45)            |                                |                  |                   |
| File Type (p. 5-46)             | File Type (p. 5-46)            |                  |                   |
|                                 | Scan Setting (p. 5-46)         |                  |                   |
|                                 | Encryption (p. 5-47)           |                  |                   |
|                                 | Stamp Composition<br>(p. 5-50) |                  |                   |
| Density (p. 5-50)               |                                |                  |                   |
| Separate Scan (p. 5-51)         | _                              |                  |                   |
| Background Removal<br>(p. 5-51) | _                              |                  |                   |
| Erase (p. 5-52)                 | Frame Erase (p. 5-52)          |                  |                   |
| Book Scan                       | Book Copy (p. 5-52)            |                  |                   |

| First-level menu        | Second-level menu             | Third-level menu        | Fourth-level menu             |
|-------------------------|-------------------------------|-------------------------|-------------------------------|
| Application             | Scan Size (p. 5-54)           |                         |                               |
|                         | Annotation (p. 5-55)          |                         |                               |
|                         | Stamp/Composition             | Date/Time (p. 5-55)     | Date Format                   |
|                         |                               |                         | Time Format                   |
|                         |                               |                         | Pages                         |
|                         |                               |                         | Text Size                     |
|                         |                               |                         | Print Position                |
|                         |                               | Page Number (p. 5-57)   | Starting Page Number          |
|                         |                               |                         | Starting Chapter Number       |
|                         |                               |                         | Page Number Type              |
|                         |                               |                         | Text Size                     |
|                         |                               |                         | Print Position                |
|                         |                               | Stamp (p. 5-59)         | Stamp Type/Preset<br>Stamps   |
|                         |                               |                         | Pages                         |
|                         |                               |                         | Text Size                     |
|                         |                               |                         | Print Position                |
|                         |                               | Header/Footer (p. 5-61) | Recall Header/Footer          |
|                         |                               |                         | Check/Change Temporar-<br>ily |
|                         | Send & Print (p. 5-65)        | Copies                  |                               |
|                         |                               | Simplex/Duplex          |                               |
|                         |                               | Staple                  |                               |
|                         | TX Stamp (p. 5-66)            |                         |                               |
|                         | Neg./Pos.Reverse<br>(p. 5-65) |                         |                               |
| Document Name (p. 5-67) |                               |                         |                               |

# **Original Settings**

# 🔍 ... Note

5

For details, refer to "Original Settings" on page 5-68.

Operations available on the Original Settings screen are as follows:

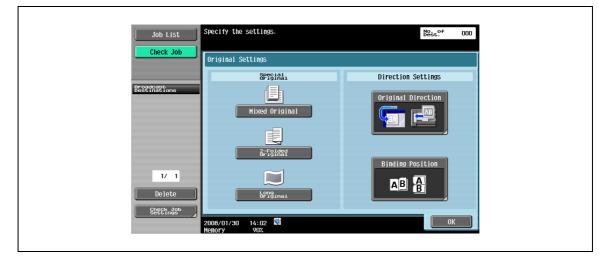

| First-level menu           | Second-level menu            | Third-level menu | Fourth-level menu |
|----------------------------|------------------------------|------------------|-------------------|
| Special Original (p. 5-68) | Mixed Original (p. 5-68)     |                  |                   |
|                            | Z-Folded Original (p. 5-68)  |                  |                   |
|                            | Long Original (p. 5-68)      |                  |                   |
| Direction Settings         | Original Direction (p. 5-68) |                  |                   |
| (p. 5-68)                  | Binding Position (p. 5-69)   |                  |                   |

# **Communication Settings**

🕅 ... Note

For details, refer to "Communication Settings" on page 5-70.

Operations available on the Communication Settings screen are as follows:

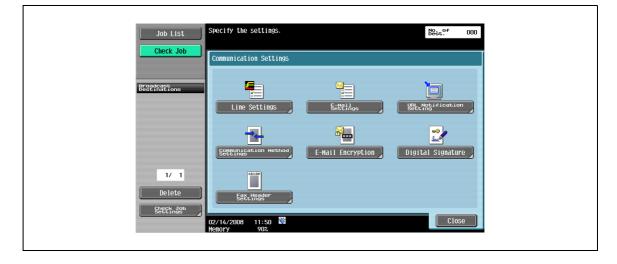

| First-level menu                   | Second-level menu               | Third-level menu   | Fourth-level menu |
|------------------------------------|---------------------------------|--------------------|-------------------|
| Line Settings (p. 5-70)            | Overseas TX (p. 5-70)           |                    |                   |
|                                    | ECM OFF (p. 5-70)               |                    |                   |
|                                    | V. 34 OFF (p. 5-71)             |                    |                   |
|                                    | Check Dest. & Send<br>(p. 5-71) |                    |                   |
|                                    | Select Line (p. 5-71)           |                    |                   |
| E-Mail Settings (p. 5-72)          | Document Name (p. 5-72)         |                    |                   |
|                                    | Subject (p. 5-72)               |                    |                   |
|                                    | From (p. 5-73)                  |                    |                   |
|                                    | Body (p. 5-73)                  |                    |                   |
| URL Notification Setting (p. 5-74) |                                 |                    |                   |
| Communication Method               | Timer TX (p. 5-75)              |                    |                   |
| Settings (p. 5-75)                 | Polling RX                      | Normal (p. 5-76)   |                   |
|                                    |                                 | Bulletin (p. 5-77) |                   |
|                                    | F-Code TX (p. 5-78)             | SUB Address        |                   |
|                                    |                                 | Password           |                   |
|                                    | Password TX (p. 5-79)           |                    |                   |
|                                    | Polling TX                      | Normal (p. 5-79)   |                   |
|                                    |                                 | Bulletin (p. 5-80) |                   |
| E-Mail Encryption (p. 5-80)        |                                 |                    |                   |
| Digital Signature (p. 5-81)        |                                 |                    |                   |
| Fax Header Settings<br>(p. 5-81)   |                                 |                    |                   |

# 5.4 Initial screen for fax/scan operations

# 5.4.1 Screen layout

Touching [Fax/Scan] displays the following screen.

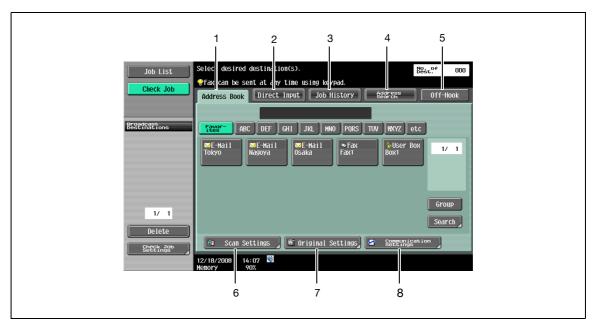

# Q

### Detail

If manual destination input is restricted by "Security Settings" in Administrator mode, [Direct Input] does not appear.

| No. | Item                     | Description                                             | Refer to |
|-----|--------------------------|---------------------------------------------------------|----------|
| 1   | [Address Book]           | Select a recipient from the registered destinations.    | p. 5-29  |
| 2   | [Direct Input]           | Enter and specify an unregistered destination directly. | p. 5-32  |
| 3   | [Job History]            | Select one from the fax destination history.            | p. 5-40  |
| 4   | [Address Search (LDAP)]  | Search the LDAP server memory for the destination.      | p. 5-41  |
| 5   | [Off-Hook]               | Enables off-hook dialing.                               | p. 5-43  |
| 6   | [Scan Settings]          | Specify details for scanning documents.                 | p. 5-44  |
| 7   | [Original Settings]      | Specify the type and orientation of the original.       | p. 5-68  |
| 8   | [Communication Settings] | Specify settings for communications operations.         | p. 5-70  |

# Q

### Detail

For details on the LDAP server settings, refer to "Enabling LDAP" in the User manual – Network Administrator.

The display position of [Address Search] varies depending on the user settings. For details, refer to "Default Address Book" on page 9-50.

When having set [Confirm Address (TX)] as ON, [Job History] and [Off-Hook] are not displayed. For details on the [Confirm Address (TX)], refer to "Function ON/OFF Setting - Confirm Address (TX)" on page 10-32.

# 5.4.2 Address Book

You can select a registered address.

| Job List    | Select desired destination(s).                                                                                                    | No.t. <sup>of</sup> 000 |
|-------------|----------------------------------------------------------------------------------------------------|-------------------------|
| Check Job   | Fax can be sent at any time using keypad.           Address Book         Direct Input         Job History         Address                                                                                                    | Off-Hook                |
| Neer Status | Image: state state | etc                     |
|             | Ibes     HDC     DE1     OR1     JAL     HWO     IPURS     TOV     MA12       SEE-Hail     OFIP     IMPC     Saka     Puser Box     Fax       Tokyo     Nagoya     Osaka     Dox1     Fax                                                                                                    | 1/ 1                    |
|             |                                                                                                    | Group<br>Search         |
| Job Details | 🕒 Scan Settings 🕽 🖲 Original Settings 🖉 🔂                                                                                                    | cation                  |
|             | 12/25/2008 18:19<br>Hemory 100%                                                                                                    |                         |

# Group

Г

A registered group address is displayed.

| Check Job       Fax can be sent at any time using keypad.         Address Book       Direct Input Job History         BEBERFAREYone       Feger- ABC DEF GHI JKL MNO PORS TUW WXYZ etc         Figure- ABC DEF GHI JKL MNO PORS TUW WXYZ etc       Figure- 1/2 1         Figure- ABC DEF GHI JKL MNO PORS TUW WXYZ etc       Figure- 1/2 1 | Job List              |                                                  | No. of OOO |
|----------------------------------------------------------------------------------------------------|-----------------------|--------------------------------------------------|------------|
| 1/1       1         1/1       1         1/1       1         0       1         0       1         0       1         0       1         0       1         0       1         0       1         0       1         0       1         0       1         0       1         0       1         0       1         0       1         0       1         0       1         0       1         0       1         0       1         0       1         0       1         0       1         0       1         0       1         0       1         0       1         0       1         0       1         0       1         0       1         0       1         0       1         0       1         0       1         0       1                                                                                                    | Check Job             |                                                  | Off-Hook   |
| 1/ 1         1/ 1         Delete         @ Scan Settings         @ original Settings         Settings                                                                                                    | Proadcast             |                                                  |            |
| 1/ 1     group-2     group-2       1/ 1     Group       Delete     Search       Shettings     Groupsion                                                                                                    | Destinations          |                                                  | tc         |
| 1/ 1     Search       Delete     4       Sheetings     6       Original Settings     Semetrings*ion                                                                                                    |                       |                                                  | 1/ 1       |
| Delete State Scan Settings Consumication State Scan Settings                                                                                                    | 1/ 1                  |                                                  |            |
| Settinds                                                                                                    | Delete                | An Sean Softinge 🕼 Original Softinge 🔊 Communica |            |
|                                                                                                    | Check Job<br>Settings | 12/25/2008 18:19                                 |            |

#### Search - Address Type

The destination types can be searched based on the type that was specified when the destination was registered.

# Q Detail

This button appears if [Default Address Book] (displayed by touching [Custom Display Settings] - [Scan/Fax Settings] on the [User Settings] screen in the Utility mode) is set to "Index". (p. 9-50)

| Job List<br>Check Job      | The registered one-touches can be viewed<br>and selected from their respective categories. |
|----------------------------|--------------------------------------------------------------------------------------------|
| Broadcast<br>Dest inations | ← Fax E-Hail Box I-Fax P <sup>B</sup> ax <sup>Ad.</sup> →                                  |
|                            | sanpleoo1 sanpleoo2 sanpleo4 1 2 1 1                                                       |
| 1/ 1<br>Delete             |                                                                                            |
| <u>Sheetings</u>           | 02/07/2008 14:42<br>Henory 100%                                                            |

```
۵...
```

### Note

For the method to register destinations in Address Book, refer to "One-Touch/User Box Registration" on page 9-7.

#### Search - Index

The index is displayed based on the index that was specified when the destination was registered.

# Q

#### Detail

This button appears if [Address Book Default] (displayed by touching [Custom Display Settings] – [Fax/Scan Settings] on the [User Settings]) is set to "Address Type". (p. 9-50)

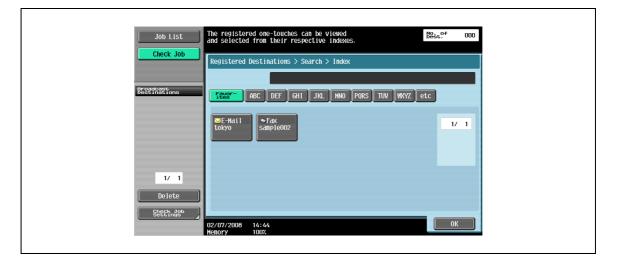

# ۵...

## Note

For the method to register destinations in Address Book, refer to "One-Touch/User Box Registration" on page 9-7.

→ Enter the destination name or part of the address to search for the corresponding address. Select [Name] or [Address] and enter the search text.

| Job List                  | Select if you wish to search by name or<br>by destination.<br>Search Result : O | No. of<br>Dest. 000 |
|---------------------------|---------------------------------------------------------------------------------|---------------------|
| Check Job                 | Address Book > Search > Detail Search                                           |                     |
|                           |                                                                                 |                     |
| Broadcast<br>Destinations | Nane Address                                                                    |                     |
|                           |                                                                                 | 1/ 1                |
|                           |                                                                                 |                     |
|                           |                                                                                 |                     |
| 1/ 1                      |                                                                                 |                     |
| Delete                    |                                                                                 |                     |
| Check Job<br>Settings     |                                                                                 |                     |
| Securitys                 | 02/07/2008 14:44<br>Hemory 100%                                                 | ОК                  |

# **Detail Search - Search Option**

→ When using [Detail Search], selection of the conditions will display the option article at the time of the search. Choose the content to add at the time of the search, and touch [OK].

| Job List                  | To search for a destination in the LDAP Best. <sup>94</sup> 000<br>server, choose [Search] or [Advanced Search]. |  |
|---------------------------|----------------------------------------------------------------------------------------------------|--|
| Check Job                 | Address Book > Search > Search Options                                                                           |  |
| Broadcast<br>Destinations | Uppercase and Lowercase Letters Differentiate                                                                    |  |
|                           |                                                                                                    |  |
| 1/ 1                      |                                                                                                    |  |
| Delete<br>Stettingsb      |                                                                                                    |  |
|                           | 02/14/2008 12:05 🕅 Cancel OK 90%                                                                                 |  |

# Q Detail

The settings for Search Option screen and option items to be displayed on the screen are specified in the menu of [Search Option Setting]. For details, refer to "Custom Display Settings - Search Option Settings (E-Mail/Box/SMB/FTP/WebDAV/G3/IP/I-FAX)" on page 9-53.

bizhub 501/421/361 (Version 2)

# 5.4.3 Direct Input

An unregistered destination can be specified by directly entering it.

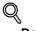

# Detail

If manual destination input is restricted by "Security Settings" in Administrator mode, [Direct Input] does not appear.

For the setting procedure, refer to "Manual Destination Input" on page 10-15.

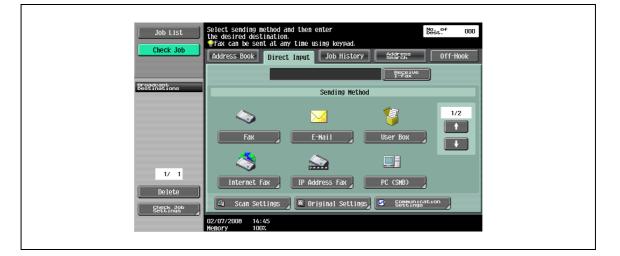

# 5.4.4 Direct Input - Fax

 $\rightarrow$  Enter a Fax number from the touch panel.

| Job List                  | Enter the fax number using the dial buttons or keypad. Touch [Enter Registered No.] to select the number of a registered destination. |
|---------------------------|----------------------------------------------------------------------------------------------------|
|                           | Enter New Address > Fax                                                                                                    |
|                           |                                                                                                    |
| Broadcast<br>Destinations |                                                                                                    |
|                           | 1 2 3 Tone                                                                                                    |
|                           | 4 5 6 Pause                                                                                                    |
|                           | 7 8 9 -                                                                                                    |
| 1/ 1                      |                                                                                                    |
| Delete                    | Enter Registered No.                                                                                                    |
| Sheck Job<br>Settings     |                                                                                                    |
|                           | 02/14/2008 12:07 M<br>Menory 90%                                                                                                    |

If [Confirm Address (TX)] is specified, the fax number entering screen will appear again when [OK] is selected. Enter the fax number then touch [Send]

| Job List            | Enter fax number again to confirm.           |  |
|---------------------|----------------------------------------------|--|
| Check Job           | Enter New Address > Fax                      |  |
|                     |                                              |  |
|                     | 1 2 3 Tone<br>4 5 6 Pause                    |  |
| 1/ 1                |                                              |  |
| Delete<br>Check Job |                                              |  |
|                     | 02/14/2008 12:09 🕅 Cancel Send<br>Memory 90% |  |

# Q Detail

You cannot use the off-hook function when [Confirm Address (TX)] is set to "ON".

# 5.4.5 Direct Input - E-Mail

→ Enter an E-Mail address from the touch panel.

# 5.4.6 Direct Input - User Box

→ Select a user box type, and then specify a user box for saving the document.

|                           | Select desired User Box to save document. No. of OOO The document name can also be specified. |  |
|---------------------------|-----------------------------------------------------------------------------------------------|--|
| Check Job                 | Enter New Address > User Box                                                                  |  |
| Broadcast<br>Destinations | User Box                                                                                      |  |
|                           | Document Name SIMBT_50108021413460                                                            |  |
|                           | DUCUMERIT NAIRE SWIDT_SUTUOU21413400                                                          |  |
| 1/ 1<br>Delete            |                                                                                               |  |
| Check Job<br>Settings     | 02/14/2008 13:46 🕅 🚺                                                                          |  |

# Q

**Detail** For details on operating data saved in user boxes, refer to the User manual – Box Operations.

# 5.4.7 Direct Input - Internet Fax

→ Enter an E-Mail address from the touch panel.

| Job List                  | Use the keyboard or keypad to type in the<br>Internet Fax address. Press ICI to erase the<br>entered address.     000 |
|---------------------------|----------------------------------------------------------------------------------------------------|
|                           | Direct Input > Internet Fax                                                                                           |
| Broadcast<br>Destinations |                                                                                                    |
|                           |                                                                                                    |
| 1/ 1                      | a Sdfghjkl; 1<br>z x c v b n n , . / X Shift                                                                          |
| Delete                    | Ră dețility<br>Restination                                                                                            |
|                           | 02/14/2008 13:47 🕅 🔊 🕼 🕼 🕼 🕼 🕼 🕼 🕼 🕼 🖓 🖓 🖓 🖓 🖓 🖓 🖓 🖓 🖓 🖓 🖓 🖓 🖓                                                        |

# **RX Ability (Destination)**

→ Select a receivable setting at the Internet fax destination. You can select multiple receivable settings.

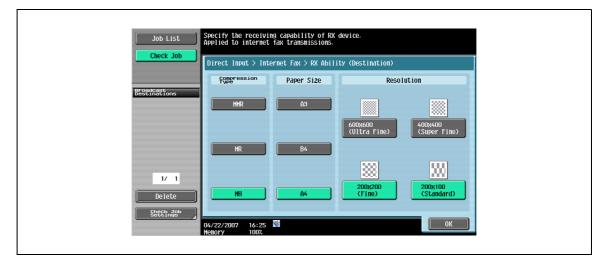

| Item             | Description                                                                                                    |
|------------------|----------------------------------------------------------------------------------------------------|
| Compression Type | MMR, MR, and MH can be selected.                                                                                                    |
| Paper Size       | A3, B4, and A4 can be selected.                                                                                                    |
| Resolution       | $600\times600$ dpi (ultra fine), $400\times400$ dpi (super fine), $200\times200$ dpi (fine), and $200\times100$ dpi (standard) can be selected. |

# 5.4.8 Direct Input - IP Address Fax

→ Specify the IP address fax destination.

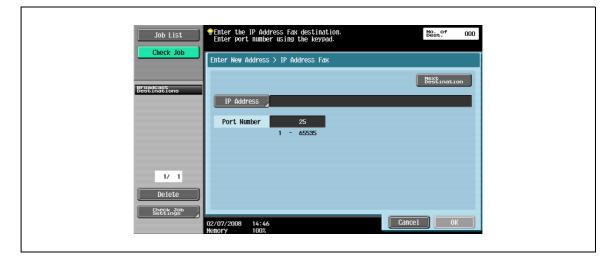

| Item               | Description                                                                                    |
|--------------------|------------------------------------------------------------------------------------------------|
| IP Address         | Specify the host name or IP address for the destination.                                       |
| Port Number        | Enter the port number to be used for transmission with the numeric keypad (range: 1 to 65535). |
| [Next Destination] | Touch this button to add other destinations.                                                   |

# 5.4.9 Direct Input - PC (SMB)

→ Specify the PC (SMB) address directly.

|                           | Select sending method and then enter the desired destination. | No. of<br>Dest. 000 |
|---------------------------|---------------------------------------------------------------|---------------------|
| Check Job                 | Enter New Address > PC (SMB)                                  |                     |
| Broadcast<br>Destinations |                                                               | Next<br>Destination |
|                           | Host Name                                                     |                     |
|                           | File Path                                                     |                     |
|                           | User Name                                                     |                     |
|                           | Password                                                      |                     |
| 1/ 1<br>Delete            | Reference                                                     |                     |
| Check Job<br>Settings     | 02/14/2008 13:51 🔯<br>Menory 90%                              | Cancel OK           |

#### **Host Name**

→ Specify the host name (in uppercase letters) or IP address for the destination from the touch panel.

#### File Path

→ Type the path to the destination folder in uppercase letters from the touch panel.

#### **User Name**

 $\rightarrow$  Type the user name to log in from the touch panel.

#### Password

→ Type the login password from the touch panel.

#### Reference

→ The structure of the folders on the destination computer can be checked. This can be used to directly specify the destination folder.

# **Next Destination**

→ Touch this button to add other destinations.

→ Specify the FTP address directly.

| Job List                  | Enter settings to setup FTP destination. | No. of Dest. 000    |
|---------------------------|------------------------------------------|---------------------|
| Check Job                 | Enter New Address > FTP                  |                     |
| Broadcast<br>Destinations |                                          | Next<br>Destination |
|                           | Host Name<br>File Path                   |                     |
|                           | User Name                                |                     |
| 17 1                      | Password                                 |                     |
| Delete                    | Detailed<br>Settings                     |                     |
| Check Job<br>Settings     | 02/14/2008 13:51 👹<br>Memory 90%         | Cancel OK           |

### **Host Name**

→ Specify the host name or IP address for the destination from the touch panel.

#### File Path

→ Specify the path to the destination folder from the touch panel.

#### **User Name**

→ Type the user name to log in from the touch panel. Touching [Anonymous] inputs "anonymous".

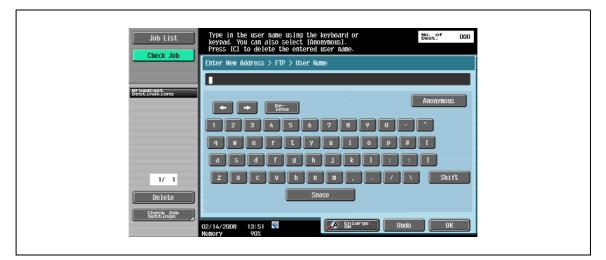

### Password

→ Type the login password from the touch panel.

# **Detailed Settings**

5

→ Specify more detailed settings.

| BCSECTABLETone     Port. Number     21       1     - 65535       PASV     Yes       No       1/     1       Delete       StepEth.addb | Job List                  | Use the keypad to enter the port number. Specify the settings. |
|----------------------------------------------------------------------------------------------------|---------------------------|----------------------------------------------------------------|
| Proxy Yes No                                                                                                    | Broadcapt<br>Destinatione | 1 - 65535                                                      |
| Delete                                                                                                    |                           |                                                                |
|                                                                                                    | Delete                    |                                                                |

| Item        | Description                                    |
|-------------|------------------------------------------------|
| Port Number | Enter the port number.                         |
| PASV        | Specify whether or not the PASV mode is used.  |
| Proxy       | Specify whether or not a proxy server is used. |

# **Next Destination**

→ Touch this button to add other destinations.

# 5.4.11 Direct Input - WebDAV

→ Specify the WebDAV address directly.

| Job List                  | Enter settings to setup WebDAV destination. | No. of<br>Dest. 000                                                                                                    |
|---------------------------|---------------------------------------------|----------------------------------------------------------------------------------------------------|
| Check Job                 | Direct Input > WebDAV > Host Name           | Formation of the second second |
| Broadcast<br>Destinations |                                             | Next<br>Destination                                                                                                    |
| Descinations              | Host Name                                   |                                                                                                    |
|                           | File Path                                   |                                                                                                    |
|                           | User Name                                   |                                                                                                    |
| 1/ 1                      | Password                                    |                                                                                                    |
| Delete                    | Detailed<br>Settings                        |                                                                                                    |
| Check Job<br>Settings     | 02/14/2008 13:52 🕅                          | Cancel OK                                                                                                    |

### **Host Name**

→ Specify the host name or IP address for the destination from the touch panel.

#### File Path

 $\rightarrow$  Specify the path to the destination folder from the touch panel.

### **User Name**

 $\rightarrow$  Type the user name to log in from the touch panel.

### Password

 $\rightarrow$  Type the login password from the touch panel.

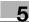

# **Detailed Settings**

→ Specify more detailed settings.

| Check Job                       | se the keypad to enter the port number.<br>Decify the settings.<br>rect Input > WebDAV > Detailed Settings | No. of 000 |
|---------------------------------|----------------------------------------------------------------------------------------------------|------------|
| Broadcast<br>Destinations       | Port Number 80                                                                                             |            |
|                                 | Proxy Yes No                                                                                               | )          |
| 1/ 1                            |                                                                                                    |            |
| Delete<br>Check Job<br>Settings | 14/2008 13:52 🕷 Cancel                                                                                     | ОК         |

| Item         | Description                                          |
|--------------|------------------------------------------------------|
| Port Number  | Enter the port number.                               |
| Proxy        | Specify whether or not a proxy server is used.       |
| SSL Settings | Specify whether or not SSL is used for transmission. |

# **Next Destination**

→ Touch this button to add other destinations.

# 5.4.12 Direct Input - Web Service

This function sends scan data to a computer registered in advance on the network.

# Q Detail

For details on settings to be specified in advance, refer to "Using Web services" on page 4-7.

It is also possible to give a scan command from the computer to the machine and save the data. For details on the procedure, refer to "Giving a scan command from a computer (Web service)" on page 13-4.

→ Computers on the network in which the machine is registered as a Web service scanner are listed on the screen as available destinations. Select a destination.

|             | Press [Start] to begin sending.<br>Search Result : 5 |         |
|-------------|------------------------------------------------------|---------|
|             | Direct Input > Web Service                           |         |
|             |                                                      |         |
| Name Status | No. Destination                                      |         |
|             | 1 Scan to TEST1                                      | 1/ 1    |
|             | 2 Scan for Print to TEST1                            |         |
|             | 3 Scan for E-mail to TEST1                           |         |
|             | 4 Scan for Fax to TEST1                              |         |
|             | 5 Scan for OCR to TEST1                              |         |
|             |                                                      | Details |
|             |                                                      |         |
| Delete      |                                                      | Search  |
| Job Details |                                                      |         |

# Q

#### Detail

Displays the name of the destination and its URL.

### Search

→ Enter a keyword that is included in the destination name from the touch panel, and then search for the destination.

# 5.4.13 Job History (G3)

→ The destinations of the five latest fax transmissions are displayed. You can select a destination from this history.

| Job List                  | Select desired destination(s).<br>Fax can be sent at any time using keypad. | No. of 000              |
|---------------------------|-----------------------------------------------------------------------------|-------------------------|
| Check Job                 | Address Book Direct Input Job History                                       | Off-Hook                |
| Broadcast<br>Destinations | No. No. Address                                                             |                         |
|                           | Last<br>2                                                                   |                         |
|                           | 3                                                                           |                         |
| 1/ 1                      | 5                                                                           |                         |
| Delete<br>Stetck Job      | 🗈 Scan Settings 🔊 🖻 Original Settings 🖉 🖇                                   | ommunication<br>ettings |
| Settings                  | 02/14/2008 14:00 👹<br>Memory 90%                                            |                         |

→ Enter a search keyword, and then touch [Start Search] to search data in the specified LDAP server for the relevant address.

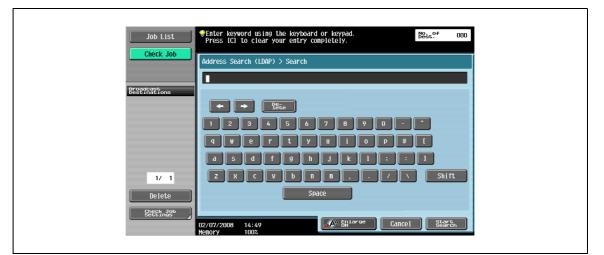

# 5.4.15 Address Search - Advanced Search

→ Specify multiple search conditions to search for the target address.

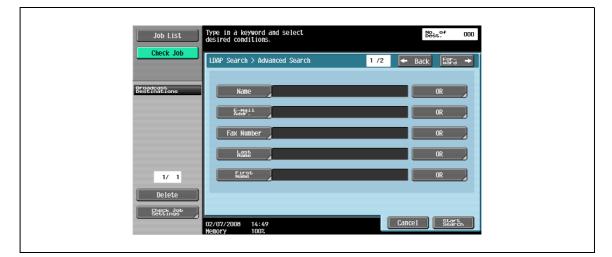

### Name

→ Enter the name from the touch panel.

### E-Mail Addr.

→ Enter the E-Mail address from the touch panel.

### **Fax Number**

5

→ Enter the Fax number from the touch panel.

| (                         | Suse the dial buttoms or keypad to enter the fax number. Press IC1 to clear your entry. |
|---------------------------|-----------------------------------------------------------------------------------------|
| Check Job                 | Address Search (LDAP) > Advanced Search > Fax Number                                    |
| Broadcast<br>Destinations |                                                                                         |
|                           | 1 2 3 Tone                                                                              |
|                           | 4 5 6 Pause                                                                             |
| 1/ 1                      | 7 8 9 -                                                                                 |
| Delete                    |                                                                                         |
| Settings                  | 02/07/2008 14:49<br>Henory 100%                                                         |

## Last Name

 $\rightarrow$  Enter the last name from the touch panel.

#### **First Name**

→ Enter the first name from the touch panel.

# City

 $\rightarrow$  Enter the city name from the touch panel.

#### **Company Name**

 $\rightarrow$  Enter the company name from the touch panel.

#### Department

 $\rightarrow$  Enter the department name from the touch panel.

### **OR/AND/STARTS WITH/ENDS WITH**

→ Select search conditions from [OR], [AND], [STARTS WITH], and [ENDS WITH].

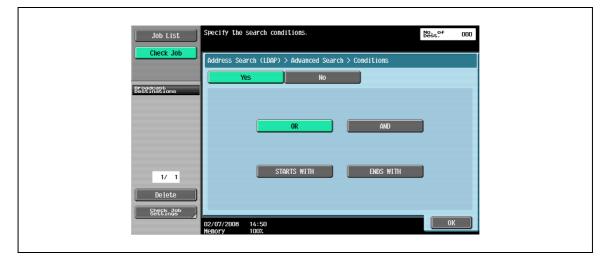

# 5.4.16 Off-Hook (G3)

→ Use this button for manual transmission.

# Q Detail

You cannot use the off-hook function when [Confirm Address (TX)] is set to "ON".

## Manual transmission

→ Set the original in place and specify settings for scanning as needed. Touching [Off-Hook] displays a screen for specifying the destination.

| Job List    | ♥Off-Hook<br>Press [Start] to begin receiving. |  |
|-------------|------------------------------------------------|--|
| Check Job   | Address Book Direct Input Job History On-Hook  |  |
|             | Send RX                                        |  |
| Name Status | 1 2 3 Tone                                     |  |
|             | 6 Pause                                        |  |
|             | 7 8 9 -                                        |  |
|             | * 0 *                                          |  |
|             | Enter Registered No.                           |  |
| Job Details | 🕘 Scan Settings 🔄 Septynication Start          |  |
|             | -<br>2008/02/02 18:51 🕅<br>Hemory 90%          |  |

- Touch [Send], specify the destination, and then touch [Start].

# Q Detail

To specify the destination, select from [Address Book], [Direct Input], [Job History], or [Program].

# 5.5 Scan Settings

→ Touch [Scan Settings] to specify detailed settings for scanning.

# 5.5.1 Basic - Original Type

→ Select the type according to the contents of the original. The original type can be selected from the following:

| Job List                  | Select original type.            | No. of<br>Dest. 000 |
|---------------------------|----------------------------------|---------------------|
| Check Job                 | Scan Settings > Original Type    |                     |
| Broadcast<br>Destinations | Text Text/Photo                  | )                   |
| 1/ 1<br>Delete            | Photo Dot Matrix Original        | )                   |
| Check Job<br>Settings     | 2008/01/29 18:13 🕅<br>Hemory 90% | ОК                  |

### Text

→ Select this setting for a text-only original.

# Text/Photo

→ Select this setting for originals consisting of both text and photos (halftones).

### Photo

→ Select this setting for originals consisting of only photos (halftones).

## **Dot Matrix Original**

→ Select this setting for originals consisting of text that generally appears faint.

→ Select a scanning mode to either scan one side or both sides of the original.

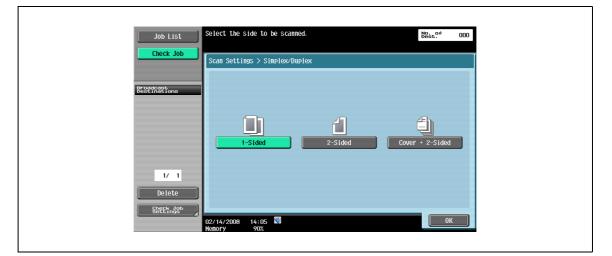

#### 1-Sided

 $\rightarrow$  Select this setting to scan one side of the original.

#### 2-Sided

→ Select this setting to scan both sides of the original.

#### Cover + 2-Sided

→ Select this setting to scan one side of the first page as the cover page, and scan both sides of the remaining pages.

## 5.5.3 Basic - Resolution

→ Select the resolution for scanning.

| Job List<br>Check Job     | Select desired resolution<br>for the scanned document.<br>Scan Settings > Resolution | No. Of 000 |
|---------------------------|--------------------------------------------------------------------------------------|------------|
| Broadcast<br>Bestinations | 200x100 (Standard) 200x200 (Fine)                                                    | 300x300dpi |
| 1/ 1<br>Delete            | ۲005460<br>۲005460<br>۲006460<br>۲006460<br>۲006460<br>۲006460                       |            |
| Check Job                 | 02/14/2008 14:05 👹<br>Memory 90%                                                     |            |

# Q

# Detail

When 300 x 300dpi is selected at the time of G3 fax / IP address fax / Internet fax transmitting, it is changed automatically and transmitted by 200 x 200dpi.

# 5.5.4 File Type

 $\rightarrow$  Select the file type for saving the scan data.

| Job List<br>Check Job     | Select the document file type for sending.<br>You can also select single page or multi page.<br>This is not applied to fax transmission.<br>Scan Settings > File Type | No. of 000                 |
|---------------------------|----------------------------------------------------------------------------------------------------|----------------------------|
| Broadcast<br>Destinations | FIFE TIFF                                                                                                    | SEELing<br>Classical State |
| 1/ 1<br>Delete            | XFS<br>XPS                                                                                                    | Multi Page                 |
| Check Job<br>Settings     | Encryption Stamp Composition                                                                                                    | ОК                         |

# File Type

The following file types are available.

| Item | Description                                                                                            |
|------|----------------------------------------------------------------------------------------------------|
| PDF  | Saves the data in the PDF format.                                                                      |
| TIFF | Saves the data in the TIFF format.                                                                     |
| XPS  | Saves the data in the XPS format.<br>In order to save in XPS form, the optional hard disk is required. |

# Q

#### Detail

Even if a file type is selected when saving a document in a user box, the file type must be specified when downloading the data.

# Scan Settings

In addition, the grouping of the saved data can be specified.

| Item        | Description                                                                                  |
|-------------|----------------------------------------------------------------------------------------------|
| Single Page | Creates a file in a format that allows data to be saved for each page when downloading data. |
| Multi Page  | Creates a single file from the entire scanned document.                                      |

# Q

## Detail

Even if "Single Page" is selected when saving a document in a user box, a page must be specified when downloading the data.

If the "PDF" is selected for "File Type", the encryption level can be specified.

| 300 1130                  | Specify the encryption conditions.     | No. of 000      |
|---------------------------|----------------------------------------|-----------------|
| Check Job                 | Scan Settings > File Type > Encryption |                 |
|                           | Yes No                                 |                 |
| Broadcast<br>Destinations |                                        |                 |
|                           | Encryption Level                       | High level      |
|                           |                                        |                 |
|                           | Password                               |                 |
|                           | Document Pernissions                   |                 |
| 1/ 1                      |                                        | Detail Settings |
| Delete                    |                                        |                 |
| Check Job<br>Settings     |                                        |                 |
|                           | 02/14/2008 14:06 👹<br>Memory 90%       | ОК              |

### **Encryption - Password**

→ Enter the password necessary to open encrypted data (within 32 characters). For confirmation, enter the password twice.

#### **Encryption - Document Permissions**

→ Enter the password necessary to change document permissions (within 32 characters). For confirmation, enter the password twice.

## Encryption - Detail Settings - Printing Allowed/Enable copying of text, images and other content

When "Document Permissions" is selected under "Encryption", details of the permission can be specified. Under "Printing Allowed", select whether or not data printing should be allowed.

When you specify [High Level] for the encryption level, [Low Resolution] appears.

- → Under [Enable copying of text, images and other content], select whether or not to allow copying of text, images and other content.
  - If High Level is selected

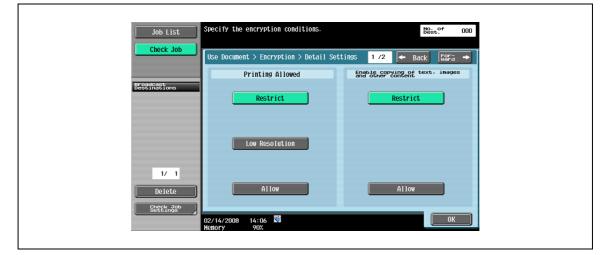

- If Low Level is selected

| Check Job       Use Document > Encryption > Detail Settings 1 /2 + Back Esra +         Printing Allowed       Sh9b3EnSP*2608_BK text. images         Restrict       Restrict | Use Document > Encryption > Detail Settings 1 /2  Beck Esta  Printing Allowed Breadcast Breadcast Breadcas | Job List                  | Specify the encryption conditions.     | No. Of OOO                                          |
|----------------------------------------------------------------------------------------------------|----------------------------------------------------------------------------------------------------|---------------------------|----------------------------------------|-----------------------------------------------------|
| Broadcast                                                                                                    | Bestifications     Restrict       1/ 1        Delete     Allow                                                                                                    | Check Job                 | Use Document > Encryption > Detail Set | tings 1/2 🗲 Back 🖓 😽                                |
|                                                                                                    | Restrict     Restrict       1/     1       Delete     Allow                                                                                                    |                           | Printing Allowed                       | Enable copying of text, images<br>and other content |
|                                                                                                    | Delete Allow Allow                                                                                                    | Broadcast<br>Destinations | Restrict                               | Restrict                                            |
|                                                                                                    | Delete Allow Allow                                                                                                    |                           |                                        |                                                     |
|                                                                                                    | Delete Allow Allow                                                                                                    |                           |                                        |                                                     |

## **Encryption - Detail Settings - Changes Allowed**

- → In the Detail Settings screen, touch [Forward ] to select details of the changes allowed. Under "Changes Allowed", select the appropriate permission level for document changes including data signature, inputs, and remarks.
  - If High Level is selected

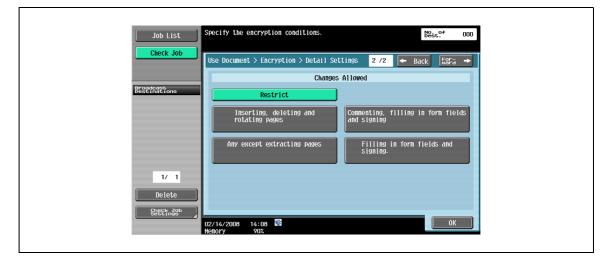

- If Low Level is selected

| Check Job       Use Document. > Encryption > Detail Settings       2 /2       + Back       Back         Changes Allowed       Restrict         Page layout, filling in form       Commenting, filling in form fields         1/       1         Delete       Check Job         Check Job       Changes Allowed                                                                                                    |                           | Specify the encryption conditions.                 | No. of OOO Dest. |
|----------------------------------------------------------------------------------------------------|---------------------------|----------------------------------------------------|------------------|
| Restrict         Page layout, filling in form fields and signing.         1/ 1         Delete                                                                                                    | Check Job                 | Use Document > Encryption > Detail Settings 2 /2 🗲 | Back Eara 🔸      |
| Image: Commenting of the second second se |                           | Changes Allowed                                    |                  |
| 1/ 1<br>Delete                                                                                                    | Broadcast<br>Destinations | Restrict                                           |                  |
| 04/22/2007 16:51 🕅                                                                                                    |                           | Any except extracting pages                        |                  |

## Stamp Composition

→ Select a method for composing contents to be added by stamp/page print.

| Job List                  | Select whether to combine the stamp as an inage or as text. | No. of<br>Dest. 000 |  |
|---------------------------|-------------------------------------------------------------|---------------------|--|
| Check Job                 | Scan Settings > File Type > Stamp Composition               |                     |  |
| Broadcast<br>Destinations |                                                             |                     |  |
|                           |                                                             |                     |  |
|                           | Inage Text                                                  |                     |  |
|                           |                                                             |                     |  |
| 1/ 1                      |                                                             |                     |  |
| Delete<br>Steck Job       |                                                             |                     |  |
|                           | 02/14/2008 14:09 💐<br>Menory 90%                            | ОК                  |  |

| Item  | Description                   |
|-------|-------------------------------|
| Image | Inserts the text as an image. |
| Text  | Insert the text as text.      |

## Q

## Detail

The date/time, page number, and header/footer can be combined as text.

Stamps are combined as images.

## 5.5.5 Scan Settings - Density

- → Adjust the density for scanning.
  - To adjust the density, touch [Light] or [Dark].
  - Touch [Standard] to reset the setting to its default.
  - To specify automatic adjustment, touch [Auto].

| Job List                  | Select desired density for the scanned document. | st. <sup>0f</sup> 000 |
|---------------------------|--------------------------------------------------|-----------------------|
| Check Job                 | Scan Settings > Density                          |                       |
| Broadcast<br>Destinations |                                                  |                       |
|                           | (                                                |                       |
|                           | Light Standard Dark                              |                       |
| 1/ 1<br>Delete            | Auto                                             |                       |
| Check Job<br>Settings     | 2008/01/29 19:35 👹<br>Nenory 90%                 | ОК                    |

## 5.5.6 Scan Settings - Separate Scan

The scan operation can be divided into several sessions for various types of documents, for example, when all pages of a document cannot be loaded into the ADF, when placing the document on the original glass, or when single-sided documents are combined with double-sided documents.

→ To specify this setting, touch [Separate Scan] to have the key label highlighted.

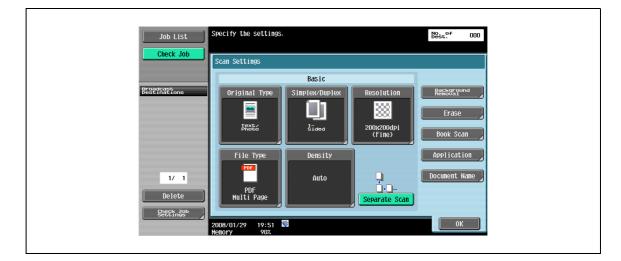

## 5.5.7 Background Removal

Use this option to adjust the density of the original background during scanning. When colored paper is used for the original to be scanned, the background color may be scanned, and a result may be that the entire image is output in a dark color. In that case, the density of the background can be adjusted.

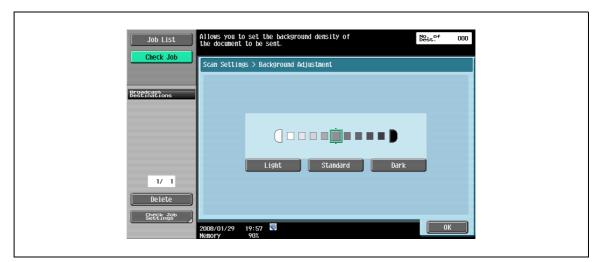

## 5.5.8 Erase - Frame Erase

- → Select this setting [Frame Erase] to erase black shadow around the original document.
  - To erase the same width on all sides, touch [Frame], and then specify a value (range: 1/16 to 2 inches (0.1 to 50.0 mm)).
  - To specify different widths for the top, left, right, and bottom, touch the button for the desired location, and then specify a value.
  - To cancel frame erasing, touch [No].

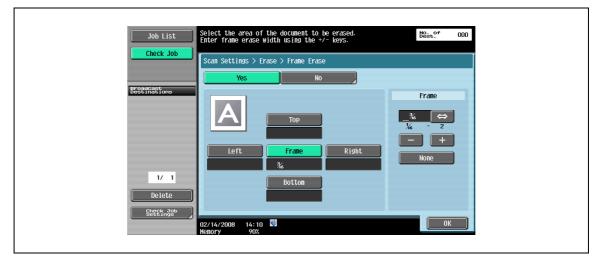

# Q

#### Detail

If a width to be erased around the original is specified with "Frame Erase" in the Book Copy screen, the same settings are also applied to "Frame Erase" in the Frame Erase screen.

## 5.5.9 Book Scan - Book Copy

→ Select this method for scanning a page-spread original. In addition, the binding position and erasure of unnecessary parts can be specified.

## Q Detail

Specify the size of the page spread as the scan size.

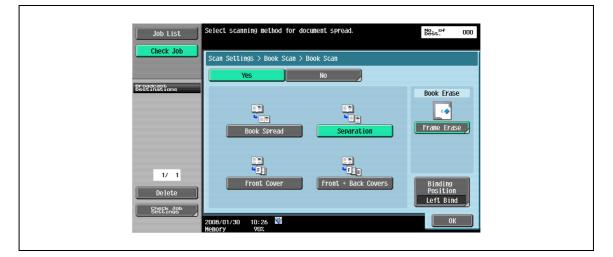

#### **Book Spread**

 $\rightarrow$  Select this setting to scan a page spread as a single page.

#### Separation

→ Select this setting to scan a page spread as two separate pages (left and right).

### **Front Cover**

 $\rightarrow$  Select this setting to scan the first page as the front cover.

#### Front + Back Covers

→ Select this setting to scan the first page as the front cover, the second page as the back cover, and the remaining pages as the body.

#### **Book Erase - Frame Erase**

- → Select this setting to specify frame erasing for page spreads.
  - To erase the same width on all sides, touch [Frame], and then specify a value (range: 1/16 to 2 inches (0.1 to 50.0 mm)).
  - To specify different widths for the top, left, right, and bottom, touch the button for the desired location, and then specify a value.
  - To cancel frame erasing, touch [No].

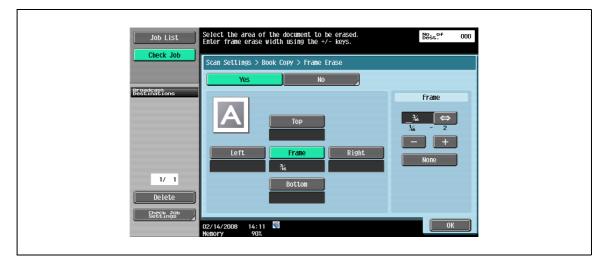

# Q

#### Detail

If a width to be erased around the original is specified with "Frame Erase" in the Book Copy screen, the same settings are also applied to "Frame Erase" in the Frame Erase screen.

## **Binding Position**

→ If "Separation", "Front Cover", or "Front + Back Covers" was selected, touch [Binding Position], and then select the binding position.

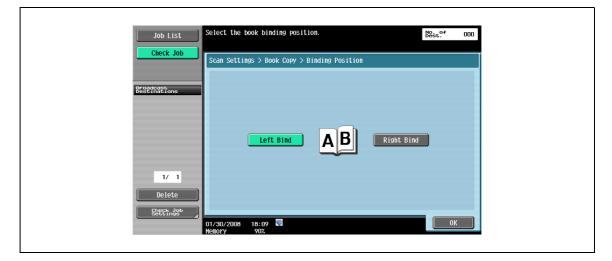

## 5.5.10 Application - Scan Size

Specify the size of paper for scanning.

#### Standard

→ To automatically detect the size of the first sheet of the original upon scanning, touch [Auto]. To scan an original of a preset paper size (such as 8-1/2 × 11 (A4), or 7-1/4 × 10-1/2 (B5)), select the relevant paper size.

| Image: Scan Settings > Application > Scan Size         Image: Scan Settings > Application > Scan Size         Image: Scan Setting > Application > Scan Size         Image: Scan Setting > Application > Scan Size         Image: Scan Setting > Application > Scan Size         Image: Scan Setting > Application > Scan Size | Job List | Select original size. | No. Of 000  |  |
|----------------------------------------------------------------------------------------------------|----------|-----------------------|-------------|--|
|                                                                                                    |          |                       | Custon Size |  |

## **Custom Size**

- $\rightarrow$  Enter the dimensions of a custom size that is not available as a preset size.
  - The size in the X direction can be set between 2 and 17 inches (between 30 and 432 mm).
  - The size in the Y direction can be set between 2 and 11-11/16 inches (between 30 and 297 mm).

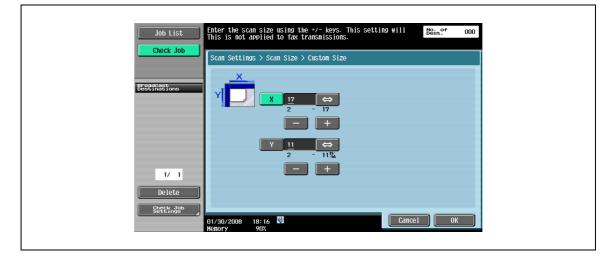

## 5.5.11 Application - Annotation

Document data saved in Scan mode can be printed or transmitted with an image of the date/time or an annotation number.

#### Selecting an annotation user box

→ To use an annotation number, the scanned data must be stored in an annotation user box first. As annotation numbers are assigned box by box, select a user box for storing the data.

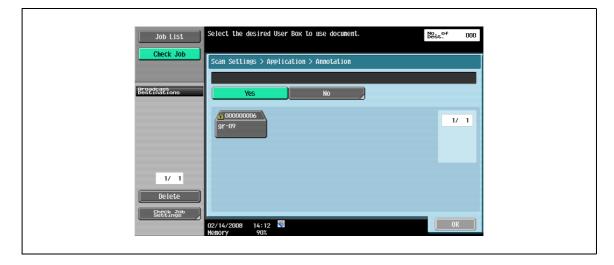

## Q Detail

When the annotation function is used, a hard disk is required optionally.

Annotation user boxes must be registered beforehand. For details, refer to the User manual – Box Operations.

## 5.5.12 Application - Stamp/Composition - Date/Time

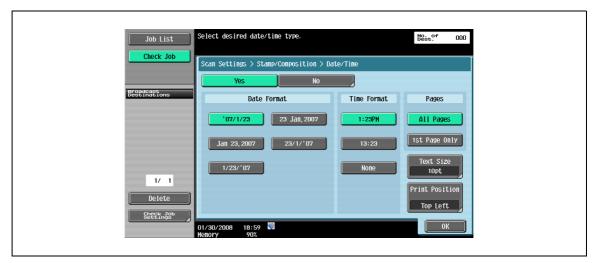

Prints the date and time of printing on pages.

#### **Date Format**

 $\rightarrow$  Select the format for displaying the date.

### **Time Format**

→ Select whether or not the time is added, and select its format.

#### Pages

→ Select either [All Pages] or [1st Page Only] for printing.

bizhub 501/421/361 (Version 2)

### **Text Size**

5

→ Select a size of characters to be printed from [8pt], [10pt], [12pt], and [14pt].

| 300 131                   | pecify the size of the stamp.         | No. of<br>Dest. 000 |
|---------------------------|---------------------------------------|---------------------|
| Check Job                 | Scan Settings > Date/Time > Text Size |                     |
| Broadcast<br>Destinations |                                       |                     |
|                           | A A A Bpt 10pt                        | )                   |
|                           | AA                                    |                     |
| 1/ 1                      | 12pt 14pt                             |                     |
| Delete<br>Stetchings      |                                       |                     |
| O                         | 1/30/2008 19:05 👹<br>lenory 90%       | ОК                  |

### **Print Position - Print Position**

→ Select a desired printing position.

| Check Job       Scan Settings > Date/Time > Print Position         Bestinations       Print Position         Top Left       Top Top Right         Left       Center         Right       No Adjustment         Delete       Stepper, 399 | 300 1131                  | Specify the settings.                      | No. of 000      |
|----------------------------------------------------------------------------------------------------|---------------------------|--------------------------------------------|-----------------|
| Description       No Adjustment         1/       1         Delete       Botton Left                                                                                                    | Check Job                 | Scan Settings > Date/Time > Print Position |                 |
| I/ 1     Delete         Delete         I/ 1         Botton Left         Botton Left         Botton Right         Adjust Position                                                                                                    |                           | Print Position                             | Fine-Tune       |
| 1/ 1     Bottom Left     Bottom Right     Adjust Position                                                                                                    | Broadcast<br>Destinations | Top Left Top Top Right                     | No Adjustment   |
| Delete                                                                                                    |                           | Left Center Right                          | No Adjustment   |
|                                                                                                    | <i>(</i>                  | Bottom Left Botton Bottom Right            | Adjust Position |

#### Print Position - Fine-Tune - Adjust Position

→ To make fine adjustments, touch [Adjust Position]. Specify vertical/horizontal position adjustment with a value between 1/16 and 1 15/16 inches (between 0.1 and 50.0 mm).

| Job List                  | Select a parameter, and then specify the setting using the +/- keys.    | No. of 000                                   |
|---------------------------|-------------------------------------------------------------------------|----------------------------------------------|
|                           | Scan Settings > Print Position > Fine-7                                 | Fune                                         |
|                           | Left & Right Adjustment                                                 | Top & Botton Adjustment                      |
| Broadcast<br>Destinations | Left Right                                                              | Top Bottom                                   |
| 1/ 1                      | No Adjustnent ↔<br><sup>3</sup> / <sub>4</sub> - 1%<br>→ HNO Adjustment | No Adjustment ↔<br>¾ - 1%<br>+ No Adjustment |
| Delete<br>Stettings       |                                                                         |                                              |
|                           | 01/30/2008 19:10<br>Memory 90%                                          | ОК                                           |

## 5.5.13 Application - Stamp/Composition - Page Number

Page numbers can be added to all pages of the document.

| Yes       No         Print Page       Page Number Type         1       P1, P2, P3         -99997 - +99999       1/5, 2/5         Rtartsing Chapter       1, 2, 3         1/1       -100 - +100                                                                                                    | Job List Check Job        |   | to enter the starting<br>itch between + and<br>> Stamp/Composition > |            | No. Of<br>Dest. Of | 000 |
|----------------------------------------------------------------------------------------------------|---------------------------|---|----------------------------------------------------------------------|------------|--------------------|-----|
| 1/ 1<br>1/ 1<br>1/ 1<br>1/ 1<br>1/ 1<br>1/ 1<br>1/ 1<br>1/ 1<br>1/ 1<br>1/ 1<br>1/ 1<br>1/ 1<br>1/ 1/<br>1/ 1/ 1/<br>1/ 1/<br>1/<br>1/ 1/<br>1/ 1/<br>1/<br>1/ 1/<br>1/ 1/<br>1/ 1/<br>1/ 1/<br>1/ 1/<br>1/ 1/<br>1/ 1/<br>1/ 1/<br>1/ 1/<br>1/ 1/<br>1/ 1/<br>1/ 1/<br>1/ 1/<br>1/ 1/<br>1/ 1/<br>1/ 1/<br>1/ 1/<br>1/ 1/<br>1/ 1/<br>1/ 1/<br>1/ 1/<br>1/ 1/<br>1/ 1/<br>1/ 1/<br>1/ | Proadcast<br>Destinations | · | Starting Page<br>1<br>-99999 - +99999                                | P1, P2, P3 |                    |     |
| Delete Chapter 1-1, 1-2                                                                                                    | 1/ 1<br>Delete            |   | Starting Chapter<br>Number                                           | -1-, -2    | 10pt               |     |

## Starting Page Number

→ Specify the starting page number.

## **Starting Chapter Number**

→ Specify the starting chapter number.

## Page Number Type

→ Select the format for page numbers.

### **Text Size**

→ Select a size of characters to be printed from [8pt], [10pt], [12pt], and [14pt].

| Job List                  | Specify the size of the stamp.          | No. of<br>Dest. | 000 |
|---------------------------|-----------------------------------------|-----------------|-----|
| Check Job                 | Scan Settings > Page Number > Text Size |                 |     |
| Broadcast<br>Destinations |                                         |                 |     |
|                           | A A Bpt 10pt                            |                 |     |
|                           | AA                                      |                 |     |
| 1/ 1                      | 12pt 14pt                               |                 |     |
| Delete<br>Sheck Job       |                                         | _               |     |
|                           | 01/30/2008 19:13 👹<br>Memory 90%        | (OK             |     |

## **Print Position - Print Position**

5

→ Select a desired printing position.

| Job List                     | Specify the settings.                        | No. of<br>Dest. 000 |
|------------------------------|----------------------------------------------|---------------------|
| Check Job                    | Scan Settings > Page Number > Print Position |                     |
|                              | Print Position                               | Fine-Tune           |
| producat<br>Destinations     | Top Left Top Top Right                       | No Adjustment       |
|                              | Left Center Right                            | No Adjustment       |
| 1/ 1<br>Delete<br>Stettingeb | Bottom Left Bottom Bottom Right              | Adjust Position     |
| Scoons                       |                                              | ОК                  |

#### Print Position - Fine-Tune - Adjust Position

→ To make fine adjustments, touch [Adjust Position]. Specify vertical/horizontal position adjustment with a value between 1/16 and 1 15/16 inches (between 0.1 and 50.0 mm).

| Job List<br>Check Job     | Select a parameter, and then specify the setting using the +/- keys.                              | No. of 000                                     |  |
|---------------------------|---------------------------------------------------------------------------------------------------|------------------------------------------------|--|
| Check Job                 | Scan Settings > Print Position > Fine-7                                                           | ſune                                           |  |
| Broadcast<br>Destinations | Left & Right Adjustment                                                                           | Top & Botton Adjustment                        |  |
|                           | Left Right                                                                                        | Top Bottom                                     |  |
|                           | No Adjustment ↔<br><sup>1</sup> / <sub>6</sub> - 1 <sup>1</sup> / <sub>7</sub><br>+ No Adjustment | No Adjustment ↔<br>¾ - 1%<br>→ + No Adjustment |  |
| 1/ 1<br>Delete            |                                                                                                   |                                                |  |
| Settings                  | 01/30/2008 19:17 🕅<br>Nenory 90%                                                                  | ОК                                             |  |

## 5.5.14 Application - Stamp/Composition - Stamp

Add preset text, such as "URGENT", to pages.

| 300 1131                  | Select stamp type.               |                     |      | No. of<br>Dest. 000 |
|---------------------------|----------------------------------|---------------------|------|---------------------|
| Check Job                 | Scan Settings > Stamp/           | Composition > Stamp |      |                     |
|                           | Yes                              | No                  |      |                     |
| Broadcast<br>Destinations | Stamp                            | Type/Preset Stamps  |      | Pages               |
|                           | DRAFT                            | СОРҮ                | 1 /1 | All Pages           |
|                           | TOP SECRET                       | СОРҮ                |      | 1st Page Only       |
|                           | DO NOT COPY                      | IMPORTANT           |      | Text Size           |
| 1/ 1                      | CONFIDENTIAL                     | DRAFT               |      | Std.                |
| Delete                    |                                  |                     |      | Print Position      |
| Check Job<br>Settings     |                                  |                     |      | Top Right           |
|                           | 01/30/2008 19:18 🕅<br>Memory 90% |                     |      | ОК                  |

## Stamp Type/Preset Stamps

→ Select a stamp, such as "URGENT", "PLEASE REPLY", or "DO NOT COPY".

#### Pages

→ Select the pages to be printed on (either [All Pages] or [1st Page Only]).

## **Text Size**

→ Select a size of characters to be printed from [Minimal] and [Std.].

| Check Job Scan Settings > Stamp > Text Size  ESECTINGETons I/ 1 Delete SECTINGS 01/30/2008 19:20 | Job List                  | Specify the size of the stamp.    | No. of<br>Dest. | 000 |
|--------------------------------------------------------------------------------------------------|---------------------------|-----------------------------------|-----------------|-----|
| 1/ 1<br>Delete<br>Steterdo                                                                       | Check Job                 | Scan Settings > Stamp > Text Size |                 |     |
| Delete<br>SteteKndar                                                                             | Broadcast<br>Destinations |                                   |                 |     |
|                                                                                                  | Delete                    |                                   |                 |     |

## **Print Position - Print Position**

5

→ Select a desired printing position.

| Job List                     | Specify the settings.                  | No. of<br>Dest. 000 |
|------------------------------|----------------------------------------|---------------------|
| Check Job                    | Scan Settings > Stamp > Print Position |                     |
|                              | Print Position                         | Fine-Tune           |
| Breadcast<br>Bestinations    | Top Left Top Top Right                 | No Adjustment       |
|                              | Left Center Right                      | No Adjustment       |
| 1/ 1<br>Delete<br>Stettingsb | Bottom Left Bottom Bottom Right        | Adjust Position     |
|                              | 01/30/2008 19:21 👹<br>Hemory 90%       | ОК                  |

#### Print Position - Fine-Tune - Adjust Position

→ To make fine adjustments, touch [Adjust Position]. Specify vertical/horizontal position adjustment with a value between 1/16 and 1 15/16 inches (between 0.1 and 50.0 mm).

| Job List<br>Check Job     | Select a parameter, and then specify the setting using the +/- keys.                              | No. of 000                                     |  |
|---------------------------|---------------------------------------------------------------------------------------------------|------------------------------------------------|--|
| Check Job                 | Scan Settings > Print Position > Fine-7                                                           | ſune                                           |  |
| Broadcast<br>Destinations | Left & Right Adjustment                                                                           | Top & Botton Adjustment                        |  |
|                           | Left Right                                                                                        | Top Bottom                                     |  |
|                           | No Adjustment<br><sup>1</sup> / <sub>6</sub> - 1 <sup>1</sup> / <sub>6</sub><br>→ + No Adjustment | No Adjustment ↔<br>¾ - 1%<br>→ + No Adjustment |  |
| 1/ 1<br>Delete            |                                                                                                   |                                                |  |
| Settings                  | 01/30/2008 19:21 🕅<br>Henory 90%                                                                  | ОК                                             |  |

## 5.5.15 Application - Stamp/Composition - Header/Footer

The header or the footer can be inserted in the output page. The contents of the header/footer must be registered in advance in "Administrator settings".

→ Touch [Check/Change Temporarily] to change what is registered and print it.

®...

Note

For details on header/footer registration, refer to "System Settings - Stamp Settings - Header/Footer Settings" on page 10-12.

## **Recall Header/Footer**

→ Select a header/footer to be printed from the registered list.

| Job List<br>Check Job     | Select header/footer.<br>Touch ICheck/Change Ter<br>to check or change the<br>Scan Settings > Stamp | nporarily]<br>settings.<br>/Composition > Header/Footer | No. of<br>Dest. 00          |
|---------------------------|----------------------------------------------------------------------------------------------------|---------------------------------------------------------|-----------------------------|
|                           | Yes                                                                                                 | No                                                      |                             |
| Broadcast<br>Destinations | Rec                                                                                                 | all Header/Footer                                       | Mode Check                  |
|                           | test:001                                                                                            |                                                         | Check/Change<br>Temporarily |
|                           |                                                                                                    |                                                         | Reset                       |
|                           |                                                                                                    |                                                         |                             |
| 1/ 1                      |                                                                                                    |                                                         |                             |
| Delete                    |                                                                                                    |                                                         |                             |
|                           | 02/14/2008 14:15 🕅<br>Memory 90%                                                                    |                                                         | ОК                          |

## **Check/Change Temporarily**

→ Display the Check/Change Temporarily screen.

|                           | These settings can be changed temporarily.              | No. of<br>Dest. 000                                            |
|---------------------------|---------------------------------------------------------|----------------------------------------------------------------|
| Check Job                 | Scan Settings > Header/Footer > Check/Change Temporaril | /                                                              |
|                           | Header Settings Footer Settings                         | Pages                                                          |
| proadcast<br>bestinations | Do Not Print Do Not Print                               | All Pages<br>Ist Page Only                                     |
| 1/ 1<br>Delete            | Print Print                                             | Text Size<br>10pt<br>Print Position<br>Top Left<br>Botton Left |
|                           | 12/14/2008 14:16 ₩<br>Hemory 902                        | ОК                                                             |

## Check/Change Temporarily - Header Settings/Footer Settings

→ Specify whether or not to print a header/footer. Touch [Print] to specify a text, the date/time, or other information (distribution number, job number, or serial number).

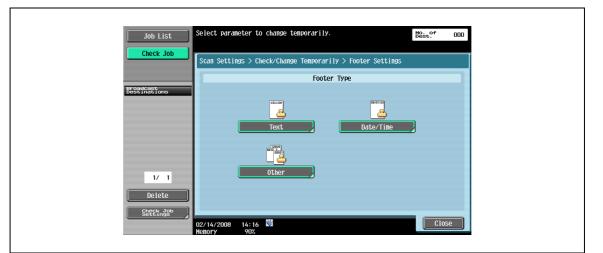

## Check/Change Temporarily - Header Settings/Footer Settings - Text

→ Specify the header/footer text from the touch panel.

| Check Job     Scan Settings > Footer Settings > Text     Bestingstrone      I 2 3 4 5 6 7 8 9 0 - ^      I 2 3 4 5 6 7 8 9 0 - ^     I 2 3 4 5 6 7 8 9 0 - ^     I 2 3 4 5 6 7 8 9 0 - ^     I 2 3 4 5 6 7 8 9 0 - ^     I 2 3 4 5 6 7 8 9 0 - ^     I 2 3 4 5 6 7 8 9 0 - ^     I 2 3 4 5 6 7 8 9 0 - ^     I 2 3 4 5 6 7 8 9 0 - ^     I 2 3 4 5 6 7 8 9 0 - ^     I 2 3 4 5 6 7 8 9 0 - ^     I 2 3 4 5 6 7 8 9 0 - ^     I 2 X C V b n n n / X Shift     State     State     I 2 X C V b n n n / X Shift     State     I 2 X C V b n n n / X Shift                                                                                                    | Job List                  | Enter the footer text. $\frac{N_{\rm Ost}^{-0.6}}{N_{\rm Press}^{-0.6}} = 000$ |  |
|----------------------------------------------------------------------------------------------------|---------------------------|--------------------------------------------------------------------------------|--|
| 1234567890-*         1234567890-*         1234567890-*         1234567890-*         1234567890-*         1234567890-*         1234567890-*         1234567890-*         1234567890-*         1234567890-*         1234567890-*         1234567890-*         123457890-*         12345888         123458888                                                                                                    | Check Job                 |                                                                                |  |
| 1/1       234507070         1/1       0         1/1       0         1/1       0         1/1       0         1/1       0         1/1       0         1/1       0         1/1       0         1/1       0         1/1       0         1/1       0         1/1       0         1/1       0         1/1       0         1/1       0         1/1       0         1/1       0         1/1       0         1/1       0         1/1       0         1/1       0         1/1       0         1/1       0         1/1       0         1/1       0         1/1       0         1/1       0         1/1       0         1/1       0         1/1       0         1/1       0         1/1       0         1/1       0         1/1       0         1/1       0         1/1       0                                                                                                    | Proadcast<br>Destinations |                                                                                |  |
| 1/1     Z X C V b n n / \ Shift       Delete     Space                                                                                                    |                           |                                                                                |  |
| Check and Check and Check | 1/ 1                      | Z X C V b n n / \ Shift                                                        |  |
|                                                                                                    |                           | Space<br>02/14/2008 14:16 🕅 🖉 🖉 0K                                             |  |

#### Check/Change Temporarily - Header Settings/Footer Settings - Date/Time

→ Specify the date/time in the header/footer.

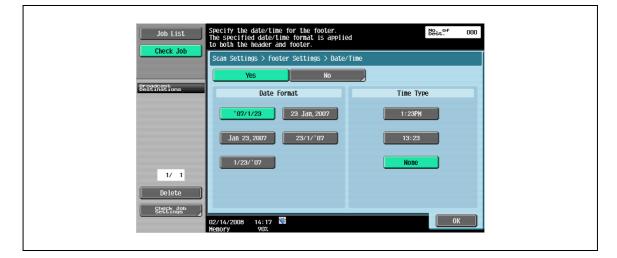

The distribution control number, job number, and serial number can be included in the header/footer.

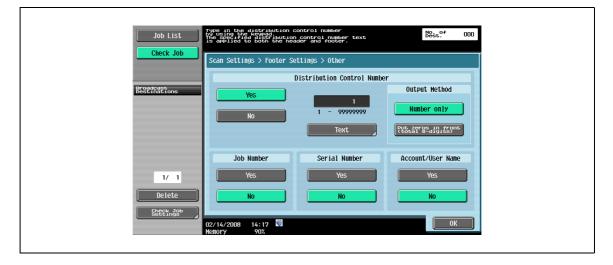

# Q

## Detail

The serial number set up here represents the serial number of the machine. For details on the setup procedure, contact your service representative.

## **Check/Change Temporarily - Pages**

→ Select the pages to be printed (either [All Pages] or [1st Page Only]).

## Check/Change Temporarily - Text Size

→ Select a size of characters to be printed from [6pt], [8pt], [10pt], [12pt], [14pt], and [18pt].

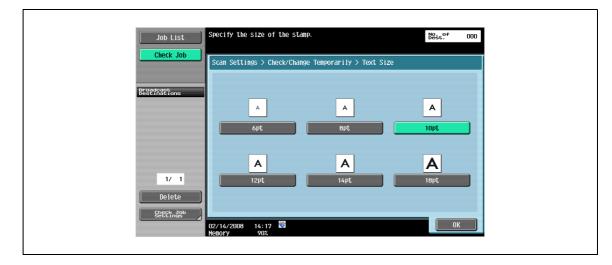

## **Check/Change Temporarily - Print Position**

→ Select the position to print.

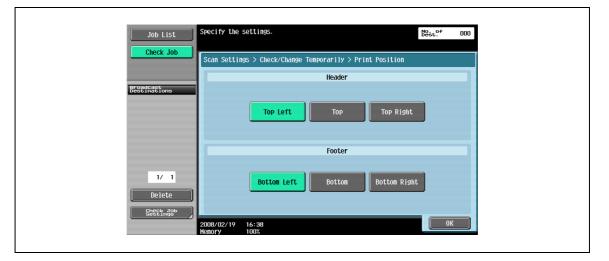

## 5.5.16 Application - Send & Print

## Send & Print

→ Specify whether or not to print a document as it is transmitted. In addition, various settings can be specified for printing.

| Scan Settings > Application > Send & Print  Yes No  Copies: Staple  I set. I - 999  Simplex/Duplex Corner 2 Position  I - Sided | Job List                  | Scan documents can be printed while<br>being sent. | No.<br>Dest. 000 |
|----------------------------------------------------------------------------------------------------|---------------------------|----------------------------------------------------|------------------|
| Copies: Staple  I set. None  Simplex/Duplex Corner  Z Position  I - Sided                                                       |                           | Scan Settings > Application > Send & Pr            | int              |
| 1     Simplex/Duplex     Staple       1/1     1     Simplex/Duplex       1/1     1       Delete     1-Sided                     |                           | Yes No                                             |                  |
| 1 - 999       Simplex/Duplex       Corner       2 Position                                                                      | Broadcast<br>Destinations | Copies:                                            | Staple           |
|                                                                                                    | <i>(</i> )                | 1 - 999<br>Simplex/Duplex                          |                  |

## Copies

→ Enter the desired number of print copies using the keypad. The input range is 1 to 999.

#### Simplex/Duplex

→ Select either 1-sided or 2-sided.

#### Staple

→ Specifies whether or not the prints will be stapled.

#### **Staple - Position Setting**

→ After selecting a staple type, you can specify the position.

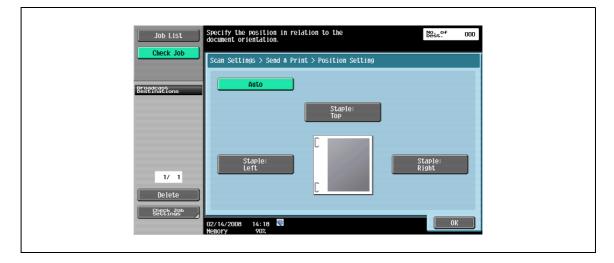

## 5.5.17 Application - TX Stamp (G3/IP/I-FAX)

## TX Stamp

When sending a document using the ADF, a TX Stamp can be printed on the original after it is scanned to enable page-by-page checking that scanning has succeeded. When sending a double-sided original, a TX stamp is only printed on the front page.

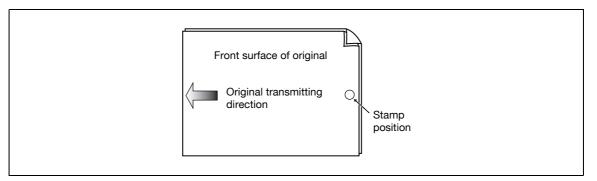

When [TX Stamp] is enabled, a stamp with a diameter of 4 mm is printed in pink at the position shown in the figure.

To enable printing a stamp, the optional stamp unit is required.

The stamp ink is a consumable item. If the stamp color becomes faint, contact your service representative.

When the original is mixed, the stamp position may be displaced from the point shown in the figure.

To check that the original is successfully transmitted, refer to the transmission report or the transmission result that appears on the setting confirmation screen.

#### Printing a TX stamp

→ Select [TX Stamp] on the Application screen.

| Job List<br>Check Job     | Specify the settings.                  |  |
|---------------------------|----------------------------------------|--|
| Broadcast<br>Destinations | Scan Size Annotation Stamp/Composition |  |
|                           | Send & Print                           |  |
| 1/ 1<br>Delete            |                                        |  |
| Check Job<br>Settings     | 02/07/2008 14:52<br>Menory 100%        |  |

The document can be transmitted by reversing the density of the original copy and black-and-white tone scale.

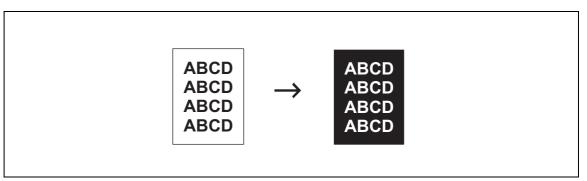

## To enable [Neg./Pos. Reverse]

→ Select [Neg./Pos. Reverse] in the Application Screen.

| Job List<br>Check Job     | Specify the settings.           | No. of<br>Dest. 000 |
|---------------------------|---------------------------------|---------------------|
| Broadcast<br>bestinations | Scan Settings > Application     | 2<br>P/Composition  |
| 1/ 1                      | Send & Print TX Stamp Neg.      | /Pos. Reverse       |
| Delete                    | 02/07/2008 14:52<br>Menory 100% | Close               |

## 5.5.19 Document Name (E-Mail/User Box/SMB/FTP/WebDAV/I-FAX)

→ Enter the document name from the touch panel.

## 5.6 Original Settings

Specify the original setting type. For example, the original may contain pages of different sizes or zigzag-folded pages.

## Q Detail

The special original and direction settings functions can be used in combination.

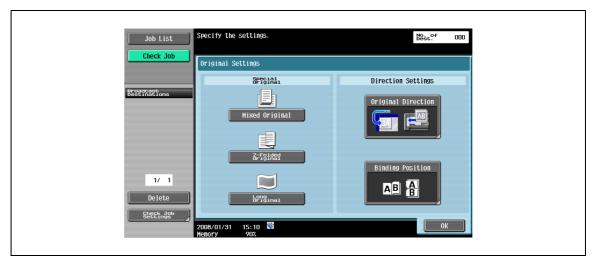

## 5.6.1 Special Original - Mixed Original

→ Select this setting when originals of different sizes are loaded together into the ADF. The scan speed is decreased since the size of each page is detected before it is scanned.

## 5.6.2 Special Original - Z-Folded Original

→ Select this setting to detect the size of a zigzag-folded original by the length fed through the ADF.

## 5.6.3 Special Original - Long Original

→ Select this setting for originals with the longitudinal side longer than the standard size.

## 5.6.4 Direction Settings - Original Direction

→ Select the orientation of the original. After scanning, the data is processed so that it is correctly oriented.

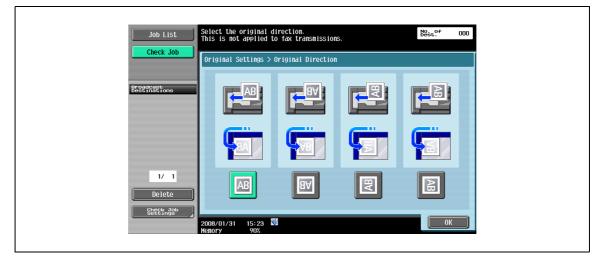

## 5.6.5 Direction Settings - Binding Position

→ Select the binding position, such as punching positions or stapling positions on the original. This function also corrects the orientation when scanning a double-sided original so that the binding position is not reversed.

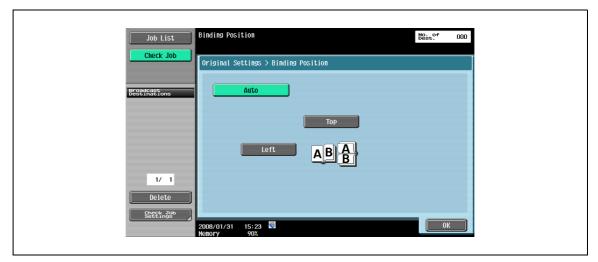

| Item | Description                                                                                                    |
|------|----------------------------------------------------------------------------------------------------|
| Auto | The binding is on the long side if the page is 11-3/4 inches (297 mm) or less, or it is on the short side if the page is more than 11-3/4 inches (297 mm). |
| Тор  | Select this setting if the original that is loaded has a binding margin at the top.                                                                        |
| Left | Select this setting if the original that is loaded has a binding margin at the left.                                                                       |

## 5.7 Communication Settings

## 5.7.1 Line Settings (G3)

→ Specify settings for a fax transmission line.

| Job List Check Job        | Select the fax transmission      |                    | No. of 000  |  |
|---------------------------|----------------------------------|--------------------|-------------|--|
|                           | Connunication Settings > L       | nne settings       |             |  |
|                           |                                  | Check Dest. & Send | Select Line |  |
| Broadcast<br>Destinations |                                  |                    |             |  |
|                           | Overseas TX                      | Yes                | Line 1      |  |
|                           |                                  |                    |             |  |
|                           | ECM OFF                          | No                 | Line 2      |  |
|                           |                                  |                    |             |  |
|                           |                                  |                    |             |  |
| 1/ 1                      | V. 34 OFF                        |                    | Unset       |  |
| Delete                    |                                  |                    |             |  |
| Check Job<br>Settings     |                                  |                    |             |  |
|                           | 02/14/2008 14:25 👹<br>Memory 90% |                    | ОК          |  |

## **Overseas TX**

To send a fax to an area under a poor state of communications, specify a slow transmission speed.

## Q

**Detail** This function cannot be used together with the following functions.

Polling TX Polling RX Bulletin Registration Bulletin Polling RX

#### ECM OFF

Cancels ECM mode to send data.

The ECM mode is an error resend method of communication defined by the ITU-T (International Telecommunication Union). As faxes equipped with the ECM mode communicate by checking if the sent data has an error, they can prevent image blurring by the noise on the phone line. When there are a lot of noises, communication time may be slightly longer than it is when "ECM OFF" is selected. This machine automatically returns to the ECM ON status when it completes transmission.

## Q Detail

Data is sent in the ECM mode unless ECM OFF is selected for this machine.

This function cannot be used together with the following functions.

Polling RX Polling TX V. 34 OFF Bulletin Registration Bulletin Polling RX

#### V. 34 OFF

V. 34 is a communication mode used for super G3 fax communication. There are cases when the communication is not possible in super G3 mode depending on the telephone line conditions when the recipient's machine or this machine is connected to the line via a private branch exchange.

It is recommended that you set V. 34 to off before sending a fax. This machine automatically returns to V. 34 mode when it completes transmission.

## Q Detail

This function cannot be used together with the following functions.

Polling RX Polling TX Bulletin Registration Bulletin Polling RX ECM OFF

#### Check Dest. & Send

A fax is sent only after a comparison of the specified fax number with the fax number information (CSI) for the recipient's machine indicates a match. This prevents misdirected transmissions since a transmission error occurs if the numbers do not match.

## Q Detail

To execute [Check Dest. & Send], the destination must have its fax number registered.

#### Select Line

→ Select [Line 1] or [Line 2] to send a fax if the optional fax multi line is installed. Specify a line for transmission.

When Unset is chosen in Select Line, transmit using the line which is then vacant among Line 1 or Line 2. When the Line 1 and the Line 2 are both vacant, priority is given to the Line 1.

## Q Detail

You cannot specify a line when "Line 2 Setting" of "Multi Line Setting" is set to "RX Only".

When two lines are used separately as an outside line and an extension, be sure to specify a line to be used. Selecting [Unset] may result in an incorrect transmission.

## 5.7.2 E-Mail Settings (E-Mail/I-FAX)

## About E-Mail settings

→ Specify the document name, subject, from address, and message body for sending messages.

| Job List                  | Select item you wish to check<br>or change.     | No. of<br>Dest. ( | 000 |
|---------------------------|-------------------------------------------------|-------------------|-----|
| Check Job                 | Connunication Settings > E-Mail Settings        |                   |     |
| Broadcast<br>Destinations | Document Name 001 Subject Message from MHBT_501 |                   | ┨   |
|                           | Fron                                            |                   |     |
| 1/ 1<br>Delete            | Body                                            |                   |     |
| Check Job<br>Settings     | 02/14/2008 14:26 🕅<br>Henory 90%                | Close             |     |

#### **Document Name**

Displays the name of the file to be saved. The document name specified later appears as the document name, even if the document name was specified in the File Document screen. You can enter up to 30 characters.

#### Subject

→ Automatically displays the text specified in the Utility mode. Press [Direct Input] to change the text. You can enter up to 64 characters.

| Job List<br>Check Job | Select or enter the subject of the e-mail Baseline Select or enter the subject of the e-mail | est. <sup>0f</sup> 000 |
|-----------------------|----------------------------------------------------------------------------------------------|------------------------|
| Bedethagtions         | Communication Settings > E-Mail Settings > Subject                                           | 1/1                    |
| Destinations          | 1 data_PHOTO<br>2 doc                                                                        |                        |
|                       |                                                                                              |                        |
| 1/ 1<br>Delete        |                                                                                              |                        |
| Steers Job            | Direct Input<br>02/14/2008 14:27<br>Henory 90%                                               | ОК                     |

## From

→ Displays the administrator E-Mail address specified in the Utility mode. Press [Direct Input] to change the text.

| Job List                  | Select or enter the "from" address.             | No. of<br>Dest. | 000 |
|---------------------------|-------------------------------------------------|-----------------|-----|
| Check Job                 | Communication Settings > E-Mail Settings > From |                 |     |
| Broadcast<br>Destinations | E-Hainistrator<br>E-Hail Address                |                 |     |
|                           |                                                 |                 |     |
|                           |                                                 |                 |     |
|                           |                                                 |                 |     |
| 1/ 1<br>Delete            |                                                 |                 |     |
| Check Job<br>Settings     | 32/14/2008 14:27 👹                              | 0               |     |

## Q Detail

For Internet fax, the E-Mail address of the machine is used.

If you set "Change the From Address" (displayed by touching [System Settings] on the Administrator Settings screen, then [Restrict User Access], then [Restrict Operation]) to [Restrict], you cannot directly enter the from address.

#### Body

→ Displays the text specified in the Utility mode. Press [Direct Input] to change the text. You can enter up to 256 characters.

| Job List                  | Select or enter the body of e-mail message.<br>Touch [Details] to view the entire text. | No. of OOO |
|---------------------------|-----------------------------------------------------------------------------------------|------------|
| Check Job                 | Communication Settings > E-Mail Settings > Body No.  Body                               |            |
| Broadcapt<br>Destinations | 1 data sending                                                                          |            |
|                           |                                                                                         |            |
|                           |                                                                                         |            |
| 1/ 1<br>Delete            | Diwat Innut                                                                             |            |
| Check Job<br>Settings     | Direct Input Details                                                                    | OK         |

## 5.7.3 URL Notification Setting (User Box/FTP/SMB/WebDAV)

## **URL** notification

→ Specify the E-Mail address where notifications of completion of the job are to be sent.

| Job List                  | Select the URL notification address.              | No. of<br>Dest. 000 |  |
|---------------------------|---------------------------------------------------|---------------------|--|
| Check Job                 | Connunication Settings > URL Notification Setting |                     |  |
| Broadcast<br>Destinations | FRANC DEF GHI JKL HNO PORS TUV WAYZ               | etc                 |  |
|                           | SE-Mail SCE-Mail SCE-Mail SCE-Mail SCE-Mail SCE   | 1/ 1                |  |
|                           |                                                   |                     |  |
|                           |                                                   |                     |  |
| 1/ 1<br>Delete            |                                                   |                     |  |
| Check Job<br>Settings     | Detail Search Direct Input                        |                     |  |

# Q

## Detail

The destinations that can be specified for URL notification setting include FTP, SMB and WebDAV destinations.

Even if specified, this feature does not work for the Scan to E-Mail, Internet fax, or G3 fax functions.

## **Detail Search**

ſ

→ Search for the destination E-Mail address from the address book. Enter the destination name or part of the address to search for the corresponding address. Select [Name] or [Destination] and enter the search text.

| Job List                  | Select the conditions for detailed search.                                                                                                    | No. of<br>Dest. 000 |
|---------------------------|----------------------------------------------------------------------------------------------------|---------------------|
| Check Job                 | Search Result : 0                                                                                                    |                     |
|                           | Communication Settings > URL Notification Setting > Define the setting $\sim$ Define the setting $\sim$ Define the | etailed Search      |
| Broadcast<br>Destinations | Name Destination                                                                                                    |                     |
|                           | Search Result                                                                                                    |                     |
|                           |                                                                                                    | 1/ 1                |
| 1/ 1<br>Delete            |                                                                                                    |                     |
| Check Job<br>Settings     |                                                                                                    |                     |
|                           | 02/14/2008 14:28 🚭<br>Menory 90%                                                                                                    | ОК                  |

#### **Direct Input**

→ Enter an E-Mail address from the touch panel.

## 5.7.4 Communication Method Settings (G3)

→ Specify a communication method.

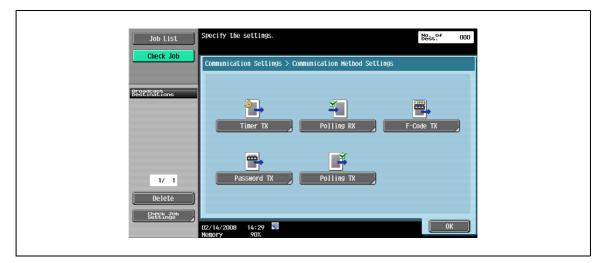

## Timer TX

→ The transmission time can be specified. It is economical to communicate using telephone discount rate hours in early morning and late at night. Specify the communication start time with the numeric keypad.

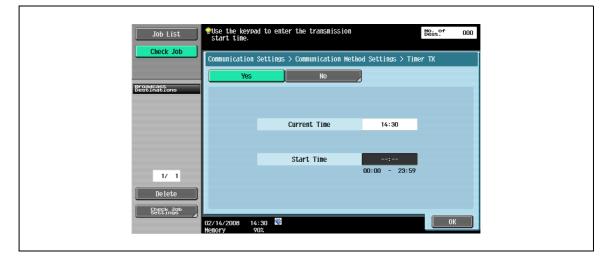

## Q Detail

You can only specify the time. Specify the time in hours and minutes.

You may not specify the date.

## Polling RX - Normal

5

This function enables a document specified for transmission or scheduled for polling transmission on the sender's machine to be transmitted upon a command from the recipient. This is convenient when the recipient desires to bear the communications fees.

 $\rightarrow$  Select [Normal], then a recipient.

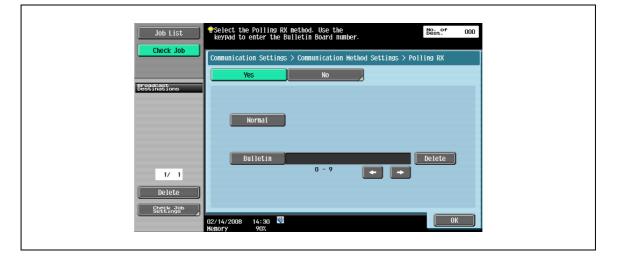

This function enables a document in a bulletin board user box specified for transmission on the sender's machine to be transmitted upon a command from the recipient.

→ To receive a document from the bulletin board, select [Bulletin], and then enter the bulletin board number from the keypad. Then select a recipient.

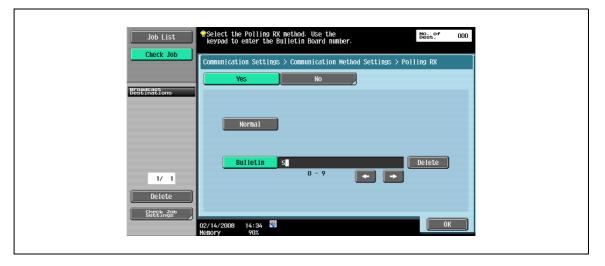

# Q

#### Detail

A number up to 20 digits can be entered for the bulletin board number.

This function cannot be used together with the following functions.

Frame Erase Scan Size Mixed Original Z-Folded Original Long Original Binding Position Polling TX Overseas TX ECM OFF Password TX F-Code TX V. 34 OFF Separate Scan

## F-Code TX

Sends data to the specified user box of the recipient by entering the SUB address and Sender ID. The following two types of user boxes can be specified.

- Confidential transmission
- Sends data to the confidential transmission user box of the recipient. Enter the user box number as the SUB address, and the confidential transmission password as the Sender ID.
- Relay transmission
- Sends data to the relay transmission user box when the recipient machine has the relay distribution function. Enter the relay user box number as the SUB address, and the relay transmission password as the Sender ID.

|                           | Select SUB Address or<br>Ising the keypad. | password and enter           | No. of<br>Dest. 000 |
|---------------------------|--------------------------------------------|------------------------------|---------------------|
| Check Job                 | ommunication Settings                      | > Communication Method Setti | ngs > F-Code TX     |
|                           | Yes                                        | No                           |                     |
| Breadcast<br>Destinations | SUB Address                                | 0 - 9, *, #                  | Delete              |
| 1/ 1<br>Delete            | Password                                   | 0 - 9, *, #                  | Delete              |
| 04/                       | (22/2007 17:16 👹<br>10ry 100%              |                              | ОК                  |

Q Detail

The recipient needs to have the F-code function to use an F-code.

## Password TX

Sends data with a password. If the recipient's fax machine is set for closed network receptions, the sender's fax machine should transmit a fax with the same password as the closed network reception password. This function is available only when the recipient's machine is "our product", and has the closed network reception (password) function.

- Job List
   Use the keypad to tyre in the password
   Best?\* 000

   Check Job
   Communication Settings > Communication Hethod Settings > Password TX

   Yes
   No

   BestYNNETone
   0 9,\*,#

   1/ 1
   Delete

   SEEEX.No
   0 9,\*,#

   0/ 1/ 2008
   14:31
- $\rightarrow$  Enter the password from the numeric keypad.

#### Polling TX - Normal

This function saves a document scheduled for polling transmission so that it can be transmitted upon a command from the recipient side.

→ Select [Normal] to have the original scanned and automatically saved in a polling transmission user box.

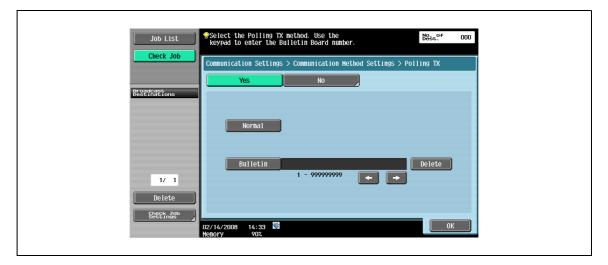

# ۵...

#### Note

For details on procedures for deleting or checking documents saved in polling transmission user boxes, refer to the User manual – Box Operations.

When a user who is not allowed to handle accumulated documents makes a log-in with the User Authentication/Account Track set, a polling transmission cannot be made.

#### Polling TX - Bulletin

This function registers a document in a bulletin board user box so that it can be transmitted from the bulletin board upon a command from the recipient side.

→ Select [Bulletin], enter a bulletin board number from the keypad, and then start scanning of the original. The document is automatically saved in the bulletin board user box that has been created beforehand.

| Job List<br>Check Job      | Select the Polling TX method. Use the keypad to enter the Bulletin Board number.       Doest. <sup>of</sup> 000         Communication Settings > Communication Hethod Settings > Polling TX |  |
|----------------------------|----------------------------------------------------------------------------------------------------|--|
| Broadcast<br>Post instions | Yes No                                                                                                    |  |
|                            | Normal                                                                                                    |  |
| 1/ 1<br>Delete             | Bulletin 1189 Delete                                                                                                    |  |
| Setelings*                 | 02/14/2008 14:34 🖼<br>Henory 90X                                                                                                    |  |

# Q

#### Detail

A number between 1 and 9999999999 can be entered for the bulletin board number.

Only one document can be registered in one bulletin board user box.

Up to 10 bulletin board user boxes can be registered in this machine.

# ۵...

#### Note

For details on procedures for deleting or checking documents saved in bulletin board user boxes, refer to the User manual – Box Operations.

## Q

## Detail

This function cannot be used together with the following functions.

Memory transmission Polling TX Timer TX Overseas TX ECM OFF Password TX F-Code TX V. 34 OFF

## 5.7.5 E-Mail Encryption (E-Mail)

This parameter appears when "ON" is selected for "S/MIME Communication Settings" (in [E-Mail Settings] in the Network Settings screen in Administrator mode.

→ Specify whether or not to encrypt the E-Mail to be sent.

```
ି ...
Note
```

For details on the S/MIME communication settings, refer to the User manual – Network Administrator.

## 5.7.6 Digital Signature (E-Mail)

This parameter appears when "ON" is selected for "S/MIME Communication Settings" (in [E-Mail Settings] in the Network Settings screen in Administrator mode.

→ Specify whether or not to add a digital signature to E-Mail messages for transmission.

Q Detail

This parameter may not be available or may be set to normally sign, depending on the specified S/MIME communication settings.

```
۵...
```

Note

For details on the S/MIME communication settings, refer to the User manual – Network Administrator.

## 5.7.7 Fax Header Settings (G3/IP/I-FAX)

→ Select the sender information that is attached when sending a message. Select one from the list of sender names.

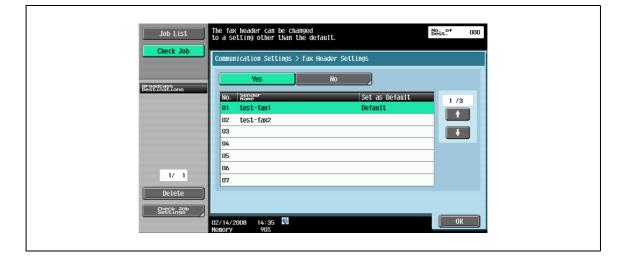

In the initial state, the sender name set as default setting is added.

## Q Detail

Use "TTI Setting" in "Administrator Settings" to register the detail added to the original as sender information. For details, refer to "Fax Settings - Header Information" on page 10-19.

Use "TTI/RTI" in "Administrator Settings" to register how to add sender information. For details, refer to "Fax Settings - Header/Footer Position" on page 10-20.

## 5.8 Redialing (G3/IP)

Redialing refers to the action to dial the same recipient again.

Redialing takes place after a certain length of time when the line is busy and transmission has failed.

## 5.8.1 Redial

If transmission has failed because the line is busy, the recipient's number is automatically redialed as many times as specified in the Line Parameter Setting screen.

Until successfully redialed, the transmission job is handled as a scheduled job in a redialing queue.

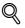

## Detail

The factory setting for automatic redialing is to have redialing performed three times at an interval of three minutes. For details on how to set the number of automatic redialing instances, refer to "Fax Settings - Line Parameter Setting" on page 10-22.

## 5.8.2 Manual redialing

A job in the redialing queue can be redialed from the Job Details screen.

→ Touch [Job List], [Job Details], then [Send]. Then select a job under "Current Jobs", and then touch [Redial].

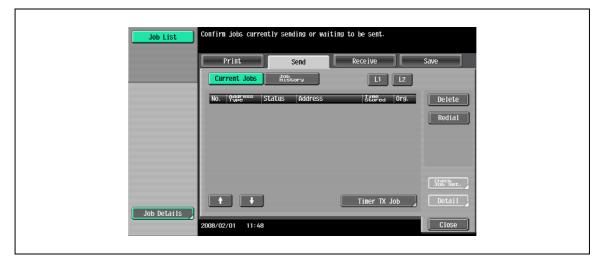

## 5.8.3 Fax Retransmit (G3)

A job is saved in a retransmit user box after the setting for auto redialing specified in the Line Parameter Setting screen has been exceeded without successful transmission. Open the retransmit user box to redial manually.

 $\rightarrow$  Select the job to be retransmitted, and then touch [Fax].

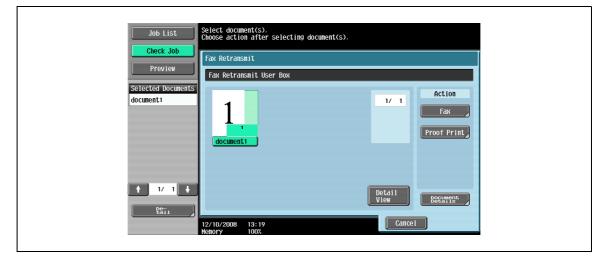

# Q

#### Detail

To save the job in the retransmit user box, "Incomplete TX Hold" must be specified in advance in "Administrator Settings". For details on "Incomplete TX Hold", refer to "Incomplete TX Hold" on page 10-35.

For details on the retransmit user box, refer to the User manual – Box Operations.

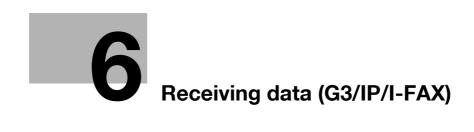

# 6 Receiving data (G3/IP/I-FAX)

# 6.1 Receiving data (G3: When the external phone is not connect)

### 6.1.1 Auto RX (fax only)

Specify this function for using the line as a dedicated line for fax transmission. Data reception automatically starts after the ringing signal has been detected as many times as specified. During receiving operation, a "Receiving" message appears in the message display field of the screen.

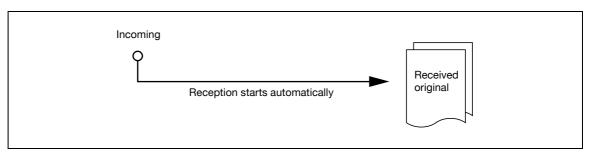

When the machine is in fax-only mode, the following settings are assumed.

- External phone: Not connected.
- Line Parameter Setting Receive Mode: [Auto RX] is specified.

Ø...

Note

For details on setting the line parameter, refer to "Fax Settings - Line Parameter Setting" on page 10-22.

Q

#### Detail

To enable auto reception, set the receiving method to "Auto RX" in the Line Parameter Setting screen in the Utility mode.

# 6.2 Receiving data (G3: When the external phone is connect)

# 6.2.1 Manual RX (phone only)

This mode is useful if this machine is frequently used as a phone with an external phone connected to it.

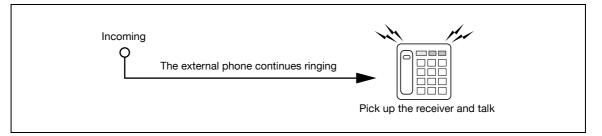

→ To receive data through manual panel operation on this machine, when the external phone starts ringing, touch [Off-Hook] in the Fax/Scan mode screen, and then check that [RX] is enabled. In the Off-Hook screen, touch [Start].

| Job List    | Enter fax number using the dial buttons<br>or keypad. Touch [Start] to begin sending. |         |
|-------------|---------------------------------------------------------------------------------------|---------|
| Check Job   | Address Book Direct Input Job History                                                 | On-Hook |
| Veer Status | Send RX                                                                               |         |
|             | 1 2 3                                                                                 | Tone    |
|             | 4 5 6                                                                                 | Pause   |
|             | 7 8 9                                                                                 | -       |
|             | * 0 #                                                                                 |         |
| Delete      | Enter Registered No.                                                                  |         |
| Job Details | 🖨 Scan Settings                                                                       | Start   |
|             | 2008/02/01 12:02 🕅<br>Henory 90%                                                      |         |

When the machine is used in manual reception mode, the following settings are assumed.

- External phone: Connected.
- Line Parameter Setting Receive Mode: [Manual RX] is specified.

# Q Detail

To use the machine in the phone-only mode, set the receiving method to manual reception in the Line Parameter Setting screen in the Utility mode.

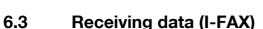

E-Mail messages can be received in two ways: auto and manual reception. When having received a message, the machine automatically prints out the message body along with any attached file.

If "Memory RX Setting" is set to "ON" in the Utility mode, the message is saved in a Memory RX user box. Saved documents can be printed out as needed.

Note

For details on how to print from a Memory RX user box, refer to the User manual – Box Operations.

An attached file can be received unless it exceeds 3,000 pages or 20 KB in the text body.

### Automatic reception

This function periodically checks the POP server to see if any E-Mail messages have arrived.

| Q      |  |
|--------|--|
| Detail |  |

The interval at which message arrivals are checked can be changed within a range from 1 to 60 minutes. For details on the setup procedure, refer to the User manual – Network Administrator.

The factory default setting for this interval is 15 minutes.

#### Manual reception

This function enables checking the POP server by touching a key on the machine to see if any E-Mail messages have arrived.

→ Touch [Receive I-Fax] in the Fax/Scan screen.

| Job List      | Select desired destination(s).                                                                                                    |
|---------------|----------------------------------------------------------------------------------------------------|
| Check Job     | PFax can be sent at any time using keypad.       Address Book     Direct Input       Job History     Address       Off-Hook                                                                                                    |
| Name Status   |                                                                                                    |
| Name   500005 | Forser     ABC     DEF     GHI     JKL     HNO     PQRS     TUV     WXYZ     etc       Set-Mail     IFTP     ImpC     (SHB)     Suser     Box1     Sata     1/     1       Tokyo     Nagoya     Osaka     Dost     Dost     Fax1     1/     1 |
|               | бгоир                                                                                                    |
| Delete        | Search Search                                                                                                    |
| Job Details   | 12/25/2008 18:19<br>Kenory 100%                                                                                                    |

# 6.4 Receiving data (IP)

IP address faxes are automatically printed out when the machine receives them.

If "Memory RX Setting" is set to "ON" in the Utility mode, they are saved in a Memory RX user box. Saved documents can be printed out as needed.

®...

Note

For details on how to print from a Memory RX user box, refer to the User manual – Box Operations.

## 6.5 In-memory proxy reception

### 6.5.1 In-memory proxy reception

When the machine cannot print a received document due to paper misfeed or exhaustion of consumables, the received document is stored in the memory until the printing function is enabled again. This function is referred to as in-memory proxy reception.

# Q

#### Detail

When paper misfeed or any other trouble is solved, documents that have been received and stored are printed out automatically.

If the memory is full, in-memory proxy reception may fail.

### 6.5.2 Forwarding jobs stored in the memory (G3)

→ If trouble-handling is not possible, jobs received and stored in the memory can be forwarded to other destinations. In the Job Details screen that can be accessed via [Job List], touch [Receive]. Select the job to be forwarded, and then touch [Forward]. To forward the job, specify a destination and touch [Start].

# 6.6 Recording data upon reception

When a received document is recorded on paper, the paper size of the received document is compared with the size of the paper placed in the tray, and a preset reduction ratio is applied to recording of the document on the paper. Otherwise, an appropriate reduction ratio is applied so that the document may be output on the prepared paper. However, if full-size output is specified, the document is recorded in full size regardless of the paper size of the received document.

### 6.6.1 To output in reduced printing

When the received document is of the standard size, it is printed out on paper of that size at a preset reduction ratio. (Default setting: 96%)

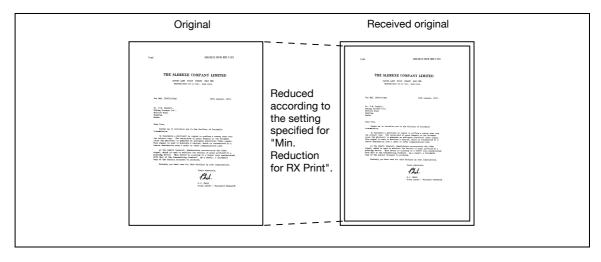

۵...

Note

For details on reduction ratio setting, refer to "Min. Reduction for RX Print" on page 10-28.

### 6.6.2 To output in reduced printing according to the paper size

If a document of a size longer than the standard is received, an optimal paper size is determined based on the width and the length of the received document, and the contents are recorded on paper of that size. If paper of the optimal size is not placed in the tray, a reduction ratio is applied so that the document is output on paper of a similar size.

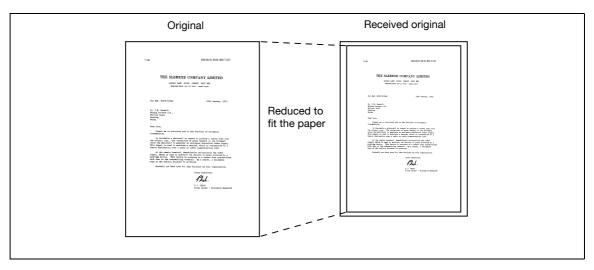

The following section provides reference data for determining the optimal paper size and selecting paper from those in the tray.

#### Step 1: Selecting the optimal paper size

The optimal paper size is determined based on the width and length of the received document, according to the rules shown in the following table.

| Width of the re-<br>ceived document | Printing position of<br>the reception in-<br>formation | Length of the received document |              |              |             |
|-------------------------------------|--------------------------------------------------------|---------------------------------|--------------|--------------|-------------|
| A4                                  | [OFF] or [Inside<br>Body Text]                         | 0 to 150                        | 151 to 305   | 306 to 390   | 391 or more |
|                                     | [Outside Body Text]                                    | 0 to 141                        | 142 to 296   | 297 to 381   | 382 or more |
| Paper size selected                 |                                                        | 5-1/2 × 8-1/2 🔒 *1              | 8-1/2 × 11 🖬 | 8-1/2 × 14 ⊒ | 11 × 17 🗖   |
| B4                                  | [OFF] or [Inside<br>Body Text]                         | 0 to 232                        | 233 or more  |              |             |
|                                     | [Outside Body Text]                                    | 0 to 223                        | 224 or more  | -            |             |
| Paper size selected                 |                                                        | 8-1/2 × 11 д                    | 11 × 17 🖬    | -            |             |
| A3                                  | [OFF] or [Inside<br>Body Text]                         | 0 to 232                        | 233 or more  |              |             |
|                                     | [Outside Body Text]                                    | 0 to 223                        | 224 or more  | 1            |             |
| Paper size selected                 |                                                        | 8-1/2 × 11 д                    | 11 × 17 🖬    |              |             |

<sup>\*1</sup> If "5-1/2 × 8-1/2  $\square$ " is appropriate, "5-1/2 × 8-1/2  $\square$ " is selected because it is the only possible length to set to this machine.

| Width of the re-<br>ceived document | Printing position of<br>the reception in-<br>formation | Length of the received document |             |             |             |
|-------------------------------------|--------------------------------------------------------|---------------------------------|-------------|-------------|-------------|
| A4                                  | [OFF] or [Inside<br>Body Text]                         | 0 to 154                        | 155 to 314  | 315 to 386  | 387 or more |
|                                     | [Outside Body Text]                                    | 0 to 146                        | 147 to 306  | 307 to 378  | 379 or more |
| Paper size selected                 |                                                        | A5 🖬                            | A4 🖬        | B4 🖬        | A3 🖬        |
| B4                                  | [OFF] or [Inside<br>Body Text]                         | 0 to 195                        | 196 to 395  | 396 or more |             |
|                                     | [Outside Body Text]                                    | 0 to 186                        | 187 to 386  | 387 or more |             |
| Paper size selected                 |                                                        | B5 д                            | B4 🖬        | A3 🖬        |             |
| A3                                  | [OFF] or [Inside<br>Body Text]                         | 0 to 226                        | 227 or more |             |             |
|                                     | [Outside Body Text]                                    | 0 to 217                        | 218 or more |             |             |
| Paper size selected                 |                                                        | A4 🔒                            | A3 🗖        |             |             |

#### Step 2: Selecting paper for actual printing

It is checked to see if paper of the optimal paper size determined in Step 1 is prepared in the machine.

If paper of the optimal paper size is placed in the tray:

Printing starts.

# If paper of the optimal paper size is not placed in the tray, or if [Auto Tray Switch ON/OFF] is set to [OFF]:

The next most suitable paper is checked sequentially from the top in the table. In this operation, if [Print Separate Fax Pages] is set to [ON], paper is checked so that each page is printed as a separate page.

۵... Note

For information on [Auto Tray Switch ON/OFF], refer to the User manual – Copy Operations.

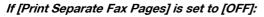

Paper is selected sequentially from the uppermost row.

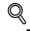

### Detail

Even when [Print Separate Fax Pages] is set to [OFF], the document may be printed in separate pages if the document is received as a long original or with high resolution.

| Optimal paper size            | 5-1/2 × 8-1/2 🖬 | 8-1/2 × 11 🖬 | 8-1/2 × 11 🖬 | 8-1/2 × 14 🖬 | 11 × 17 🖬    |
|-------------------------------|-----------------|--------------|--------------|--------------|--------------|
| Paper selecting order         | 5-1/2 × 8-1/2 д | 8-1/2 × 11 ⊒ | 8-1/2 × 11 🔒 | 8-1/2 × 14 🖬 | 11 × 17 🖬    |
| (from the upper to the lower) | 5-1/2 × 8-1/2 🖬 | 8-1/2 × 11 д | 8-1/2 × 11 ⊡ | 11 × 17 🖬    | A3 🖬         |
| ·                             | A5 🗋            | A4 🖬         | A4 д         | B4 🖬         | B4 🖬         |
|                               | A5 🖬            | A4 🖬         | A4 🖬         | A3 🖬         | 8-1/2 × 14 🖬 |
|                               | 8-1/2 × 11 🖬    | 8-1/2 × 14 ⊒ | 8-1/2 × 14 🖬 | 8-1/2 × 11 🖬 | 8-1/2 × 11 🖬 |
|                               | 8-1/2 × 11 д    | 11 × 17 🖬    | 11 × 17 🖬    | 8-1/2 × 11 д | A4 🖬         |
|                               | A4 🖬            | B4 🖬         | B4 🖬         | A4 🖬         |              |
|                               | A4 д            | A3 🖬         | A3 🖬         | A4 🖬         |              |
|                               | B5 д            |              |              |              |              |
|                               | B5 🖬            |              |              |              |              |
|                               | 8-1/2 × 14 🖬    |              |              |              |              |
|                               | 11 × 17 🖬       |              |              |              |              |
|                               | B4 🖬            |              |              |              |              |
|                               | A3 🖬            |              |              |              |              |

| Optimal paper size                                        | A5 🔒 | A4 🖬 | B5 🔒 | B4 🖬 | A4 🖬 | A3 🖬 |
|-----------------------------------------------------------|------|------|------|------|------|------|
| Paper selecting order<br>(from the upper to the<br>lower) | A5 🔒 | A4 🖬 | B5 д | B4 🖬 | A4 д | A3 🖬 |
|                                                           | A5 🖬 | A4 д | B5 🖬 | A3 🖬 | A4 🖬 | B4 🖬 |
|                                                           | A4 🖬 | B4 🖬 | B4 🖬 | A4 🖬 | B4 🖬 | A4 🖬 |
|                                                           | A4 д | A3 🖬 | A4 🖬 | A4 д | A3 🖬 |      |
|                                                           | B5 д |      | A4 д |      |      |      |
|                                                           | B5 🖬 |      | A3 🖬 |      |      |      |
|                                                           | B4 🖬 |      |      |      |      |      |
|                                                           | A3 🖬 |      |      |      |      |      |

### If [Print Separate Fax Pages] is set to [ON]:

Paper is selected sequentially from the uppermost row.

# Q

6

## Detail

Even when [Print Separate Fax Pages] is set to [ON], the document is reduced in size to fit the actual paper size if the paper width is less than the image width of the received document.

| Optimal paper size            | 5-1/2 × 8-1/2 🖬 | 8-1/2 × 11 🖬 | 8-1/2 × 11 🖬 | 8-1/2 × 14 🖬 | 11 × 17 🖬    |
|-------------------------------|-----------------|--------------|--------------|--------------|--------------|
| Paper selecting order         | 5-1/2 × 8-1/2 🔒 | 8-1/2 × 11 🖬 | 8-1/2 × 11 🔒 | 8-1/2 × 14 ⊡ | 11 × 17 🖬    |
| (from the upper to the lower) | 5-1/2 × 8-1/2 □ | A4 🖬         | 8-1/2 × 11 ⊡ | 11 × 17 🖬    | A3 🖬         |
|                               | A5 🖬            | 8-1/2 × 14 🖬 | A4 🖬         | B4 🖬         | 8-1/2 × 11 🔒 |
|                               | A5 🖬            | 11 × 17 🖬    | A4 🖬         | A3 🖬         | 8-1/2 × 11 🖬 |
|                               | 8-1/2 × 11 ⊡    | B4 🖬         | 8-1/2 × 14 ⊡ | 8-1/2 × 11 🔒 | A4 🖬         |
|                               | 8-1/2 × 11 🔒    | A3 🖬         | 11 × 17 🖬    | 8-1/2 × 11 🖬 | A4 🖬         |
|                               | A4 🖬            |              | B4 🖬         | A4 🖬         |              |
|                               | A4 🖬            |              | A3 🖬         | A4 🖬         |              |
|                               | B5 д            |              |              |              |              |
|                               | B5 🖬            |              |              |              |              |
|                               | 8-1/2 × 14 ⊡    |              |              |              |              |
|                               | 11 × 17 🖬       |              |              |              |              |
|                               | B4 🖬            |              |              |              |              |
|                               | A3 🖬            |              |              |              |              |

| Optimal paper size                                        | A5 🖬 | A4 🖬 | B5 🔒 | B4 🖬 | A4 🖬 | A3 🖬 |
|-----------------------------------------------------------|------|------|------|------|------|------|
| Paper selecting order<br>(from the upper to the<br>lower) | A5 🔒 | A4 🖬 | B5 д | B4 🖬 | A4 д | A3 🖬 |
|                                                           | A5 🖬 | B4 🖬 | B5 🖬 | B5 д | A4 🗖 | A4 🖬 |
| ,                                                         | A4 🖬 | A3 🗔 | B4 🖬 | B5 🖬 | B4 🖬 | A4 🗖 |
|                                                           | A4 🖬 |      | A4 🖬 | A3 🗖 | A3 🗖 |      |
|                                                           | B5 🖬 |      | A4 🖬 | A4 🖬 |      |      |
|                                                           | B5 д |      | A3 🗔 | A4 🗖 |      |      |
|                                                           | B4 🖬 |      |      |      |      |      |
|                                                           | A3 🗔 |      |      |      |      |      |

When B5 🖬, B5 🖪, A4 🖬, or A4 📱 is selected, the received document is output in separate pages.

\*

#### **Printing limitations**

If the paper actually used for printing is smaller than the paper size determined in Step 1, the document is reduced in size when printed.

When [Print Separate Fax Pages] is set to [OFF], the printing orientation is automatically rotated by 90 degrees if the orientation of the paper actually used for printing does not match that of the paper determined in Step 1.

For details on [Print Separate Fax Pages], refer to "Print Separate Fax Pages" on page 10-29.

When a document using paper of different sizes is printed out, these operations are performed page by page.

When paper of the sizes determined in Steps 1 and 2 are prepared in two or more paper trays, a paper tray is selected according to the settings specified for [Auto Tray Selection Setting].

If paper of an applicable size is only set in the bypass tray, printing is performed using paper in the bypass tray. However, if the bypass tray is not specified for "Auto Tray Select" when setting [Auto Tray Selection Setting], paper is not fed from the bypass tray.

®...

Note

#### For information on [Auto Tray Selection Setting], refer to the User manual – Copy Operations.

When [Print Separate Fax Pages] is set to [ON], printing is not output on separate pages if [TX/RX Settings] in the Utility mode screen is set as follows:

- A fixed tray is specified using [Tray Selection for RX Print].
- [Min. Reduction for RX Print] is set to "×1.0".
- [Print Paper Selection] is set to [Fixed Size] or [Priority Size].
- [Duplex Print (RX)] is set to [ON].

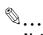

### Note

For details on [Tray Selection for RX Print], [Min. Reduction for RX Print], [Print Paper Selection], and [Duplex Print (RX)], refer to "Fax Settings - TX/RX Settings" on page 10-25.

If no paper applicable for printing is prepared, a message appears, prompting to set paper.

- When [Print Paper Selection] is set to [Priority Size], either 8-1/2 × 11, 8-1/2 × 14, or 11 × 17 (A4, B4, or A3) is selected as the optimal paper size. If paper of that size is not in the tray, the standard paper selection is performed for printing.
- When [Print Paper Selection] is set to [Fixed Size], either 8-1/2 × 11, 8-1/2 × 14, or 11 × 17 (A4, B4, or A3) is selected as the optimal paper size. If paper of that size is not in the tray, a message is displayed until paper of the relevant size is supplied.
- When [Tray Selection for RX Print] is set to an option other than [Auto Paper Select], paper in the paper tray specified for [Tray Selection for RX Print] (except for the bypass tray) is used for printing. If the width of the paper is smaller than that of the received document, printing is performed in a reduced mode. If the specified paper tray is empty, a message is displayed until paper of the relevant size is supplied.
- When [Print Paper Selection] is set to an option other than [Auto Select], and [Tray Selection for RX Print] to an option other than [Auto Paper Select], the setting for [Tray Selection for RX Print] is given priority.

## 6.6.3 To output in full size

If [Min. Reduction for RX Print] is set to "×1.0", paper of the same size is used for printing in full size. If paper of the same size is not prepared, paper of a larger size is used for printing.

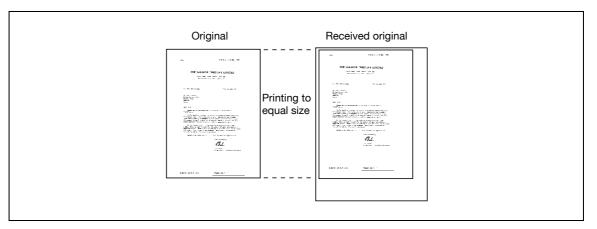

# Q

#### Detail

Separate-page printing is not available.

An image larger than the  $11 \times 17$  (A3) size cannot be printed out.

If paper of the optimal size is not in the tray, a message is displayed until paper of the relevant size is supplied.

## 6.6.4 Recording method for received data

The following shows the relations between the paper size of the received document and the size of the document actually output.

| Paper size of the recei                                            | ved docu-                              | Setting for [Min. Reduct                       | tion for RX Print]                                                              | A fixed tray is speci-                                               |
|--------------------------------------------------------------------|----------------------------------------|------------------------------------------------|---------------------------------------------------------------------------------|----------------------------------------------------------------------|
| ment                                                               |                                        | Full size                                      | 96 to 87 %                                                                      | fied using [Tray Se-<br>lection for RX Print].                       |
| Standard size<br>(11 × 17 to 5-1/2 × 8-1/2<br>A<br>B<br>C          | ? (A3 to A5))                          | A<br>B<br>C                                    | A<br>B<br>C                                                                     | A  <br>  B  <br>  C                                                  |
|                                                                    |                                        | Printed in full size on paper of a larger size | Printed in a reduced<br>size on paper of the<br>same size                       | Printed in a reduced<br>size on paper in the<br>specified paper tray |
| Document printed on<br>long paper<br>(Longer than the<br>standard) | [Print on<br>Separate<br>Pages]<br>OFF | A  <br>  B  <br>  C  <br>  D                   | A<br>B<br>C<br>D                                                                | A<br>B<br>C<br>D                                                     |
| D                                                                  |                                        | Printed in full size on paper of a larger size | Printed on paper of a size reduced to an opti-<br>mal paper size                | Printed in a reduced<br>size on paper in the<br>specified paper tray |
|                                                                    | [Print on<br>Separate<br>Pages]<br>ON  | A  <br>B  <br>C  <br>D                         |                                                                                 | A<br>B<br>C<br>D                                                     |
|                                                                    |                                        | Printed in full size on paper of a larger size | May be printed on sep-<br>arate pages, depend-<br>ing on the paper size<br>used | Printed in a reduced<br>size on paper in the<br>specified paper tray |

# Q Detail

When [Duplex Print (RX)] is set to [ON], both sides of paper can be used for printing. For details, refer to "Duplex Print (RX)" on page 10-25.

# 6.7 Reception information

The reception date, time, reception number, and page numbers are printed on the received document automatically. Received information is printed to either of the following positions, depending on the "TTI/RTI" settings specified in the Utility mode.

ି ... Note

For details on how to set reception information, refer to "Footer Position" on page 10-22.

#### Printed inside the original

Reception information is printed partially over the image.

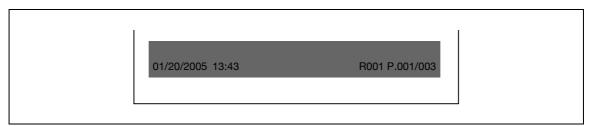

#### Printed outside the original

Reception information is printed outside the image.

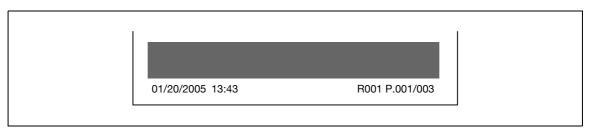

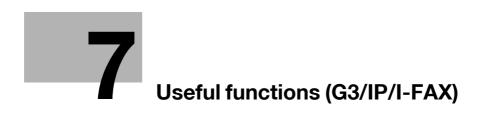

# 7 Useful functions (G3/IP/I-FAX)

# 7.1 Memory RX (G3/IP/I-FAX)

Received documents can be stored in the memory and printed out as needed. This function is referred to as memory RX.

Received documents are stored in Memory RX user boxes. Browse documents in user boxes to perform printing operations. Documents out of use can be deleted.

Ø...

#### Note

For procedures for printing/deleting documents saved in these user boxes, refer to the User manual – Box Operations.

# Q

### Detail

For details on Memory RX settings, refer to "Memory RX Setting" on page 10-33.

# 7.2 PC-FAX reception (G3)

This function enables received fax documents to be saved in user boxes on the optional hard disk installed in the machine. Saved data can be printed out and transmitted. Memory RX user boxes or any other user boxes specified are used as saving destination user boxes.

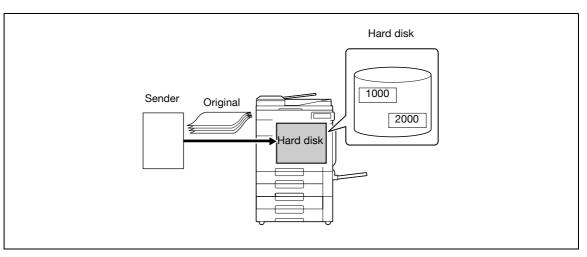

# ۵...

#### Note

For procedures for printing/transmitting/deleting documents saved in these user boxes, refer to the User manual – Box Operations.

For details on PC-FAX reception settings, refer to "PC-Fax RX Setting" on page 10-36.

# Q

**Detail** When performing PC-FAX reception, the following functions are disabled: Memory reception Fax forwarding TSI distribution

# 7.3 TSI distribution (G3)

If the optional hard disk is installed in the machine, this function automatically distributes received documents with the sender fax ID (TSI) to locations preset by sender. The following locations can be specified for distribution destinations:

- User Box
- Address Book (E-Mail)
- FTP
- SMB

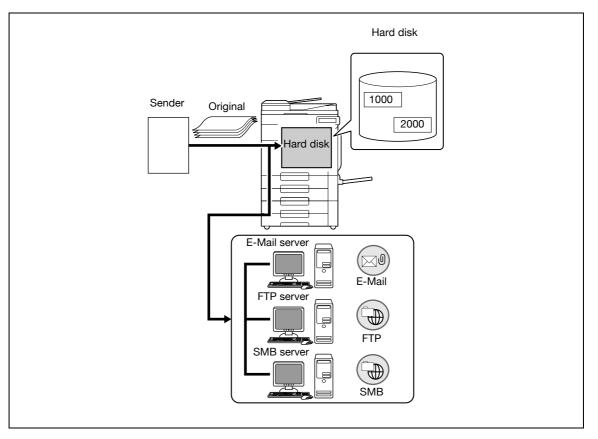

# Q

Detail

If distribution fails, received documents are printed out.

TSI destinations for distribution can be registered up to 128 locations.

# ۵...

### Note

For details on TSI distribution settings, refer to "TSI User Box Setting" on page 10-37.

# 7.4 Confidential communication (G3)

Use this function to exchange a document to be sent/received to/from a particular person using a confidential user box. Sending a document to a confidential user box on the recipient machine is referred to as confidential transmission, and receiving a document in a confidential user box on this machine, as confidential reception. This function is available only when the recipient's machine is a model having the F-code functions.

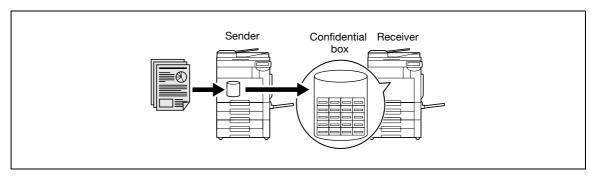

#### Settings necessary for confidential reception

To enable confidential reception, create a confidential reception user box on the machine.

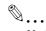

Note

*For details on the procedure for registering user box for confidential reception, refer to the User manual* – *Box Operations.* 

#### Performing confidential reception

Upon confidential reception, the received document is saved in a confidential user box. Browse documents in user boxes to perform printing operations. Documents out of use can be deleted.

Note

For procedures for printing/deleting documents saved in these user boxes, refer to the User manual – Box Operations.

#### Performing confidential transmission

Enter the number and password of the confidential user box of the recipient, and then transmit a document.

## 7.5 Relay distribution (G3)

### 7.5.1 Relay distribution

This function saves a fax document to be transmitted in a relay station, and then transmit it to destinations from the relay station. If broadcasting to remote recipients frequently occurs, the overall communications cost can be reduced by grouping a relay station and destinations by area, compared to individual transmissions.

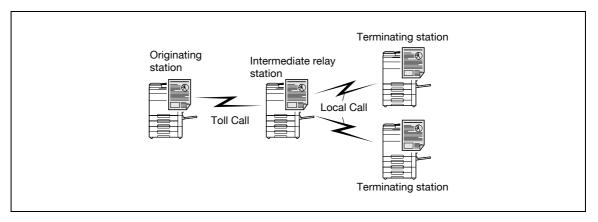

A fax machine that functions as a relay station to which relay request is issued is referred to as a relay instruction station.

A fax machine that receives faxes from a relay instruction station and relays it on is referred to as a relay distribution station.

This relay distribution function is available only when the relay distribution machine is a model having the Fcode functions.

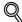

## Detail

This cannot be used with the following functions: Polling TX Polling RX Bulletin Registration Bulletin Polling RX Password TX

### 7.5.2 To enable relay distribution

This machine can function as a relay distribution station as well as a relay instruction station.

For the procedure for sending a fax from this machine as a relay instruction station, refer to "Transmitting faxes to a relay distribution station" on page 7-7.

In order to use this machine as a relay distribution station, it is necessary to specify a relay user box for saving documents to be distributed via a relay station and destinations.

To specify destinations, specify a group destination beforehand.

۵...

Note

For details on the procedure for creating relay user boxes, refer to the User manual – Box Operations.

In order to use this machine as a relay distribution station, [Relay RX] is required to be set to ON. For details of the procedure for settings of the Relay RX function, refer to "Function ON/OFF Setting - Relay RX" on page 10-31.

### 7.5.3 Transmitting faxes to a relay distribution station

→ On the Communications Settings > Communication Method Settings screen, select [F-Code TX], and then enter the following items.

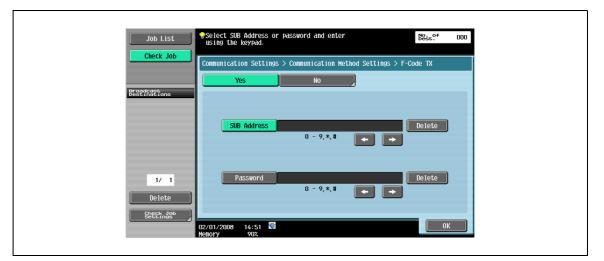

- SUB Address: Enter the relay user box number of the relay distribution station, using the keypad.
- Password: Enter the relay password.

# 7.6 Polling TX/RX (G3)

## 7.6.1 Polling TX

This function saves a document beforehand on the memory of this machine in order to enable transmission of the document driven by the recipient-side instruction for polling. For the procedure for saving a document in a Polling TX user box, refer to "Polling TX - Normal" on page 5-79.

# Q

### Detail

While in the initial condition, documents saved after the completion of polling transmission are deleted. However, it is also possible to leave the documents saved as they are after the completion of polling transmission. For details of the procedure for settings, refer to "File After Polling TX" on page 10-29.

Documents subject to polling TX instructions are saved in a Polling TX user box among System user boxes.

For polling transmission, only one document can be registered.

Memory TX is specified automatically.

This cannot be used with the following functions: Polling RX Timer TX Overseas TX ECM OFF F-Code TX Password TX V. 34 OFF Bulletin Registration Bulletin Polling RX

### 7.6.2 Polling RX

This function enables a document saved or scheduled for polling transmission on the sender's machine to be transmitted upon a command from the recipient. This is convenient when the recipient desires to bear the telephone charges. For the procedure for Polling RX, refer to "Polling RX - Normal" on page 5-76.

# Q

Detail This cannot be used with the following functions: Frame Erase Scan Size Separate Scan Mixed Original Z-Folded Original Long Original Binding Position Confidential transmission Relay request Pollina TX Overseas TX ECM OFF Password TX V. 34 OFF Bulletin Registration Bulletin Polling RX

# 7.7 Bulletin (G3)

It is possible to register a bulletin board on the machine in order to post documents to be browsed. To register a bulletin board, register a bulletin user box and save a document in the user box mode.

When retrieving or printing a document from a bulletin board, printing or deleting operations can be performed by accessing the bulletin user box.

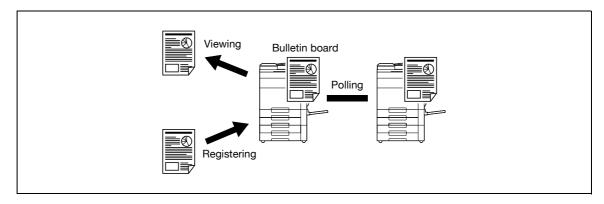

۵...

Note

For registration and operation of a bulletin user box, refer to the User manual - Box Operations.

## 7.8 Sending/receiving data using extension lines (G3)

If the optional fax multi line is installed, separate settings can be specified on extension lines. The following functions can be specified:

- Line Parameter Setting: the dialing scheme, number of incoming rings, and line monitoring sound can be specified.
- Function Settings: PC-FAX TX settings can be specified.
- Multi Line Setting: Roles can be distributed among different lines, such as TX Only and RX Only services.
- Sender Fax No.: Separate fax numbers can be assigned to respective extension lines.

These functions can be specified in the [Multi Line Setting] screen via [Fax Setting] selected from the Administrator settings. For details, refer to the "Fax Settings - Multi Line Settings" on page 10-44.

# 7.9 Forwarding fax (G3)

A received document can be forwarded to a preset destination. The following functions can be specified:

- The machine can be set up so that the forwarding function is enabled and, at the same time, the fax document is printed on the machine.
- If the fax multi line is installed, the forwarding line can be specified.

These functions can be specified in the Forward TX Setting screen via [Fax Setting] - [Function Settings] selected from the Administrator Settings. For details, refer to "Forward TX Setting" on page 10-34.

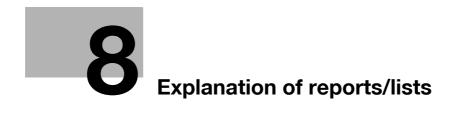

# 8 Explanation of reports/lists

# 8.1 Types of reports/lists

The following types of reports and lists can be printed on this machine.

## 8.1.1 Reports

Reports that are printed automatically, printed by a specified printing method, and that are printed when ordered as needed.

| Report Name                                              | Description                                                                                                    |
|----------------------------------------------------------|----------------------------------------------------------------------------------------------------|
| Activity report<br>[G3][I-FAX][IP]                       | This report provides records of transmission and reception jobs. Up to 700 commu-<br>nications jobs are recorded with TX and RX jobs reported on separated pages.<br>An activity report is automatically printed out. Also, TX and RX records can be report-<br>ed and printed out separately or in a consolidated manner, as necessary.<br>In the Administrator Settings screen in the Utility mode, the printing interval can be<br>selected from "Daily", "Every 100 Comm." and "100/Daily".<br>In the Administrator Settings screen in the Utility mode, the printing interval can be<br>selected from "OFF", "Daily", "Every 100 Comm." and "100/Daily".<br>When the output timing of activity reports are specified to [Daily] or [100/Daily], the<br>report output times can also be specified.<br>Touch [Job List] - [Job Details] - [Send] - [Job History] - [Communication List] follow-<br>ing reports can be selected and printed.<br>Activity report<br>RX report<br>Activity report<br>The number of output can be specified to 100 or all at the time of report.<br>100: Print the 100 newest communications jobs.<br>All: Print a maximum of 100 communications jobs memorized by this machine. |
| TX Result report<br>[G3][I-FAX][IP]                      | Transmission results are automatically printed out. In the Administrator Settings screen in the Utility mode, the printing interval can be selected from "ON", "If TX Fails", and "OFF".                                                                                                    |
| Polling TX report<br>[G3]                                | In the Utility mode, when [TX Report] under [Report Settings] is set to [ON] or [If TX Fails], polling TX results are printed automatically.                                                                                                    |
| Polling RX report<br>[G3]                                | In the Utility mode, when [RX Report] under [Report Settings] is set to [ON] or [If RX Fails], polling RX results are printed automatically.                                                                                                    |
| Sequential polling RX report<br>[G3]                     | In the Utility mode, when [Sequential TX Report] under [Report Settings] is set to [ON], results of polling to multiple destinations are printed automatically.                                                                                                    |
| Broadcasting TX report<br>[G3][I-FAX][IP]                | In the Utility mode, when [Sequential TX Report] under [Report Settings] is set to [ON], this report is printed automatically upon completion of broadcasting.                                                                                                    |
| TX reservation report<br>[G3]                            | In the Utility mode, when [Timer Reservation TX Report] under [Report Settings] is set to [ON], this report is printed automatically when TX reservation is made.                                                                                                    |
| Polling TX reservation report<br>[G3]                    | In the Utility mode, when [Timer Reservation TX Report] under [Report Settings] is set to [ON], this report is printed automatically when polling TX reservation is made.                                                                                                    |
| Broadcasting TX reservation<br>report<br>[G3]            | In the Utility mode, when [Timer Reservation TX Report] under [Report Settings] is set to [ON], this report is printed automatically when broadcasting TX reservation is made.                                                                                                    |
| One-destination polling RX<br>reservation report<br>[G3] | In the Utility mode, when [Timer Reservation TX Report] under [Report Settings] is set to [ON], this report is printed automatically when polling reservation is made to one address.                                                                                                    |
| Sequential polling RX reser-<br>vation report<br>[G3]    | In the Utility mode, when [Timer Reservation TX Report] under [Report Settings] is set to [ON], this report is printed automatically when polling reservation is made to more than one address.                                                                                                    |
| Confidential RX report<br>[G3]                           | In the Utility mode, when [Confidential RX Report] under [Report Settings] is set to [ON], this report is printed automatically when a confidential document is received.                                                                                                    |
| Bulletin TX report<br>[G3]                               | In the Utility mode, when [Bulletin TX Report] under [Report Settings] is set to [ON], a report on bulletin TX results is printed automatically.                                                                                                    |
| Relay report<br>[G3]                                     | In the Utility mode, when [Relay TX Result Report] under [Report Settings] is set to [ON], a report on relay distribution results is printed automatically.                                                                                                    |
| Relay request filing report<br>[G3]                      | In the Utility mode, when [Relay Request RX Report] under [Report Settings] is set to [ON], a report on relay RX results is printed automatically.                                                                                                    |

| Report Name                                | Description                                                                                                    |
|--------------------------------------------|----------------------------------------------------------------------------------------------------|
| PC-FAX TX error report<br>[G3]             | In the Utility mode, when [PC-Fax TX Error Report] under [Report Settings] is set to [ON], this report is printed automatically when an error has occurred in PC-FAX transmission.                                                                                                    |
| Network fax RX error report<br>[I-FAX][IP] | In the Utility mode, when [Network Fax RX Error Report] under [Report Settings] is set to [ON], this report is printed when network fax RX has failed.                                                                                                    |
| Print MDN Message<br>[I-FAX]               | In the Utility mode, when [MDN Message] under [Report Settings] is set to [ON], an MDN message is printed automatically when the recipient's machine responds to the message opening confirmation request from the sender.<br>(MDN is an abbreviation for Message Disposition Notifications.)                        |
| Print DSN Message<br>[I-FAX]               | In the Utility mode, when [DSN Message] under [Report Settings] is set to [ON], a DSN message is printed automatically when the machine receives a DSN message that is sent to the sender upon arrival of an E-Mail message at the receiving mail sever. (DSN is an abbreviation for Delivery Status Notifications.) |
| Print E-mail Message Body<br>[I-FAX]       | In the Utility mode, when [Print E-mail Message Body] under [Report Settings] is set to [ON], the body of the received E-Mail message text is printed.                                                                                                    |

## 8.1.2 List

8

For lists, issue printing request as needed.

| List Name         | Description                                                 |
|-------------------|-------------------------------------------------------------|
| Address Book List | Data registered for one-touch addresses can be printed out. |
| Group List        | Numbers registered in the group list can be printed out.    |
| Program List      | Data registered in program can be printed out.              |
| Job Settings List | Fax settings in the Utility mode screen can be printed out. |

# 8.2 Common lists

## 8.2.1 Address Book List

A list of registered one-touch addresses can be printed out.

### To print it out

1 In the Administrator Settings screen, select [Address Book List] from [Address Registration List] under [One-Touch/User Box Registration]. Then specify the starting destination number, the number of destinations to be output, and the destination type, and then touch [Print].

| Booknark                        | Specify the number of destinations        | you wish to print (up to 100). |  |
|---------------------------------|-------------------------------------------|--------------------------------|--|
| ·                               | Administrator Set > One-Touch/Use         | r Вох > Address Book List      |  |
|                                 | List Output Number                        | Print Destination List by Type |  |
| Utility                         | Starting<br>Destination No. 1             | E-Mail FTP                     |  |
| Administrator<br>Settings       | Number of<br>Destinations 100<br>1 - 100  | SMB User Box                   |  |
| One-Touch/<br>User Box Reg.     |                                           | Fax                            |  |
| Address<br>Registration<br>List |                                           | Internet Fax WebDAV            |  |
| Address Book<br>List            | Print<br>02/14/2008 14:57 🕅<br>Memory 90% | Cancel                         |  |

2 Select the desired paper tray, then "1-Sided" or "2-Sided", and then touch [Start].

| Bookmark                                                                                                    | ·                              | aper.<br>s [Start] to begin printing.<br>gs > Address Book List > Print Addres | ss Book List                                  |
|----------------------------------------------------------------------------------------------------|--------------------------------|--------------------------------------------------------------------------------|-----------------------------------------------|
| Utility<br>Administrator<br>Settings<br>Administrator<br>Settings<br>Address Book<br>List<br>Print Address<br>Book List | 02/01/2008 15:11<br>Memory 902 | Paper Tray                                                                     | Simplex/Duplex  1-Sided  2-Sided  ncel  Start |

### Output example

| 04/27/2007 P 1<br>Bio. accordination<br>TC: 276 | Scapile<br>tobywtest.local | Nate<br>Tokyo | No. Index            |
|-------------------------------------------------|----------------------------|---------------|----------------------|
| - Internet Internet                             | tokyoittest. local         | Tokyo         |                      |
| bitter                                          |                            | Tokyo         |                      |
|                                                 | 5-9911                     |               | 0002 TUV             |
|                                                 | 5:2911.                    |               | Coope Allowed        |
|                                                 |                            | 1             | Level 0              |
| bitture                                         | New Cost                   | Nane          | No. Index            |
| bitting                                         | osaka#test. local          | Osaka         | 0003 1940            |
| bitturg<br>-                                    |                            |               | Conge Allowed        |
|                                                 | E-mail                     | 1             | Level 0              |
|                                                 | 5:2011o                    | Nane          | No. Index            |
|                                                 | nagovaltest. local         | na90ya        | 0007 1610            |
|                                                 |                            | ·             | Access Allowed       |
| bill ang                                        | P-MAC1                     | Nane          | Lovel 0<br>No. Index |
| 5400 ing                                        | 52943.                     | Fuksoka       |                      |
|                                                 | fukuoka#test. local        | FURDORA       | 0008 DEF             |
|                                                 |                            |               | focess Allowed       |
|                                                 |                            |               | Level 0              |
| Section                                         | Salfein                    | Nane          | No. Index            |
| -                                               | nanager@test.local         | Hanager       | 0009 100             |
|                                                 |                            | ·             | Level 0              |
|                                                 |                            |               |                      |

### Items to be printed out

| Item                 | Description                                           |
|----------------------|-------------------------------------------------------|
| No.                  | One-touch address                                     |
| Index                | Registered index characters                           |
| Name                 | Registered destination name                           |
| Address              | An address of the address type selected is displayed. |
| Line Setting         | If line settings are defined, * is printed.           |
| Port number          | Registered port number                                |
| Access Allowed Level | Registered access-allowed level                       |

## 8.2.2 Group List

A list of registered group addresses can be printed out.

#### To print it out

1 In the Administrator Settings screen, select [Group List] from [Address Registration List] under [One-Touch/User Box Registration]. Then specify the starting destination number, the number of destinations to be output, and then touch [Print].

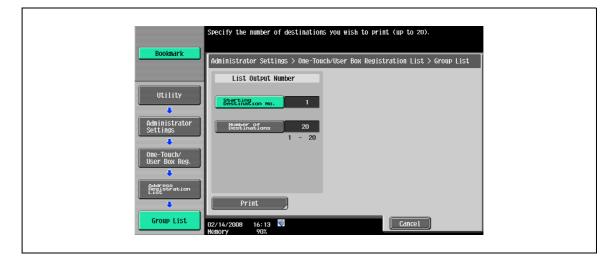

2 Select the desired paper tray, then "1-Sided" or "2-Sided", and then touch [Start].

| Booknark |                                 | aper.<br>s [Start] to begin printing.<br>gs > Group List > Print Group Lis | st                                             |  |
|----------|---------------------------------|----------------------------------------------------------------------------|------------------------------------------------|--|
|          | 04/22/2007 17:29<br>Henory 100% | Paper Tray                                                                 | Simplex/Duplex  I-Sided  2-Sided  Cancel Start |  |

#### Output example

|    |     |      | Group Address List | 64/27/2007 11:49<br>Serial No. A22E01901004<br>TC: 217 |  |
|----|-----|------|--------------------|--------------------------------------------------------|--|
|    | NO. | Nane | Speed Dial         | Access Allowed Bealst                                  |  |
|    | 001 | gr01 | 0002 0003 0006     | Level 0 003                                            |  |
|    | NO. | Name | Speed Dia1         | G225Jo WTONen SERVER                                   |  |
| l. | 002 | gr02 | 0002 0003 0005     | Level 0 003                                            |  |
|    |     |      |                    |                                                        |  |

```
8
```

#### Items to be printed out

| Item                 | Description                                                     |
|----------------------|-----------------------------------------------------------------|
| No.                  | Group number                                                    |
| Name                 | Registered group name                                           |
| Speed Dial           | One-touch destination number registered in the group            |
| Access Allowed Level | Registered access-allowed level                                 |
| Regist Count         | Number of one-touch destination numbers registered in the group |

### 8.2.3 Program List

A registered program list can be printed out.

1 In the Administrator Settings screen, select [Program List] from [Address Registration List] under [One-Touch/User Box Registration]. Then specify the starting destination number, the number of destinations to be output, and the destination type, and then touch [Print].

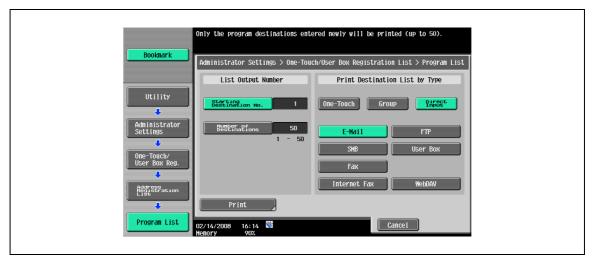

2 Select the desired paper tray, then "1-Sided" or "2-Sided", and then touch [Start].

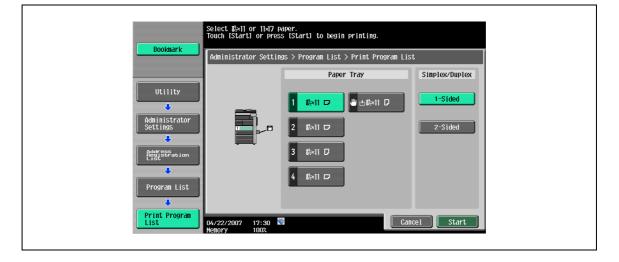

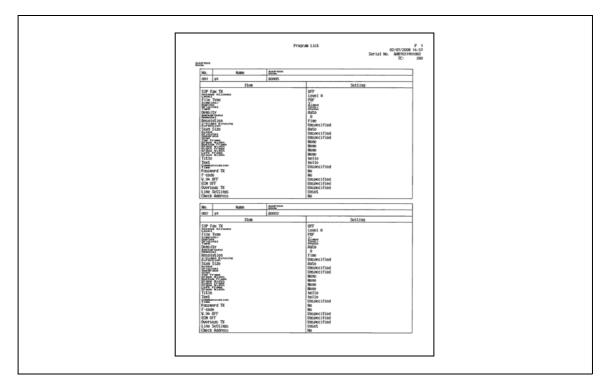

### Items to be printed out

| Item        | Description                                                                                  |
|-------------|----------------------------------------------------------------------------------------------|
| No.         | Program destination number                                                                   |
| Name        | Registered program name                                                                      |
| Destination | It is the address (one-touch address / group address / direct entry address) of the program. |

# 8.3 Reports/lists common to G3/IP/I-FAX

## 8.3.1 Activity report

This report provides records of transmission and reception jobs. Up to 700 communications jobs are recorded with TX and RX jobs reported on separated pages. An activity report is automatically printed out. Also, TX-only records (TX Report), RX-only records (RX Report), and TX and RX records (Activity Report) can be printed out as necessary.

### Output example

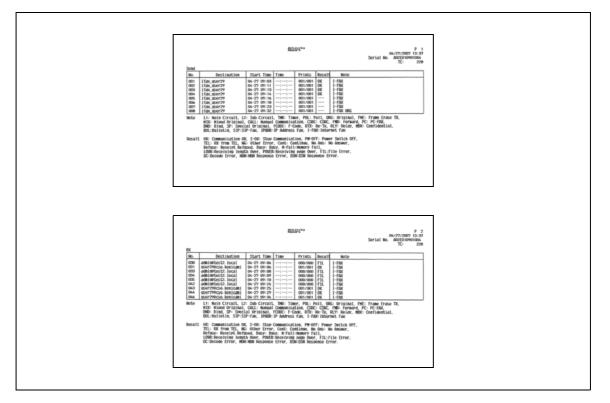

#### Items to be printed out

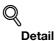

Some items may not be printed, depending on optional settings.

| Item            | Description                                                                                                    |
|-----------------|----------------------------------------------------------------------------------------------------|
| Number          | Serial numbers are assigned to TX and RX jobs, separately.                                                                                                    |
| Destination     | One of the following is printed. If no information is available, that field is left blank.<br>TX report: Registered names of one-touch destinations or the program destinations<br>RX report: Registered names of one-touch destinations<br>Recipient's phone number |
| Start time      | The communication start time is printed.                                                                                                    |
| Duration        | Length of time needed for communications                                                                                                    |
| Number of pages | The number of pages transmitted/received is printed on the report. For memory transmission, the number of pages transmitted and the total number of pages are printed as a fractional format.                                                                        |

| Item    | Description                                                                                                    |
|---------|----------------------------------------------------------------------------------------------------|
| Result  | <ul> <li>OK: Printed when transmission has completed successfully</li> <li>S-OK: Printed when transmission is aborted</li> <li>PW-OFF: Printed when the power is switched off during transmission</li> <li>TEL: Printed when a phone call is received</li> <li>NG: Printed when a transmission error has occurred</li> <li>Continue: Printed when a transmission error has occurred and the job has been put in a queue for redial (error page redial)</li> <li>No response: Printed when the recipient does not respond</li> <li>Busy: Printed when the recipient line is busy and transmission is disabled</li> <li>Memory full: Printed when the fax file memory becomes full and reception has failed</li> <li>LOVR: It is indicated when receiving page length exceeds 1,000 mm. (IP address fax/Internet fax)</li> <li>POVR: The upper limit of received pages is exceeded. Printed when the number of received pages has exceeded 3,000 pages (IP address fax/Internet fax)</li> <li>FIL: File error. Printed when the type of the received file is not supported (IP address fax/Internet fax)</li> <li>DC: Decoding error. Printed when an error has occurred while decoding the received file (IP address fax/Internet fax)</li> <li>DSN: Printed when an error has occurred during MDN response reception (Internet fax)</li> <li>DSN: Printed when an error has occurred during DSN response reception (Internet fax)</li> </ul> |
| Remarks | One of the following is printed.         L1: Main line         TMR: Timer TX         ORG: Original size specified         MIX: Mixed mode transmission         CSRC: Remote diagnosis         PC: PC-FAX         SP: Special Original         RTX: Resending         MBX: Confidential         L2: Auxiliary line         POL: Polling         FME: Transmission with the frame erased         CALL: Manual transmission         FWD: Forwarding         BND: Binding position of the original         FCODE: F code specified         RLY: Relay         BUL: Bulletin         IPADR: IP address fax         I-FAX: Internet fax                                                                                                    |

### 8.3.2 TX Result report

Transmission results are automatically printed out. In the Administrator Settings screen in the Utility mode, the printing interval can be selected from "ON", "If TX Fails", and "OFF".

| TX Result Report     0x/77/2007 10.11<br>Serial No. accpromptons<br>TC 200       1     0x/77/2007 10.11<br>Serial No. accpromptons<br>TC 200       1     0x/77/2007 10.11<br>Serial No. accpromptons<br>TC 200       1     0x/77/2007 10.11<br>Serial No. accpromptons<br>TC 200       Note<br>1     11 Serial No. accpromptons<br>TC 200       10     52 Serial Promptons<br>TC 200       10     52 Serial Promptons<br>TC 200       11     Serial Promptons<br>TC 200       12     Serial Promptons<br>TC 200       13     Serial Promptons<br>TC 200       14     Serial Promptons<br>TC 200       15     Serial Promptons<br>TC 200       16     Serial Promptons<br>TC 200       17     Serial Promptons<br>TC 200       18     Serial Promptons<br>TC 200       18     Serial Promptons<br>TC 200       19     Serial Promptons<br>TC 200       10     Serial Promptons<br>TC 200       10     Serial Promptons<br>TC 200       10     Serial Promptons<br>TC 200       11     Serial Promptons<br>TC 200       12     Serial Promptons<br>TC 200       13     Serial Promptons<br>TC 200       14     Serial Promptons<br>TC 200       15     Serial Promptons<br>TC 200       16     Serial Promptons<br>TC 200       17     Serial Promptons<br>TC 200       18     Serial Promptons<br>TC 200 <t< th=""></t<> |
|----------------------------------------------------------------------------------------------------|
|                                                                                                    |

# 8.3.3 Broadcasting TX report

Automatically printed out when broadcasting has finished

In the Utility screen, [Sequential TX Report] can be set to on or off. Also, [Broadcast Result Report] can be used to specify the report output timing ("All Destinations" or "Each Destination").

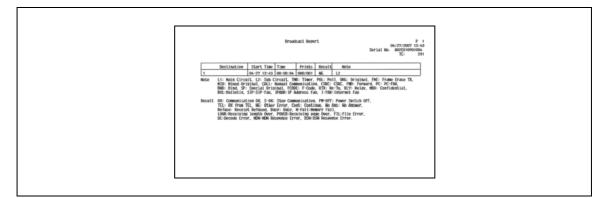

# 8.3.4 Job Settings List

The fax job settings list set up on this machine can be printed out.

#### To print it out

→ In the Administrator Settings screen, select [Fax Settings], and [Job Settings List]. Then specify the paper tray for outputting data and "1-Sided" or "2-Sided", and then touch [Start].

| Bookmark                                                                     |                                | арег.<br>s (Start) to begin printing.<br>gs> Fax Settings> Job Settings List |                                  |  |
|------------------------------------------------------------------------------|--------------------------------|------------------------------------------------------------------------------|----------------------------------|--|
| Utility<br>Administrator<br>Settings<br>Fax Settings<br>Job Settings<br>List | , n                            | Paper Tray                                                                   | Simplex/Duplex  1-Sided  2-Sided |  |
| 0:<br>14                                                                     | 2/01/2008 15:55 🔇<br>emory 90% | E Can                                                                        | cel Start                        |  |

#### Fax settings list

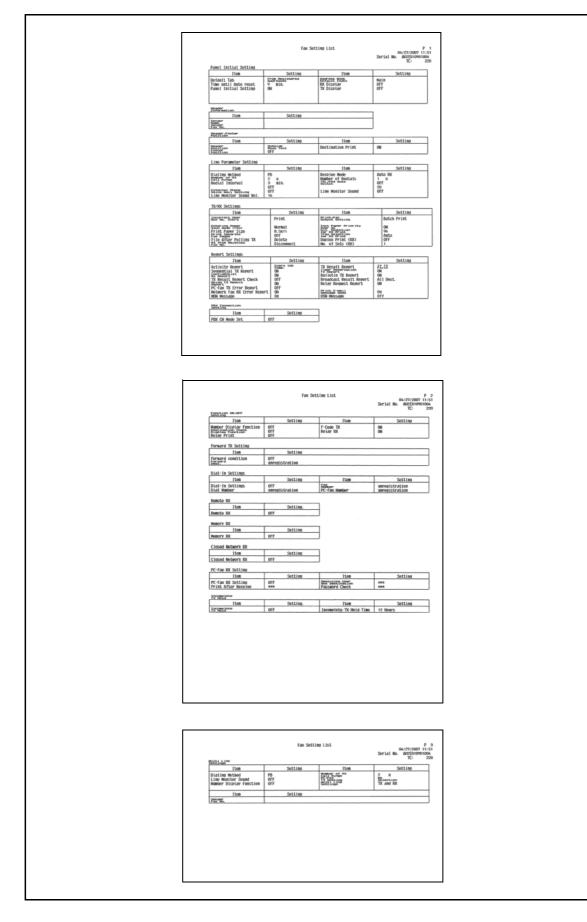

#### **Relay list**

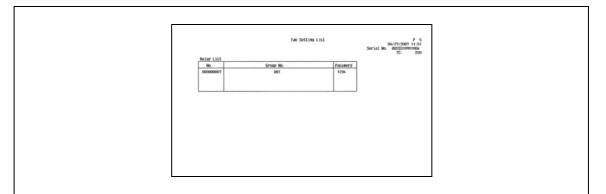

# RX user box by sender (TSI)

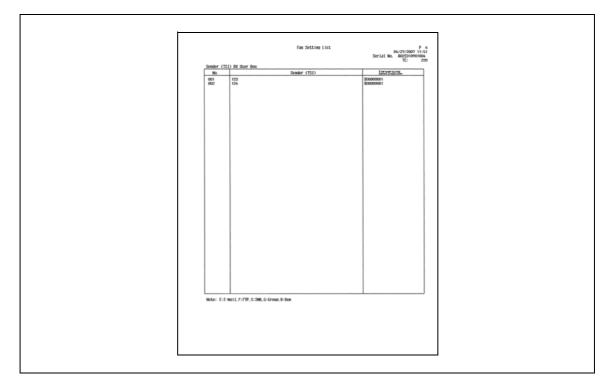

#### List of confidential and bulletin user boxes

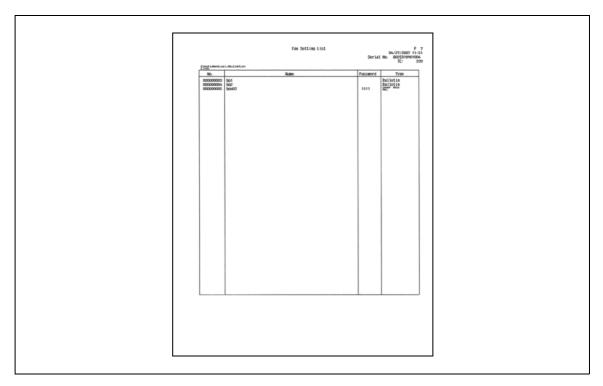

# 8.4 Reports output in G3 Fax operations

# 8.4.1 Polling TX report

8

Polling transmission results are automatically printed out. In the Utility screen, [TX Report] can be set to "ON", "If TX Fails", or "OFF".

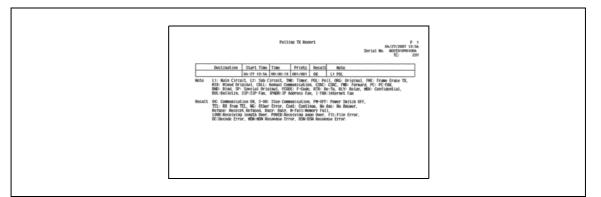

## 8.4.2 Polling RX report

Automatically printed out upon polling reception.

In the Utility screen, [RX Report] can be set to "ON", "If TX Fails", or "OFF".

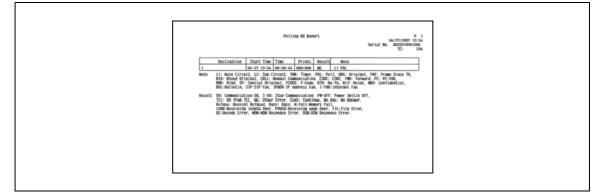

# 8.4.3 Sequential polling RX report

Results of polling transmission to multiple destinations are automatically printed out. In the Utility screen, [Sequential TX Report] can be set to on or off.

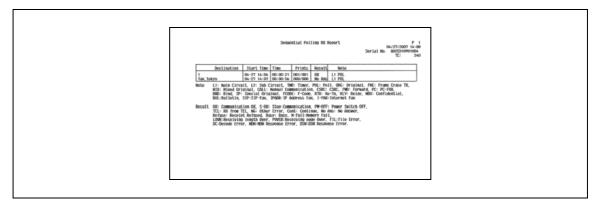

# 8.4.4 TX reservation report

Automatically printed out when Timer TX is specified.

In the Utility screen, [Timer Reservation TX Report] can be set to on or off.

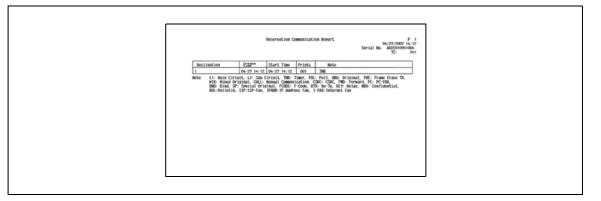

## 8.4.5 Polling TX reservation report

Automatically printed out when polling transmission reservation is made (when a document is saved in a polling transmission user box on the machine).

In the Utility screen, [Timer Reservation TX Report] can be set to on or off.

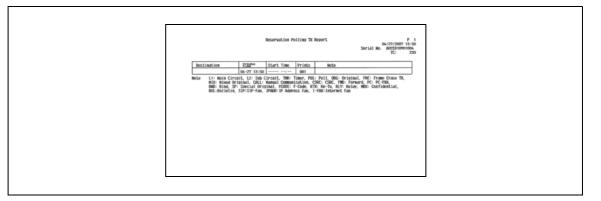

### 8.4.6 Broadcasting TX reservation report

Automatically printed out when broadcasting is reserved.

In the Utility screen, [Timer Reservation TX Report] can be set to on or off.

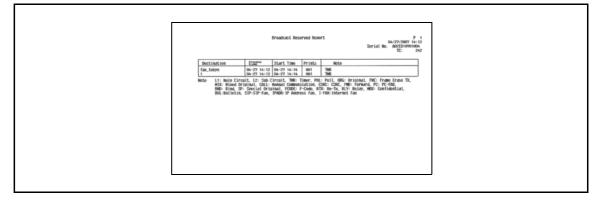

# 8.4.7 One-destination polling RX reservation report

Automatically printed out when one-destination polling RX is reserved. In the Utility screen, [Timer Reservation TX Report] can be set to on or off.

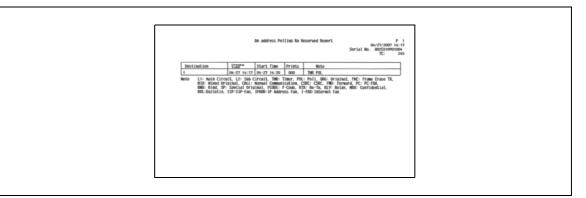

# 8.4.8 Sequential polling RX reservation report

Automatically printed out when multi-destination polling RX is reserved.

In the Utility screen, [Timer Reservation TX Report] can be set to on or off.

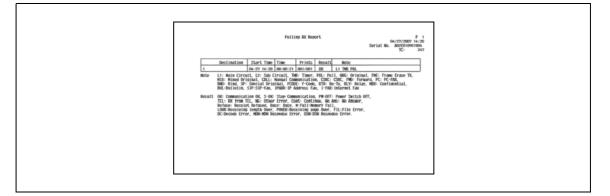

## 8.4.9 Confidential RX report

Automatically printed out upon confidential reception. In the Utility screen, [Confidential RX Report] can be set to on or off.

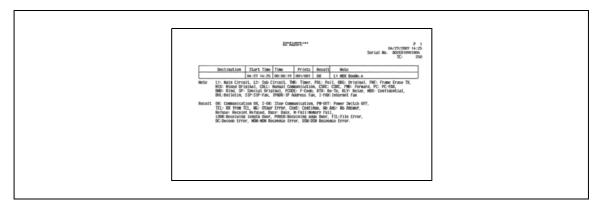

# 8.4.10 Bulletin TX report

Automatically printed out when a document registered in a bulletin user box is transmitted in polling TX. In the Utility screen, [Bulletin TX Report] can be set to on or off.

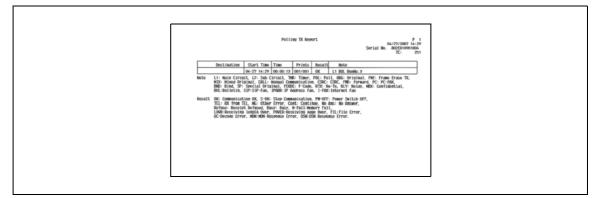

## 8.4.11 Relay report

Automatically printed out when the machine functions as a relay station to transmit data to a relay destination. In the Utility screen, [Relay TX Result Report] can be set to on or off.

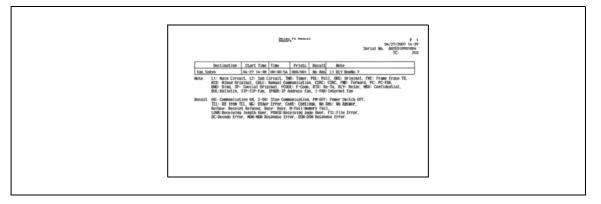

# 8.4.12 Relay request filing report

Automatically printed out when this machine is functioning as a relay distribution station and is receiving a document from a relay instruction station.

In the Utility screen, [Relay Request RX Report] can be set to on or off.

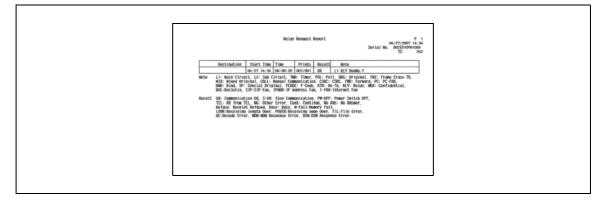

```
8
```

# 8.4.13 PC-FAX TX error report

Automatically printed out when an error occurs in a PC-FAX TX operation.

In the Utility screen, [PC-Fax TX Error Report] can be set to on or off.

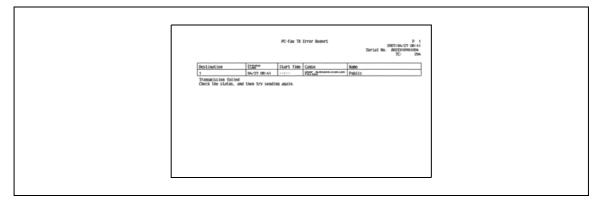

# 8.5 Reports output in Internet fax operations

# 8.5.1 Network Fax RX Error Report

Printed out when Internet fax or IP address fax reception has failed.

In the Utility screen, [Network Fax RX Error Report] can be set to on or off.

|                   |                | Internet Fax Rx | Error Report | Serial No. | P 1<br>2007/04/27 09:10<br>A02E010901004<br>TC: 200 |
|-------------------|----------------|-----------------|--------------|------------|-----------------------------------------------------|
| From              | Receiving time | Cause           | Subject      |            |                                                     |
| admin#test2.local |                | File Error      | notice1      |            |                                                     |
|                   |                |                 |              |            |                                                     |

#### 8.5.2 Print MDN Message

A MDN message is printed automatically when the recipient's machine responds to the message opening confirmation request from the sender.

In the Utility screen, [MDN Message] can be used to specify whether or not this message is printed out.

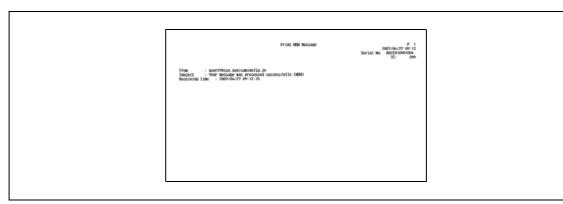

#### 8.5.3 Print DSN Message

A message is automatically printed out upon reception of a DSN message to be sent to the sender when an E-Mail message has arrived at the recipient mail server.

In the Utility screen, [DSN Message] can be used to specify whether or not this message is printed out.

| Print DON Neusage                                                                              | P 1<br>11/16/2008 18:54<br>Serial No. 500200007<br>TC: 1543 |  |
|------------------------------------------------------------------------------------------------|-------------------------------------------------------------|--|
| From<br>SAJart. Your message was delivered successfully. (090)<br>Receiving LEAK/2000 18:03:01 |                                                             |  |
|                                                                                                |                                                             |  |

# 8.5.4 Print E-mail Message Body

Specify whether or not the body of a received E-Mail message is printed out automatically.

In the Utility screen, [Print E-mail Message Body] can be used to specify whether or not the body is printed out.

|                   | 25423-5 <sup>-</sup> 2033 | 11/14/2006 18-40<br>Serial No. 1<br>TC: 239 |  |
|-------------------|---------------------------|---------------------------------------------|--|
| Subject           | : subject                 | 10. <i>23</i> 7                             |  |
| Receiving time    | /14/2006 18:40:55         |                                             |  |
| From              | sto2#test. local          |                                             |  |
| Rocuments<br>Rome | MBT_C55006111418230. tif  |                                             |  |
| Text              |                           |                                             |  |
|                   | ijou jushinn innsatsu     |                                             |  |
|                   |                           |                                             |  |
|                   |                           |                                             |  |
|                   |                           |                                             |  |

# Q

#### Detail

Even if [Print E-mail Message Body] is set to [ON], the body of an E-Mail message is not printed out if the header of the received message includes "Content-XCIAJWNETFAX:IGNORE", or if there is no body text in the message.

When receiving an attachment that cannot be printed, operation follows the setting for [Network Fax RX Error Report].

# 8.5.5 E-Mail Subject/Text List

A list of registered message subjects and bodies can be printed out.

#### To print it out

→ In the Administrator Settings screen, select [E-Mail Subject/Text List] from [Address Registration List] under [One-Touch/User Box Registration]. Then specify the paper tray for outputting data and "1-Sided" or "2-Sided", and then touch [Start].

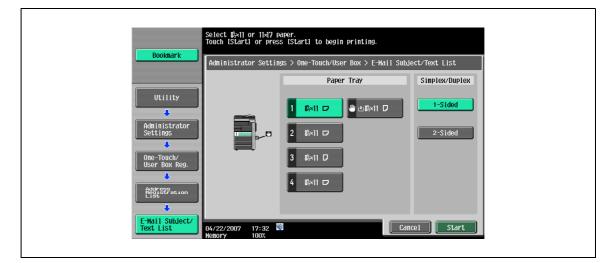

#### **Output example**

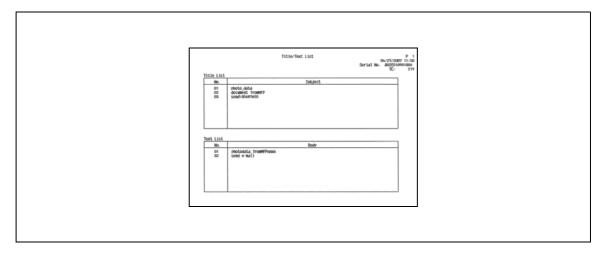

# 8.6 Reports output in IP operations

# 8.6.1 Network fax RX error report

For details, refer to "Network Fax RX Error Report" on page 8-21.

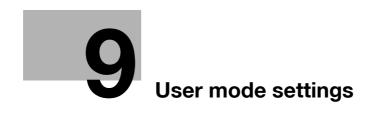

# 9 User mode settings

# 9.1 Menu trees in User mode

Items that can be specified in user settings are as follows. This menu tree includes items related to network scan, G3 fax, and network fax.

# 9.1.1 One-Touch/User Box Registration

| Job List Bookmark Utility   | Use the menu buttons or keypad to make a selection.          Utility > One-Touch/User Box Registration         1       Breats One Yourch         2       Create User Box |  |
|-----------------------------|----------------------------------------------------------------------------------------------------|--|
| One-Touch/<br>User Box Reg. | 2 Ureate oser box<br>3 Landtaing Access<br>02/14/2008 16:19<br>Penory 902                                                                                                |  |

| First-level menu        | Second-level menu | Third-level menu     | Fourth-level menu |
|-------------------------|-------------------|----------------------|-------------------|
| 1 Create One-Touch Des- | 1 Address Book    | 1 E-Mail (p. 9-8)    | No.               |
| tination                |                   |                      | Name              |
|                         |                   |                      | E-Mail Address    |
|                         |                   |                      | Index             |
|                         |                   |                      | lcon              |
|                         |                   | 2 User Box (p. 9-10) | No.               |
|                         |                   |                      | Name              |
|                         |                   |                      | User Box          |
|                         |                   |                      | Index             |
|                         |                   |                      | lcon              |
|                         |                   | 3 Fax (p. 9-13)      | No.               |
|                         |                   |                      | Name              |
|                         |                   |                      | Address           |
|                         |                   |                      | Line Settings     |
|                         |                   |                      | Index             |
|                         |                   |                      | lcon              |
|                         |                   | 4 PC (SMB) (p. 9-18) | No.               |
|                         |                   |                      | Name              |
|                         |                   |                      | User ID           |
|                         |                   |                      | Password          |
|                         |                   |                      | Host Address      |
|                         |                   |                      | File Path         |
|                         |                   |                      | Reference         |
|                         |                   |                      | Index             |
|                         |                   |                      | lcon              |

Q

| First-level menu            | Second-level menu        | Third-level menu           | Fourth-level menu        |
|-----------------------------|--------------------------|----------------------------|--------------------------|
| 1 Create One-Touch Des-     | 1 Address Book           | 5 FTP (p. 9-22)            | No.                      |
| tination                    |                          |                            | Name                     |
|                             |                          |                            | Host Address             |
|                             |                          |                            | File Path                |
|                             |                          |                            | User ID                  |
|                             |                          |                            | Password                 |
|                             |                          |                            | anonymous                |
|                             |                          |                            | PASV                     |
|                             |                          |                            | Proxy                    |
|                             |                          |                            | Port Number              |
|                             |                          |                            | Index                    |
|                             |                          |                            | Icon                     |
|                             |                          | 6 WebDAV (p. 9-26)         | No.                      |
|                             |                          |                            | Name                     |
|                             |                          |                            | User ID                  |
|                             |                          |                            | Password                 |
|                             |                          |                            | Host Address             |
|                             |                          |                            | File Path                |
|                             |                          |                            | Proxy                    |
|                             |                          |                            | SSL Settings             |
|                             |                          |                            | Port Number              |
|                             |                          |                            | Index                    |
|                             |                          |                            | Icon                     |
|                             |                          | 7 IP Address Fax (p. 9-30) | No.                      |
|                             |                          |                            | Name                     |
|                             |                          |                            | IP Address               |
|                             |                          |                            | Port Number              |
|                             |                          |                            | Index                    |
|                             |                          |                            | Icon                     |
|                             |                          | 8 Internet Fax (p. 9-33)   | No.                      |
|                             |                          |                            | Name                     |
|                             |                          |                            | E-Mail Address           |
|                             |                          |                            | RX Ability (Destination) |
|                             |                          |                            | Index                    |
|                             |                          |                            | Icon                     |
|                             | 2 Group (p. 9-36)        | Name                       |                          |
|                             |                          | Select Group               |                          |
|                             |                          | lcon                       |                          |
|                             | 3 E-Mail Settings        | 1 E-Mail Subject (p. 9-38) |                          |
|                             |                          | 2 E-mail Body (p. 9-39)    |                          |
| 3 Limiting Access to Desti- | 1 Apply Levels/Groups to | 1 Address Book (p. 9-46)   |                          |
| nations                     | Destinations             | 2 Group (p. 9-46)          |                          |
|                             |                          | 3 Program (p. 9-47)        |                          |

| Job List<br>Bookmark     | Use the menu buttons or keypad to make a selection.<br>Utility > User Settings                                                                                     |
|--------------------------|----------------------------------------------------------------------------------------------------|
| Utility<br>User Settings | 1       System Settings         2       Custom Display Settings         3       Copier Settings         4       Scan/Fax Settings         5       Printer Settings |
|                          | 02/17/2008 15:59 🕅<br>Memory 902                                                                                                    |

| First-level menu          | Second-level menu                             | Third-level menu                          | Fourth-level menu |
|---------------------------|-----------------------------------------------|-------------------------------------------|-------------------|
| 2 Custom Display Settings | 2 Scan/Fax Settings                           | Default Tab (p. 9-48)                     |                   |
|                           |                                               | Program Default (p. 9-49)                 |                   |
|                           |                                               | Address Book Index De-<br>fault (p. 9-49) |                   |
|                           |                                               | Shortcut Key 1 (p. 9-50)                  |                   |
|                           |                                               | Shortcut Key 2 (p. 9-50)                  |                   |
|                           |                                               | Default Address Book<br>(p. 9-50)         | -                 |
|                           |                                               | Default Address Type<br>(p. 9-51)         |                   |
|                           | 4 Fax Active Screen                           | TX Display (p. 9-52)                      |                   |
|                           |                                               | RX Display (p. 9-52)                      |                   |
|                           | 7 Search Option Setting<br>(p. 9-53)          |                                           |                   |
| 4 Scan/Fax Settings       | Black Compression Level<br>(p. 9-53)          | -                                         |                   |
|                           | Default Scan/Fax Settings<br>(p. 9-54)        |                                           |                   |
|                           | Default Enlarge Display<br>Settings (p. 9-54) |                                           |                   |

# 9.1.3 Recall Scan/Fax Program

| Job List     | To register a program, select blank program<br>key and touch [Register Program].<br>Programs can be recalled or deleted. | No. of<br>Dest. 000 |
|--------------|----------------------------------------------------------------------------------------------------|---------------------|
|              | Recall Scan/Fax Program                                                                                                  |                     |
|              | PAGE1 Page List                                                                                                    | Register Program    |
| Beelingtions |                                                                                                    |                     |
|              | Check Program<br>Settings                                                                                                | Delete              |
|              | 02/14/2008 16:21 🕅<br>Memory 90%                                                                                         | ОК                  |

| First-level menu       | Second-level menu                                                                                           | Third-level menu | Fourth-level menu |
|------------------------|----------------------------------------------------------------------------------------------------|------------------|-------------------|
| Register Program       | Name (p. 9-40)                                                                                              |                  |                   |
|                        | Address (p. 9-41)                                                                                           |                  |                   |
|                        | URL Notif. Destination<br>(p. 9-41)                                                                         |                  |                   |
| Check Program Settings | Check Address (p. 9-42)                                                                                     |                  |                   |
|                        | Check Scan Settings<br>(p. 9-42)                                                                            |                  |                   |
|                        | Check Original Settings<br>(p. 9-43)                                                                        |                  |                   |
|                        | Communication Settings (p. 9-43)                                                                            |                  |                   |
|                        | Check E-Mail Settings<br>(p. 9-43)                                                                          |                  |                   |
|                        | Check URL Notif. Destina-<br>tion (p. 9-44)                                                                 |                  |                   |
|                        | RX Ability (Destination)<br>(p. 9-44)<br>(It is displayed when set-<br>ting the Internet fax ad-<br>dress.) |                  |                   |
| Delete                 |                                                                                                    | 1                |                   |

# 9.2 One-Touch/User Box Registration

On the Address Book, up to 2000 addresses can be registered when a hard disk is installed optionally and up to 1000 addresses can be registered when a hard disk is not installed.

# Q

Detail

If "Registering and Changing Address" in Administrator Settings is restricted, specify these settings with "One-Touch/User Box Registration" on the Administrator Settings screen.

#### 9.2.1 Displaying the One-Touch/User Box Registration screen

→ To display the One-Touch/User Box Registration screen, press the [Utility/Counter] key on the control panel, and then touch [One-Touch/User Box Registration].

| Heter Count         Meter Count         Total Counter         0         0riginal counter         0         0         Paper Counter         0         Total Duplex         0         0         1002         Check Details         2000/07/101         1012 |             | Use the menu buttons or keypad to make a selection. |  |
|----------------------------------------------------------------------------------------------------|-------------|-----------------------------------------------------|--|
| Total Counter   0   0   0   Paper Counter   0   0   Total Duplex   0   Henory   100 Z   Check Details   2008/02/01 16:51 🖏                                                                                                    | Meter Count | Utility                                             |  |
| 0 2 User Settings   0 0 3   Administrator Settings 3   0 0   0 0   Total Duplex 0   0 0   Henory 100 Z 0   Check Details 2008/02/01   2008/02/01 16:51                                                                                                    | Meter Count | 1 One-Touch/User Box<br>Registration                |  |
| 0       3       Administrator Settings         0       0       0         100 Z       0       0         Check Details       2008/02/01       16:51                                                                                                    |             | 2 User Settings                                     |  |
| 0<br>Total Duplex<br>0<br>Memory 100 %<br>Check Details<br>2008/02/01 16:51 🚳                                                                                                    | E E         | 3 Administrator Settings                            |  |
| 0<br>Memory 100 Z<br>Check Details<br>2008/02/01 16:51 🕅 Close                                                                                                    |             |                                                     |  |
| Check Details 2008/02/01 16:51 🕅                                                                                                    |             |                                                     |  |
| 2008/02/01 16:51 🔯                                                                                                    | 100 %       |                                                     |  |
|                                                                                                    |             | 2008/02/01 16:51 🕅 Close Close                      |  |

# Q Detail

In the Utility screen, you can also select a setting by using the keypad to enter the number next to the desired button. For [1 One-Touch/User Box Registration], press [1] in the keypad.

Q

# 9.2.2 Address Book - E-Mail

→ E-Mail addresses can be registered. To register a new address, touch [New].

#### 1/2 screen

| Job List<br>Bookmark                                         | Registered number is autonatically applied by touching IOKI.<br>To specify a registered number, touch the No. button. |  |
|--------------------------------------------------------------|----------------------------------------------------------------------------------------------------|--|
| Utility                                                      | Utility > E-Hail > New<br>No<br>1 - 2000<br>Name                                                                      |  |
| Create One-Touch<br>Dest Ination<br>Address Book<br>(Public) | E-Mail Address                                                                                                    |  |
| E-Mail                                                       |                                                                                                    |  |

2/2 screen

| Job List                        | Specify index according to name. |  |
|---------------------------------|----------------------------------|--|
| Bookmark                        | Utility > E-Mail > New           |  |
|                                 | Index etc                        |  |
| Utility                         | Icon S                           |  |
| Create One-Touch<br>Destination |                                  |  |
| Address Book<br>(Public)        |                                  |  |
| E-Mail                          |                                  |  |
|                                 | 2/2                              |  |
| New                             | 10/16/2007 22:08 Cancel 0K       |  |

Q

#### Detail

To check a registered address, select a desired registration name, and then touch [Check Job Settings].

To change registered address settings, select a desired registration name, and then touch [Edit]. On the Edit screen, the registration number cannot be changed.

To delete a registered address, select a desired registration name, and then touch [Delete].

#### No.

→ Touch [No.], and then enter the registration number of Address Book (When a hard disk is installed: 1 to 2000; When a hard disk is not installed: 1 to 1000). Touching [OK] without entering any number registers the smallest number available.

|                                 | Use the keypad to type in the number.<br>To clear your entry, press (Cl. |  |
|---------------------------------|--------------------------------------------------------------------------|--|
| Bookmark Bookmark               | Utility > E-Hail > New                                                   |  |
| Utility                         | 1 - 2000                                                                 |  |
| Create One-Touch<br>Destination | E-Mail Address                                                           |  |
| Address Book<br>(Public)        |                                                                          |  |
| E-Mail                          | ↑ 1/ 2 ↓                                                                 |  |
| New                             | 10/16/2007 22:08 🕅 Cancel OK                                             |  |

#### Name

→ Enter the registration name of the address book using up to 24 characters from the touch panel.

#### E-Mail Address

→ Enter the destination E-Mail address from the touch panel.

#### Index

→ Select the index characters. For frequently used destinations, simultaneously specify them in [Favorites]. This setting speeds up searches.

| Job List<br>Bookmark  | Specify the index key for the registered one-touch destination. |  |
|-----------------------|-----------------------------------------------------------------|--|
| Van  Status           | Favorites                                                       |  |
|                       | ABC DEF GHI JKL MNO PORS TUV WXYZ <b>etc</b>                    |  |
|                       |                                                                 |  |
| Delete<br>Job Details | 09/21/2007 22:37 🖏                                              |  |

#### lcon

g

→ Select the icon.

| JUD LISU    | ct the icon to be displayed in the destination list. |
|-------------|------------------------------------------------------|
| Bookmark    | lity > New E-Mail > Icon                             |
|             | New Icon Photo Icon                                  |
| Ngac Status | <b>3 3 3 3 3 3 1</b> / 2                             |
|             | 2 2 2 2 2 2 -                                        |
| Delete      | 2 2 2 2 2 2                                          |
|             | 1/2007 22:38 🕅 Cancel OK                             |

# Q

#### Detail

The icons are used in the image panel function which can be operated when the optional i-Option LK-101 is installed.

#### 9.2.3 Address Book - User Box

- → Destinations for user box can be registered. To register a new address, touch [New].
  - In order to register a user box as a destination, the user box must be registered first. For details, refer to the User manual – Box Operations.

|                                      | ber is automatically applied by touching TOKJ.<br>registered number, touch the No. button. |
|--------------------------------------|--------------------------------------------------------------------------------------------|
| Bookmark Utility > Us                |                                                                                            |
|                                      | 1 - 2000                                                                                   |
| Create One-Touch<br>Destination User | Вох                                                                                        |
| Address Book<br>(Public)             | ex etc                                                                                     |
| User Box                             | <del>n</del> &                                                                             |
| New 10/16/2007<br>Henory             | 22:09 🖏 Cancel OK                                                                          |

Q

## Detail

To check a registered address, select a desired registration name, and then touch [Check Job Settings].

To change registered address settings, select a desired registration name, and then touch [Edit]. On the Edit screen, the registration number cannot be changed.

To delete a registered address, select a desired registration name, and then touch [Delete].

### No.

→ Touch [No.], and then enter the registration number of Address Book between 1 and 2,000. Touching [OK] without entering any number registers the smallest number available.

| Job List Use the keypad to type in the number.<br>To clear your entry, press IC1. |  |
|-----------------------------------------------------------------------------------|--|
| Bookmark     Utility > User Box > New       Utility     1 - 2000                  |  |
| Create One-Touch<br>Dest Ination<br>User Box                                      |  |
| Address Book<br>(Public)<br>User Box                                              |  |
| New 10/16/2007 22:09 Cancel 0K                                                    |  |

#### Name

→ Enter the registration name of the Address Book using up to 24 characters from the touch panel.

#### **User Box**

→ Select one user box where data is to be saved.

| Job List                 | Select the destination User Box (max. 1) to be registered in the one-touch destination key. |  |
|--------------------------|---------------------------------------------------------------------------------------------|--|
| Utility                  | Utility > New > User Box Public User Box                                                    |  |
| Address Book<br>(Public) | 000000001<br>box01<br>box02                                                                 |  |
| User Box                 |                                                                                             |  |
| New                      |                                                                                             |  |
| User Box                 | 09/21/2007 22:39 🖏 🚺<br>Nenory 1002                                                         |  |

#### Index

→ Select the index characters. For frequently used destinations, simultaneously specify them in [Favorites]. This setting speeds up searches.

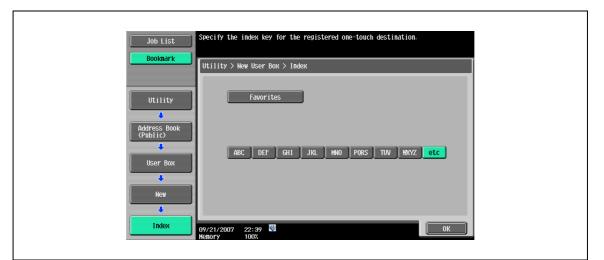

#### Icon

→ Select the icon.

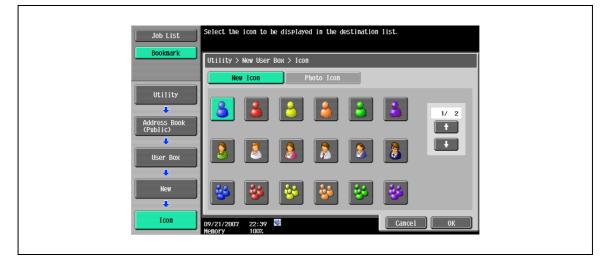

# Q

Detail

The icons are used in the image panel function which can be operated when the optional i-Option LK-101 is installed.

# 9.2.4 Address Book - Fax

→ Register fax destinations. To register a new address, touch [New].

1/2 screen

| Job List<br>Bookmark                    | Registered number is automatically applied by touching IOKI.<br>To specify a registered number, touch the No. button.<br>Utility > Fax > New |  |
|-----------------------------------------|----------------------------------------------------------------------------------------------------|--|
| Utility<br>Create One-Touch             | No<br>1 - 2000<br>Name<br>Fax Number                                                                                                    |  |
| Destination<br>Address Book<br>(Public) |                                                                                                    |  |
| Fax                                     | 1 / 2 +<br>12/25/2008 18:54<br>Henory 902                                                                                                    |  |

#### 2/2 screen

| Job List                        | Specify index according to name. |  |
|---------------------------------|----------------------------------|--|
| Bookmark                        | Utility > Fax > New              |  |
|                                 | Index etc                        |  |
| Utility                         | Icon 8                           |  |
| Create One-Touch<br>Destination |                                  |  |
| Address Book<br>(Public)        |                                  |  |
|                                 |                                  |  |
| Бах                             | 2/2                              |  |
| New                             | 10/16/2007 22:10 🕅 Cancel OK     |  |
|                                 | Memory 100%                      |  |

# Q Detail

To check a registered address, select a desired registration name, and then touch [Check Job Settings].

To change registered address settings, select a desired registration name, and then touch [Edit]. On the Edit screen, the registration number cannot be changed.

To delete a registered address, select a desired registration name, and then touch [Delete].

Q

## No.

g

→ Touch [No.], and then enter the registration number of Address Book (When a hard disk is installed: 1 to 2000; When a hard disk is not installed: 1 to 1000). Touching [OK] without entering any number registers the smallest number available.

|                                 | Use the keypad to type in the number.<br>To clear your entry, press [C]. |
|---------------------------------|--------------------------------------------------------------------------|
| Bookmark                        | Utility > Fax > New                                                      |
| Utility                         | No                                                                       |
|                                 | Name                                                                     |
| Create One-Touch<br>Destination | Fax Nunber                                                               |
| Address Book<br>(Public)        | Tone Pause -                                                             |
| Fax                             | 1/ 2                                                                     |
| New                             | 12/25/2008 18:54 🕅 Cancel OK                                             |

#### Name

→ Enter the registration name of the Address Book using up to 24 characters from the touch panel.

#### Fax Number

→ Enter the fax number of the destination using up to 38 digits. Enter the number using the keypad.

| Bookmark   Utility > Fax > New   No.   Itility > Fax > New   No.   Itility > Fax > New   No.   Itility > Fax > New   No.   Itility > Fax > New   No.   Itility > Fax > New   No.   Itility > Fax > New   No.   Itility > Fax > New   No.   Itility > Fax > New   No.   Itility > Fax > New   No.   Itility > Fax > New   No.   Itility > Fax > New   No.   Itility > Fax > New   Itility > Fax > New   Itility > Fax > New   Itility > Fax > New   Itility > Fax > New   Itility > Fax > New   Itility > Fax > New   Itility > Fax > New                                                                                                    | Job List    | Registered number is automatically applied by touching TOKT.<br>To specify a registered number, touch the No. button. |  |
|----------------------------------------------------------------------------------------------------|-------------|----------------------------------------------------------------------------------------------------|--|
| Utility I - 2000<br>Name<br>Create One-Touch<br>Destination<br>Address Book<br>(Public)<br>Fax<br>Line Settings<br>Fax<br>I / 2                                                                                                    | Bookmark    |                                                                                                    |  |
| Destination  Address Book  (Public)  Fax  Line Settings  Line 4  Line 4  Line |             | 1 - 2000                                                                                                    |  |
| (Public) Ine Pause -                                                                                                    | Destination |                                                                                                    |  |
|                                                                                                    | (Public)    |                                                                                                    |  |
| New 12/25/2008 18:54 1 Cancel 0K                                                                                                    |             |                                                                                                    |  |

- In order to dial a number without fail to send a fax from an extension number to the outside line when PBX connection setting is enabled, touch [Pause] after dialing the outside line such as "0". On the screen, "P" is displayed.
- When the PBX connection setting is enabled, [Outside] is displayed. Selecting this key displays [E-].

If the "Confirm Address (Register)" is specified, after touching [OK], a screen appears prompting you to enter the fax number again. Enter the fax number, and then touch [OK].

| JUD LISL                 | Enter fax number again to confirm |   |            |   |
|--------------------------|-----------------------------------|---|------------|---|
| Bookmark                 | Utility > Fax > New               |   |            | I |
|                          | 1                                 |   | ← → Delete |   |
| Utility                  |                                   |   |            |   |
| Create One-Touch         | 1 2                               | 3 | Tone       |   |
|                          | 4 5                               | 6 | Pause      |   |
| Address Book<br>(Public) |                                   | 2 |            |   |
|                          |                                   |   |            |   |
| Fax                      |                                   |   |            |   |
| +                        |                                   |   |            |   |
| New                      | 09/21/2007 22:43 👹<br>Memory 100% |   | Cancel OK  |   |

# ۵...

#### Note

For details on the Confirm Address function, refer to "Function ON/OFF Settings - Confirm Address (Register) (G3)" on page 10-33.

Q

#### Line Settings

→ Specify transmission settings for the line.

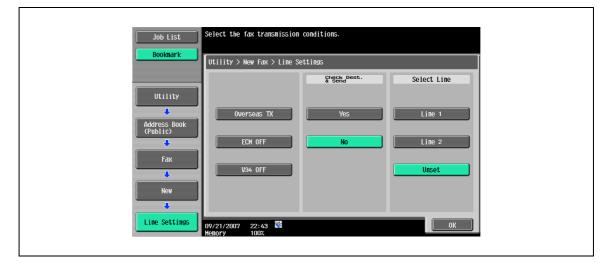

| Item               | Description                                                                                                    |
|--------------------|----------------------------------------------------------------------------------------------------|
| Overseas TX        | In order to transmit a message surely, specifies a slow transmission speed to send a Fax to an area in bad communication.                                                                                                    |
| ECM OFF            | Cancels ECM mode and cuts communication time to send data.<br>The ECM mode is an error request repeat method communication defined by<br>ITU-T (International Telecommunication Union). As faxes equipped with the<br>ECM mode communicate by checking if the sent data has an error, they can<br>prevent image blurring by the noise on the phone line.                                                                                                    |
| V. 34 OFF          | V. 34 is a communication mode used for Fax communication of super G3.<br>There are cases when the communication is not possible in super G3 mode<br>depending on the telephone line conditions when the recipient's machine or<br>this machine is connected to the line via a private branch exchange.<br>It is recommended that you set V. 34 to off before sending a Fax. This ma-<br>chine automatically returns to V. 34 mode when it completes transmission. |
| Check Dest. & Send | A Fax is sent only after a comparison of the specified Fax number with the Fax number information (CSI) for the recipient's machine indicates a match. This prevents misdirected transmissions since a transmission error occurs if the numbers do not match.                                                                                                    |
| Select Line        | Select [Line 1] or [Line 2] to send a Fax if the fax multi line is installed. Specify a line for transmission.                                                                                                    |

# Q Detail

To execute [Check Dest. & Send], the destination must have its fax number registered.

#### Index

→ Select the index characters. For frequently used destinations, simultaneously specify them in [Favorites]. This setting speeds up searches.

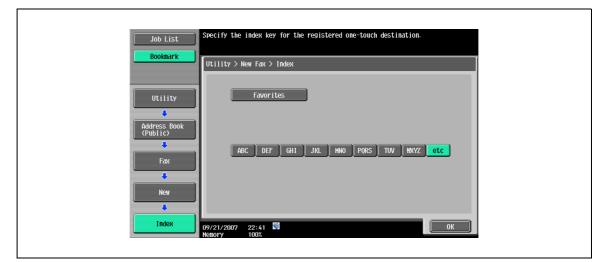

#### lcon

→ Select the icon.

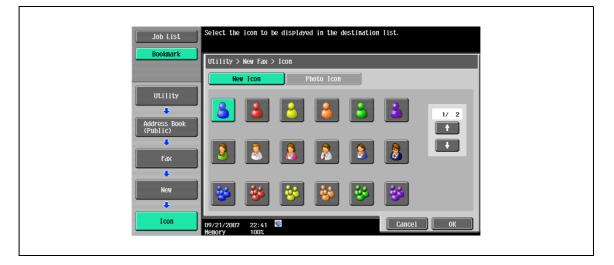

# Q

**Detail** The icons are used in the image panel function which can be operated when the optional i-Option *LK*-101 is installed.

# 9.2.5 Address Book - PC (SMB)

→ Specify the PC (SMB) address directly. To register a new address, touch [New].

### 1/3 screen

| Bookmark                                   | egistered number is autonatically applied by touching [OK].<br>Specify a registered number, touch the No. button.<br>Jtility > PC (SMB) > New |  |
|--------------------------------------------|----------------------------------------------------------------------------------------------------|--|
| Utility<br>Create One-Touch<br>Destination | No<br>1 - 2000<br>Nane<br>User ID                                                                                                    |  |
| Address Book<br>(Public)<br>PC (SMB)       | Password                                                                                                    |  |
| New                                        | 0/16/2007 22:10<br>enory 100%                                                                                                    |  |

2/3 screen

Г

| Job List                                                    | Select item and enter setting. |  |
|-------------------------------------------------------------|--------------------------------|--|
| Bookmark                                                    | Utility > PC (SMB) > New       |  |
| Utility                                                     | Host Address                   |  |
| Create One-Touch<br>Destination<br>Address Book<br>(Public) | File Path                      |  |
| PC (SHB)                                                    | t 2/ 3 ↓ Reference             |  |
| New                                                         | 10/16/2007 22:12 Cancel OK     |  |

#### 3/3 screen

| Job List                                                    | Specify index according to name. |  |
|-------------------------------------------------------------|----------------------------------|--|
| Bookmark                                                    | Utility > PC (SMB) > New         |  |
|                                                             | Index etc                        |  |
| Create One-Touch<br>Destination<br>Address Book<br>(Public) |                                  |  |
| PC (SHB)                                                    | 3/3                              |  |
| New                                                         | 10/16/2007 22:12 🕅 Cancel OK     |  |

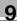

# ۵...

Note

To check a registered address, select a desired registration name, and then touch [Check Job Settings].

To change registered address settings, select a desired registration name, and then touch [Edit]. On the Edit screen, the registration number cannot be changed.

To delete a registered address, select a desired registration name, and then touch [Delete].

#### No.

→ Touch [No.], and then enter the registration number of Address Book (When a hard disk is installed: 1 to 2000; When a hard disk is not installed: 1 to 1000). Touching [OK] without entering any number registers the smallest number available.

|                                         | Use the keypad to type in the number.<br>To clear your entry, press ICI. |  |
|-----------------------------------------|--------------------------------------------------------------------------|--|
| Booknark                                | Utility > PC (SHB) > New                                                 |  |
| Utility<br>Create One-Touch             | 1 - 2000<br>Name                                                         |  |
| Destination<br>Address Book<br>(Public) |                                                                          |  |
| PC (SHB)                                | Password                                                                 |  |
| New                                     | 1 / 3 +<br>10/16/2007 22:12<br>Henory 1002<br>Cancel 0K                  |  |

#### Name

→ Enter the registration name of the Address Book using up to 24 characters from the touch panel.

#### User ID

→ Enter the user ID for logging on to the destination computer using up to 14 characters from the touch panel.

#### Password

→ Enter the password for logging on to the destination computer using up to 127 characters from the touch panel.

#### **Host Address**

- → Enter the host address for the destination computer in the format of a host name, IPv4 address or IPv6 address.
  - For a host name, enter 255 characters or less.

| Job List                 | Use the keyboard or keypad to enter the host name.<br>Press ICI to erase the entered host name. |
|--------------------------|-------------------------------------------------------------------------------------------------|
| Bookmark                 | Utility > New PC (SMB) > Host Address                                                           |
|                          | Input Host Name IPv4 Address Input IPv6 Address Input                                           |
| Utility                  | 1                                                                                               |
| ÷                        | + Pe-<br>lete                                                                                   |
| Address Book<br>(Public) | 1234567890-                                                                                     |
| +                        | qwertyuiop                                                                                      |
| PC (SMB)                 | a 5 d f 9 h j k l                                                                               |
| New                      | Z X C V b n n . Shift                                                                           |
|                          |                                                                                                 |
| Host Address             | 09/21/2007 22:50 🖏 🐼 Kl <sup>1arge</sup> Undo OK                                                |

#### Q Detail

When the input format is switched to the IP address input mode after the host name was entered, the host name is cleared.

If [Host Name Input] is touched after the IP address was entered, the entered IP address is cleared.

Enter the host name in uppercase letters.

To perform the SMB TX operations using the IPv6 address, specify the direct hosting to "ON". For details, refer to the User manual – Network Administrator.

#### File Path

→ Enter the path to the saved file using up to 85 characters from the touch panel.

# Q Detail

Enter the file path in uppercase letters.

#### Reference

The structure of the folders on the destination computer can be checked. This function can be used to directly check the destination folder.

# Q

#### Detail

If the computers or workgroups on the network (subnet) that this machine belongs to are more than the numbers listed below, browsing over the network may not be performed correctly. Workgroup: 128 Computer: 128 Also, browsing is not available in the IPv6 environment.

#### Index

→ Select the index characters. For frequently used destinations, simultaneously specify them in [Favorites]. This setting speeds up searches.

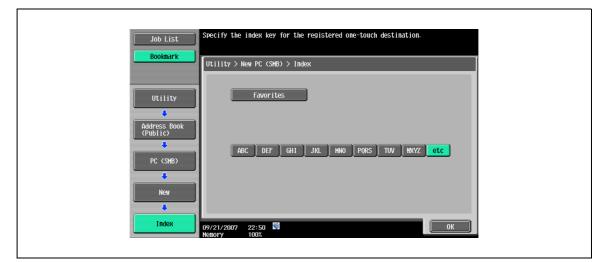

#### lcon

→ Select the icon.

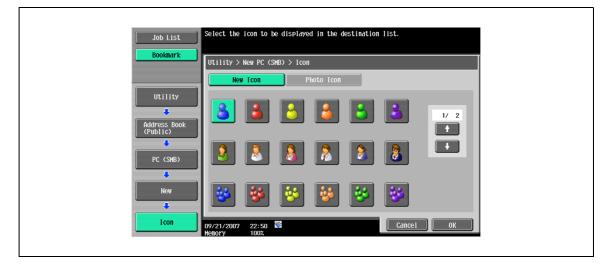

# Q

**Detail** The icons are used in the image panel function which can be operated when the optional i-Option *LK*-101 is installed.

# 9.2.6 Address Book - FTP

→ Specify the FTP address directly. To register a new address, touch [New].

#### 1/3 screen

| Job List                                | Registered number is automatically applied by touching IOKI.<br>To specify a registered number, touch the No. button. |  |
|-----------------------------------------|----------------------------------------------------------------------------------------------------|--|
| Booknark                                | Utility > FTP > New                                                                                                   |  |
| Utility<br>Create One-Touch             | 1 - 2000<br>Name                                                                                                    |  |
| Destination<br>Address Book<br>(Public) | Host Address                                                                                                    |  |
| FTP                                     |                                                                                                    |  |
| Nev                                     | 10/16/2007 22:14 1 Cancel 0K                                                                                          |  |

#### 2/3 screen

Г

|                                 | Use the keypad to enter 1<br>To clear your entry, pres | port number.<br>ss [C]. |        |    |  |
|---------------------------------|--------------------------------------------------------|-------------------------|--------|----|--|
| Bookmark                        | Utility > FTP > New                                    |                         |        |    |  |
|                                 | User ID                                                |                         |        |    |  |
| Utility                         | Password                                               |                         |        |    |  |
| Create One-Touch<br>Destination | anonymous                                              | ON                      | OFF    |    |  |
|                                 | PASV                                                   | ON                      | OFF    |    |  |
| Address Book<br>(Public)        | Proxy<br>Port Number                                   | 0N<br>21                | OFF    |    |  |
| FIP                             |                                                        | 1 - 65535               |        |    |  |
|                                 | ↑ 2/3 ↓                                                |                         |        |    |  |
| New                             | 10/16/2007 22:14 🕅<br>Menory 100%                      |                         | Cancel | ОК |  |

#### 3/3 screen

| Job List                                   | Specify index according to name.            |  |
|--------------------------------------------|---------------------------------------------|--|
| Bookmark                                   | Utility > FTP > New                         |  |
| Utility<br>Create One-Touch<br>Destination | Index etc<br>Icon                           |  |
| Address Book<br>(Public)<br>FTP            | ★ 3/3 ↓                                     |  |
| New                                        | 10/16/2007 22:15 👹 Cancel OK<br>Menory 1002 |  |

# Q Detail

To check a registered address, select a desired registration name, and then touch [Check Job Settings].

To change registered address settings, select a desired registration name, and then touch [Edit]. On the Edit screen, the registration number cannot be changed.

To delete a registered address, select a desired registration name, and then touch [Delete].

# No.

→ Touch [No.], and then enter the registration number of Address Book (When a hard disk is installed: 1 to 2000; When a hard disk is not installed: 1 to 1000). Touching [OK] without entering any number registers the smallest number available.

| Job List<br>Booknark            | Use the keypad to type in the number.<br>To clear your entry, press ICI.<br>Utility > FTP > New |  |
|---------------------------------|-------------------------------------------------------------------------------------------------|--|
| Utility                         | No<br>1 - 2000<br>Nane                                                                          |  |
| Create One-Touch<br>Destination | Host Address                                                                                    |  |
| (Public)                        | File Path                                                                                       |  |
| New New                         | 10/16/2007 22:15 Cancel OK                                                                      |  |

#### Name

→ Enter the registration name of the Address Book using up to 24 characters from the touch panel.

# **Host Address**

Q

- → Enter the host address for the destination server in the format of a host name, IPv4 address or IPv6 address.
  - For a host name, enter 63 characters or less.

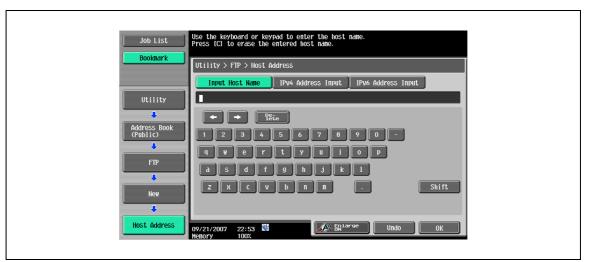

# Q

## Detail

When the input format is switched to the IP address input mode after the host name was entered, the host name is cleared.

Touching [Input Host Name] after entering the IP address holds the input IP address and displays it in the character input screen.

Before entering a host name, check that the DNS setting is correctly specified. For details, refer to the User manual – Network Administrator.

#### File Path

→ Enter the path to the saved file using up to 96 characters from the touch panel.

#### User ID

→ Enter the user ID for logging on to the destination computer using up to 47 characters from the touch panel.

#### Password

→ Enter the password for logging on to the destination computer using up to 31 characters from the touch panel.

#### Anonymous

→ To specify no user ID for logging on to the host name, touch [ON].

# PASV

→ Select whether to use the PASV mode.

#### Proxy

→ Select whether to use a proxy server.

#### Port Number

→ Enter the port number. (Range: 1 to 65535)

# Index

→ Select the index characters. For frequently used destinations, simultaneously specify them in [Favorites]. This setting speeds up searches.

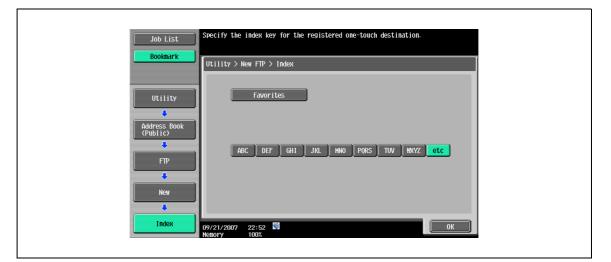

# lcon

→ Select the icon.

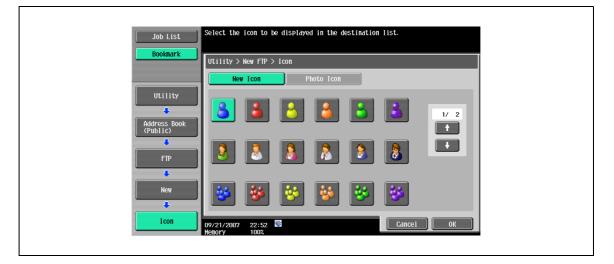

# Q

**Detail** The icons are used in the image panel function which can be operated when the optional i-Option *LK*-101 is installed.

# 9.2.7 Address Book - WebDAV

→ Specify the WebDAV address directly. To register a new address, touch [New].
 - 1/3 screen

|                                            | ntically applied by touching [OK].<br>ber, touch the No. button. |
|--------------------------------------------|------------------------------------------------------------------|
| Bookmark Utility > WebDAV > New No         |                                                                  |
| Utility Name                               | - 2000                                                           |
| Create One-Touch<br>Destination<br>User ID |                                                                  |
| Address Book<br>(Public)<br>Password       |                                                                  |
| WebDAV                                     |                                                                  |
| New 10/16/2007 22:15 W<br>Henory 1007      | Cancel OK                                                        |

- 2/3 screen

| Job List                        | Select item and enter setting. |  |
|---------------------------------|--------------------------------|--|
| Bookmark                        | Utility > WebDAV > New         |  |
| Utility                         | Host Address                   |  |
| Create One-Touch<br>Destination | File Path                      |  |
| WebDAV                          | 2/3                            |  |
| New                             | 10/16/2007 22:15 Cancel OK     |  |

- 3/3 screen

ſ

| Job List                    | Use the keypad to enter port number.<br>To clear your entry, press IC1.<br>Specify index according to name. |  |
|-----------------------------|----------------------------------------------------------------------------------------------------|--|
|                             | Utility > WebOAV > New Proxy ON OFF                                                                         |  |
| Utility<br>Create One-Touch | SSL Settings ON OFF<br>Port Number 80                                                                       |  |
| Destination                 | 1 - 65535                                                                                                   |  |
| (Public)                    | I con                                                                                                    |  |
| +<br>New                    |                                                                                                    |  |
|                             | Henory 100%                                                                                                 |  |

# Q Detail

To check a registered address, select a desired registration name, and then touch [Check Job Settings].

To change registered address settings, select a desired registration name, and then touch [Edit]. On the Edit screen, the registration number cannot be changed.

To delete a registered address, select a desired registration name, and then touch [Delete].

# No.

→ Touch [No.], and then enter the registration number of Address Book (When a hard disk is installed: 1 to 2000; When a hard disk is not installed: 1 to 1000). Touching [OK] without entering any number registers the smallest number available.

| Job List                        | Use the keypad to type in the number.<br>To clear your entry, press ICI. |
|---------------------------------|--------------------------------------------------------------------------|
| Bookmark                        | Utility > WebOAV > New                                                   |
| Utility                         | No<br>1 - 2000<br>Nane                                                   |
| Create One-Touch<br>Destination | User ID                                                                  |
| Address Book<br>(Public)        | Password                                                                 |
| WebDAV                          |                                                                          |
| L                               | 10/16/2007 22:16 Cancel OK                                               |

#### Name

→ Enter the registration name of the Address Book using up to 24 characters from the touch panel.

#### User ID

→ Enter the user ID for logging on to the destination computer using up to 21 characters from the touch panel.

#### Password

→ Enter the password for logging on to the destination computer using up to 63 characters from the touch panel.

# **Host Address**

- → Enter the host address for the destination server in the format of a host name, IPv4 address or IPv6 address.
  - For a host name, enter 255 characters or less.

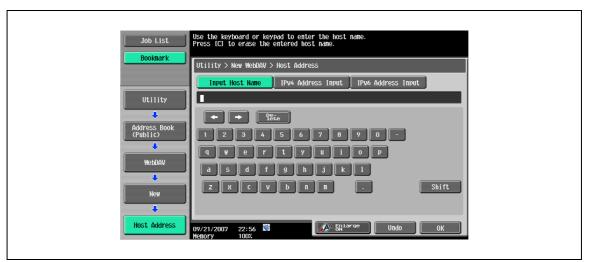

# Q

# Detail

When the input format is switched to the IP address input mode after the host name was entered, the host name is cleared.

Touching [Input Host Name] after entering the IP address holds the input IP address and displays it in the character input screen.

Before entering a host name, check that the DNS setting is correctly specified. For details, refer to the User manual – Network Administrator.

#### File Path

→ Enter the path to the saved file using up to 46 characters from the touch panel.

#### Proxy

→ Select whether to use a proxy server.

# **SSL Settings**

→ Select whether to use the SSL.

# Port Number

→ Enter the port number. (Range: 1 to 65535)

# Index

→ Select the index characters. For frequently used destinations, simultaneously specify them in [Favorites]. This setting speeds up searches.

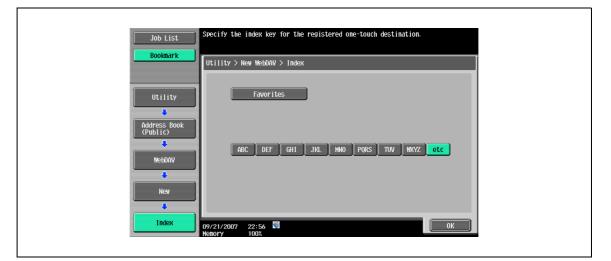

# lcon

→ Select the icon.

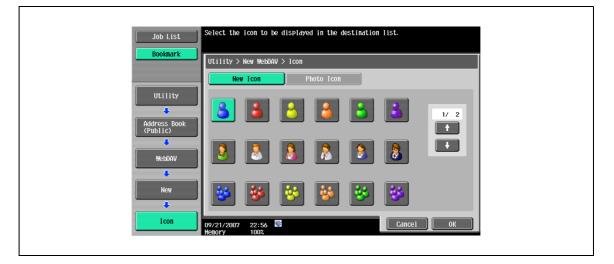

# Q

**Detail** The icons are used in the image panel function which can be operated when the optional i-Option *LK*-101 is installed.

# 9.2.8 Address Book - IP Address Fax

→ Register the IP address fax destination. To register a new address, touch [New].

# 1/2 screen

| Job List<br>To specify a registered number, touch the No. button. |  |
|-------------------------------------------------------------------|--|
| Utility > IP Address Fax > New                                    |  |
| Utility 1 - 2000                                                  |  |
| Create One-Touch Destination IP Address                           |  |
| Address Book     Port Number     25       (Public)     1 - 65535  |  |
| IP Address Fax                                                    |  |
| 12/09/2008 11:29 W Cancel Henory 90%                              |  |

#### 2/2 screen

| Job List Sectify index according to name.                                                                                                    |  |
|----------------------------------------------------------------------------------------------------|--|
| Utility > IP Address Fax > New                                                                                                    |  |
| Index etc                                                                                                    |  |
| Utility Icon                                                                                                    |  |
| Create One-Touch<br>Destination                                                                                                    |  |
| Address Book<br>(Public)                                                                                                    |  |
| IP Address Fax                                                                                                    |  |
|                                                                                                    |  |
| New         12/09/2008         11:29         III         Cancel         OK           Henory         902         902         IIII         IIIIIIIIIIIIIIIIIIIIIIIIIIIIIIIIIIII |  |

Q

# Detail

To check a registered address, select a desired registration name, and then touch [Check Job Settings].

To change registered address settings, select a desired registration name, and then touch [Edit]. On the Edit screen, the registration number cannot be changed.

To delete a registered address, select a desired registration name, and then touch [Delete].

# No.

→ Touch [No.], and then enter the registration number of Address Book between 1 and 2,000. Touching [OK] without entering any number registers the smallest number available.

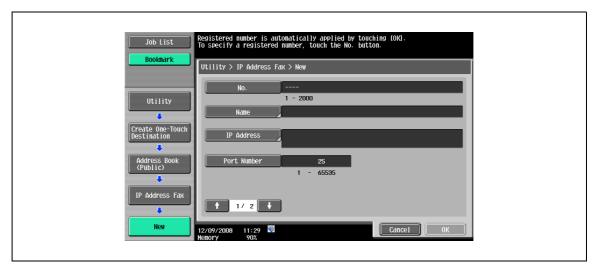

#### Name

→ Enter the registration name of the Address Book using up to 24 characters from the touch panel.

#### **IP Address**

- → Enter the host address for the destination device in the format of a host name, IPv4 address or IPv6 address.
  - For a host name, enter 63 characters or less.

|                          | Use the keyboard or keypad to enter the host name.<br>Press ICI to erase the entered host name.    |  |
|--------------------------|----------------------------------------------------------------------------------------------------|--|
| Bookmark                 | Utility > New IP Address Fax > IP Address<br>Input Host Name IPv4 Address Input IPv6 Address Input |  |
| Utility                  |                                                                                                    |  |
| Address Book<br>(Public) | 1234567890-<br>9wertyuiop                                                                          |  |
| IP Address Fax           | asdfghjkl<br>zxcvbnn. Shift                                                                        |  |
|                          |                                                                                                    |  |
| IP Address               | 09/21/2007 23:00<br>Menory 1002                                                                    |  |

# Q

## Detail

When the input format is switched to the IP address input mode after the host name was entered, the host name is cleared.

Touching [Input Host Name] after entering the IP address holds the input IP address and displays it in the character input screen.

Before entering a host name, check that the DNS setting is correctly specified. For details, refer to the User manual – Network Administrator.

#### Port Number

→ Enter the port number. (Range: 1 to 65535)

# Index

→ Select the index characters. For frequently used destinations, simultaneously specify them in [Favorites]. This setting speeds up searches.

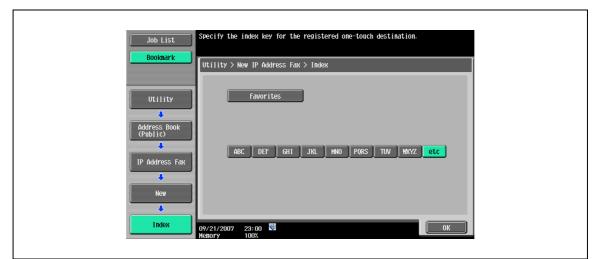

#### Icon

→ Select the icon.

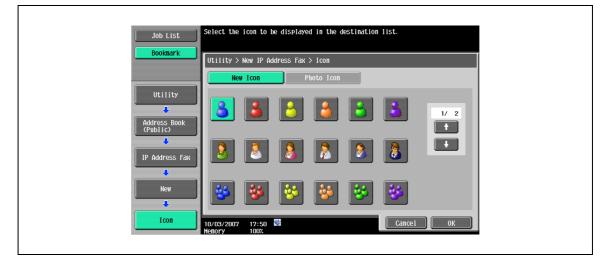

Q

# Detail

The icons are used in the image panel function which can be operated when the optional i-Option LK-101 is installed.

# 9.2.9 Address Book - Internet Fax

→ Register the Internet fax destination. To register a new address, touch [New].

1/2 screen

| Job List         | Registered number is automatically applied by touching IOKI.<br>To specify a registered number, touch the No. button. |  |
|------------------|----------------------------------------------------------------------------------------------------|--|
| Bookmark         | Utility > Internet Fax > New                                                                                          |  |
| Utility          | No. 1 - 2000                                                                                                    |  |
| Create One-Touch | Nane                                                                                                    |  |
| Destination      | E-Wail Address                                                                                                    |  |
|                  |                                                                                                    |  |
| Internet Fax     | ↓ 1/ 2     ↓                                                                                                    |  |
| New              | 10/16/2007 22:17 Street OK                                                                                            |  |
|                  | Henory 100%                                                                                                    |  |

#### 2/2 screen

| Job List                        | Specify index according to name. |  |
|---------------------------------|----------------------------------|--|
| Bookmark                        | Utility > Internet Fax > New     |  |
| Utility                         | Real Habian                      |  |
|                                 | Index etc                        |  |
| Create One-Touch<br>Destination | Icon 🖉                           |  |
| Address Book<br>(Public)        |                                  |  |
| ↓<br>Internet Fax               |                                  |  |
| +                               |                                  |  |
| New                             | 10/16/2007 22:18 Cancel OK       |  |

# Q Detail

To check a registered address, select a desired registration name, and then touch [Check Job Settings].

To change registered address settings, select a desired registration name, and then touch [Edit]. On the Edit screen, the registration number cannot be changed.

To delete a registered address, select a desired registration name, and then touch [Delete].

# No.

→ Touch [No.], and then enter the registration number of Address Book between 1 and 2,000. Touching [OK] without entering any number registers the smallest number available.

|                                                             | Use the keypad to type in the number.<br>To clear your entry, press [C]. |  |
|-------------------------------------------------------------|--------------------------------------------------------------------------|--|
| Bookmark                                                    | Utility > Internet Fax > New                                             |  |
| Utility                                                     | No. 1 - 2000                                                             |  |
| Create One-Touch<br>Destination<br>Address Book<br>(Public) | Name       E-Hail Address                                                |  |
| Internet Fax                                                | ↑ 1/ 2 ↓                                                                 |  |
| New                                                         | 10/16/2007 22:18 Cancel OK                                               |  |

## Name

→ Enter the registration name of the Address Book using up to 24 characters from the touch panel.

#### **E-Mail Address**

→ Enter the destination E-Mail address from the touch panel.

# **RX Ability (Destination)**

→ From "Compression Type", "Paper Size", and "Resolution", select items the destination machine can receive.

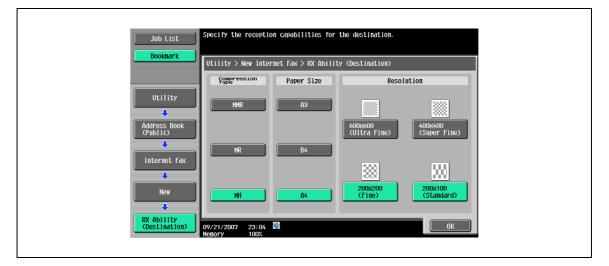

# Index

→ Select the index characters. For frequently used destinations, simultaneously specify them in [Favorites]. This setting speeds up searches.

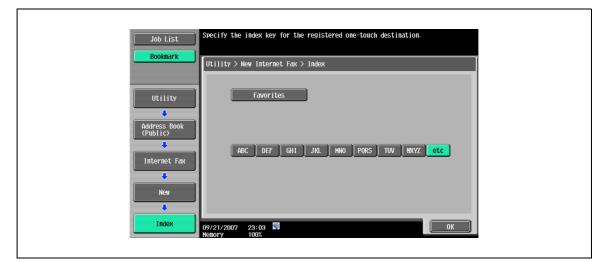

# lcon

→ Select the icon.

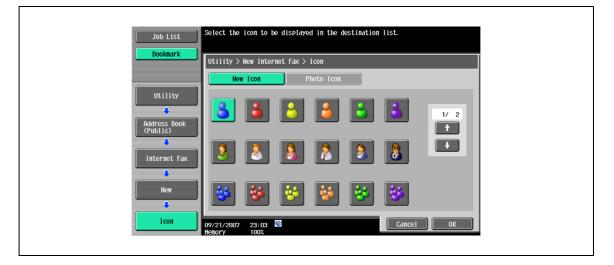

# Q

**Detail** The icons are used in the image panel function which can be operated when the optional i-Option *LK*-101 is installed.

# 9.2.10 Group

Register multiple addresses as a group destination by grouping. Up to 100 groups (00 to 99) can be registered using the Fax/Scan mode.

For one group, up to 500 address book destinations can be registered.

→ To register a new group, touch [New].

| Job List Select item and enter setting.                                                            |  |
|----------------------------------------------------------------------------------------------------|--|
| No. of Destinations : 000                                                                          |  |
| Utility > Group > New                                                                              |  |
| No                                                                                                 |  |
| Name Name                                                                                          |  |
| User Box Reg.  Registered Address Shared Group                                                     |  |
| Create One-Touch<br>Destination                                                                    |  |
| New         Statestingsroor an           09/21/2007         23:05           New         00/21/2007 |  |
|                                                                                                    |  |

#### Name

→ Enter the registration name of the Address Book using up to 24 characters from the touch panel.

# Select Group

 $\rightarrow$  Select a destination type, and then select the destination to be registered in the group.

| Job List<br>Bookmark        | Select destinations (up to 500) to be registered in the group.<br>No. of Destinations : 000<br>Utility > New > Select Group  |  |
|-----------------------------|----------------------------------------------------------------------------------------------------|--|
| Utility<br>Create One-Touch | Index     Registration Number       Fewer-     ABC       DEF     GHI       JKL     HNO       PORS     TUV       WKYZ     etc |  |
| Destination<br>Group        |                                                                                                    |  |
| New<br>Select Group         | 09/21/2007 23:05 🕅<br>Menory 100%                                                                                            |  |

lcon

→ Select the icon.

| Job List                              | Select the           | icon to be    | e displayed | l in the de | estination | list.  |     |  |
|---------------------------------------|----------------------|---------------|-------------|-------------|------------|--------|-----|--|
| Bookmark                              | Utility >            | New > Sele    | ect Icon    |             |            |        |     |  |
| Utility  Create One-Touch Destination | 8                    | 3             | 8           | 3           | 8          | 3      | 1/2 |  |
| Group                                 | 2                    | 2             | 8           | 2           |            | 2      | •   |  |
| New                                   | *                    | *             | *           | *           | *          | *      |     |  |
| Select<br>Icon                        | 09/21/2007<br>Memory | 23:05<br>100% | <b>*</b>    |             |            | Cancel | ОК  |  |

# Q

## Detail

The icons are used in the image panel function which can be operated when the optional *i*-Option *LK*-101 is installed.

# **Check Program Settings**

 $\rightarrow$  Check the address book list registered in the group.

| Job List<br>Bookmark                       | No. of Destinations : 003<br>Utility > Edit Group > Check Job Settings                                      |  |
|--------------------------------------------|----------------------------------------------------------------------------------------------------|--|
| Utility<br>Create One-Touch<br>Destination | Speed Dial         Nane           A0002         001           E0003         002           W0009         009 |  |
| Group<br>Edit<br>Check Job<br>Settings     | 02/14/2008 16:57 😼 Close                                                                                    |  |

# 9.2.11 E-Mail Settings - E-Mail Subject (E-Mail/I-FAX)

→ Up to 10 subjects for E-Mail and Internet fax can be registered. A registered subject can be selected when sending. To register a new subject, touch [New].

| Job List                               | E-Mail Subject                 |                           |      |  |
|----------------------------------------|--------------------------------|---------------------------|------|--|
| Bookmark                               | Utility > E-Mail > E-Mail Subj | ect                       |      |  |
| Utility<br>One-Touch/<br>User Box Reg. | No. Subject<br>01 test:008     | Set as Default<br>Default | 1/ 1 |  |
| Destination<br>E-Mail Settings         | Check Job<br>Settings New      | Set as Default            |      |  |

# Q

# Detail

To check a registered subject, select a desired subject name, and then touch [Check Job Settings].

To change a registered subject, select a desired subject name, and then touch [Edit].

To delete a registered subject, select a desired subject name, and then touch [Delete].

To specify the default for a subject, select a subject name, and then touch [Set as Default].

# Subject

→ Enter a subject using up to 64 characters.

| JUD LISU                        | Select item and enter setting.   |
|---------------------------------|----------------------------------|
| Bookmark                        | Utility > E-Mail Subject > New   |
| Utility                         | No. 02<br>Subject                |
| Create One-Touch<br>Destination |                                  |
| E-Mail Settings                 |                                  |
|                                 |                                  |
|                                 | 02/14/2008 16:59 🕅<br>Kenory 90% |

# 9.2.12 E-Mail Settings - E-Mail Body (E-Mail/I-FAX)

→ Up to 10 bodies for E-Mail and Internet fax can be registered. A registered subject can be selected when sending. To register a new body, touch [New].

| Booknark                        | E-mail Body                                                                                                    |  |
|---------------------------------|----------------------------------------------------------------------------------------------------|--|
| Utility                         | Utility > E-Hail > E-Hail Body<br>No.  Body  Set as Default  1/ 1<br>D1 test:006  Default  1/ 1                                                                       |  |
| One-Touch/<br>User Box Reg.     |                                                                                                    |  |
| Create One-Touch<br>Destination |                                                                                                    |  |
| E-Hail Settings                 | Set as Default                                                                                                    |  |
| E-mail Body                     | Settings         New         LOIL         Table           D2/14/2008         17:00         17:00         17:00           Menory         90%         Close         100 |  |

# Q Detail

# To check a registered body, select a desired body, and then touch [Check Job Settings].

To change the registered body settings, select a desired body, and then touch [Edit].

To delete a registered body, select a desired body, and then touch [Delete].

To specify the default for a body, select a desired body, and then touch [Set as Default].

# Body

→ Enter a body using up to 256 characters.

| Job List                        | Select item and enter setting. |
|---------------------------------|--------------------------------|
| Booknark                        | Utility > E-Mail Body > New    |
| Utility                         | No. 02                         |
| L                               | Body                           |
| Create One-Touci<br>Destination |                                |
| E-Mail Settings                 |                                |
| E-mail Body                     |                                |
| •                               |                                |
| New                             | 02/14/2008 17:00 Cancel 0K     |

# 9.2.13 Scan/Fax Program

Register a combination of destination to which data is sent frequently, scan setting, original setting, and communication setting in program. If these items are registered in program, you can call the registered destination, and the Scan Setting mode, Original Setting mode, and Communication Setting mode by simply touching the [Mode Memory] key.

In the program address registration, the address of 400 items can be registered by Fax/Scan function. (When not having equipped with the optional hard disk, it can register to 200 items.)

# Q

ſ

## Detail

If 400 programs have been already registered, delete an unnecessary program, and then register new one.

# **Register Scan/Fax Program**

- 1 Press the [Fax/Scan] key on the control panel, and then specify Scan Settings, Original Settings and Communication Settings for program registration.
- 2 Press the [Mode Memory] key.
- 3 Select an unregistered key, and then touch [Register Program].

The Register Scan/Fax Program screen appears.

|                           | Registered Program can be edited.<br>Select item. | No. of<br>Dest. | 000 |
|---------------------------|---------------------------------------------------|-----------------|-----|
| Check Job                 | Register Scan/Fax Program                         |                 |     |
| Broadcast<br>Destinations | Name 1                                            |                 |     |
|                           | Address 2:001                                     |                 | _   |
| 1/ 1<br>Delete            |                                                   | _               |     |
|                           | 02/14/2008 17:02 👹 Cancel                         |                 |     |

# **Register Program - Name**

→ Enter the program registration name using up to 24 characters from the touch panel.

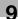

# **Register Program - Address**

→ Select one address. Select an address using [Select from Address Book] or [Direct Input].

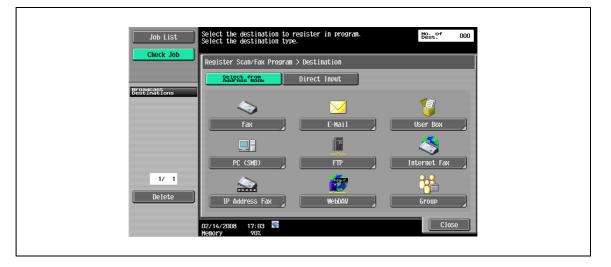

# Q

## Detail

When "Confirm Address (Register)" is specified, after specifying the fax number in [Direct Input] and touching [OK], a screen appears prompting you to enter the fax number again. Enter the fax number, and then touch [OK].

For details on the Confirm Address function, refer to "Function ON/OFF Settings - Confirm Address (Register) (G3)" on page 10-33.

# **Register Program - URL Notif. Destination**

→ When notifying that the job in the FTP, SMB or WebDAV mode has finished, this item is enabled. Select an address using [Select from Address Book] or [Direct Input].

| Job List        | Enter URL notification destination to be registered in program. | No. of<br>Dest. 000 |
|-----------------|-----------------------------------------------------------------|---------------------|
| Check Job       | Register Scan/Fax Program > URL Notification Destination        |                     |
|                 | Yes No                                                          |                     |
| 1/ 1<br>De lete | Selectsfrom Direct Input                                        |                     |

# **Check Program Settings**

9

→ To check the already registered program settings, touch this key. After checking the settings, touch [Close].

| Job List<br>Check Job     | Select item you wish to check.<br>Check Scan/Fax Program Settings |
|---------------------------|-------------------------------------------------------------------|
| Broadcast<br>Destinations | Check Address Check Scan Settings                                 |
|                           | Settings                                                          |
| 1/ 1                      | Stettings                                                         |
| Delete                    | 02/01/2008 20:21 🕅<br>Henory 902                                  |

# **Check Program Settings - Check Address**

→ Check the specified address.

| Job List<br>Check Job            | Check Scan/Fax Program         | Settings > Check Address |  |
|----------------------------------|--------------------------------|--------------------------|--|
|                                  | Name                           | test1                    |  |
| Bieddfiadtions<br>1/ 1<br>Delete | Address                        | 6: 123456789             |  |
|                                  | 02/01/2008 20:28<br>Memory 90% | Close                    |  |

# **Check Program Settings - Check Scan Settings**

→ Check the specified scan settings.

| Bestinations       I/3 Back State         Driginal Type       Simplex/Duplex       Resolution         File Type       Image         I/1       Delete | Job List<br>Check Job     | Check Scan/Fax Prog | ram Settings > Check | :Scan Settings |       |
|----------------------------------------------------------------------------------------------------|---------------------------|---------------------|----------------------|----------------|-------|
| 1/1     Image                                                                                                    | Broadcast<br>Destinations |                     | Basic                | 1/3 🗲          |       |
| Auto     Image                                                                                                    |                           |                     |                      | 200x200        | PDF   |
| 1/ 1<br>Delete                                                                                                    |                           | Density             | Stamp<br>Composition |                |       |
|                                                                                                    | 1/ 1                      | Auto                | Image                |                |       |
|                                                                                                    |                           | 02/01/2008 20:28    |                      |                | Close |

# **Check Program Settings - Check Original Settings**

→ Check the specified original settings.

| Job List                  | Check Scan/Fax Prog   | ram Settings > Chec | k Original Settings |       |  |
|---------------------------|-----------------------|---------------------|---------------------|-------|--|
|                           |                       |                     | Settings            |       |  |
| Broadcast<br>Destinations | Original<br>Direction | Binding Position    |                     |       |  |
|                           |                       | Auto                |                     |       |  |
|                           |                       |                     |                     |       |  |
|                           |                       |                     |                     |       |  |
| 1/ 1                      |                       |                     |                     |       |  |
| Delete                    |                       |                     |                     |       |  |
|                           |                       |                     |                     |       |  |
|                           | 2/01/2008 20:29       | <b>*</b>            |                     | Close |  |
| M                         | lemory 90%            |                     |                     |       |  |

# **Check Program Settings - Communication Settings**

 $\rightarrow$  Check the specified communication settings.

| Job List<br>Check Job     | [                                                                       |                   |
|---------------------------|-------------------------------------------------------------------------|-------------------|
| Broadcast<br>Bestinations | Use Document > Check Scan/Fax Program S<br>Line Settings<br>Overseas TX | 1/2 ← Back Eara → |
|                           |                                                                         |                   |
| 1/ 1<br>Delete            |                                                                         |                   |
|                           | 02/01/2008 20:35 🕅<br>Memory 90%                                        | Close             |

# **Check Program Settings - Check E-Mail Settings**

→ Check the specified E-Mail settings.

| Job List                  |                               |                                  |
|---------------------------|-------------------------------|----------------------------------|
| Check Sca                 | an/Fax Program<br>sument Name | Settings > Check E-Mail Settings |
| Broadcast<br>Destinations | Subject                       | doc                              |
|                           | Body                          | data sending                     |
| 1/ 1<br>Delete            |                               |                                  |
| 02/01/2008<br>Kenory      | 3 20:36<br>90%                | Close                            |

# Check Program Settings - Check URL Notif. Destination

Check the specified URL notification destination settings. →

| Job List<br>Check Job     | Use Document > Check Scan/Fax Program Settings > URL Notification Setting |
|---------------------------|---------------------------------------------------------------------------|
| Broadcast<br>Destinations | URL Notification 001-test@test.jp<br>Address                              |
| 1/ 1<br>Delete            |                                                                           |
|                           | 02/14/2008 17:11 Close                                                    |

# **Check Program Settings - RX Ability (Destination)**

→ In the case of Internet fax address, the receiving capability set up of the partner machine can be checked.

| Job List<br>Check Job     | Check Scan/Fax Pro              | gram Settings > RX ( | Ability (Destinatio  | n)                       |   |
|---------------------------|---------------------------------|----------------------|----------------------|--------------------------|---|
|                           | Compression<br>Type             | Paper Size           | Resol                | ution                    |   |
| Broadcast<br>Bestinations | МН                              | Α4                   | 200x200dpi<br>(Fine) | 200x100dpi<br>(Standard) |   |
|                           |                                 |                      |                      |                          |   |
|                           |                                 |                      |                      |                          |   |
| 1/ 1<br>Delete            |                                 |                      |                      |                          |   |
|                           |                                 |                      |                      | Close                    | a |
|                           | 2008/02/20 10:34<br>Memory 100% |                      |                      | Close                    |   |

## Delete

→ To delete the already registered program, touch this key. If you are sure to delete the program, touch [Yes], then [OK].

| Job List<br>Check Job     | Are you sure you want to delete this program? |  |
|---------------------------|-----------------------------------------------|--|
| proadcapt<br>Destinations | Name 1                                        |  |
|                           |                                               |  |
| 1/ 1<br>Delete            | Yes No                                        |  |
| CC                        | 2/01/2008 20:45 M OK                          |  |

9-44

# 9.2.14 Create User Box - Confidential User Box (G3)

For the user box for unauthorized transmission, specify unauthorized transmission settings when registering public user boxes and personal user boxes.

For details, refer to the User manual – Box Operations.

# 9.2.15 Create User Box - Bulletin Board User Box (G3)

For bulletin board user box registration, refer to the User manual – Box Operations.

# 9.2.16 Create User Box - Relay User Box (G3)

For relay user box registration, refer to the User manual – Box Operations.

bizhub 501/421/361 (Version 2)

# 9.2.17 Limiting Access to Destinations - Apply Levels/Groups to Destinations

Specify the access allowed level for the address book. Log on as a user with a level who is allowed to specify settings, and then change the destination level.

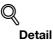

The level for a registered destination is "0".

A level and group higher than the login user cannot be specified.

In order to specify a group for a destination, the group must be registered in Administrator Settings mode in advance. For details on the reference allowed groups, refer to the User manual – Copy Operations.

#### Address Book

→ Select an address of which level must be changed, and then touch [Limiting Access to Destinations] or [Apply level].

|                                    | Specify group permitte<br>or apply reference per | d to access destination,<br>mission level to destination. |            |
|------------------------------------|--------------------------------------------------|-----------------------------------------------------------|------------|
| Bookmark                           | Utility > Apply Level                            | s/Groups to Destinations > Add                            | ress Book  |
|                                    | Favor- ABC DE                                    | F GHI JKL MNO PORS TU                                     | / WXYZ etc |
| Utility                            | No. Destination                                  | Leve1/Group                                               | 1 /2       |
| ·                                  | 0001 IP_FAX1                                     |                                                           | 1 72       |
| One-Touch/                         | 0002 Tokyo                                       |                                                           |            |
| User Box Reg.                      | 0003 Osaka                                       | Level 0                                                   |            |
| ÷                                  | 0004 Nagoya                                      | Level 0                                                   |            |
| Limiting Access<br>to Destinations | 0005 box01                                       | Level 0                                                   |            |
|                                    | 0006 test1                                       | Level 0                                                   |            |
|                                    | 0007 WebDAV1                                     | Level 0                                                   |            |
| Apply Levels<br>to Destinations    |                                                  | Apply Level                                               |            |
| Address Book                       | 04/22/2007 18:08 🕅<br>Memory 100%                |                                                           | Close      |

#### Group

→ Select an address of which level must be changed, and then touch [Limiting Access to Destinations] or [Apply level].

| Bookmark                               | Specify group permitted to access destination,<br>or apply reference permission level to destination.<br>Utility > Apply Levels to Destinations > Group |       |
|----------------------------------------|----------------------------------------------------------------------------------------------------|-------|
| Utility<br>One-Touch/<br>User Box Reg. | No. Destination Level/Group<br>0001 gr01 Level 0                                                                                                    |       |
| Limiting Access<br>to Destinations     |                                                                                                    |       |
| Group                                  | Apply Level                                                                                                    | Close |

# Program

→ Select an address of which level must be changed, and then touch [Limiting Access to Destinations] or [Apply level].

|                                        | Specify group permitted to<br>or apply reference permis                                                        | to access destination,<br>ssion level to destination | l.    |
|----------------------------------------|----------------------------------------------------------------------------------------------------|------------------------------------------------------|-------|
| Bookmark                               | Utility > Apply Levels 1                                                                                       | to Destinations > Program                            | _     |
| Utility<br>One-Touch/<br>User Box Reg. | No.         Destination           0001         test1           0002         test2           0003         test3 | Level/Group<br>Level 0<br>Level 0<br>Level 0         | 1 /1  |
| Lingting Access                        | 04/22/2007 18:08<br>Memory 100%                                                                                | Apply Level                                          | Close |

# 9.3 User Settings

g

# 9.3.1 Displaying the User Settings screen

→ To display the User Settings screen, press the [Utility/Counter] key on the control panel, and then touch [User Settings].

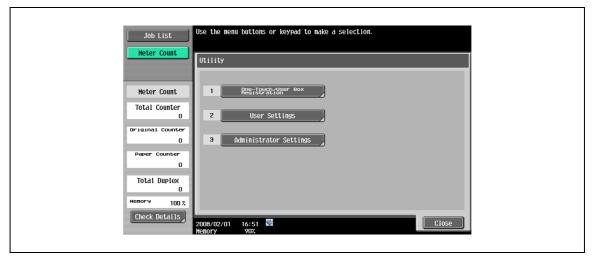

# Q

## Detail

In the Utility screen, you can also select a setting by using the keypad to enter the number next to the desired button. For [2 User Settings], press the [2] key in the keypad.

# 9.3.2 Custom Display Settings - Scan/Fax Settings

Customize the Scan/Fax screen.

## **Default Tab**

→ Specify settings for the default screen for Fax/Scan mode (Default: Address Book).

| Bookmark             |                                  |                        |                          |
|----------------------|----------------------------------|------------------------|--------------------------|
|                      | Utility > Custom Display Setting | is > Scan/Fax Setting: | S                        |
|                      | Default Tab                      | Address Book           | Job Setting              |
| Utility              | Program Default                  | PAGE1                  | Address Search<br>(LDAP) |
| User Settings        | Address Book Index Default       | Favorites              | Job History              |
| Custom Display       | Shortcut Key 1                   | OFF                    | Address Book             |
| Settings             | Shortcut Key 2                   | 0FF                    | Direct Input             |
| Scan/Fax<br>Settings | ↑ 1/2 ↓                          |                        | Direct Input             |

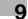

٦

# **Program Default**

→ Specify settings for the default screen for Fax/Scan mode (Default: PAGE1).

| Job List        | Select the screen that appears as a default in the program screen. |
|-----------------|--------------------------------------------------------------------|
| Bookmark        | Utility > Scan/Fax Settings > Program Default                      |
| Utility         | DERPYCACH PAGE1 PAGE2 1 / 3                                        |
| User Settings   | PAGE3 PAGE4 PAGES +                                                |
| Custon Display  | PAGE6 PAGE7 PAGE8                                                  |
| Settings        | PAGE9 PAGE10 PAGE11                                                |
| Settings        | PAGE12 PAGE13 PAGE14                                               |
| Program Default | 02/14/2008 17:15 ₩<br>Menory 902                                   |

# Address Book Index Default

Г

→ Select the index characters that appear as a default in [Address Book] (Default: Favorites).

| Job List<br>Booknark          | Select the index character that appears as a default in the address screen. |
|-------------------------------|-----------------------------------------------------------------------------|
|                               | Utility > Scan/Fax Settings > Address Book Index Default                    |
|                               | Favorites                                                                   |
| User Settings                 |                                                                             |
| Settings                      | ABC DEF GHI JKL HNO PORS TUV WXYZ etc                                       |
| Address Book<br>Index Default | 02/14/2008 17:15 M<br>Henory 902                                            |

# Shortcut Key 1/Shortcut Key 2

Up to two shortcut keys can be registered, each of which is for the Scan/Fax Settings, Original Settings or Communication Settings mode provided at the bottom of the screen.

| ON     OFF       Utility <b>9%_Aginol</b><br><b>9%_Aginol</b><br><b>9%_Aginol</b><br><b>9%_Aginol</b><br><b>9%_Aginol</b><br><b>9%_Aginol</b><br><b>9%_Aginol</b><br><b>9%_Aginol</b><br><b>9%_Aginol</b><br><b>9%_Aginol</b><br><b>9%_Aginol</b><br><b>9%</b><br><b>9%</b> | Bookmark                   | e. Select the function.<br>ility > Scan/Fax Settings > She | ortcut Key 1          |     |
|----------------------------------------------------------------------------------------------------|----------------------------|------------------------------------------------------------|-----------------------|-----|
| Writeginal     Supplex     1/3       User Settings     Density     File Type       Uston Display     Erase     Book Copy       Scan/Fax     Cestion     Scan Size                                                                                                    |                            | ON C                                                       | FF                    |     |
| User Settings Density Reckground Custon Display Settings Book Copy Custon Scan Size                                                                                                    | Utility                    | Original<br>Type                                           | Simplex/<br>Duplex/   | 1/3 |
| Custon Display<br>Settings<br>Scan/Fax<br>Scan Size                                                                                                    | User Settings              | Reso-<br>lution                                            | File Type             |     |
| Settings EFass Book Copy<br>Scan / Fas<br>Scan / Fas                                                                                                    | +                          | Density                                                    | Background<br>Removal |     |
| Scan/Fax                                                                                                    | Custom Display<br>Settings | Erase                                                      | Book Copy             |     |
| Settings Annotation Neg./Pos.                                                                                                    | Scan/Fax<br>Settings       | Appli-                                                     |                       |     |

Q

# Detail

To cancel the shortcut key, touch [OFF].

# **Default Address Book**

→ Select whether the index or address type appear as a default in the Address Book screen.

| Job List             | Select job setting.                     |                |  |
|----------------------|-----------------------------------------|----------------|--|
| Bookmark             | Utility > Custom Display Settings > Sca | n/Fax Settings |  |
|                      | Default Address Book                    | Job Setting    |  |
| Utility              | Default Address Type                    | Group          |  |
| User Settings        |                                         | Address Type   |  |
| Custom Display       |                                         |                |  |
| Settings             |                                         |                |  |
| Scan/Fax<br>Settings | <b>↑</b> 2/2 <b>↓</b>                   |                |  |
|                      | 12/25/2008 19:02                        | ОК             |  |
|                      | Memory 90%                              |                |  |

# **Default Address Type**

→ When you set "Default Address Book" to "Address Type", select an address type that is displayed as the default in the "Address Book" tab.

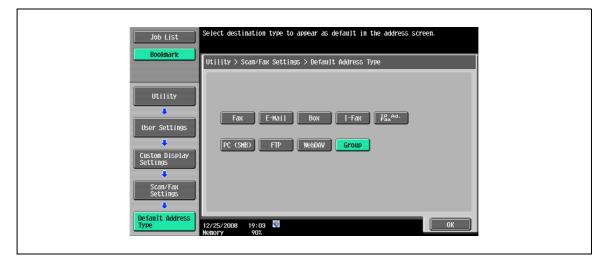

# 9.3.3 Custom Display Settings - FAX Active Screen (G3/IP/I-FAX)

Customize the FAX Active screen.

# TX Display

g

→ Specify whether to display messages being sent (Default: No).

| Job List                   | Select job setting.              |                       |             |  |
|----------------------------|----------------------------------|-----------------------|-------------|--|
| DUUKIIATK                  | Utility > Custom Display Setting | s > FAX Active Screen | 1           |  |
|                            | TX Display                       | No                    | Job Setting |  |
| Utility                    | RX Display                       | No                    | Yes         |  |
| User Settings              |                                  |                       | No          |  |
| Custom Display<br>Settings |                                  |                       |             |  |
| Fax Active                 |                                  |                       |             |  |
| Screen                     |                                  |                       |             |  |
|                            | 02/14/2008 17:17 🕅<br>Henory 90% |                       | ОК          |  |

# **RX Display**

→ Specify whether to display messages being received (Default: No).

| Job List                   | Select job setting.                                   |  |
|----------------------------|-------------------------------------------------------|--|
| Bookmark                   | Utility > Custom Display Settings > FAX Active Screen |  |
|                            | TX Display No Job Setting                             |  |
| Utility                    | RX Display No Yes                                     |  |
| User Settings              | NO                                                    |  |
| Custom Display<br>Settings |                                                       |  |
| +                          |                                                       |  |
| Fax Active<br>Screen       |                                                       |  |
|                            |                                                       |  |
|                            | 02/14/2008 17:18 W<br>Henory 902                      |  |

# 9.3.4 Custom Display Settings - Search Option Settings (E-Mail/Box/SMB/FTP/WebDAV/G3/IP/I-FAX)

→ When carrying out [Detail Search] under [Address Book], set up the content in the Search Option screen.

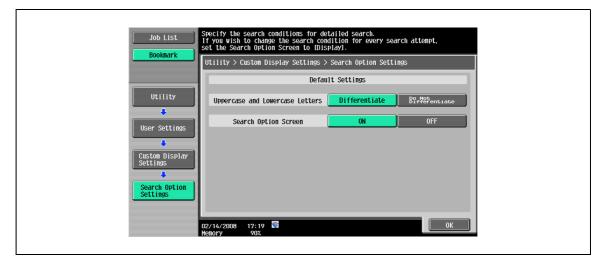

| Item                              | Description                                                                                                    |
|-----------------------------------|----------------------------------------------------------------------------------------------------|
| Upper case and Lower case Letters | Select [Differentiate] or [Do not Differentiate] at the time of Search.                                                                                              |
| Search option screen              | Select "Display" [ON] the Search option screen or "do not display" [OFF] at the time of Detail Search. Selection of "Display" will display the Search option screen. |

# 9.3.5 Scan/Fax Settings

## **Black Compression Level**

- → Specify the coding mode ability for black-and-white image transmission.
  - MH: The data size becomes large.
  - MMR (Default): The data size becomes small.

| Job List Bookmark | Select item and enter setting.<br>Utility > User Settings> Scan/Fax Settings                    |             |  |
|-------------------|-------------------------------------------------------------------------------------------------|-------------|--|
| Utility           | Black Compression Level         HHR           Default Scan/Fax Settings         Factory Default | Job Setting |  |
| User Settings     | Bioplay Settingo                                                                                | MHR         |  |
|                   |                                                                                                 |             |  |
|                   | 12/18/2008 16:37 🛂<br>Hemory 902                                                                | ОК          |  |

Q

# Detail

Saved MMR-compressed data may not be opened on a computer depending on the application.

# **Default Scan/Fax Settings**

9

→ Specify the default settings (settings selected when the [Reset] key is pressed) for the Fax/Scan mode.

| Job List      | The default scan/fax settings can be specified.         |  |
|---------------|---------------------------------------------------------|--|
| Bookmark      | Utility > Scan/Fax Settings > Default Scan/Fax Settings |  |
| Utility       |                                                         |  |
| User Settings | Current Setting Factory Default                         |  |
| Settings      |                                                         |  |
|               | 02/14/2008 17:21 🖼 🛛 🕅                                  |  |
|               | Menory 90%                                              |  |

# **Default Enlarge Display Settings**

Г

→ Make a default setting (a setting value displayed when [Reset] is pressed) for the Enlarged display screen of fax/scan.

| Job List             | The default fax/scan settings in Enlarge Display mode can be specified. |
|----------------------|-------------------------------------------------------------------------|
| Utility              | Utility > Fax/Scan Settings > Default Enlarge Display Settings          |
| User Settings        | Current Setting Factory Default                                         |
| Scan/Fax<br>Settings |                                                                         |
|                      | 12/25/2008 19:07 🖏                                                      |

# Administrator mode settings

# 10 Administrator mode settings

# 10.1 First specify these settings

# 10.1.1 E-Mail

When using E-Mail functions or Internet fax functions, specify the following items first. This section introduces basic items. For details, also refer to the User manual – Network Administrator.

# Administrator's E-Mail address

# **TCP/IP** setting

# E-Mail TX (SMTP)

©...

Note

For details, refer to the User manual - Network Administrator.

# 10.1.2 User boxes

When saving data in user boxes, specify the following items first. For details on saving to a user box, refer to the User manual – Box Operations.

# **Create User Box**

For the setting procedure, refer to the User manual – Box Operations.

# 10.1.3 SMB TX

When transmitting files (SMB), specify the following items first. This section introduces basic items. For details, also refer to the User manual – Network Administrator.

# **TCP/IP** setting

# **SMB Client Setting**

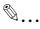

Note

For details, refer to the User manual - Network Administrator.

# 10.1.4 FTP TX

When transmitting files (FTP), specify the following items first. This section introduces basic items. For details, also refer to the User manual – Network Administrator.

# **TCP/IP** setting

For the setting procedure, refer to the User manual - Network Administrator.

# **FTP Settings**

۵...

Note

For details, refer to the User manual - Network Administrator.

# 10.1.5 G3 FAX

When using the G3 fax functions, specify the following items first.

## **Header Information**

Refer to "Fax Settings - Header Information" on page 10-19.

## Line Parameter Setting

Refer to "Fax Settings - Line Parameter Setting" on page 10-22.

# 10.1.6 Internet Fax

When using the Internet fax functions, specify the following items first.

## **Network Fax Function Setting**

۵...

Note

For details, refer to the User manual – Network Administrator.

# **Header Information**

Refer to "Fax Settings - Header Information" on page 10-19.

## E-Mail address of the machine

For the setting procedure, refer to the User manual - Copy Operations.

#### Machine Setting

For the setting procedure, refer to the User manual – Copy Operations.

## **TCP/IP** setting

#### **E-Mail Settings**

Note

For details, refer to the User manual – Network Administrator.

# 10.1.7 IP Address Fax

When using the IP address fax functions, specify the following items first.

# **Network Fax Function Setting**

```
۵...
```

Note

For details, refer to the User manual – Network Administrator.

# **Header Information**

Refer to "Fax Settings - Header Information" on page 10-19.

# **TCP/IP** setting

#### SMTP TX/RX Settings

6

Note For details, refer to the User manual – Network Administrator.

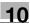

## 10.2 Menu tree in Administrator mode

Items that can be specified in administrator settings are as follows. This menu tree includes items related to network scan, G3 fax, and network fax.

## 10.2.1 System Settings

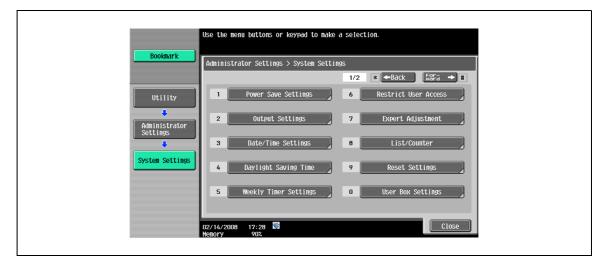

| First-level menu       | Second-level menu                      | Third-level menu                          | Fourth-level menu                  |
|------------------------|----------------------------------------|-------------------------------------------|------------------------------------|
| 1 Power Save Settings  | Enter Power Save Mode<br>(p. 10-16)    |                                           |                                    |
| 2 Output Settings      | 2 Output Tray Settings<br>(p. 10-16)   |                                           |                                    |
|                        | 3 Shift Output Each Job<br>(p. 10-12)  | _                                         |                                    |
| 6 Restrict User Access | 3 Restrict Access to Job<br>Settings   | Changing Job Priority<br>(p. 10-10)       |                                    |
|                        |                                        | Change the "From" Ad-<br>dress (p. 10-11) |                                    |
|                        | 4 Restrict Operation                   | Restrict Broadcasting (p. 10-11)          |                                    |
| 9 Reset Settings       | 3 Job Reset                            | Next Job                                  | Reset Data After Job<br>(p. 10-11) |
| 2 Stamp Settings       | 1 Header/Footer Settings<br>(p. 10-12) |                                           |                                    |
|                        | 2 Fax TX Settings<br>(p. 10-18)        |                                           |                                    |
| 5 Skip Job Setting     | Fax (p. 10-12)                         |                                           |                                    |

## 10.2.2 Network Settings (2/2)

|                           | Use the menu buttons or keypad to make a selection.              |
|---------------------------|------------------------------------------------------------------|
| Bookmark                  | Administrator Settings > Network Settings > Network Fax Settings |
| Utility                   | 1 Network Fax                                                    |
| Administrator<br>Settings | 2 SMTP TX Settings                                               |
| Network<br>Settings       |                                                                  |
| Network Fax<br>Settings   |                                                                  |
|                           | 02/25/2008 12:14 🗳                                               |

| First-level menu       | Second-level menu                             | Third-level menu | Fourth-level menu |
|------------------------|-----------------------------------------------|------------------|-------------------|
| 3 Network Fax Settings | Network Fax Function Set-<br>tings (p. 10-49) |                  |                   |
|                        | SMTP TX Settings<br>(p. 10-49)                |                  |                   |
|                        | SMTP RX Settings<br>(p. 10-49)                |                  |                   |

## 10.2.3 Fax Settings

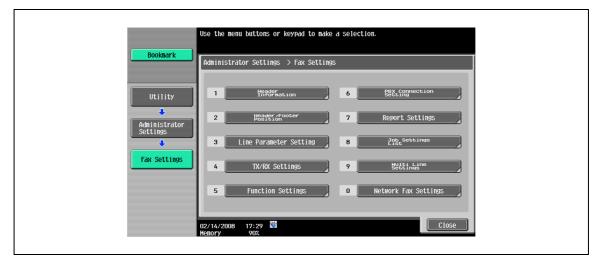

| First-level menu         | Second-level menu                   | Third-level menu | Fourth-level menu |
|--------------------------|-------------------------------------|------------------|-------------------|
| 1 Header Information     | Sender (p. 10-19)                   |                  |                   |
|                          | Sender Fax No. (p. 10-20)           |                  |                   |
| 2 Header/Footer Position | Header Position (p. 10-20)          |                  |                   |
|                          | Print Receiver's Name<br>(p. 10-21) |                  |                   |
|                          | Footer Position (p. 10-22)          |                  |                   |

| First-level menu                       | Second-level menu                          | Third-level menu                                 | Fourth-level me |
|----------------------------------------|--------------------------------------------|--------------------------------------------------|-----------------|
| 3 Line Parameter Setting               | Dialing Method (p. 10-22)                  |                                                  |                 |
|                                        | Receive Mode (p. 10-23)                    |                                                  |                 |
|                                        | Number of RX Call Rings<br>(p. 10-23)      |                                                  |                 |
|                                        | Number of Redials<br>(p. 10-24)            |                                                  |                 |
|                                        | Redial Interval (p. 10-24)                 |                                                  |                 |
|                                        | Line Monitor Sound (p. 10-24)              |                                                  |                 |
|                                        | Line Monitor Sound Vol.<br>(p. 10-25)      |                                                  |                 |
| 4 TX/RX Settings                       | Duplex Print (RX)<br>(p. 10-25)            |                                                  |                 |
|                                        | Letter/Ledger over A4/A3<br>(p. 10-26)     |                                                  |                 |
|                                        | Print Paper Selection<br>(p. 10-26)        |                                                  |                 |
|                                        | Print Paper Size (p. 10-27)                |                                                  |                 |
|                                        | Incorrect User Box No.<br>Entry (p. 10-27) | _                                                |                 |
|                                        | Tray Selection for RX Print (p. 10-28)     |                                                  |                 |
|                                        | Min. Reduction for RX<br>Print (p. 10-28)  |                                                  |                 |
|                                        | Print Separate Fax Pages<br>(p. 10-29)     |                                                  |                 |
|                                        | File After Polling TX<br>(p. 10-29)        |                                                  |                 |
|                                        | No. of Sets (RX) (p. 10-30)                |                                                  |                 |
| 5 Function Settings                    | 1 Function ON/OFF Set-                     | F-Code TX (p. 10-30)                             |                 |
|                                        | ting                                       | Relay RX (p. 10-31)                              |                 |
|                                        |                                            | Relay Printing (p. 10-31)                        |                 |
|                                        |                                            | Destination Check Display<br>Function (p. 10-32) |                 |
|                                        |                                            | Confirm Address (TX)<br>(p. 10-32)               |                 |
|                                        |                                            | Confirm Address (Regis-<br>ter) (p. 10-33)       |                 |
|                                        | 3 Memory RX Setting<br>(p. 10-33)          |                                                  |                 |
|                                        | 4 Closed Network RX<br>(p. 10-34)          |                                                  |                 |
|                                        | 5 Forward TX Setting<br>(p. 10-34)         |                                                  |                 |
|                                        | 7 Incomplete TX Hold<br>(p. 10-35)         |                                                  |                 |
|                                        | 8 PC-Fax RX Setting<br>(p. 10-36)          |                                                  |                 |
|                                        | 9 TSI User Box Setting<br>(p. 10-37)       | Action when TSI User Box is not set.             |                 |
|                                        |                                            | Print                                            |                 |
|                                        |                                            | TSI User Box Registration<br>(p. 10-37)          |                 |
| 6 PBX Connection Setting<br>(p. 10-38) |                                            |                                                  |                 |

| First-level menu                  | Second-level menu                              | Third-level menu                          | Fourth-level menu |
|-----------------------------------|------------------------------------------------|-------------------------------------------|-------------------|
| 7 Report Settings                 | Activity Report (p. 10-39)                     |                                           |                   |
|                                   | TX Result Report<br>(p. 10-39)                 |                                           |                   |
|                                   | Sequential TX Report<br>(p. 10-40)             |                                           |                   |
|                                   | Timer Reservation TX Report (p. 10-40)         |                                           |                   |
|                                   | Confidential RX Report<br>(p. 10-40)           |                                           |                   |
|                                   | Bulletin TX Report<br>(p. 10-41)               |                                           |                   |
|                                   | Relay TX Result Report<br>(p. 10-41)           |                                           |                   |
|                                   | Relay Request Report<br>(p. 10-41)             |                                           |                   |
|                                   | PC-Fax TX Error Report<br>(p. 10-42)           |                                           |                   |
|                                   | Broadcast Result Report<br>(p. 10-42)          |                                           |                   |
|                                   | TX Result Report Check<br>(p. 10-43)           |                                           |                   |
|                                   | Network Fax RX Error Report (p. 10-50)         |                                           |                   |
|                                   | MDN Message (p. 10-51)                         |                                           |                   |
|                                   | DSN Message (p. 10-51)                         |                                           |                   |
|                                   | Print E-mail Message<br>Body (p. 10-51)        |                                           |                   |
| 8 Job Settings List<br>(p. 10-43) |                                                |                                           |                   |
| 9 Multi Line Settings             | 1 Line Parameter Setting                       | Dialing Method (p. 10-44)                 |                   |
|                                   |                                                | Number of RX Call Rings<br>(p. 10-44)     |                   |
|                                   |                                                | Line Monitor Sound<br>(p. 10-45)          |                   |
|                                   |                                                | Line Monitor Sound vol-<br>ume (p. 10-45) |                   |
|                                   | 2 Function Settings                            | PC-Fax TX Setting<br>(p. 10-45)           |                   |
|                                   | 3 Multi Line Setting<br>(p. 10-46)             |                                           |                   |
|                                   | 4 Sender Fax No.<br>(p. 10-46)                 | _                                         |                   |
| 0 Network Fax Settings            | 1 Black Compression Lev-<br>el (p. 10-52)      | _                                         |                   |
|                                   | 3 Internet Fax Self RX Abil-<br>ity (p. 10-52) | _                                         |                   |
|                                   | 4 Internet Fax Advanced<br>Settings (p. 10-53) |                                           |                   |

## 10.2.4 Security Settings

|                           | Use the menu buttons or keypad to make a selection. |
|---------------------------|-----------------------------------------------------|
| Bookmark                  | Administrator Settings> Security Settings           |
|                           | 1/2 * -Back   Eara - #                              |
| Utility                   | 1 Administrator Password 6 HDD Settings             |
| Administrator<br>Settings | 7 Function Management Settings                      |
|                           | 3 Administrator Security 8 Stamp Settings           |
| Security<br>Settings      | 4 Security Details                                  |
|                           | 5 Enhanced Security Mode 0 Praygrupasesetting       |
|                           | 02/14/2008 17:31<br>Henory 902                      |

| First-level menu   | Second-level menu                       | Third-level menu    | Fourth-level menu |
|--------------------|-----------------------------------------|---------------------|-------------------|
| 4 Security Details | Manual Destination Input<br>(p. 10-15)  |                     |                   |
|                    | Restrict Fax TX (p. 10-47)              |                     |                   |
|                    | Hide Personal Information<br>(p. 10-47) |                     |                   |
|                    | Display Activity Log<br>(p. 10-48)      |                     |                   |
| 8 Stamp Settings   | 1 Apply Stamps                          | Printing (p. 10-48) | 1                 |
|                    |                                         | Sending (p. 10-48)  |                   |

## 10.3 Administrator Settings (E-Mail/User Box/SMB/FTP/WebDAV)

The section describes Administrator settings to be specified for E-mail transmission, save in user box, scan to SMB, scan to FTP, and scan to WebDAV.

#### 10.3.1 Displaying the Administrator Settings screen

→ To display the Administrator Settings screen, touch [Utility/Counter] on the control panel, and then touch [Administrator Settings] in the Utility screen. Enter the password for Administrator settings, and then touch [OK].

| Bookmark                 | Use the keyboard or keypad to type in the Administrator password.<br>Press ICI to erase the entered the Administrator password.<br>Utility > Administrator Settings |  |
|--------------------------|----------------------------------------------------------------------------------------------------|--|
| Utility<br>Administrator |                                                                                                    |  |
| Settings                 | q w e r t y u i o p o t<br>a s d f o h j k l ; ; ]                                                                                                    |  |
|                          | z x c v b n n , . / \ Shift                                                                                                    |  |
|                          | 02/14/2008 17:32 📲 🕼 🕼 🕼 En Cancel OK<br>Henory 90%                                                                                                    |  |

# Q

#### Detail

In the Utility screen, you can also select a setting by using the keypad to enter the number next to the desired button. For [1 One-Touch/User Box Registration], press [1] in the keypad.

#### 10.3.2 System Settings - Restrict User Access

Specify items operation of which should be prohibited in User mode.

#### **Restrict Access to Job Settings - Registering and Changing Addresses**

→ Specify permission or prohibition of address registration or operations to change settings.

| Bookmark                           | Administrator Settings > Restri       | ct User > Restrict Ac | ccess to Job Settings |  |
|------------------------------------|---------------------------------------|-----------------------|-----------------------|--|
|                                    | Changing Job Priority                 | Allow                 | Job Setting           |  |
| Utility                            | Delete Other User Jobs                | Restrict              | Allow                 |  |
| Administrator<br>Settings          | Registering and<br>Changing Addresses | Allow                 | Restrict              |  |
| System Settings                    | Changing Zoon Ratio                   | Allow                 |                       |  |
| Restrict                           | Change the "From" Address             | Allow                 |                       |  |
|                                    | 1/2                                   |                       |                       |  |
| Restrict Access<br>to Job Settings | 02/19/2008 17:24 🕅<br>Henory 90%      |                       | ОК                    |  |

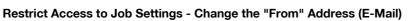

→ Specify permission or prohibition of operations to change "From" addresses.

|                                    | Touch the button for the desired setting. |                                 |   |
|------------------------------------|-------------------------------------------|---------------------------------|---|
| Bookmark                           | Administrator Settings > Restrict User >  | Restrict Access to Job Settings | T |
|                                    | Changing Job Priority A                   | Job Setting                     |   |
| Utility                            | Delete Other User Jobs Res                | trict Allow                     |   |
| Administrator<br>Settings          | Registering and<br>Changing Addresses A   | low Restrict                    |   |
| +                                  | Changing Zoom Ratio A                     | 10W                             |   |
| System Settings                    | Change the "From" Address A               | low                             |   |
| Restrict<br>User Access            | 1/2                                       |                                 |   |
| Restrict Access<br>to Job Settings | 02/14/2008 17:33 👹<br>Memory 90%          | ОК                              |   |

#### **Restrict Operation - Restrict Broadcasting**

→ Specify whether or not restriction on multiple address settings is enabled.

| Bookmark Administrator Settings > Restrict User Access > Restrict Opera | ation                  |
|-------------------------------------------------------------------------|------------------------|
| Utility Administrator Settings System Settings Restrict User Access     | b Setting<br>ON<br>OFF |

## 10.3.3 System Settings - Reset Settings - Job Reset - Next Job - Reset Data After Job

→ Specify whether the settings, such as the read setting set up at the time of the transmitting, are canceled after the transmitting.

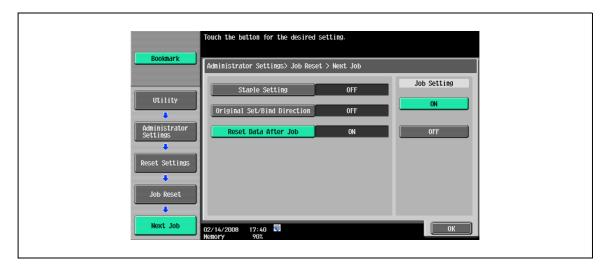

10

## 10.3.4 System Settings - Stamp Settings - Header/Footer Settings

Specify settings for the header/footer to be inserted on all pages. The headers/footers specified here can be used when faxing/scanning or printing.

→ Touch [New] in the Header Footer Settings screen. The registration screen appears, enabling registration of a new header/footer.

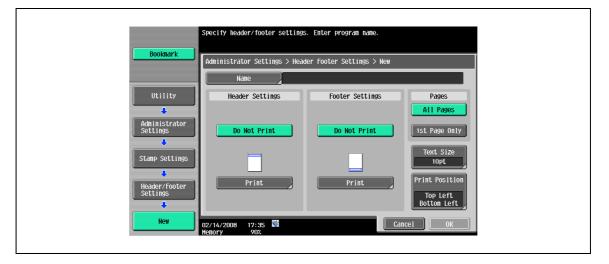

#### Name

→ Specify the registration name of the header/footer within 16 characters from the touch panel.

#### Header Settings/Footer Settings

→ Specify whether or not to print a header/footer. Touch [Print] to specify a text, the date/time, or other information (distribution control number, job number, or serial number).

|                                                                          | Enter header/footer settings.                  |  |
|--------------------------------------------------------------------------|------------------------------------------------|--|
| Bookmark                                                                 | Administrator Settings > New > Header Settings |  |
|                                                                          | Header Type                                    |  |
| Utility<br>Administrator<br>Settings<br>Header/Footer<br>Settings<br>New | Text Date/Time                                 |  |
| Header Settings                                                          | 02/14/2008 17:35 👹 Close Close                 |  |

#### Header Settings/Footer Settings - Text

→ Specify the header/footer text from the touch panel.

| Booknark                  | Enter the header text.<br>Press ICI to delete the entered text. |  |
|---------------------------|-----------------------------------------------------------------|--|
|                           | Administrator Settings > Header Settings > Text                 |  |
| Utility                   | + + Per                                                         |  |
| Administrator<br>Settings | 1 2 3 4 5 6 7 8 9 0 - ^<br>9 8 6 7 t y 1 1 0 P 8 t              |  |
| New                       | asdfghjkl::1<br>zxcvbnn,./\Shift                                |  |
| Header Settings           | Space                                                           |  |
| Primary Field             | 02/14/2008 17:35 ₩ ▲ ▲ ₩ ₩ ₩ ₩ ₩ ₩ ₩ ₩ ₩ ₩ ₩ ₩ ₩ ₩ ₩ ₩          |  |

#### Header Settings/Footer Settings - Date/Time

→ Specify the date/time in the header/footer.

| Bookmark                  | Register the date/time for the heade<br>The specified date/time format is and<br>to both the header and footer.<br>Administrator Settings > Header Set |           | Ī |
|---------------------------|----------------------------------------------------------------------------------------------------|-----------|---|
|                           | Yes No                                                                                                    |           |   |
| Utility                   | Date Format                                                                                                    | Тіте Туре |   |
| Administrator<br>Settings | '07/1/23 23 Jan, 2007                                                                                                    | 1:23PM    |   |
|                           | Jan 23, 2007 23/1/'07                                                                                                    | 13:23     |   |
| New                       | 1/23/ '07                                                                                                    | None      |   |
| Header Settings           |                                                                                                    |           |   |
|                           |                                                                                                    |           |   |
| Date/Time                 | 02/14/2008 17:36 😻                                                                                                    | ОК        |   |

#### Header Settings/Footer Settings - Other

→ The distribution control number, job number, and serial number can be included in the header/footer.

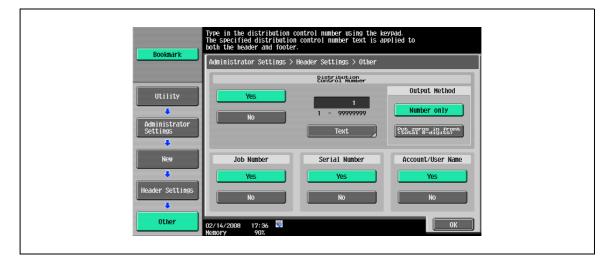

## Q Detail

The serial number set up here represents the serial number of the machine. For details on the setup procedure, contact your service representative.

#### Pages

→ Select the pages to be printed (either [All Pages] or [1st Page Only]).

#### **Text Size**

→ Select a size of characters to be printed from [6pt], [8pt], [10pt], [12pt], [14pt], and [18pt].

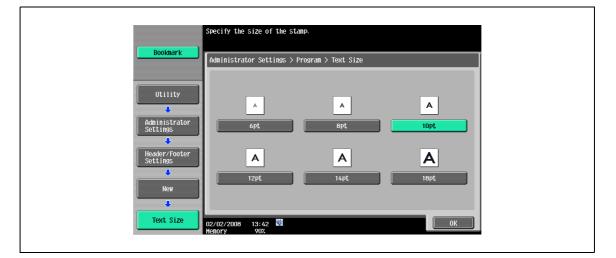

#### **Print Position Settings**

- → Select the position to print.
  - Specify the header to the top left (Top Left)/midrange top (Top) / top right (Top Right), and the footer to the bottom left (Bottom Left)/bottom midrange (Bottom)/ bottom right (Bottom Right).

|                                      | Specify the settings.                                  |
|--------------------------------------|--------------------------------------------------------|
| Bookmark                             | Administrator Settings > New > Print Position Settings |
|                                      | Header Settings                                        |
| Utility<br>Administrator<br>Settings | Top Left Top Right                                     |
| Header/Footer<br>Settings            | Footer Settings                                        |
| New                                  | Botton Left Botton Botton Right                        |
| Print Position                       | 12/02/2008 13:45 👹                                     |

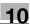

## 10.3.5 Security Settings - Security Details

#### **Manual Destination Input**

→ Select whether to permit or prohibit manual input. If "Restrict" is selected, the direct input tab is not displayed and direct destination input is disabled.

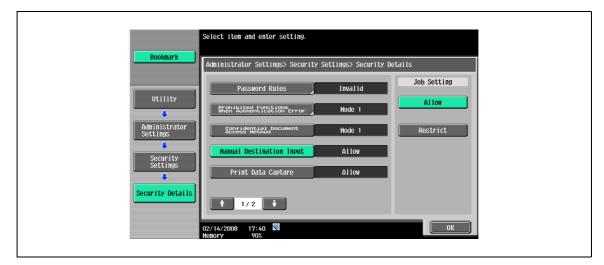

# 10.4 Administrator Settings (G3)

10

This section explains Administrator settings specified for G3 fax transmission. The explanation here is commonly applicable to the network fax function.

## 10.4.1 System Settings - Power Save Settings - Enter Power Save Mode

Specify conditions for entering power save mode.

- Normal: If data is received in power save mode, the machine completes printing and then enters power save mode again after a certain length of time.
- Immediately (Default): If data is received in power save mode, the machine completes printing and then immediately enters power save mode again.

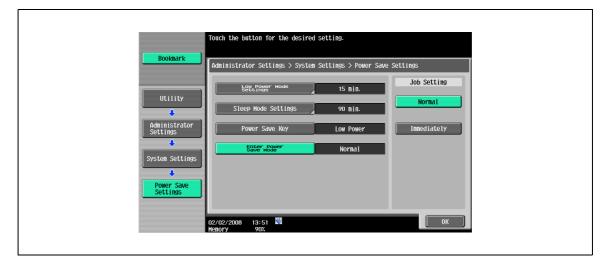

## 10.4.2 System Settings - Output Settings

→ Set up the printing items by Output Setting.

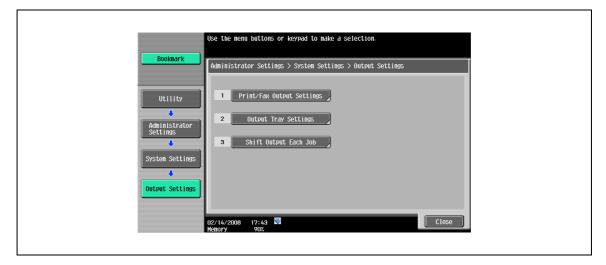

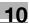

#### **Output Tray Settings**

→ Set up whether the output is shifted each job or it does not carry out.

| Bookmark                            | The default setting for each function can be specified.<br>Administrator Settings > Output Settings > Output Tray Settings |  |
|-------------------------------------|----------------------------------------------------------------------------------------------------|--|
| Utility<br>dministrator<br>Settings | Copy Print Tray 1 Tray 1 Tray 2 Tray 2                                                                                     |  |
| System Settings<br>Output Settings  | Print Reports Fax Tray 1 Tray 2 Tray 2 Tray 2                                                                              |  |
| Output Tray<br>Settings             | 12/14/2008 17:43 ₩<br>(enory 90%                                                                                           |  |

#### Shift Output Each Job

→ Set up the Output Tray Setting according to various printing functions.

|                                                                                                    | Select whether or not to shift output each job.                  |  |
|----------------------------------------------------------------------------------------------------|------------------------------------------------------------------|--|
| Bookmark                                                                                              | Administrator Settings > Output Settings > Shift Output Each Job |  |
| Utility<br>Administrator<br>Settings<br>System Settings<br>Utput Settings<br>Shift Output<br>Each Job | Yes No<br>02/14/2008 17:44<br>₩007Y 902                          |  |

## 10.4.3 System Settings - Restrict User Access

#### **Restrict Access to Job Settings - Changing Job Priority**

For the setting procedure, refer to "Restrict Access to Job Settings - Registering and Changing Addresses" on page 10-10.

#### **Restrict Operation - Restrict Broadcasting**

For the setting procedure, refer to "Restrict Operation - Restrict Broadcasting" on page 10-11.

## 10.4.4 System Settings - Stamp Settings - Fax TX Settings

→ Specify whether or not the stamp setting is canceled when a fax is sent.

| Bookmark         Administrator Settings > Stamp Settings > Fax TX Settings                                         |  |
|----------------------------------------------------------------------------------------------------|--|
| Utility<br>Administrator<br>Stings<br>System Settings<br>Stamp Settings<br>DZ/14/2008 17:44 Monormal<br>Henory 902 |  |

# Q

#### Detail

When "Cancel" is selected, the fax transmission original page is transmitted without applying the stamp setting.

When "Do Not Cancel" is selected, the stamp setting is applied also to the fax transmission original page.

#### 10.4.5 System Settings - Reset Settings - Job Reset - Next Job - Reset Data After Job

For the setting procedure, refer to "System Settings - Reset Settings - Job Reset - Next Job - Reset Data After Job" on page 10-11.

#### 10.4.6 System Settings - Skip Job Setting - Fax

→ When the machine has run out of paper to print the receiving document or when the paper output tray reaches the maximum load, specify whether the skip of the receiving job is permitted.

|                  | Select job setting.              |                        |             |  |
|------------------|----------------------------------|------------------------|-------------|--|
| Bookmark         | Administrator Settings > System  | Settings > Skip Job Se | etting      |  |
| Utility          | Fax                              | OFF                    | Job Setting |  |
| Administrator    | other than Fax                   | OFF                    | Yes         |  |
| Settings         |                                  |                        |             |  |
| System Settings  |                                  |                        |             |  |
| Skip Job Setting |                                  |                        |             |  |
|                  | 02/14/2008 17:45 👹<br>Memory 90% |                        | ОК          |  |

٦

## 10.4.7 Fax Settings - Header Information

→ Register the sender address and fax number printed on the document received by the recipient.

|                           | Select iten and enter setting.                             |
|---------------------------|------------------------------------------------------------|
| Bookmark                  | Administrator Settings > Fax Settings > Header Information |
|                           | Sender                                                     |
| Utility                   | Sender<br>Fax No.                                          |
| Administrator<br>Settings |                                                            |
| Fax Settings              |                                                            |
|                           |                                                            |
| Header<br>Information     |                                                            |
|                           | 12/17/2008 17:16 ₿<br>empry 907                            |

#### Sender

Two or more sender's registered names can be registered as the sender's information to print on the recipient's receiving document. A maximum of 30 characters can be entered.

| Bookmark F                                           | register a new sender, tou<br>edit an existing sender, so<br>ired sender and touch [Edi<br>ninistrator Settings > Fax | Settings > Sender Settings                  |       |  |
|------------------------------------------------------|----------------------------------------------------------------------------------------------------|---------------------------------------------|-------|--|
| Utility<br>Administrator<br>Settings<br>Fax Settings | No.         Sender Name           11         test:01           12         test:02           13                        | Set as Default<br>Default<br>Set as Default |       |  |
|                                                      | New 17/2008 17:27 👹                                                                                                   | Edit Delete                                 | Close |  |

## Q Detail

To add a destination to the list, touch [New].

Up to 20 sender names can be specified.

To change the registered settings for a sender, select the sender, and then touch [Edit]. On the Edit screen, the registration number cannot be changed.

To delete a registered sender, select a desired sender name, and then touch [Delete].

To specify a sender as the default setting, select the sender name, and then touch [Set as Default].

#### Sender Fax No.

→ The registered fax number is printed as the sender information on the document received by the recipient. Enter the fax number within 20 characters, using the keypad, characters \* and, #, and the [+] and [Space] keys.

|                            | Use the keypad to enter the number.                          |  |
|----------------------------|--------------------------------------------------------------|--|
| Bookmark Bookmark          | Administrator Settings > Header Information > Sender Fax No. |  |
| Utility                    | Pax <sup>4</sup> NG.                                         |  |
| Administrator<br>Settings  |                                                              |  |
| Fax Settings               |                                                              |  |
| Header<br>Information      |                                                              |  |
| Register Sender<br>Fax No. | 02/17/2008 17:28 😻<br>Nenory 902                             |  |

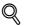

#### Detail

Sender Fax No. can be registered into each line when having equipped with the line expansion kit. Refer to "Sender Fax No." on page 10-46.

### 10.4.8 Fax Settings - Header/Footer Position

Specify the position of information to be printed on documents received by the recipient.

#### **Header Position**

Specify the position for printing the sender information.

| Se                        | lect item and enter setting. |                       |                      |
|---------------------------|------------------------------|-----------------------|----------------------|
| Bookmark                  | dministrator Settings > Fах  | Settings > Header/Foo | oter Position        |
|                           | Header<br>Position           | Outside<br>Body Text  | Job Setting          |
| Utility                   | Print<br>Receiver's Name     | ON                    | Inside<br>Body Text  |
| Administrator<br>Settings | Footer<br>Position           | OFF                   | Outside<br>Body Text |
| Fax Settings              |                              |                       | OFF                  |
|                           |                              |                       |                      |
| Header/Footer<br>Position |                              |                       |                      |
| 02                        | /17/2008 17:28 🕅<br>Nory 90% |                       | ОК                   |

 [Inside Body Text]: Faxes are transmitted with sender's information attached partially over the image.

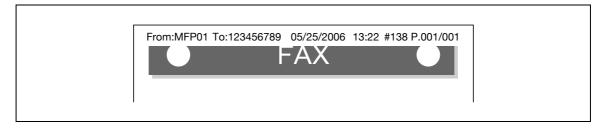

- [Outside Body Text]: Faxes are transmitted with sender's information attached outside the image.

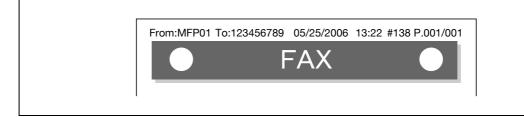

#### **Print Receiver's Name**

→ Set up which is printed as the sender information between the sender fax No. or the name of recipient.

|                           | Select item and enter setting.   |                        |             |
|---------------------------|----------------------------------|------------------------|-------------|
| Bookmark                  | Administrator Settings > Fax     | Settings > Header/Foot | er Position |
|                           | Header<br>Position               | Outside<br>Body Text   | Job Setting |
| Utility                   | Print<br>Receiver's Name         | ON                     | ON          |
| Administrator<br>Settings | Footer<br>Position               | OFF                    | OFF         |
| Fax Settings              |                                  |                        |             |
|                           |                                  |                        |             |
| Header/Footer<br>Position |                                  |                        |             |
|                           | 02/19/2008 13:36 🕅<br>Memory 90% |                        | ОК          |

- [ON]: The recipient name is added in the sender information. The sender fax No. is not printed.

- [OFF]: The recipient name is not added in the sender information and the sender fax No. is printed.

| From:MFP01 987654321 | 05/25/2008 15:31 #138 P.001/001 |
|----------------------|---------------------------------|
|                      |                                 |
|                      |                                 |

Q

Detail

Display on the screen varies depending on the country.

#### **Footer Position**

Specify the position for printing the reception time and number. For an output example, refer to "Reception information" on page 6-14.

- [Inside Body Text]: The reception information is printed partially over the image.
- [Outside Body Text]: The reception information is printed outside the image.
- [OFF]: No reception information is printed out.

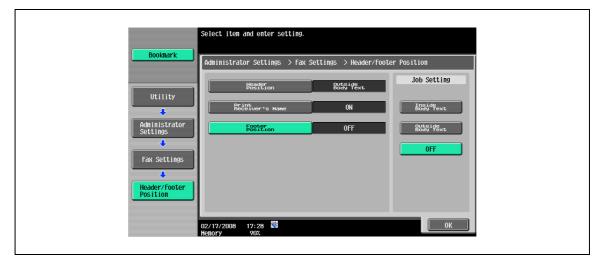

### 10.4.9 Fax Settings - Line Parameter Setting

Specify items related to transmission and reception.

#### **Dialing Method**

→ Specify either "PB" or "10pps" for the dialing method.

| Bookmark Administrator Settings         | > Fax Settings > Line Par | ameter Setting |
|-----------------------------------------|---------------------------|----------------|
| Dialing Method                          | РВ                        | Job Setting    |
| Utility Receive Mode                    | Auto RX                   | PB             |
| Administrator Number of RX<br>Settings  | 2 X                       | 10pps          |
| Number of Redial           Fax Settings | 5 З Х                     | 20pps          |
| Redial Interval                         | 3 min.                    |                |
| Line Parameter<br>Settings              |                           |                |

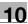

#### **Receive Mode**

Specify the receiving method.

- [Auto RX]: Faxes are received automatically.
- [Manual RX]: Specify this option if frequent phone calls are expected as an external phone is connected.

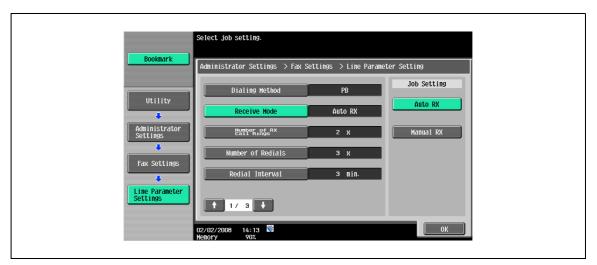

| KN. |   |   |
|-----|---|---|
| V   | ٠ | • |

~

#### Note

For details on automatic reception, refer to "Auto RX (fax only)" on page 6-3.

For details on manual reception, refer to "Manual RX (phone only)" on page 6-4.

#### Number of RX Call Rings

→ Specify the count of recalling signals that can be received before the data is received in a range of 0 through 15 times.

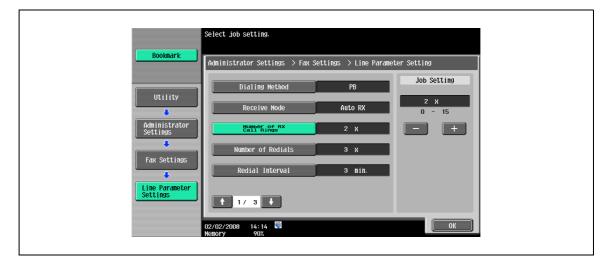

#### Number of Redials

→ Specify the number of redials to be made when the line is busy, for example, between zero and 7 times (Default: 3 x).

|                           | Select job setting.              |                      |               |
|---------------------------|----------------------------------|----------------------|---------------|
| Bookmark                  | Administrator Settings > Fax     | Settings > Line Para | neter Setting |
|                           | Dialing Method                   | РВ                   | Job Setting   |
| Utility                   | Receive Mode                     | Auto RX              | 3 X<br>0 - 7  |
| Administrator<br>Settings | Number of RX<br>Call Rings       | 2 X                  | - +           |
| Fax Settings              | Number of Redials                | З Х                  |               |
| Line Parameter            | Redial Interval                  | З min.               |               |
| Settings                  | ₱ 1/ 3 ♥                         |                      |               |
|                           | 02/02/2008 14:14 🚭<br>Menory 90% |                      | ОК            |

#### **Redial Interval**

→ Specify the redialing interval between one and 15 minutes (Default: 3 min.).

| S                          | elect job setting.               |                      |                  |  |
|----------------------------|----------------------------------|----------------------|------------------|--|
| Bookmark                   | Administrator Settings > Fax     | Settings > Line Para | neter Setting    |  |
|                            | Dialing Method                   | РВ                   | Job Setting      |  |
| Utility                    | Receive Mode                     | Auto RX              | 3 min.<br>1 - 15 |  |
| Administrator<br>Settings  | Number of RX<br>Call Rings       | 2 X                  | - +              |  |
| Fax Settings               | Number of Redials                | 3 х                  |                  |  |
|                            | Redial Interval                  | 3 min.               |                  |  |
| Line Parameter<br>Settings | ↑ 1/ 3 ↓                         |                      |                  |  |
|                            | 12/02/2008 14:14 👹<br>Ienory 90% |                      | ОК               |  |

#### Line Monitor Sound

→ Specify this item to "ON" to hear the line sound from a speaker during communications.

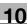

#### Line Monitor Sound Vol.

→ Specify the speaker volume between zero and 31 (Default: 16).

| Bookmark                                   | Allows you to adjust the monitoring sound when<br>receiving fax.    |  |
|--------------------------------------------|---------------------------------------------------------------------|--|
| Utility<br>Administrator                   | Administrator Settings > Line Parameter > Line Monitor Sound Volume |  |
| Settings<br>Fax Settings<br>Line Parameter | 0 4 8 12 16 20 24 28 31<br>Lower Higher                             |  |
| Settings                                   | 02/14/2008 20:09 🕅<br>Memory 907                                    |  |

## 10.4.10 Fax Settings - TX/RX Settings

Specify file handling for polling TX operations and printing method for RX operations.

#### **Duplex Print (RX)**

→ Specify "ON" to have received documents to be printed on both sides of paper.

|                           | Select job setting.              |                       |             |
|---------------------------|----------------------------------|-----------------------|-------------|
| Bookmark                  | Administrator Settings> Fax Set  | tings> TX/RX Settings |             |
|                           | Duplex Print (RX)                | OFF                   | Job Setting |
| Utility                   | Letter/Ledger over A4/A3         | OFF                   | ON          |
| Administrator<br>Settings | Print Paper<br>Selection         | Auto<br>Select        | OFF         |
| Fax Settings              | Print Paper Size                 | A4                    |             |
| ↓                         | Incorrect User<br>Box No. Entry  | Print                 |             |
| TX/RX Settings            | <b>†</b> 1/ 3 <b>↓</b>           |                       |             |
|                           | 02/14/2008 20:09 🕅<br>Memory 90% |                       | ОК          |

## Q Detail

It does not appear if "Print Separate Fax Pages" is set to "ON".

#### Letter/Ledger over A4/A3

→ Specify "ON" to select an inch-type paper over others for printing received documents.

|                           | Select job setting.               |                     |             |  |
|---------------------------|-----------------------------------|---------------------|-------------|--|
| Bookmark                  | Administrator Settings> Fax Setti | ngs> TX/RX Settings |             |  |
|                           | Duplex Print (RX)                 | OFF                 | Job Setting |  |
| Utility                   | Letter/Ledger over A4/A3          | ON                  | ON          |  |
| Administrator<br>Settings | Print Paper<br>Selection          | Auto<br>Select      | 0FF         |  |
| Fax Settings              | Print Paper Size                  | 8‱11                |             |  |
|                           | Incorrect User<br>Box No. Entry   | Print               |             |  |
| TX/RX Settings            | 1/ 3 🖊                            |                     |             |  |
|                           | 02/14/2008 20:10 👹<br>Nenory 90%  |                     | ОК          |  |

#### **Print Paper Selection**

[Auto Select]: Print paper is selected automatically.

[Fixed Size]: Paper of the specified size is used for printing.

[Priority Size]: Paper of the size specified as the priority size is used for printing. If no priority size is specified, paper of the closest size is used for printing.

|                           | Select job setting.                                  |                  |
|---------------------------|------------------------------------------------------|------------------|
| Bookmark                  | Administrator Settings> Fax Settings> TX/RX Settings |                  |
| 1                         | Duplex Print (RX) OFF                                | Job Setting      |
| Utility                   | Letter/Ledger over A4/A3 ON                          | Auto<br>Select   |
| Administrator<br>Settings | Print Paper Auto<br>Selection Select                 | Fixed Size       |
| Fax Settings              | Print Paper Size 🖏 🕅                                 | Priority<br>Size |
|                           | Incorrect User<br>Box No. Entry Print                |                  |
| TX/RX Settings            | ↑ 1/ 3 +                                             |                  |
|                           | 02/14/2008 20:11 🔯<br>Henory 902                     | ОК               |

#### **Print Paper Size**

- → Specify paper size for outputting received documents.
  - The default setting varies depending on the setting for "Letter/Ledger over A4/A3".

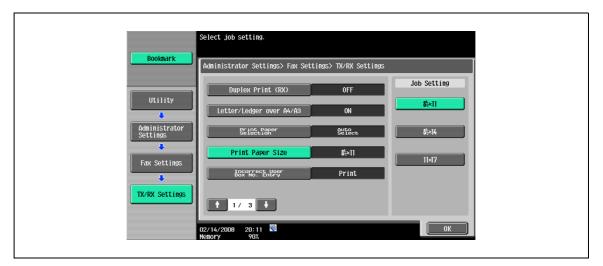

## Q Detail

To enable the setting for the print paper size, set "Tray Selection for RX Print" to "Auto".

#### Incorrect User Box No. Entry

When having equipped with the optional hard disk, specify action for a situation where an unregistered user box number is specified for fax RX using a user box.

- [Print]: Specify this to print received documents.
- [Show Error Message]:Handled as a communications error.
- [Auto Create User Box]: Select this to create a user box with the specified number automatically for saving a document.

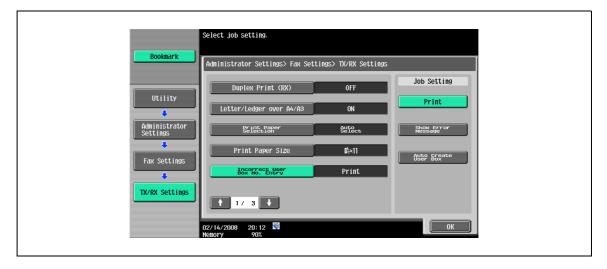

#### **Tray Selection for RX Print**

→ Specify a tray for fixing the paper tray used for outputting received documents.
 The available tray types vary depending on the options that are installed.

|                           | Select job setting.                                |             |
|---------------------------|----------------------------------------------------|-------------|
| Bookmark                  | Administrator Settings> Fax Settings> TX/RX Settin | gs          |
|                           |                                                    | Job Setting |
| Utility                   | Tray Selection Auto                                | Auto        |
| Administrator<br>Settings | Min. Reduction<br>for ax print 96 %                | ↑Prev.      |
| Fax Settings              | Print Separate OFF                                 | ↓Next       |
| ↓                         | File After Polling TX Delete                       |             |
| TX/RX Settings            | 1 2/ 3                                             | Auto        |
|                           | 02/14/2008 20:12 👹<br>Nenory 90%                   | ОК          |

#### Min. Reduction for RX Print

→ Specify the reduction factor for outputting the received document to "Full Size" or a value between 87% and 96%.

| Bookmark       Administrator Settings> Fax Settings> TX/RX Settings         Utility       Job Setting         Utility       Icer as Arrive         Administrator       Job Setting         Administrator       96 %         Settings       96 %         Pract as Arrive       96 %         Pract as Arrive       96 %         Pract as Arrive       96 %         Fax Settings       File After Polling TX         Delete       Full Size | S             | Select job setting.              |                      |                 |  |
|----------------------------------------------------------------------------------------------------|---------------|----------------------------------|----------------------|-----------------|--|
| Utility     Irav Selection     Auto     96 %       Administrator     Win By Print     Auto     87 - 96       Vin By Print     96 %     - +       Point Settings     96 %     - +       Point Settings     96 %     - +       Fax Settings     File Affor Polling IX     Delete                                                                                                    | Bookmark      | Administrator Settings> Fax Sett | ings> TX/RX Settings |                 |  |
| Printsseparate     OFF       Fax Settings     File offer Polling TX                                                                                                    | Administrator |                                  |                      | 96 %<br>87 - 96 |  |
|                                                                                                    | Fax Settings  | Print Separate<br>Fax Pages      | OFF                  |                 |  |

# Q

#### Detail

If the reduction ratio for printing is set to "Full Size", "Print Paper Selection" and "Tray Selection for RX Print" are set to "Auto". Otherwise, "Print Separate Fax Pages" is set to "OFF".

#### Print Separate Fax Pages

If this option is set to "ON", a document longer than the standard is printed on separate pages.

|                                                                        | Select job setting.                                                     |  |
|------------------------------------------------------------------------|-------------------------------------------------------------------------|--|
| Bookmark                                                               | Administrator Settings> Fax Settings> TX/RX Settings                    |  |
| Utility<br>Administrator<br>Settings<br>Fax Settings<br>TX/RX Settings | Job Setting<br>CN<br>CN<br>CN<br>CN<br>CN<br>CN<br>CN<br>CN<br>CN<br>CN |  |
|                                                                        | 02/14/2008 20:12 🕅 Menory 90%                                           |  |

# Q

"Print Separate Fax Pages" does not appear when "Duplex Print (RX)" is set to "ON".

### File After Polling TX

Detail

→ Specify whether or not a document through with polling TX should be deleted.

| Bookmark       Administrator Settings> Fax Settings> TX/RX Settings         Utility       Job Setting         Utility       Image: Settings         Administrator       Map: nRedepind on Auto         Administrator       Map: nRedepind on 96 z         Fax Settings       Prainte approxime         IX/RX Settings       File After Polling TX         Delete       Image: Setting the setting text on the setting text on the set |                                           | Select job setting.                                                                                                    |
|----------------------------------------------------------------------------------------------------|-------------------------------------------|----------------------------------------------------------------------------------------------------|
| Utility     Tray Selection     Auto       Administrator     Monopolition     96 %       Settings     Painto Separate     0FF       Fax Settings     File After Polling TX     Delete                                                                                                    | Bookmark                                  | Administrator Settings> Fax Settings> TX/RX Settings                                                                                          |
|                                                                                                    | Administrator<br>Settings<br>Fax Settings | Tray Selection     Auto       Min. Reduction     96 %       Save     Save       Prant Separate     OFF       File After Polling TX     Delete |

#### No. of Sets (RX)

→ Specify the number of copy sets of the received document between one and 10 (Default: 1 set).

|                           | Select job setting.                                  |
|---------------------------|------------------------------------------------------|
| Bookmark                  | Administrator Settings> Fax Settings> TX/RX Settings |
|                           | No. of Sets (RX) 1 set. Job Setting                  |
| Utility                   | 1 set.                                               |
| Administrator<br>Settings |                                                      |
|                           |                                                      |
| Fax Settings              |                                                      |
| TX/RX Settings            |                                                      |
|                           | 1 3/ 3 V                                             |
|                           | 02/14/2008 20:13 👹                                   |

## 10.4.11 Fax Settings - Function Settings

#### Function ON/OFF Setting - F-Code TX

→ Specify whether or not to use the F-code TX function.

| Bookmark                  |                                       |                     |                    |
|---------------------------|---------------------------------------|---------------------|--------------------|
|                           | Administrator Settings > Function     | ∣Settings > Functio | on ON/OFF Settings |
|                           | F-Code TX                             | ON                  | Job Setting        |
| Utility                   | Relay RX                              | ON                  |                    |
| Administrator<br>Settings | Relay Printing                        | OFF                 | OFF                |
| Fax Settings              | Destination Check<br>Display Function | OFF                 |                    |
|                           | Number Display Function               | OFF                 |                    |
| Function<br>Settings      | 1/2                                   |                     |                    |
|                           | 02/02/2008 15:36 🕅<br>Menory 90%      |                     | ОК                 |

# Q Detail

The F-coded transmission function provides two methods: confidential and relay transmission. For details on confidential transmission, refer to "Confidential communication (G3)" on page 7-5. For details on relay transmission, refer to "Relay distribution (G3)" on page 7-6.

#### Function ON/OFF Setting - Relay RX

→ Set this to "ON" to enable transmitting received data as a intermediate relay station to terminating stations. In order to use the relay distribution functions, relay user box registration is necessary.

|                           | Select job setting.                                                                 |
|---------------------------|-------------------------------------------------------------------------------------|
| Bookmark                  | Administrator Settings > Function Settings > Function ON/OFF Settings               |
|                           | F-Code TX ON Job Setting                                                            |
| Utility                   | Relay RX ON ON                                                                      |
| Administrator<br>Settings | Relay Printing OFF OFF                                                              |
| Fax Settings              | Destination         Check         OFF           Number Display Function         OFF |
| Function<br>Settings      |                                                                                     |
| Function ON/OFF           |                                                                                     |
| Settings                  | 02/02/2008 15:36 🕅<br>Henory 902                                                    |

## Q Detail

For details on registering relay user boxes, refer to the User manual – Box Operations.

#### Function ON/OFF Setting - Relay Printing

 $\rightarrow$  Specify whether or not to print documents received from a relay instruction station.

|                             | Select job setting.                                                   |
|-----------------------------|-----------------------------------------------------------------------|
| Bookmark                    | Administrator Settings > Function Settings > Function ON/OFF Settings |
|                             | F-Code TX ON Job Setting                                              |
| Utility                     | Relay RX ON ON                                                        |
| Administrator<br>Settings   | Relay Printing OFF OFF                                                |
|                             | Pestingtion Check<br>Display Function OFF                             |
| Fax Settings                | Number Display Function OFF                                           |
| Function                    |                                                                       |
|                             |                                                                       |
| Function ON/OFF<br>Settings | 02/02/2008 15:37 🖏                                                    |

#### Function ON/OFF Setting - Destination Check Display Function

→ Specify whether or not to display a list of the specified destinations when sending faxes.

| S                           | Select job setting.                                |                     |
|-----------------------------|----------------------------------------------------|---------------------|
| Bookmark                    | Administrator Settings > Function Settings > Funct | ion ON/OFF Settings |
|                             | F-Code TX ON                                       | Job Setting         |
| Utility                     | Relay RX ON                                        |                     |
| Administrator<br>Settings   | Relay Printing OFF                                 | OFF                 |
| Fax Settings                | Destination Check OFF                              |                     |
|                             | Number Display Function OFF                        |                     |
| Function<br>Settings        | 1/2                                                |                     |
| Function ON/OFF<br>Settings | 12/02/2008 15:37 🔯<br>fenory 90%                   | ОК                  |

#### Function ON/OFF Setting - Confirm Address (TX)

When specifying the fax address by the direct entry, the screen which inputs the address once again for confirmation purpose.

The address mistake can be prevented by inputting twice.

|                           | Select job setting.                                  |                   |
|---------------------------|------------------------------------------------------|-------------------|
| Bookmark                  | Administrator Settings > Function Settings > Functio | n ON/OFF Settings |
|                           | Confirm Address (TX) ON                              | Job Setting       |
| Utility                   | Confirm Address (Register) ON                        | ON                |
| Administrator<br>Settings |                                                      | OFF               |
| •                         |                                                      |                   |
| Fax Settings              |                                                      |                   |
| Function<br>Settings      |                                                      |                   |
| Function ON/OFF           |                                                      |                   |
| Settings                  | 09/21/2007 23:07 😻<br>Hemory 100%                    | ОК                |

Q

#### Detail

You cannot use the off-hook function when [Confirm Address (TX)] is set to "ON".

#### Function ON/OFF Settings - Confirm Address (Register) (G3)

When specifying the destination fax number with the Register Program, Forward TX Setting or New Address Book function, a screen appears prompting you to enter the fax number again for confirmation. Entering the fax number twice prevents registration errors from occurring.

|                             | Select job setting.                                   |                 |
|-----------------------------|-------------------------------------------------------|-----------------|
| Bookmark                    | Administrator Settings > Function Settings > Function | ON/OFF Settings |
|                             | Confirm Address (TX) ON                               | Job Setting     |
| Utility                     | Confirm Address (Register) ON                         | ON              |
| Administrator<br>Settings   |                                                       | OFF             |
|                             |                                                       |                 |
| Fax Settings                |                                                       |                 |
| Function<br>Settings        |                                                       |                 |
|                             | 2/2                                                   |                 |
| Function ON/OFF<br>Settings | 09/21/2007 23:08<br>₩emory 100%                       | ОК              |

#### Memory RX Setting

→ Specify whether or not the Memory function is used. To enable the function, specify the password for printing. Touch [No] to make it ready for input, and enter a password using the keypad (within 8 digits).

# Q

#### Detail

After enabling the Memory RX function, the following items cannot be specified.

PC-Fax RX Setting TSI User Box Setting Forward TX Setting

# Q

#### Detail

For details on how to print documents stored in a Memory RX user box, refer to the User manual – Box Operations.

#### **Closed Network RX**

→ Specify whether or not the Closed Network RX function is used. To enable the function, specify the password for closed RX operations. Touch [No] to make it ready for input, and enter a password using the keypad (within 4 digits).

| Bookmark                                                                                  | Use the keypad to enter the password.                           |  |
|-------------------------------------------------------------------------------------------|-----------------------------------------------------------------|--|
| BOOKIIIdrk                                                                                | Administrator Settings > Function Settings > Memory RX Settings |  |
|                                                                                           | Memory RX User Box Password                                     |  |
| Utility<br>Administrator<br>Settings<br>Fax Settings<br>Function<br>Settings<br>Henory RX | 0 - 9<br>No<br>02/14/2008 20:16                                 |  |

# Q

#### Detail

The closed RX function can only be used when the sender machine is a model with a password function.

#### Forward TX Setting

A received document can be forwarded to a preset recipient. The following items should be specified.

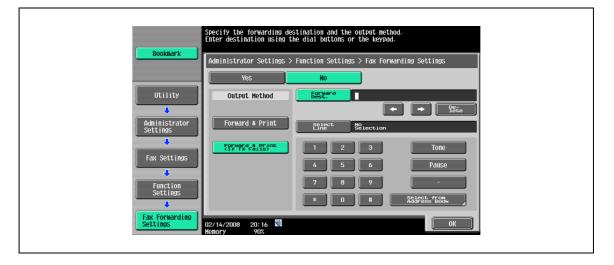

| Item          | Description                                                                                                    |
|---------------|----------------------------------------------------------------------------------------------------|
| Output Method | Forward & Print: The received document is forwarded and also printed on this machine.<br>Forward & Print (If TX Fails): The received document is forwarded, and it is printed on the ma-<br>chine if the forwarding operation fails. |
| Forward Dest. | Enter the fax number of the destination within 38 digits. It is also possible to select from the Address Book.                                                                                                    |
| Select Line   | If the fax multi line is installed, the forwarding line can be specified.                                                                                                    |

# Q

#### Detail

After enabling the forward TX setting, the following items cannot be specified.

10

PC-Fax RX Setting TSI User Box Setting Memory RX Setting

#### Incomplete TX Hold

→ This function temporarily retains documents that even the auto-redialing function has failed to send because of a communications error or the recipient machine is busy. To use the retransmission function, specify the period to retain the files.

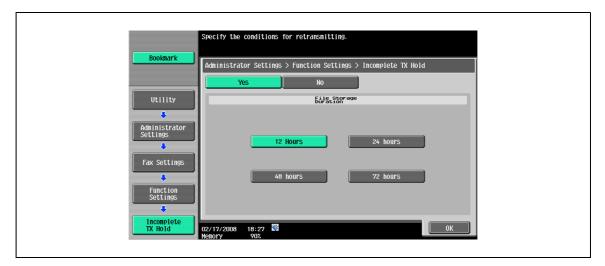

# Q

## Detail

For details on how to fax/print documents stored in the fax retransmit user box, refer to the User manual – Box Operations.

#### **PC-Fax RX Setting**

→ When having equipped with the optional hard disk, specify whether or not the PC-Fax RX function is used. To use the function, specify settings for the following.

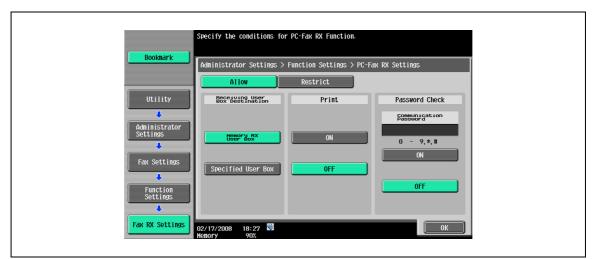

| Item                              | Description                                                                                                    |
|-----------------------------------|----------------------------------------------------------------------------------------------------|
| Receiving User Box<br>Destination | "Memory RX User Box" or "Specified User Box" can be specified for the RX destination.<br>When "Specified User Box" is selected, faxes are received in a user box with the number<br>specified for the F-Code TX SUB address. |
| Print                             | Specify whether or not to print after reception.                                                                                                    |
| Password Check                    | A communication password can be specified (within 8 digits).                                                                                                    |

| $\bigcirc$ |  |
|------------|--|
| U.         |  |
|            |  |

#### Detail

Fax RX documents are stored in the TIFF format in a user box.

For details on PC-FAX reception, refer to "PC-FAX reception (G3)" on page 7-3.

#### **TSI User Box Setting**

→ When having equipped with the optional hard disk, specify whether or not to use the TSI RX distribution function. To use the function, specify settings for the following.

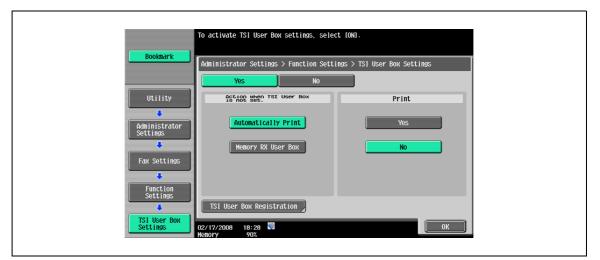

| Item                                    | Description                                                                                                    |
|-----------------------------------------|----------------------------------------------------------------------------------------------------|
| Action when TSI User<br>Box is not set. | Specify action when the specified user box does not exist.<br>[Automatically Print]: Specify this to print received documents.<br>[Memory RX User Box]: Documents are saved in a Memory RX user box. |
| Print                                   | Specify whether or not to print after reception.                                                                                                    |
| TSI User Box Regis-<br>tration          | Specify this to register senders subject to RX distribution.                                                                                                    |

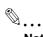

#### Note

For details on TSI distribution settings, refer to "TSI distribution (G3)" on page 7-4.

#### TSI User Box Setting - TSI User Box Registration

→ Up to 128 destinations can be registered. Select a desired number, and then touch [Edit].

| Booknark                                  | Create, edit or delete TSI User Box settings.                      |
|-------------------------------------------|--------------------------------------------------------------------|
| Utility                                   | Administrator Settings > Function Settings > TSI User Box Settings |
| Administrator<br>Settings<br>Fax Settings | 003 () () () () () () () () () () () () ()                         |
| Function                                  | 007<br>008<br>Edit                                                 |
| TSI User Box<br>Settings                  | 02/17/2008 18:28<br>Memory 907.                                    |

## Q Detail

To delete a distribution destination, select a desired number, and then touch [Delete].

#### TSI User Box Setting - TSI User Box Registration - TSI use box settings

- → Received faxes can be distributed to user boxes on other devices as well as on the machine. Specify the sender's fax number for [Sender (TSI)].
  - Specify a distribution destination for [Forwarding Destination]. To distribute to other devices, specify
    destinations from [Select from Address Book]. To distribute to user boxes on the machine, specify
    destinations from [Enter User Box No.].

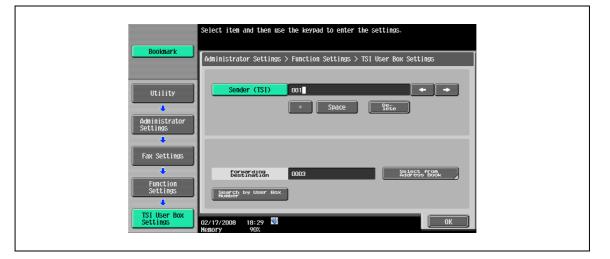

# Q

#### Detail

A relay user box cannot be used for a distribution destination if it is specified for confidential reception.

## 10.4.12 Fax Settings - PBX Connection Setting

Specify the PBX line connecting method.

When the PBX connection mode is enabled, specify an access code for an outside line. An access code refers to a number, such as "0", used for connecting to an outside line.

Outside line numbers specified here are dialed before dialing fax numbers registered in Address Book or Program.

→ Touch [No] to make it ready for input, and enter an access code using the keypad (between 0 and 9999).

| Bookmark                                                           | se the keypad to enter the outside line access code.<br>Administrator Settings > Fax Settings > PBX Connection Setting |  |
|--------------------------------------------------------------------|----------------------------------------------------------------------------------------------------|--|
|                                                                    | Outside Line                                                                                                    |  |
| Utility Administrator Settings Fax Settings PBX Connection Setting | NO<br>0 - 9999                                                                                                    |  |
| c                                                                  | 2/17/2008 18:30 👹                                                                                                    |  |

## 10.4.13 Fax Settings - Report Settings

Specify the report output method.

#### **Activity Report**

→ Specify output settings for the activity report. When enabling output, specify settings for the following contents.

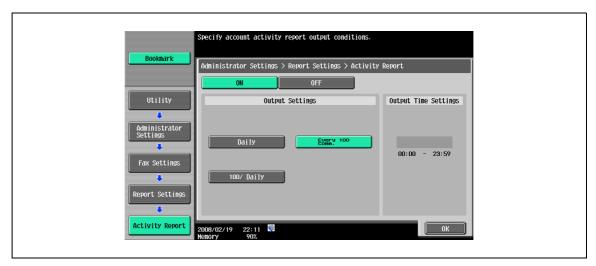

| Item                 | Description                                                                                                    |
|----------------------|----------------------------------------------------------------------------------------------------|
| Output Setting       | Specify the timing to output.<br>Daily: It outputs at the regular time every day.<br>Every 100 comm: It outputs for every 100 communication.<br>100/Daily: It outputs newest 100 communications at the regular time every day. |
| Output Time Settings | It can set up when the Output Setting selects "Every day" or "100/Every day". Specify the time to output.                                                                                                    |

#### **TX Result Report**

→ Specify the output setting for the TX result report. Select the output criteria.

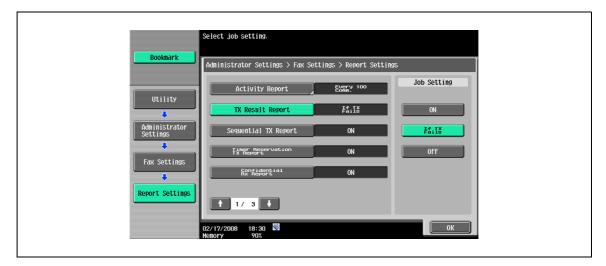

#### Sequential TX Report

→ Specify the output setting for the sequential TX report. Select the option to output or not to output.

|                           | elect job setting.               |                       |             |  |
|---------------------------|----------------------------------|-----------------------|-------------|--|
| Bookmark                  | Administrator Settings > Fax Set | tings > Report Settin | gs          |  |
|                           | Activity Report                  | Every 100<br>Comm.    | Job Setting |  |
| Utility                   | TX Result Report                 | If TX<br>Fails        | ON          |  |
| Administrator<br>Settings | Sequential TX Report             | ON                    | OFF         |  |
| Fax Settings              | Timer Reservation<br>TX Report   | ON                    |             |  |
|                           | Confidential<br>RX Report        | ON                    |             |  |
| Report Settings           | ↑ 1/ 3 ↓                         |                       |             |  |
|                           | 2/17/2008 18:30 🕅                |                       | ОК          |  |

#### **Timer Reservation TX Report**

→ Specify the output setting for the timer reservation TX report. Select the option to output or not to output.

| Select                    | job setting.                   |                        |             |
|---------------------------|--------------------------------|------------------------|-------------|
| Bookmark                  | istrator Settings > Fax Se     | ettings > Report Setti | ngs         |
|                           | Activity Report                | Every 100<br>Comm.     | Job Setting |
| Utility                   | TX Result Report               | If IX<br>Fails         | ON          |
| Administrator<br>Settings | Sequential TX Report           | ON                     | OFF         |
| Fax Settings              | Timer Reservation<br>TX Report | ON                     |             |
|                           | Confidential<br>RX Report      | ON                     |             |
| Report Settings           | 1/ 3                           |                        |             |
| 02/17/2                   |                                |                        | OK          |

#### **Confidential RX Report**

→ Specify the output setting for the confidential RX report. Select the option to output or not to output.

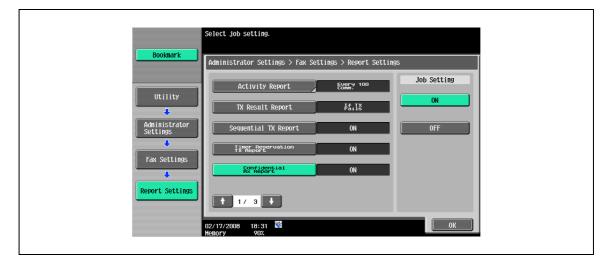

#### **Bulletin TX Report**

→ Specify the output setting for the bulletin TX result report. Select the option to output or not to output.

|                           | Select job setting.                                                 |
|---------------------------|---------------------------------------------------------------------|
| Bookmark                  | Administrator Settings > Fax Settings > Report Settings             |
|                           | Bulletin TX Report ON Job Setting                                   |
| Utility                   | Relay TX Result ON                                                  |
| Administrator<br>Settings | Relay Request Report ON OFF                                         |
| Fax Settings              | PC-Fax TX Error Report OFF Broadcast Result Report All Destinations |
| Report Settings           |                                                                     |
|                           | 02/17/2008 18:31 🖏                                                  |

#### **Relay TX Result Report**

→ Specify the output setting for the relay TX result report. Select the option to output or not to output.

|                           | Select job setting.                                     |
|---------------------------|---------------------------------------------------------|
| Bookmark                  | Administrator Settings > Fax Settings > Report Settings |
|                           | Bulletin TX Report ON Job Setting                       |
| Utility                   | N ON                                                    |
| Administrator<br>Settings | Relay Request Report ON OFF                             |
|                           | PC-Fax TX Error Report OFF                              |
| Fax Settings              | Broadcast Result Report All Destinations                |
| Report Settings           |                                                         |
|                           |                                                         |
|                           | 02/17/2008 18:31 W<br>Nemory 907                        |

#### **Relay Request Report**

→ Specify the output setting for the relay request report. Select the option to output or not to output.

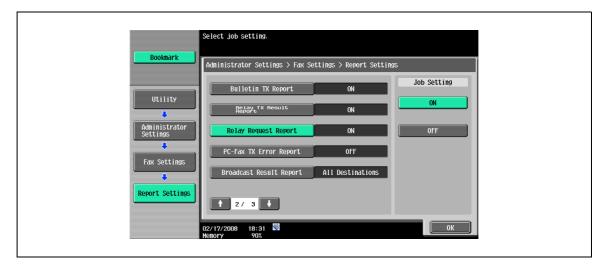

#### PC-Fax TX Error Report

→ Specify the output setting for the PC-Fax RX error report. Select the option to output or not to output.

|                           | Select job setting.                                   |             |  |
|---------------------------|-------------------------------------------------------|-------------|--|
| Bookmark                  | Administrator Settings > Fax Settings > Report Settin | 195         |  |
|                           | Bulletin TX Report ON                                 | Job Setting |  |
| Utility                   | Relay TX Result ON                                    | <u> </u>    |  |
| Administrator<br>Settings | Relay Request Report ON                               | OFF         |  |
| Fax Settings              | PC-Fax TX Error Report OFF                            |             |  |
|                           | Broadcast Result Report All Destinations              |             |  |
| Report Settings           | 2/3                                                   |             |  |
|                           | 02/17/2008 18:31 👹<br>Nenory 90%                      | ОК          |  |

#### **Broadcast Result Report**

→ Specify the output setting for the broadcast result report. Select an output method.

|                           | Select job setting.                |                     |                  |  |
|---------------------------|------------------------------------|---------------------|------------------|--|
| Bookmark                  | Administrator Settings > Fax Setti | ngs > Report Settin | gs               |  |
|                           | Bulletin TX Report                 | ON                  | Job Setting      |  |
| Utility                   | Relay TX Result<br>Report          | ON                  | All Destinations |  |
| Administrator<br>Settings | Relay Request Report               | ON                  | Each Destination |  |
| Fax Settings              | PC-Fax TX Error Report             | OFF                 |                  |  |
|                           | Broadcast Result Report            | All Destinations    |                  |  |
| Report Settings           | 2/ 3                               |                     |                  |  |
|                           | 02/17/2008 18:31 🕅<br>Menory 90%   |                     | ОК               |  |

# Q

#### Detail

When [Each Destination] is selected, a broadcasting result report is output only when transmission fails even after the number is redialed. No report is output when transmission has completed successfully.

#### **TX Result Report Check**

→ Specify the display settings of the TX result report screen. Select the option to display or not to display.

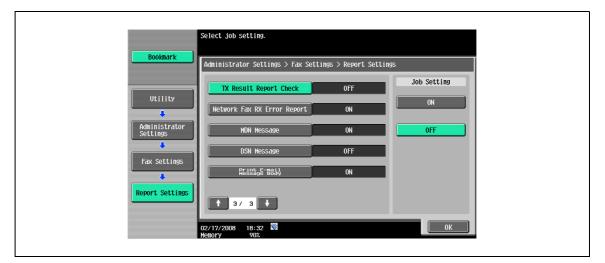

#### 10.4.14 Fax Settings - Job Settings List

→ A list of settings related to fax operations are output. Select a desired paper tray, and then touch [Start].

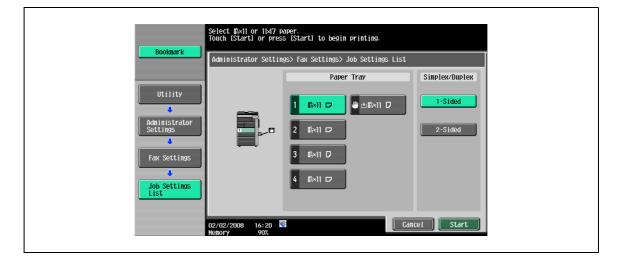

# Q Detail

For an output example of a job settings list, refer to "Job Settings List" on page 8-12.

#### 10.4.15 Fax Settings - Multi Line Settings

→ Specify various settings for extension lines if the optional fax multi line is installed.

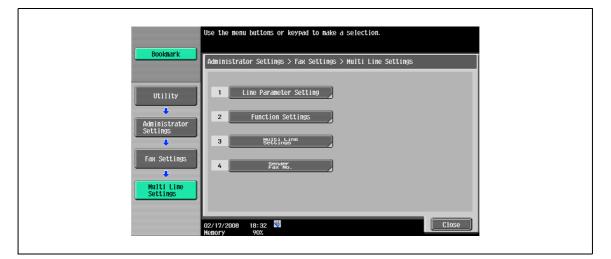

#### Line Parameter Setting - Dialing Method

→ Specify either "PB" or "10pps" for the dialing method for extension lines.

|                           | Select job setting.              |                       |                   |  |
|---------------------------|----------------------------------|-----------------------|-------------------|--|
| Bookmark                  | Administrator Settings > Multi L | ine Settings > Line F | Parameter Setting |  |
|                           | Dialing Method                   | 20pps                 | Job Setting       |  |
| Utility                   | Number of BX<br>Call Rings       | 2 X                   | РВ                |  |
| Administrator<br>Settings | Line Monitor Sound               | OFF                   | 10pps             |  |
| Fax Settings              | Line Monitor Sound Vol.          | 16                    | 20pps             |  |
|                           |                                  |                       |                   |  |
| Hulti Line<br>Settings    |                                  |                       |                   |  |
| Line Parameter            |                                  |                       |                   |  |
| Settings                  | 02/17/2008 18:33<br>Memory 90%   |                       | ОК                |  |

#### Line Parameter Setting - Number of RX Call Rings

→ Specify the count of recalling signals that can be received before the data is received in a range of 0 through 15 times (Default: 2 x).

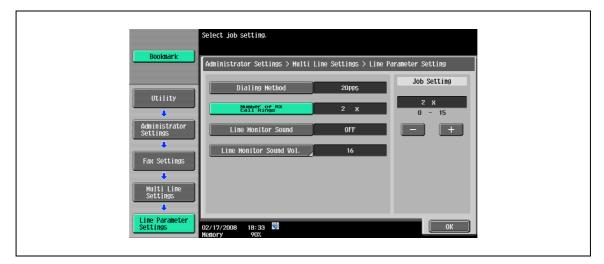

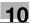

#### Line Parameter Setting - Line Monitor Sound

→ Specify this item to "ON" to hear the line sound from a speaker during communications on an extension line.

|                            | Select job setting.            |                      |                   |  |
|----------------------------|--------------------------------|----------------------|-------------------|--|
| Bookmark                   | Administrator Settings > Multi | Line Settings > Line | Parameter Setting |  |
|                            | Dialing Method                 | 20pps                | Job Setting       |  |
| Utility                    | Number of RX<br>Call Rings     | 2 х                  | ON                |  |
| Administrator<br>Settings  | Line Monitor Sound             | OFF                  | OFF               |  |
| Fax Settings               | Line Monitor Sound Vol.        | 16                   |                   |  |
|                            |                                |                      |                   |  |
| Multi Line<br>Settings     |                                |                      |                   |  |
| Line Parameter<br>Settings | 02/17/2008 18:33 😻             |                      | ОК                |  |

#### Line Parameter Setting - Line Monitor Sound volume

→ Set up the speaker with the loudness level of 0-31 (initial value: 16).

|                           | Allows you to adjust the monitoring sound when receiving fax.       |
|---------------------------|---------------------------------------------------------------------|
| Bookmark                  | Administrator Settings > Line Parameter > Line Monitor Sound Volume |
| Utility                   |                                                                     |
| Administrator<br>Settings |                                                                     |
| Hulti Line<br>Settings    | 0 4 8 12 16 20 24 28 31<br>Lower Higher                             |
| Line Parameter            |                                                                     |
| Settings                  |                                                                     |
| Sound Volume              | 02/02/2008 16:26 🕅<br>Nenory 90%                                    |

#### Function Settings - PC-FAX TX Setting

→ Specify the line to use for PC-FAX transmission.

|                                                                                | Select job setting.                                     |                           |  |
|--------------------------------------------------------------------------------|---------------------------------------------------------|---------------------------|--|
| Bookmark                                                                       | Administrator Settings > Multi Line Settings > Function | Settings                  |  |
| Utility<br>Administrator<br>Settings<br>Fax Settings<br>Hulti Line<br>Settings | Presson<br>Belection                                    | Job Setting Line 1 Line 2 |  |
|                                                                                | 04/22/2007 19:04 👹<br>Nemory 100%                       | ОК                        |  |

#### **Multi Line Setting**

→ Select a communications method for extension lines from "TX and RX", "RX Only", and "TX Only".

| Bookmark                             | Select item and enter sett        | ing.<br>Multi Lines Settings > Multi Lines Usage Settings → |  |
|--------------------------------------|-----------------------------------|-------------------------------------------------------------|--|
|                                      | Multi Line Usage                  | Line 2 Setting                                              |  |
| Utility<br>Administrator<br>Settings | Normal                            | TX and RX<br>RX Only                                        |  |
| Fax Settings                         |                                   | TX Only                                                     |  |
|                                      | 04/22/2007 19:05 👹<br>Memory 100% | ОК                                                          |  |

#### Sender Fax No.

→ Register the sender fax number for the extension line. The registered fax number is printed as the sender information on the document received by the recipient. Enter the fax number within 20 characters, using the keypad, characters \* and, #, and the [+] and [Space] keys.

|                           | Select item and then use the keypad to enter the settings.    |
|---------------------------|---------------------------------------------------------------|
| Bookmark                  | Administrator Settings > Multi Line Settings > Sender Fax No. |
| Utility                   | Sender.                                                       |
| Administrator<br>Settings | + Space <u>Pêre</u>                                           |
| Fax Settings              |                                                               |
| Hulti Line<br>Settings    |                                                               |
| Sender Fax No.            | 04/22/2007 19:05 🕅<br>Menory 100%                             |

# 10.4.16 Security Settings - Security Details

#### **Manual Destination Input**

For the setting procedure, refer to "Manual Destination Input" on page 10-15

#### **Restrict Fax TX**

→ Select whether or not fax transmissions are prohibited. If [ON] is selected, the fax functions are not displayed on the Scan/Fax screen.

|                                                                                  | Select iten and enter setting.                                |   |
|----------------------------------------------------------------------------------|---------------------------------------------------------------|---|
| Bookmark                                                                         | Administrator Settings> Security Settings> Security Details   | Ĩ |
| Utility<br>Administrator<br>Settings<br>Security<br>Settings<br>Security Details | Job Setting ON OFF OFF Display Activity Log ON Delete Job Log |   |
|                                                                                  | 04/22/2007 19:05 🖏                                            |   |

#### **Hide Personal Information**

→ Specify whether or not to display a list of the specified destinations in "Job History" in the Job List screen. If [ON] is selected, the destinations are not displayed.

|                                                                                  | Select item and enter setting.                                                                                                    |
|----------------------------------------------------------------------------------|----------------------------------------------------------------------------------------------------|
| Bookmark                                                                         | Administrator Settings> Security Settings> Security Details                                                                                                    |
| Utility<br>Administrator<br>Settings<br>Security<br>Settings<br>Security Details | Job Setting       Restrict Fax TX       OFF       Hide Personal Information       OFF       Display Activity Log       ON       Delete Job Log       +       2/2 |
|                                                                                  | 04/22/2007 19:06 ∰<br>Memory 100%                                                                                                    |

#### **Display Activity Log**

→ Specify whether or not the activity log is displayed. If [ON] is selected, the activity history is not displayed.

|                           | Select item and enter setting.                              |
|---------------------------|-------------------------------------------------------------|
| Bookmark                  | Administrator Settings> Security Settings> Security Details |
|                           | Job Setting                                                 |
| Utility                   | Restrict Fax TX OFF                                         |
| Administrator<br>Settings | Hide Personal Information OFF OFF                           |
| Security                  | Display Activity Log ON                                     |
| Settings                  | Delete Job Log                                              |
| Security Details          | <b>↑</b> 2/2 <b>↓</b>                                       |
|                           |                                                             |
|                           | 04/22/2007 19:06 👹<br>Menory 1007                           |

# 10.4.17 Security Settings - Stamp Settings

## **Apply Stamps - Printing**

→ Specify the stamp added at the time of printing.

| Bookmark                                    | Administrator Settings >         | Apply Stamps > Printing |               |
|---------------------------------------------|----------------------------------|-------------------------|---------------|
| Utility                                     | Date/Time                        | Page Number             | Stamp         |
| Administrator<br>Settings<br>Stamp Settings | Stamp Repeat                     | Registered Overlay      | Header/Footer |
| Apply Stamps                                | Distribution<br>Control Number   | Watermark               |               |
| Printing                                    | 02/24/2008 21:51 😤<br>Memory 90% |                         | Close         |

#### **Apply Stamps - Sending**

→ Specify the stamp added at the time of the transmitting.

| Bookmark                                                               | Administrator Settings > A | Apply Stamps > Sending |       |  |
|------------------------------------------------------------------------|----------------------------|------------------------|-------|--|
| Utility<br>Administrator<br>Settings<br>Stamp Settings<br>Apply Stamps | Date/Time                  | Page Number            | Stamp |  |

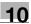

# 10.5 Administrator Settings (IP/I-FAX)

This section explains Administrator settings specified for Internet fax and IP address fax operations.

#### 10.5.1 System Settings - Power Save Settings - Enter Power Save Mode

For the setting procedure, refer to "System Settings - Power Save Settings - Enter Power Save Mode" on page 10-16.

#### 10.5.2 System Settings - Restrict User Access

#### **Restrict Access to Job Settings - Changing Job Priority**

For the setting procedure, refer to "Restrict Access to Job Settings - Registering and Changing Addresses" on page 10-10.

#### Restrict Access to Job Settings - Change the "From" Address

For the setting procedure, refer to "Restrict Access to Job Settings - Change the "From" Address (E-Mail)" on page 10-11.

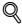

Detail

The From address is the address specified for the device.

#### **Restrict Operation - Restrict Broadcasting**

For the setting procedure, refer to "Restrict Operation - Restrict Broadcasting" on page 10-11.

#### 10.5.3 System Settings - Stamp Settings - Fax TX Settings

For the setting procedure, refer to "System Settings - Stamp Settings - Fax TX Settings" on page 10-18.

#### 10.5.4 Network Settings - Network Fax Settings

#### **Network Fax Function Settings**

For the Network Fax Function Setting procedure, refer to User manual - Network Administrator.

#### **SMTP TX Settings**

For the SMTP TX setting procedure, refer to User manual – Network Administrator.

#### **SMTP RX Settings**

For the SMTP RX setting procedure, refer to User manual – Network Administrator.

#### 10.5.5 Fax Settings - Header Information

For the setting procedure, refer to "Fax Settings - Header Information" on page 10-19.

## Q Detail

For RTI, [Outside Body Text] cannot be used for Internet fax/IP address fax. Even when [Outside Body Text] is selected, the information is attached inside the body text.

#### 10.5.6 Fax Settings - Header/Footer Position

For the setting procedure, refer to "Fax Settings - Header/Footer Position" on page 10-20.

## 10.5.7 Fax Settings - Line Parameter Setting (IP)

#### **Number of Redials**

For the setting procedure, refer to "Number of Redials" on page 10-24.

#### **Redial Interval**

For the setting procedure, refer to "Redial Interval" on page 10-24.

## 10.5.8 Fax Settings - TX/RX Settings

For the setting procedure, refer to "Fax Settings - TX/RX Settings" on page 10-25.

## Q Detail

To enable the setting for [Print Paper Size], set [Tray Selection for RX Print] to "Auto". The available tray types vary depending on the options that are installed.

#### 10.5.9 Fax Settings - Function Settings

#### Function ON/OFF Setting - Destination Check Display Function

For the setting procedure, refer to "Function ON/OFF Setting - Destination Check Display Function" on page 10-32.

#### Memory RX Setting

For the setting procedure, refer to "Memory RX Setting" on page 10-33.

#### 10.5.10 Fax Settings - Report Settings - Output Settings

#### **Activity Report**

For the setting procedure, refer to "Activity Report" on page 10-39.

#### **TX Result Report**

For the setting procedure, refer to "TX Result Report" on page 10-39.

#### Sequential TX Report

For the setting procedure, refer to "Sequential TX Report" on page 10-40.

#### **Broadcast Result Report**

For the setting procedure, refer to "Broadcast Result Report" on page 10-42.

#### **TX Result Report Check**

For the setting procedure, refer to "TX Result Report Check" on page 10-43.

#### **Network Fax RX Error Report**

→ Specify the output setting for the network fax RX error report. Select the option to output or not to output.

|                           | Select job setting.                                    |             |
|---------------------------|--------------------------------------------------------|-------------|
| Bookmark                  | Administrator Settings > Fax Settings > Report Setting | s           |
|                           | TX Result Report Check 0FF                             | Job Setting |
| Utility                   | Network Fax RX Error Report ON                         | ON          |
| Administrator<br>Settings | MDN Message ON                                         | OFF         |
| Fax Settings              | DSN Hessage OFF                                        |             |
|                           | Print E-mail<br>Message Body ON                        |             |
| Report Settings           | 3/3                                                    |             |
|                           | 02/17/2008 18:37 👹<br>Menory 90%                       | ОК          |

#### **MDN Message (I-FAX)**

→ Specify the output setting for the Internet fax MDN messages. Select the option to output or not to output.

|                           | Select job setting.                                     |   |
|---------------------------|---------------------------------------------------------|---|
| Bookmark                  | Administrator Settings > Fax Settings > Report Settings |   |
|                           | TX Result Report Check OFF Job Setting                  |   |
| Utility                   | Network Fax RX Error Report ON                          |   |
| Administrator<br>Settings | MDN Message ON OFF                                      |   |
| ₽<br>Fax Settings         | DSN Hessage OFF                                         |   |
|                           | Reads 8-893                                             |   |
| Report Settings           | <b>1</b> 3/ 3                                           |   |
|                           | 02/17/2008 18:37 👹                                      | ĸ |

#### DSN Message (I-FAX)

→ Specify the output setting for the Internet fax DSN messages. Select the option to output or not to output.

|                           | Select job setting.                                     |    |
|---------------------------|---------------------------------------------------------|----|
| Bookmark                  | Administrator Settings > Fax Settings > Report Settings |    |
|                           | TX Result Report Check OFF                              | ng |
| Utility                   | Network Fax RX Error Report ON                          |    |
| Administrator<br>Settings | MDN Message ON OFF                                      |    |
| Fax Settings              | DSN Message OFF                                         |    |
|                           | Reissage Body ON                                        |    |
| Report Settings           | <b>†</b> 3/ 3 <b>†</b>                                  |    |
|                           | 02/17/2008 18:37 ଔ<br>henory 902                        | ОК |

#### Print E-Mail Message Body (I-FAX)

→ Specify the output setting for body text of normally received messages. Select the option to output or not to output.

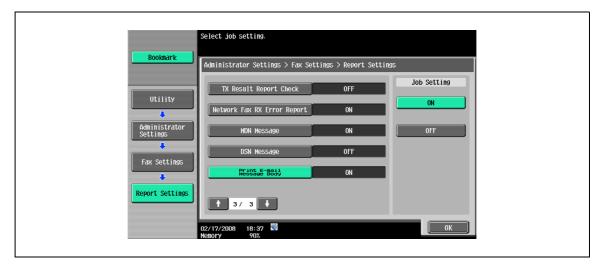

## 10.5.11 Fax Settings - Job Settings List

For the setting procedure, refer to "Fax Settings - Job Settings List" on page 10-43.

#### 10.5.12 Fax Settings - Network Fax Settings

Specify the transmission capacity of the machine.

#### **Black Compression Level**

Select the compression method for saving black-and-white data.

- MH: Increases data in size.
- MR: Delivers data in a size between MMR and MH.
- MMR (Default): Decreases data in size.

| Bookmark                                                                                                    | Select item and enter setting.<br>Administrator Settings > Network Fax Settings > Black Compression Level      |  |
|----------------------------------------------------------------------------------------------------|----------------------------------------------------------------------------------------------------|--|
| Utility<br>Administrator<br>Settings<br>Fax Settings<br>Network Fax<br>Settings<br>Black Compres-<br>sion Level | ИНК         НК         НН           02/17/2008         18:38         №           иелогу         902         0К |  |

#### Internet Fax Self RX Ability (I-FAX)

→ This screen appears if the Internet fax function is available. When receiving an MDN request from the sender machine, the contents set as the ability of the local machine are sent back. Specify the settings for the compression format, paper size and resolution.

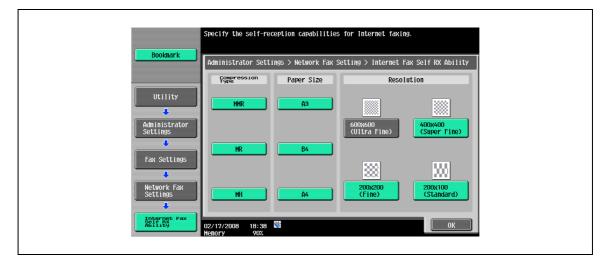

#### Internet Fax Advanced Settings (I-FAX)

This screen appears if the Internet fax function is available. Detailed settings can be specified for Internet fax operations.

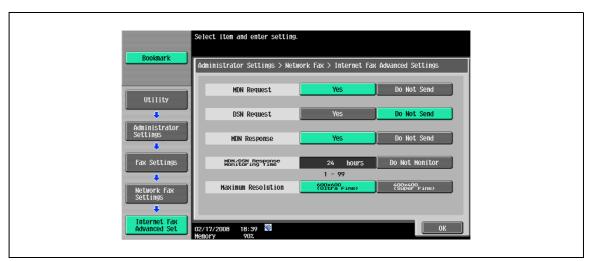

| Item                                 | Description                                                                                              |
|--------------------------------------|----------------------------------------------------------------------------------------------------|
| MDN Request                          | Specify whether or not to request for MDN to the partner machine upon data transmission.                 |
| DSN Request                          | Specify whether or not to request for DSN to the partner machine upon data transmission.                 |
| MDN Response                         | Specify whether or not to respond to MDN request from the partner machine upon data reception.           |
| MDN/DSN Response<br>Observation Time | Specify whether or not to monitor MDN and DSN responses. To monitor, enter a value for monitoring hours. |
| Maximum Resolution                   | Specify the maximum resolution of the machine.                                                           |

# Q

#### Detail

When MDN and DSN requests are set to "Yes" at the same time, the setting for MDS request is given priority.

## 10.5.13 Security Settings - Security Details

#### **Manual Destination Input**

For the setting procedure, refer to "Manual Destination Input" on page 10-15.

#### **Restrict Fax TX**

For the setting procedure, refer to "Restrict Fax TX" on page 10-47.

#### **Hide Personal Information**

For the setting procedure, refer to "Hide Personal Information" on page 10-47.

#### **Display Activity Log**

For the setting procedure, refer to "Display Activity Log" on page 10-48.

10

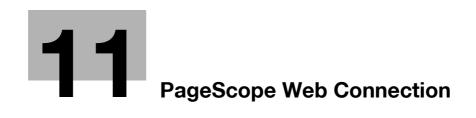

# 11 PageScope Web Connection

# 11.1 Using PageScope Web Connection

PageScope Web Connection is a device management utility supported by the HTTP server integrated into the main unit. Using a Web browser on a computer connected to the network, machine settings can be specified and the status of the machine can be checked.

In addition to the convenience of specifying some settings from your computer instead of with the machine's control panel, text can easily be typed in.

## 11.1.1 Operating environment

| Network               | Ethernet (TCP/IP)                                                                                                    |
|-----------------------|----------------------------------------------------------------------------------------------------|
| Computer applications | Compatible Web browsers:<br>Microsoft Internet Explorer Ver. 6 or later recommended<br>(JavaScript and Cookies enabled)<br>Microsoft XML parser MSXML3.X must be installed<br>when Internet Explorer Ver. 5.5 is being used.<br>Netscape Navigator Ver. 7.02 or later (JavaScript and Cookies enabled)<br>Mozilla Firefox Ver. 1.0 or later (JavaScript and Cookies enabled)<br>Adobe <sup>®</sup> Flash <sup>®</sup> Player (Plug-in Ver. 7.0 or later required if "Flash" is selected as<br>the display format) |

# ۵...

#### Note

Windows NT 4.0 and Mac OS 8/9 do not support versions on and after the Flash Player 8. When using an OS like these, download the Flash Player 7 from the Adobe site or select HTML in the display style of PageScope Web Connection.

## 11.1.2 Accessing PageScope Web Connection

PageScope Web Connection can be used from a Web browser.

- 1 Start the Web browser.
- 2 In the "Address" bar, enter the IP address of this machine, and then press the [Enter] key.
  - http:// <IP\_address\_of\_machine> /
     Example: If the IP address of this machine is 192.168.1.20
     http://192.168.1.20/
  - If the machine is set to "use IPv6", enter an IPv6 address within [] when using a browser other than Internet Explorer.
  - http://[IPv6\_address\_of\_machine]/

Example: If the IPv6 address of this machine is fe80::220:6bff:fe10:2f16 http://[fe80::220:6bff:fe10:2f16]

 If the machine is set to "use IPv6" and Internet Explorer is being used, first edit the hosts file to include "fe80::220:6bff:fe10:2f16IPv6 IPv6\_MFP\_1", and then specify the URL with the domain name.

The User mode page that appears is for a user who has logged on.

# Q Detail

If user authentication settings have been specified, the user name and password must be entered. For details, refer to "Logging on as a registered user" on page 11-12.

For details on specifying the IP address of this machine, refer to the User manual – Network Administrator.

PageScope Web Connection has Flash and HTML display formats. For details, refer to "Logging on and logging off" on page 11-7.

When an access is made with the IPv6 address specified, the display of the Flash is unavailable.

#### 11.1.3 Web browser cache

The most recent information may not appear in the PageScope Web Connection pages because older versions of pages are saved in the cache for the Web browser. In addition, problems may occur when the cache is used.

When using PageScope Web Connection, disable the cache for the Web browser.

# Q

# Detail

The menus and commands may vary depending on the Web browser version. For details, refer to the Help for the Web browser.

If the utility is used with the cache enabled and Administrator mode was timed out, the timeout page may appear even when PageScope Web Connection is accessed again. In addition, since the machine's control panel remains locked and cannot be used, the machine must be restarted with the main power switch. In order to avoid this problem, disable the cache.

#### With Internet Explorer

- 1 On the "Tools" menu, click "Internet Options".
- 2 On the "General" tab, click the [Settings] button under "Temporary Internet files".
- 3 Select "Every visit to the page", and then click the [OK] button.

#### With Netscape Navigator

- 1 On the "Edit" menu, click "Preferences".
- 2 Under "Category" on the left, click "Advanced", then "Cache".
- 3 Under "Document in cache is compared to document on network:", select "Every time".

#### With Mozilla Firefox

- 1 On the "Tools" menu, click "Options".
- 2 Click "Privacy", and then click the [Settings] button at the bottom of the dialog box.
- 3 Select the "Cache" check box under "Private data", select the "Clear private data when closing Firefox" check box under "Settings", and then click the [OK] button.

The pages of PageScope Web Connection are constructed as shown below.

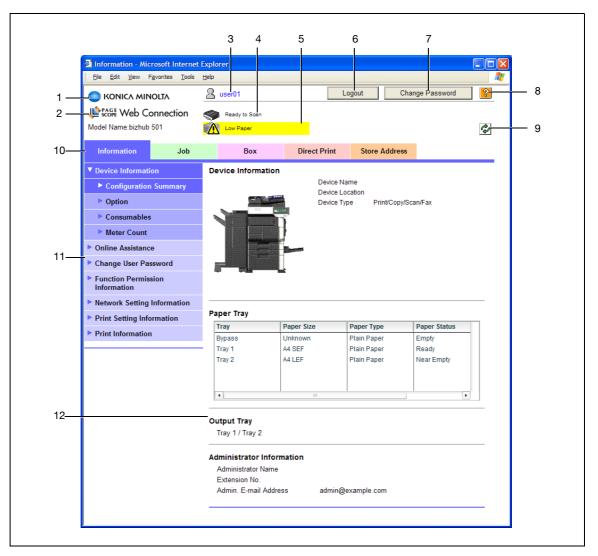

| No. | Item                          | Description                                                                                                    |
|-----|-------------------------------|----------------------------------------------------------------------------------------------------|
| 1   | Konica Minolta logo           | Click the logo to go to the Konica Minolta Web site at the following URL. http://konicaminolta.jp                                                                                                    |
| 2   | PageScope Web Connection logo | Click the logo to display the version information for PageScope Web Connection.                                                                                                    |
| 3   | Logon user name               | Displays the icon of the current mode and the name of the user who is logged on (public, administrator, user box administrator, registered user or account). Click the user name to display the name of the user who is logged on.                                        |
| 4   | Status display                | Displays icons and messages indicating the status of the printer and scanner sections of the machine. If an error occurred, click the icon to display the error information (consumables, paper trays and registered user information) so that the status can be checked. |
| 5   | Message display               | Displays the operating status of the machine.                                                                                                    |
| 6   | [Logout] button               | Click to log off from the current mode.                                                                                                    |
| 7   | [Change Password] button      | Click to go to the Change User Password page. (Refer to "Information"<br>on page 11-15.) This button appears only in User mode when a regis-<br>tered user is logged on.                                                                                                  |
| 8   | Help                          | Click to display the page specified as the online manual Web page. For details on specifying the Web page, refer to "Information" on page 11-15.                                                                                                    |
| 9   | [Refresh] button              | Click to update the displayed page.                                                                                                    |

| No. | Item                     | Description                                                                                                    |
|-----|--------------------------|----------------------------------------------------------------------------------------------------|
| 10  | Tabs                     | <ul> <li>Select the category of the page to be displayed. The following tabs are displayed in User mode.</li> <li>Information</li> <li>Job</li> <li>Box</li> <li>Direct Print</li> <li>Store Address</li> </ul> |
| 11  | Menu                     | Information and settings for the selected tab are listed. The menu that appears differs depending on the tab that is selected.                                                                                  |
| 12  | Information and settings | Displays details of the item selected in the menu.                                                                                                    |

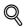

#### Detail

The page that appears immediately after accessing the machine with PageScope Web Connection is called the "User mode" page. This page appears when a user has logged on.

If user authentication settings have been specified, the user name and password must be entered. For details, refer to "Logging on as a registered user" on page 11-12.

The PageScope Web Connection pages appear differently depending on the options installed on the machine and the specified machine settings. For details on logging on as a different user or as the administrator, refer to "Logging on and logging off" on page 11-7.

# 11.2 Logging on and logging off

## 11.2.1 Login and logout operations

When the machine is accessed with PageScope Web Connection, the logon page appears if user authentication and account track settings have been specified on the machine. If user authentication and account track settings have not been specified, the page for a public user appears. In order to log on as a different user or as an administrator after logon, it is necessary to log off first, then log on again.

#### When user authentication and account track settings are not specified

The user logs in automatically as a public user.

|                             | 0        |                                     |                        |               | L            | <u>_</u> |
|-----------------------------|----------|-------------------------------------|------------------------|---------------|--------------|----------|
|                             | 2        | Public                              |                        |               | Logout       | ?        |
|                             | \$       | Ready to Scan                       |                        |               |              |          |
|                             | <b>S</b> | Ready to Print                      |                        |               |              | Ŷ        |
| Information                 | Job      | Box                                 | Direct Print           | Store Address |              |          |
| ▼ Device Information        | De       | vice Information                    | 1                      |               |              |          |
| Configuration Sum           | marv     |                                     | Device N               |               |              |          |
| Option                      |          |                                     | Device Lo<br>Device Ty |               | on/Eox       |          |
| Consumables                 |          |                                     |                        | pe rincopyou  | Anne dA      |          |
| Meter Count                 |          |                                     |                        |               |              |          |
| Online Assistance           |          |                                     |                        |               |              |          |
| Network Setting Information | nation   |                                     |                        |               |              |          |
| Print Setting Information   | on       |                                     |                        |               |              |          |
| Print Information           |          |                                     |                        |               |              |          |
| Paper Tray                  |          |                                     |                        |               |              |          |
|                             | _        | ray                                 | Paper Size             | Paper Type    | Paper Status |          |
|                             | E        | Bypass                              | Unknown                | Plain Paper   | Empty        |          |
|                             |          | ray 1                               | A4 SEF                 | Plain Paper   | Ready        |          |
|                             | 1        | ray 2                               | A4 LEF                 | Plain Paper   | Ready        |          |
|                             |          |                                     |                        |               |              |          |
|                             |          | ۹                                   | 1111                   |               | Þ            |          |
|                             |          | taut Trav                           |                        |               |              |          |
|                             |          | <b>tput Tray</b><br>Fray 1 / Tray 2 |                        |               |              |          |
|                             |          | ,, -                                |                        |               |              |          |
|                             |          | ministrator Infor                   |                        |               |              |          |
|                             |          | Administrator Name<br>Extension No. |                        |               |              |          |
|                             |          | Admin. E-mail Addro                 | ess admin@             | example.com   |              |          |
|                             |          |                                     | aannie                 |               |              |          |

- 1 To log in as an administrator, log out.
- 2 Log in again as an administrator.

| р 👔 🕹 р     |                                  |                                             |
|-------------|----------------------------------|---------------------------------------------|
|             | COPE W                           | eb Connection                               |
| <br>        |                                  |                                             |
| Language    | OS Language (OS                  | S Language)                                 |
| Languago    | 03 Language (0                   | Language)                                   |
| Login       | C Public User                    |                                             |
|             | <ul> <li>Administrato</li> </ul> |                                             |
| View Mode   |                                  | C HTML                                      |
|             | Flash Player is n                | ecessary to see in Flash form. FLASH PLAYER |
| User Assist |                                  | box in case of warning.                     |

#### When user authentication and account track settings are specified

The User Authentication/Account Track screen appears.

1 Enter the required information to log in.

|      | 😰 P    |                      | b Connectio                                         |
|------|--------|----------------------|-----------------------------------------------------|
|      | _ 50   |                      |                                                     |
|      |        |                      |                                                     |
| Lang | uage   | OS Language (OS La   | nguage) 🔽                                           |
| Logi | ı      | Registered User      | User List                                           |
|      |        | User Name            |                                                     |
|      |        | Password             |                                                     |
|      |        | C Administrator      |                                                     |
| View | Mode   | Flash                | C HTML                                              |
|      |        | Flash Player is nece | essary to see in Flash form. Get ADOBE' FLASHPLAYER |
| User | Assist | Display dialog bo    | ix in case of warning.                              |
|      |        |                      |                                                     |

- 2 To log in as a different user or an administrator, log out.
- 3 Log in again.

|   | Je P       |                                          | o Connection                         |
|---|------------|------------------------------------------|--------------------------------------|
| L | anguage    | OS Language (OS Lang                     | uage) 🗸                              |
| L | ogin       | Registered User<br>User Name<br>Password | User List                            |
|   |            | C Administrator                          |                                      |
| v | iew Mode   | Flash<br>Flash Player is neces           | C HTML<br>sary to see in Flash form. |
| U | ser Assist | Display dialog box                       | in case of warning.                  |

11

# 11.2.2 Logout

When the [Logout] in the upper right screen is clicked, a logoff confirmation screen appears.

→ Click [OK], and the logon page appears again.

| Eile Edit View Favo       | orites <u>T</u> ools | Help               |                  |               | A*        |
|---------------------------|----------------------|--------------------|------------------|---------------|-----------|
|                           |                      |                    |                  |               | Logout ?  |
|                           |                      | Ready to Scan      |                  |               |           |
|                           |                      | Ready to Print     |                  |               | C2        |
| Information               | Job                  | Box                | Direct Print     | Store Address |           |
| Device Information        |                      | Logout             |                  |               |           |
| Configuration St          | ummary               | Are you sure you v | vant to log-out? |               |           |
| Option                    |                      |                    |                  |               |           |
| Consumables               |                      |                    |                  |               |           |
| Meter Count               |                      |                    |                  |               | OK Cancel |
| Online Assistance         |                      |                    |                  |               |           |
| Network Setting Inference | ormation             |                    |                  |               |           |
| Print Setting Inform      | ation                |                    |                  |               |           |
| Print Information         |                      |                    |                  |               |           |

# Q Detail

The logon page that appears differs depending on the authentication settings specified on the machine.

If a timeout occurs because no operation is performed for a set length of time while logged on or if the authentication settings are changed from the machine's control panel while logged on to User mode, you will automatically be logged off.

For details on specifying the timeout periods for User mode and Administrator mode, refer to "Security" on page 11-22.

#### 11.2.3 Login

Depending on the logon method used, PageScope Web Connection will be in User mode or Administrator mode. Depending on user authentication or user box administrator setting, it is possible to log on to PageScope Web Connection as a an administrator or user box administrator in User mode.

#### Options that can be selected when logged on to PageScope Web Connection

If necessary, select the display language and format.

If "When in warning, the dialog is displayed." check box is selected, warning messages appear during operation after logon.

If "Flash" is selected as the display format, the following items are displayed using Flash.

- Status icons and messages
- Status of "Paper Tray" in the page displayed when "Device Information" is selected on the Information tab.
- Tab on the Job tab

Flash Player is required in order to use the "Flash" features.

If screen reader software is used, we recommend selecting "HTML" as the display format. In an IPv6 environment, select "HTML".

# Q Detail

If control panel settings have been specified to allow user box administrators, it is possible to log on to PageScope Web Connection as a user box administrator. For details on the user box administrator settings, permissions and password, refer to the User manual – Box Operations.

If you log in to PageScope Web Connection as an administrator in User mode, it is possible to delete jobs that cannot be done in Administrator mode.

#### Logging on as a public user

If user authentication settings have not been specified on the machine, logon will be as a public user.

→ In the logon page, select "Public user", and then click the [Login] button.

|           | scope Web Connection                                                            |
|-----------|---------------------------------------------------------------------------------|
| Language  | OS Language (OS Language)                                                       |
| Login     |                                                                                 |
|           | C Administrator                                                                 |
| View Mod  | ে Flash ে HTML<br>Flash Player is necessary to see in Flash form. জিলেমেলে ক্রি |
| User Assi | □ Display dialog box in case of warning.                                        |

#### Logging on as a registered user

If user authentication settings have been specified on the machine, the name and password for a registered user is required to log on.

- → In the logon page, enter the user name and the password, and then click the [Login] button.
  - If account track settings have been specified, type in the account name and password.
  - To select a user name from a list, click the [User List] button.
  - If external server authentication is selected, select a server.
  - To log on to PageScope Web Connection as the administrator in User mode, select "Administrator
     "Administrator (User Mode)", and then enter the administrator password.

|     | P<br>S    | AGE Web                                  | Connectio                           |
|-----|-----------|------------------------------------------|-------------------------------------|
| Lar | iguage    | OS Language (OS Langu                    | iage) 💌                             |
| Log | jin       | Registered User<br>User Name<br>Password | User List                           |
|     |           | C Administrator                          |                                     |
| Vie | w Mode    | Flash Flash Player is necess             | C HTML<br>ary to see in Flash form. |
| Use | er Assist | Display dialog box in                    | n case of warning.                  |

# Q

#### Detail

If "Prohibited Functions When Authentication Error" in Administrator mode is set to "Mode 2" and a user enters an incorrect password the specified number of times, that user is locked out and can no longer use the machine. Contact the administrator to cancel operation restrictions.

The [User List] button can be used when "User Name List" is specified as "ON".

For details of the setting of the user names list, refer to the User manual – Copy Operations.

#### Logging on to Administrator mode

In order to specify system and network settings, log on to Administrator mode.

→ In the logon page, select "Administrator", enter the administrator password, and then click the [Login] button.

|     | I 🔥 D    |                 |                              |        |
|-----|----------|-----------------|------------------------------|--------|
|     | Se Se    | COPE W          | eb Conn                      | ection |
|     |          |                 |                              |        |
| Lan | guage    | OS Language (C  | S Language) 🔽                |        |
| Log | in       | C Public User   |                              |        |
|     |          | • Administrate  | Dr                           |        |
| Vie | v Mode   |                 | ் HTML                       |        |
|     |          | Flash Player is | necessary to see in Flash fo |        |
| Use | r Assist | 🗆 Display dialo | g box in case of warning.    |        |

#### Q Detail

When logged in to Administrator mode, the control panel of the machine is locked and cannot be used.

Depending on the status of the machine, you may not be able to log in to Administrator mode.

If "Prohibited Functions When Authentication Error" in Administrator mode is set to "Mode 2" and an incorrect password is entered the specified number of times, it is no longer possible to log in to Administrator mode. For details on the "Prohibited Functions When Authentication Failed" parameter, refer to the User manual – Copy Operations.

The password input dialog box varies depending on the specified machine settings.

#### Logging on as a user box administrator

If user authentication settings have been specified on the machine, you can log on as an administrator in User mode to delete jobs. If user box administrators have been allowed in the control panel, it is possible to log on to PageScope Web Connection as a user box administrator in User mode.

|                                              | & Web Connection                                                                                                  |
|----------------------------------------------|----------------------------------------------------------------------------------------------------|
| Select Login                                 |                                                                                                    |
| -                                            | <ul> <li>Administrator (Admin Mode)</li> <li>Administrator (User Mode)</li> <li>User Box Administrator</li> </ul> |
| Password                                     |                                                                                                    |
| SSL is not set un. Please set un SSL affer a | OK Cancel admin logins to secure safety of the information.                                                       |

- → In the login page, select "Administrator", and then click the [Login] button.
  - To log on to PageScope Web Connection as the user box administrator in User mode, select "User Box Administrator", and then enter in the password for the user box administrator.

# Q

#### Detail

If "Prohibited Functions When Authentication Error" in Administrator mode is set to "Mode 2" and an incorrect password is entered the specified number of times, it is no longer possible to log in to Administrator mode. For details on the authentication operation settings, refer to the User manual – Copy Operations.

The password input dialog box varies depending on the specified machine settings.

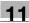

# 11.3 Overview of User mode

By logging on to PageScope Web Connection in User mode, the following functions can be specified.

# Q Detail

For other details on the User mode, refer to the PageScope Web Connection Help on the PageScope Utilities DVD.

# 11.3.1 Information

This is the first page that appears when you access PageScope Web Connection.

| <u>File E</u> dit <u>V</u> iew F <u>a</u> vorites <u>T</u> ools | Help                              |              |                   |                 | -  |
|-----------------------------------------------------------------|-----------------------------------|--------------|-------------------|-----------------|----|
|                                                                 | A user01                          |              | Logout            | Change Password | ?  |
|                                                                 | Ready to Scan                     |              |                   |                 |    |
|                                                                 | Ready to Print                    |              |                   |                 | ¢, |
|                                                                 | •                                 |              | a                 |                 |    |
| Information Job                                                 | Box                               | Direct Print | Store Addres      | 55              | _  |
| Device Information                                              | Device Informat                   |              | e Name            |                 |    |
| Configuration Summary                                           |                                   |              | e Location        |                 |    |
| Option                                                          |                                   | Devic        | e Type Print/Copy | //Scan/Fax      |    |
| Consumables                                                     |                                   |              |                   |                 |    |
| Meter Count                                                     |                                   |              |                   |                 |    |
| Online Assistance                                               |                                   | - Bern       |                   |                 |    |
| Change User Password                                            |                                   |              |                   |                 |    |
| Function Permission<br>Information                              |                                   |              |                   |                 |    |
| Network Setting Information                                     |                                   |              |                   |                 | _  |
| Print Setting Information                                       | Paper Tray<br>Tray                | Paper Size   | Paper Type        | Paper Status    | 7  |
| Print Information                                               | Bypass                            | Unknown      | Plain Paper       | Empty           |    |
|                                                                 | Tray 1                            | A4 SEF       | Plain Paper       | Ready           |    |
|                                                                 | Tray 2                            | A4 LEF       | Plain Paper       | Ready           |    |
|                                                                 |                                   |              |                   |                 |    |
|                                                                 | •                                 | 100          | 1                 |                 |    |
|                                                                 | Output Trav                       |              |                   |                 |    |
|                                                                 | Output Tray<br>Tray 1 / Tray 2    |              |                   |                 |    |
|                                                                 |                                   |              |                   |                 |    |
|                                                                 | Administrator In                  |              |                   |                 |    |
|                                                                 | Administrator Na<br>Extension No. | ime          |                   |                 |    |
|                                                                 | Admin. E-mail A                   | ddress admi  | n@example.com     |                 |    |
|                                                                 |                                   |              |                   |                 |    |

| Item                            | Description                                                                                                    |
|---------------------------------|----------------------------------------------------------------------------------------------------|
| Device Information              | The configuration of the machine, options, consumables and meter count infor-<br>mation can be checked.                                                 |
| Online Assistance               | Support information for the machine can be displayed.                                                                                                   |
| Change User Password            | The password for the user who is logged on can be changed.                                                                                              |
| Function Permission Information | Information on operations permitted by users and accounts can be displayed.                                                                             |
| Network Setting Information     | Network settings on the machine can be displayed.                                                                                                    |
| Print Setting Information       | Settings for the printer controller of the machine can be displayed.<br>It is displayed when having equipped with the optional Image controller IC-207. |
| Print Information               | Font and settings information can be printed.<br>It is displayed when having equipped with the optional Image controller IC-207.                        |

# 11.3.2 Job

|               |      | A user01            |                     | Lo           | gout Char     | nge Password | ? |
|---------------|------|---------------------|---------------------|--------------|---------------|--------------|---|
|               |      | Ready 1             | o Scan              |              |               |              |   |
|               |      | Ready 1             | o Print             |              |               |              | Ŷ |
| Information   | Job  |                     | Box                 | Direct Print | Store Address |              |   |
| Current Jobs  |      | Current J           |                     |              |               |              |   |
| Job History   |      | Refer to J          | ob History for fini | shed jobs.   |               |              |   |
| Communication | List | Print<br>Select the | e Job Type and cli  | ck Go.       | Print         | • Go         | ) |
|               |      | Job No.             | User Name           | File Name    | Status        | Time Stored  | 1 |
|               |      |                     |                     |              |               |              |   |
|               |      |                     |                     |              |               |              |   |
|               |      |                     |                     |              |               |              |   |
|               |      |                     |                     |              |               |              |   |
|               |      |                     |                     |              |               |              |   |
|               |      | •                   |                     |              |               |              |   |
|               |      |                     |                     |              |               | Delete       |   |
|               |      |                     |                     |              |               | Delete       |   |
|               |      |                     |                     |              |               |              |   |

| Item               | Description                                                              |
|--------------------|--------------------------------------------------------------------------|
| Current Jobs       | On this list, you can check currently running jobs and those in a queue. |
| Job History        | On this list, you can check completed jobs.                              |
| Communication List | On this list, you can check received or transmitted jobs.                |

| Eile Edit View                     | F <u>a</u> vorites <u>T</u> ools | Help                |                              |                | 1              |    |
|------------------------------------|----------------------------------|---------------------|------------------------------|----------------|----------------|----|
|                                    |                                  | A user01            | L                            | .ogout Chang   | e Password     | ?  |
|                                    |                                  | Ready to Scan       |                              |                |                |    |
|                                    |                                  | Ready to Print      |                              |                |                | C) |
| Information                        | Job                              | Box                 | Direct Print                 | Store Address  |                |    |
| Open User Box                      |                                  | Open User Bo        | (Public/Personal)            |                |                |    |
| Create User Box                    | ,                                | Box is the function | to save documents in the m   |                |                |    |
| <ul> <li>Open System Us</li> </ul> |                                  |                     | Box can be used for printing | , sending etc. |                |    |
|                                    |                                  | User Box Num        | ber                          | (1-9999        | 99999)         |    |
| Create System I                    | Jser Box                         | User Box Pass       | word                         |                |                |    |
|                                    |                                  | -                   |                              |                | OK             |    |
|                                    |                                  | User Box List       |                              |                |                | _  |
|                                    |                                  | USEI BOX LISI       | Search from Ir               | ndex AL        | L 💙 Go         |    |
|                                    |                                  |                     | Page (Display                |                |                |    |
|                                    |                                  |                     |                              | -,, [1]        |                |    |
|                                    |                                  | User Box<br>Number  | User Box Name                | Туре           | Time Stored    |    |
|                                    |                                  | 1                   | box1                         | Public         | 08/02/15 10:31 |    |
|                                    |                                  | 2                   | box2                         | Public         | 08/02/15 10:36 |    |
|                                    |                                  | 6                   | box3                         | Personal       | 08/02/21 23:15 |    |
|                                    |                                  |                     |                              |                |                |    |
|                                    |                                  |                     |                              |                |                | _  |

| Item                   | Description                                                                                                    |
|------------------------|----------------------------------------------------------------------------------------------------|
| Open User Box          | A currently created public, personal or group user box can be opened to work on a saved document or to change user box settings.                                                                                                    |
| Create User Box        | New user boxes can be created.                                                                                                    |
| Open System User Box   | Displays if the optional fax kit is installed. System user boxes (Bulletin Board User<br>Box, Polling TX User Box, Memory RX User Box, Relay User Box) can be opened<br>to work on a saved document or to change user box settings. |
| Create System User Box | Displays if the optional fax kit is installed. New bulletin board user boxes and re-<br>lay user boxes can be created.                                                                                                    |

## 11.3.4 Direct Print

| Information Job Box Direct Print     Information Job Box Direct Print     Direct Print     Direct Print     Print Settings     Number of Sets 1   Sort ON   Offset ON   Offset 1-Sided    Printed Side   1-Sided   Printed Side   1-Sided   Printed | Information     Job     Box     Direct Print       > Direct Print     Direct Print     Store Address       > Direct Print     Print Settings     Change Settings       Number of Sets     1       Sort     ON       Offset     OFF       Paper Tray     Auto                                        |   |
|----------------------------------------------------------------------------------------------------|----------------------------------------------------------------------------------------------------|---|
| Information       Job       Box       Direct Print         > Direct Print       Direct Print         Print Settings       Change Settings         Number of Sets       1         Sort       ON         Offset       OFF         Paper Tray       Auto         Printed Side       1-Sided         Printe grint e following format files is supported.         XPS, DF, TIFF, PS, PCL, Text         Complete print settings prior to selecting file.         File                                                                                                    | Ready to Print       Store Address         Information       Job       Box       Direct Print       Store Address         > Direct Print <t< th=""><th>¢</th></t<>                                                                                                    | ¢ |
| Information       Job       Box       Direct Print         > Direct Print       Direct Print         Print Settings       Change Settings         Number of Sets       1         Sort       ON         Offset       OFF         Paper Tray       Auto         Printed Side       1-Sided         Printed Side       1-Sided         Printe Side       1-Sided         Fint       Printent files is supported.         XPS, PDF, TIFF, PS, PCL, Text       Complete print settings prior to selecting file.         File       Browse                                                                                                    | Information     Job     Box     Direct Print     Store Address       ▶ Direct Print           ▶ Direct Print           ▶ Direct Print           ▶ Direct Print           ▶ Direct Print           ▶ Direct Print           ▶ Oriot Sets     1          > Offset     OFF         Paper Tray     Auto |   |
| ▶ Direct Print         Print Settings       Change Settings         Number of Sets       1         Sort       ON         Offset       OFF         Paper Tray       Auto         Printed Side       1-Sided         Print         Printing of the following format files is supported.         XPS, PDF, TIFF, PS, PCL, Text       Complete print settings prior to selecting file.         File       Browse                                                                                                    | ▶ Direct Print         Direct Print           Print Settings         Change Settings           Number of Sets         1           Sort         ON           Offset         OFF           Paper Tray         Auto                                                                                    |   |
| Print Settings       Change Settings         Number of Sets       1         Sort       ON         Offset       OFF         Paper Tray       Auto         Printed Side       1-Sided         Printing of the following format files is supported.       XPS, PDF, TIFF, PS, PCL, Text         Complete print settings prior to selecting file.       File                                                                                                    | Print Settings Change Settings Number of Sets 1 Sort ON Offset OFF Paper Tray Auto                                                                                                    |   |
| Number of Sets       1         Sort       ON         Offset       OFF         Paper Tray       Auto         Printed Side       1-Sided         Print         Printing of the following format files is supported.         XPS, PDF, TIFF, PS, PCL, Text       Complete print settings prior to selecting file.         File       Browse                                                                                                    | Number of Sets 1 Sort ON Offset OFF Paper Tray Auto                                                                                                    |   |
| Sort     ON       Offset     OFF       Paper Tray     Auto       Printed Side     1-Sided         Print       Printing of the following format files is supported.       XPS, PDF, TIFF, PS, PCL, Text       Complete print settings prior to selecting file.       File                                                                                                    | Sort ON<br>Offset OFF<br>Paper Tray Auto                                                                                                    |   |
| Offset OFF Paper Tray Auto Printed Side 1-Sided  Printing of the following format files is supported. XPS, PDF, TIFF, PS, PCL, Text Complete print settings prior to selecting file. File Browse                                                                                                    | Offset OFF<br>Paper Tray Auto                                                                                                    |   |
| Paper Tray       Auto         Printed Side       1-Sided         Printing of the following format files is supported.       XPS, PDF, TIFF, PS, PCL, Text         Complete print settings prior to selecting file.       File         File       Browse                                                                                                    | Paper Tray Auto                                                                                                    |   |
| Printed Side 1-Sided Print Printing of the following format files is supported. XPS, PDF, TIFF, PS, PCL, Text Complete print settings prior to selecting file. File Browse                                                                                                    |                                                                                                    |   |
| Printing of the following format files is supported.<br>XPS, PDF, TIFF, PS, PCL, Text<br>Complete print settings prior to selecting file.<br>File                                                                                                    |                                                                                                    |   |
| Printing of the following format files is supported.<br>XPS, PDF, TIFF, PS, PCL, Text<br>Complete print settings prior to selecting file.<br>File                                                                                                    |                                                                                                    |   |
| XPS, PDF, TIFF, PS, PCL, Text<br>Complete print settings prior to selecting file.<br>File                                                                                                    | Print                                                                                                    |   |
| File Browse                                                                                                    | Printing of the following format files is supported.<br>XPS, PDF, TIFF, PS, PCL, Text                                                                                                    |   |
| Browse                                                                                                    | Complete print settings prior to selecting file.                                                                                                    |   |
|                                                                                                    | File                                                                                                    |   |
|                                                                                                    |                                                                                                    |   |
| Print                                                                                                    | Browse                                                                                                    |   |
|                                                                                                    | Prin                                                                                                    | t |
|                                                                                                    |                                                                                                    |   |

| Item         | Description                                                                      |
|--------------|----------------------------------------------------------------------------------|
| Direct Print | Files that are saved on a computer can be specified and printed on this machine. |

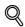

#### Detail

In order to use the Direct Print function, the optional image controller IC-207 is required.

The following files can be printed by Direct Print.

When the hard disk is installed: XPS, PDF, TIFF, PS, PCL, Text

When the hard disk is not installed: PS, PCL, Text

# 11.3.5 Store Address

| Store Address - Microsoft Intern<br>Ele Edit View Favorites Tools |     | orei          |         |                    |                |        |         | l      |      |
|-------------------------------------------------------------------|-----|---------------|---------|--------------------|----------------|--------|---------|--------|------|
|                                                                   | 2 u | Iser01        |         | Lo                 | gout           | Chang  | e Passw | rord   | ?    |
|                                                                   | _   | Ready to Sca  | -       |                    |                |        |         |        | _    |
|                                                                   |     | Ready to Prin |         |                    |                |        |         |        | C.   |
|                                                                   | S.  |               |         |                    |                |        |         |        | - CP |
| Information Job                                                   |     | Box           |         | Direct Print       | Store Ac       | ldress |         |        | _    |
| Address Book                                                      |     | ress Bool     |         |                    |                |        |         |        |      |
| Store Address                                                     | The |               |         | ransmit data can t | be registered. |        |         |        |      |
| ► Icon                                                            |     | New Regis     | tration |                    |                |        |         |        |      |
| ► Group                                                           |     |               |         | Search I           | by number.     | 1-{    | 50      | ✓ Go   |      |
| Program                                                           |     |               |         | Search             | from Index     |        | *       | Go     |      |
| Temporary One-Touch                                               | No  | . Function    |         |                    |                | S/MIME | Edit    | Delete | 1    |
| Subject                                                           | 1   | E-mail        | email1  |                    |                |        | Edit    | Delete | 1    |
| ► Text                                                            | 2   | User Box      |         |                    |                |        | Edit    | Delete |      |
|                                                                   | - 3 | SMB           | smb     |                    |                |        | Edit    | Delete | 1    |
|                                                                   | 4   | FTP           | ftp1    |                    |                |        | Edit    | Delete |      |
|                                                                   | 5   | User Box      |         |                    |                |        | Edit    | Delete |      |
|                                                                   | 6   | Fax           | fax1    |                    |                |        | Edit    | Delete | l    |
|                                                                   |     |               |         |                    |                |        |         |        | _    |
|                                                                   |     |               |         |                    |                |        |         |        |      |

| Item                | Description                                                                                                    |
|---------------------|----------------------------------------------------------------------------------------------------|
| Address Book        | The list of address book registered to the machine can be displayed, and desti-<br>nations can be registered or their settings can be changed.                   |
| Group               | The list of group destinations registered to the machine can be displayed, and destinations can be registered or their settings can be changed.                  |
| Program             | The list of program destinations registered to the machine can be displayed, and destinations can be registered or their settings can be changed.                |
| Temporary One-Touch | The list of temporary program destinations registered to the machine can be dis-<br>played, and destinations can be registered or their settings can be changed. |
| Subject             | A maximum of 10 subjects for sending E-Mail messages can be registered.                                                                                          |
| Text                | A maximum of 10 texts for sending E-Mail messages can be registered.                                                                                             |

# Q Detail

These may not appear depending on the Administrator mode settings.

# **11.4** Overview of Administrator mode

By logging on to PageScope Web Connection in Administrator mode, the following functions can be specified.

# Q Detail

For details on the Administrator mode, refer to the User manual – Network Administrator.

# 11.4.1 Maintenance

|                                      | 🌆 Administrator       |                                |               | Logout  | ? |
|--------------------------------------|-----------------------|--------------------------------|---------------|---------|---|
|                                      | Ready to Scan         |                                |               |         |   |
|                                      | In Menu (Admin Mode)  |                                |               |         | ¢ |
|                                      | V                     |                                |               |         |   |
| Maintenance Security                 | Box                   | Print Setting                  | Store Address | Network |   |
| ► Meter Count                        | Total Counter         |                                |               |         |   |
| ROM Version                          | Total                 | 228                            |               |         |   |
| Import/Export                        | Total Duplex          | 15                             |               |         |   |
|                                      | # of Originals        | 179                            |               |         |   |
| Status Notification Setting          | # of Used Paper       | 164                            |               |         |   |
| Total Counter Notification           | Copy Counter          |                                |               |         |   |
| Setting                              | Total                 | 151                            |               |         |   |
| Machine Setting                      | Large Size            | 0                              |               |         |   |
| Online Assistance                    | Print Counter         |                                |               |         |   |
| Date/Time Setting                    | Total                 | 15                             |               |         |   |
| Timer Setting                        | Large Size            | 0                              |               |         |   |
| Reset                                | Scan / Fax Counter    |                                |               |         |   |
|                                      |                       | Print                          | Scans         |         |   |
| External Memory Function<br>Settings | Total                 | 62                             | 60            |         |   |
| -                                    | Large Size            | 0                              | 0             |         |   |
| Header/Footer Registration           | Fax TX                | 0                              |               |         |   |
| License Settings                     | Fax RX                | 0                              |               |         |   |
|                                      |                       |                                |               |         |   |
|                                      | Paper Size / Type Co  | unter                          |               |         | _ |
|                                      | Paper Size            | Paper Type                     | Count         |         |   |
|                                      | 11" x 17"             | Not Specified                  | 0             |         | - |
|                                      | 8 1/2" x 14"          | Not Specified                  | 0             |         | - |
|                                      | 8 1/2" x 11"          | Not Specified                  | 0             |         | - |
|                                      | 5 1/2" x 8 1/2"<br>A3 | Not Specified<br>Not Specified | 0             |         | - |
|                                      | A3<br>B4              | Not Specified                  | 0             |         | - |
|                                      | B5                    | Not Specified                  | 0             |         | - |
|                                      | A4                    | Not Specified                  | 33            |         | - |
|                                      | A5                    | Not Specified                  | 0             |         | - |
|                                      |                       | ·                              | 0             |         |   |
|                                      | Unknown               | Not Specified                  | 10            |         |   |

| Item                               | Description                                                                                                    |
|------------------------------------|----------------------------------------------------------------------------------------------------|
| Meter Count                        | Counters managed by the machine can be displayed.                                                                                                    |
| ROM Version                        | The ROM version can be displayed.                                                                                                    |
| Import/Export                      | Machine settings can be saved as a file (exported), or settings can be written to the machine (imported).                                                                                    |
| Status Notification Setting        | Specify settings for sending a notification if a machine error occurred. Settings can be specified for the destination of error notifications and the occasions when notifications are sent. |
| Total Counter Notification Setting | Register the settings for sending notifications of the total counter by E-Mail mes-<br>sage and the notice destination address.                                                              |
| Machine Setting                    | The registered machine information can be changed.                                                                                                    |

| Item                                   | Description                                                                                                    |
|----------------------------------------|----------------------------------------------------------------------------------------------------|
| Online Assistance                      | Specify the support information for the machine. To display this information, click the Information tab in User mode, and then click "Online Assistance" in the menu. |
| Date/Time Settings                     | Specify the date and time that are displayed on the machine.                                                                                                    |
| Timer Settings                         | Specify settings for the power save and weekly timer functions.                                                                                                    |
| Reset                                  | Resets the network settings or controller settings or erases all destinations.                                                                                        |
| External Memory Function Set-<br>tings | Specify the external memory settings for saving or printing documents.                                                                                                |
| Header/Footer Registration             | The list of headers/footers can be displayed, and they can be registered or edit-<br>ed.                                                                              |
| License Settings                       | A request code is issued. A license code can be obtained to enable the function.                                                                                      |

# Q Detail

In order to print a document text from an external memory, it is necessary to equip with the optional hard disk.

# 11.4.2 Security

| Security - Micros           | oft Internet Exp              | lorer                                 |               |                      |           | _ 🗆 🛛    |  |
|-----------------------------|-------------------------------|---------------------------------------|---------------|----------------------|-----------|----------|--|
| Eile Edit View F            | <u>avorites</u> <u>T</u> ools | Help                                  |               |                      |           | <i>#</i> |  |
|                             |                               | Administrator                         |               |                      | Logout    | ?        |  |
|                             |                               | Ready to Scan                         |               |                      |           |          |  |
|                             |                               | In Menu (Admin Mode)                  |               |                      |           | Ŷ        |  |
| Maintenance                 | Security                      | Box                                   | Print Setting | Store Address        | Network   |          |  |
| ▼ Authentication            |                               | User Auth/Account 1                   | rack          |                      |           |          |  |
| User Auth/Acc               | count Track                   | General Settings                      |               | ON (MFP) 🛛 👻         | ]         |          |  |
| External Serv               | er                            | Public User Access                    |               | Restrict 💌           |           |          |  |
| Registration                |                               | Ticket Hold Time Sett<br>Directory)   | ing (Active   | 60 Minute (1-60)     |           |          |  |
| Default Funct<br>Permission | ion                           | Account Track                         |               | OFF 🗸                |           |          |  |
|                             |                               | Account Track Input N                 | lethod        | Account Name & Passv | vord 🗸    |          |  |
| User Registration           |                               | Synchronize User Aut                  | hentication & | Synchronize          |           |          |  |
| Account Track R             |                               | Account Track<br>Number of Counters A |               |                      |           |          |  |
| SSL/TLS Setting             |                               | Users                                 |               | (1-999)              |           |          |  |
| Installation of CA          | Certificates                  | When Number of Jobs<br>Maximum        | Reach         | Skip Job 🔽           |           |          |  |
| Address Referen             | ce Setting                    | Waximum                               |               |                      |           |          |  |
| Permission of Ac<br>Change  | ldress                        |                                       |               | [                    | OK Cancel |          |  |
| Auto Logout                 |                               |                                       |               |                      |           |          |  |
| Administrator Pa            | ssword                        |                                       |               |                      |           |          |  |

| Item                            | Description                                                                                                    |  |  |  |
|---------------------------------|----------------------------------------------------------------------------------------------------|--|--|--|
| Authentication                  | Specify user authentication and account track settings for the machine. To per-<br>form authentication, an external server and default function permission can also<br>be specified.  |  |  |  |
| User Registration               | If user authentication settings are specified, users can be registered and their settings can be changed.                                                                             |  |  |  |
| Account Track Registration      | If account track registration is specified, accounts can be registered and their settings can be changed.                                                                             |  |  |  |
| SSL/TLS Setting                 | Specify the settings for SSL/TLS. With SSL/TLS enabled, communication be-<br>tween this machine and a client computer is encrypted to prevent passwords<br>and messages being leaked. |  |  |  |
| Installation of CA Certificates | Install the CA certificate.                                                                                                    |  |  |  |
| Address Reference Setting       | When permitting address reference, specify apply group setting and public user reference setting.                                                                                     |  |  |  |
| Permission of Address Change    | Select whether or not to allow users to register destinations.                                                                                                    |  |  |  |
| Auto Logout                     | Specify the length of time before Administrator mode or User mode is automatically logged out.                                                                                        |  |  |  |
| Administrator Password Setting  | Specify the password for logging on to PageScope Web Connection in the Administrator mode.                                                                                            |  |  |  |

# Q

## Detail

"Administrator Password Settings" does not appear in the following cases: No SSL certificate is installed. The Enhanced Security Mode is enabled.

## 11.4.3 Box

When logged on in Administrator mode, user boxes can be used without typing in the password.

| Eile Edit View Fa | <u>a</u> vorites <u>T</u> ools |                    |                                                                |                |                                  |   |
|-------------------|--------------------------------|--------------------|----------------------------------------------------------------|----------------|----------------------------------|---|
|                   |                                | Administrator      |                                                                |                | Logout                           | ? |
|                   |                                | Ready to Scan      |                                                                |                |                                  |   |
|                   |                                | In Menu (Admin     | n Mode)                                                        |                |                                  | Ŷ |
| Maintenance       | Security                       | Box                | Print Setting                                                  | Store Address  | Network                          |   |
| Open User Box     |                                | Open User Box      | (Public)                                                       |                |                                  |   |
| Create User Box   |                                |                    | to save documents in the ma<br>Box can be used for printing, s |                |                                  |   |
| Open System Use   | er Box                         | User Box Numb      |                                                                | (1-9999        | 99999)                           |   |
| Create System Us  | ser Box                        |                    |                                                                | (1 5555        | ОК                               |   |
|                   |                                |                    |                                                                |                |                                  | _ |
|                   |                                | User Box List      |                                                                |                |                                  |   |
|                   |                                |                    | Search from Inc                                                | lex AL         | .L 💌 Go                          |   |
|                   |                                |                    | Page (Display I                                                | by 50 cases) 1 | Go                               |   |
|                   |                                | User Box<br>Number | User Box Name                                                  |                | Time Stored                      |   |
|                   |                                | 1                  | box1                                                           |                | 08/02/15 10:31                   |   |
|                   |                                | 2                  | box2<br>box3                                                   |                | 08/02/15 10:36<br>08/02/21 23:15 |   |
|                   |                                | 0                  | DOX3                                                           |                | 00/02/21 23.15                   |   |
|                   |                                |                    |                                                                |                |                                  |   |

| Item                   | Description                                                                                                    |
|------------------------|----------------------------------------------------------------------------------------------------|
| Open User Box          | A currently created public, personal or group user box can be opened to work on a saved document or to change user box settings.                           |
| Create User Box        | New user boxes can be created.                                                                                                    |
| Open System User Box   | System user boxes (Bulletin Board User Box, Relay User Box, Annotation User Box) can be opened to work on a saved document or to change user box settings. |
| Create System User Box | New annotation user boxes, bulletin user boxes and relay user boxes can be cre-<br>ated.                                                                   |

## Q Detail

The Bulletin Board User Box and Relay User Box can be operated when the optional fax kit is installed.

The Annotation User Box can be operated when the optional hard disk is installed.

## 11.4.4 Print Setting

|                                   | Administrator                      | Logout                                                          | ?        |
|-----------------------------------|------------------------------------|-----------------------------------------------------------------|----------|
|                                   | Ready to Scan                      |                                                                 |          |
|                                   | In Menu (Admin Mode)               |                                                                 | ¢        |
|                                   |                                    |                                                                 | <b>V</b> |
| Maintenance <mark>Security</mark> | Box Print Settin                   | g Store Address Network                                         |          |
| Basic Setting                     | Basic Setting                      |                                                                 |          |
| PCL Setting                       | PDL Setting                        | Auto 💌                                                          |          |
| PS Setting                        | Paper Tray                         | Auto                                                            |          |
| TIFF/PDF Setting                  | 2-Sided Print                      | OFF -                                                           |          |
| XPS Settings                      | Bind Direction                     | Left Bind 💌                                                     |          |
| Interface Setting                 | Number of Sets                     | 1 (1-999)                                                       |          |
|                                   | Default Paper Size                 | 8 1/2" x 11"                                                    |          |
|                                   | Original Direction                 | Portrait 💌                                                      |          |
|                                   | Spool Print Jobs in HDD before RIP | ON 💌                                                            |          |
|                                   | Banner Sheet Setting               | OFF -                                                           |          |
|                                   | Banner Sheet Paper Tray            | Auto 💌                                                          |          |
|                                   | No Matching Paper in Tray Setting  | Stop Printing(Tray Fixed) 💌                                     |          |
|                                   | A4/A3<->LTR/LGR Auto Switch        | OFF 💌                                                           |          |
|                                   | Binding Direction Adjustment       | Productivity Priority                                           |          |
|                                   | Skip Blank Pages                   | OFF -                                                           |          |
|                                   | Date/Time Print Position           |                                                                 |          |
|                                   | Left & Right Adjustment            | Left 💌                                                          |          |
|                                   | Left & Right Shift Value           | 0 0 / <sub>16</sub> inch (0 - 1 <sup>15</sup> / <sub>16</sub> ) |          |
|                                   | Top & Bottom Adjustment            | Тор                                                             |          |
|                                   | Top & Bottom Shift Value           | 0 0 / <sub>16</sub> inch (0 - 1 <sup>15</sup> / <sub>16</sub> ) |          |
|                                   | Date/Time Text Size                | 10pt 💌                                                          |          |
|                                   | Page Number Print Position         |                                                                 |          |
|                                   | Left & Right Adjustment            |                                                                 |          |
|                                   | Left & Right Shift Value           | 0 0 / <sub>16</sub> inch (0 - 1 <sup>15</sup> / <sub>16</sub> ) |          |
|                                   | Top & Bottom Adjustment            | Top                                                             |          |
|                                   | Top & Bottom Shift Value           | 0 0 / <sub>16</sub> inch (0 - 1 <sup>15</sup> / <sub>16</sub> ) |          |
|                                   | Page Number Text Size              | 10pt 💌                                                          |          |
|                                   | Insert Sheet Page Numbering        |                                                                 |          |
|                                   | Insert Sheet (Copy)                | Do Not Print                                                    |          |
|                                   | Insert Sheet (Blank)               | Do Not Print                                                    |          |
|                                   |                                    |                                                                 | _        |
|                                   |                                    | OK Cancel                                                       |          |

| Item              | Description                                                                                                   |
|-------------------|----------------------------------------------------------------------------------------------------|
| Basic Setting     | The default printer setting can be specified.                                                                 |
| PCL Setting       | The default setting for PCL mode can be specified.                                                            |
| PS Setting        | The default setting for PS mode can be specified.                                                             |
| TIFF/PDF Setting  | The settings for the TIFF/PDF direct printing can be performed.                                               |
| XPS Settings      | The XPS print settings can be specified.<br>It is displayed when having equipped with the optional hard disk. |
| Interface Setting | The interface timeout can be specified.                                                                       |

# Q

#### Detail

Print Setting is displayed when having equipped with the optional Image controller IC-207.

## 11.4.5 Store Address

|                                                                       |          | 2   | Administrato               | r              |                        |            |        | Log  | jout             | ? |
|-----------------------------------------------------------------------|----------|-----|----------------------------|----------------|------------------------|------------|--------|------|------------------|---|
|                                                                       |          |     | Ready to Sca               | n              |                        |            |        |      |                  |   |
|                                                                       |          |     | In Menu (Adr               | nin Mode)      |                        |            |        |      |                  | Ŷ |
| Maintenance                                                           | Security |     | Box                        |                | Print Setting          | Store Ad   | ldress | Ne   | twork            |   |
| <ul> <li>Address Book</li> <li>Store Address</li> <li>Icon</li> </ul> | SS       |     | other party v<br>New Regis | vho wants      | to transmit data can b | -          |        |      |                  |   |
| ▶ Group                                                               |          |     |                            |                |                        | y number.  | 1-5    |      | ✓ Go             |   |
| Program                                                               |          |     |                            |                | Search                 | from Index |        | ~    |                  | 1 |
| Temporary One                                                         | e-Touch  | N ( | Function<br>E-mail         | Name<br>email1 |                        |            | S/MIME | Edit | Delete<br>Delete |   |
| <ul> <li>Subject</li> <li>Text</li> </ul>                             |          | 2   | User Box                   |                |                        |            |        | Edit | Delete           |   |
| Prefix/Suffix                                                         |          | 3   | SMB                        | smb            |                        |            |        | Edit | Delete           |   |
| Header Informa                                                        | ation    | 4   | FTP                        | ftp1           |                        |            |        | Edit | Delete           |   |
|                                                                       |          | - 5 | User Box                   | box2           |                        |            |        | Edit | Delete           |   |
|                                                                       |          | 6   | Fax                        | fax1           |                        |            |        | Edit | Delete           |   |
|                                                                       |          |     |                            |                |                        |            |        |      |                  |   |

| Item                     | Description                                                                                                    |
|--------------------------|----------------------------------------------------------------------------------------------------|
| Address Book             | The list of address book registered to the machine can be displayed, and desti-<br>nations can be registered or their settings can be changed.                                                                                                    |
| Group                    | The list of group destinations registered to the machine can be displayed, and destinations can be registered or their settings can be changed.                                                                                                    |
| Program                  | The list of program destinations registered to the machine can be displayed, and destinations can be registered or their settings can be changed.                                                                                                    |
| Temporary One-Touch      | The list of temporary program destinations registered to the machine can be dis-<br>played, and destinations can be registered or their settings can be changed.                                                                                                    |
| Subject                  | A maximum of 10 subjects for sending E-Mail messages can be registered.                                                                                                    |
| Text                     | A maximum of 10 texts for sending E-Mail messages can be registered.                                                                                                    |
| Application Registration | When using an application, such as RightFax Server, registered with an external server, register the application information and server address. By registering the application and server, a connection to the server of the selected application can automatically be established for use. |
| Prefix/Suffix            | Prefixes and suffixes can be registered to be added as destination information when sending E-Mail messages.                                                                                                    |
| Header Information       | Register sender information for transmissions.                                                                                                    |

# Q

Detail

"Application Registration" does not appear when the optional fax kit is installed.

## 11.4.6 Network

| Eile Edit <u>V</u> iew F <u>a</u> vi |          |                                         |                |                        |           | <u></u> | ~ |
|--------------------------------------|----------|-----------------------------------------|----------------|------------------------|-----------|---------|---|
|                                      | à        | Administrator                           |                |                        | Logout    | ?       | Ĩ |
|                                      | ¢        | Ready to Scan                           |                |                        |           | Ŷ       |   |
| Maintenance                          | Security | Box                                     | Print Setting  | Store Address          | Network   |         |   |
| TCP/IP Setting                       |          | TCP/IP Setting                          |                |                        |           |         |   |
| TCP/IP Setting                       |          | * is reflected after reset.             |                |                        |           |         |   |
| ► IP Filtering                       |          | TCP/IP*                                 | ON             | *                      |           |         |   |
| ► IPsec                              |          | (Turn the main switch O                 |                | when changing settings | .)        |         |   |
| E-mail Setting                       |          | Network Speed                           | Auto           | ~                      |           |         |   |
| LDAP Setting                         |          | IP Address Setting Met                  |                | al Setting 💌           |           |         |   |
| IPP Setting                          |          |                                         | □ DH<br>□ Bo   |                        |           |         |   |
| FTP Setting                          |          |                                         |                | P/PING*                |           |         |   |
| SNMP Setting                         |          | IP Address                              | M Aut<br>10.11 |                        |           |         |   |
| SMB Setting                          |          | Subnet Mask                             |                | 55.240.0               |           |         |   |
| Web Service Setting                  | igs      | Default Gateway                         | 10.11          |                        |           |         |   |
| Bonjour Setting                      |          | IPv6                                    |                | *                      |           |         |   |
| NetWare Setting                      |          | Auto IPv6 Setting*                      | ON             | *                      |           |         |   |
| AppleTalk Setting                    |          | Link-Local Address                      | fo20           | 250:aaff:fe27:27       |           |         |   |
| Network Fax Setting                  | g        | Global Address                          |                |                        |           | 1       |   |
| WebDAV Settings                      |          | Prefix Length                           |                |                        |           | _       |   |
| OpenAPI Setting                      |          |                                         |                |                        |           | _       |   |
| TCP Socket Setting                   |          | Gateway Address                         |                |                        |           |         |   |
| SSDP Setting                         |          | RAW Port Number                         | 9100           | (1-65535)              |           |         |   |
| IEEE802.1X Authent<br>Setting        | lication | Port 2                                  | 9112           | (1-65535)              |           |         |   |
|                                      |          | Port 3                                  | 9113           | (1-65535)              |           |         |   |
|                                      |          | Port 4                                  | 9114           | (1-65535)              |           |         |   |
|                                      |          | Port 5                                  | 9115           | (1-65535)              |           |         |   |
|                                      |          | Port 6                                  | 9116           | (1-65535)              |           |         |   |
|                                      |          | Dynamic DNS Setting                     | Disab          |                        |           |         |   |
|                                      |          | Host Name<br>DNS Domain Name Set        | ****27         | 0027                   |           |         |   |
|                                      |          | DNS Domain Name Set                     | -              | e 💙                    |           |         |   |
|                                      |          | DNS Default Domai                       |                |                        |           |         |   |
|                                      |          | DNS Search Domai                        | n Name1        |                        |           |         |   |
|                                      |          | DNS Search Domai                        | n Name2        |                        |           |         |   |
|                                      |          | DNS Search Domai                        | n Name3        |                        |           |         |   |
|                                      |          | DNS Server Setting<br>DNS Server Auto O | btain Enabl    |                        |           |         |   |
|                                      |          | Primary DNS Serve                       |                |                        |           | 1       |   |
|                                      |          | Secondary DNS Se                        |                |                        |           | í       |   |
|                                      |          | Secondary DNS Se                        |                |                        |           | j       |   |
|                                      |          |                                         |                |                        |           |         |   |
|                                      |          | SLP Setting                             | г              | Fachle                 |           |         |   |
|                                      |          | SLP                                     |                | Enable 💙               |           |         |   |
|                                      |          | LPD Setting                             |                |                        |           |         |   |
|                                      |          | LPD                                     | [              | Enable 💙               |           |         |   |
|                                      |          |                                         |                |                        |           | -       |   |
|                                      |          |                                         |                |                        | OK Cancel |         |   |
|                                      |          |                                         |                |                        |           |         | ~ |

| Item                                 | Description                                                                                                    |
|--------------------------------------|----------------------------------------------------------------------------------------------------|
| TCP/IP Setting                       | Specify the TCP/IP settings to connect the machine to the network.                                                        |
| E-Mail Setting                       | Specify the E-Mail TX/RX setting and extended I-Fax functions.                                                            |
| LDAP Setting                         | Enables server registration when using an LDAP server.                                                                    |
| IPP Setting                          | Specify the settings for IPP printing.<br>It is displayed when having equipped with the optional Image controller IC-207. |
| FTP Setting                          | Specify the settings to use this machine as an FTP client or server.                                                      |
| SNMP Setting                         | Specify the SNMP settings.                                                                                                |
| SMB Setting                          | Specify the settings for the SMB client, WINS, and SMB print.                                                             |
| Web Service Settings                 | Specify the settings for scan and print via the Web service.                                                              |
| Bonjour Setting                      | Specify the Bonjour settings.                                                                                             |
| NetWare Setting                      | Specify the NetWare settings.                                                                                             |
| AppleTalk Setting                    | Specify the AppleTalk settings.<br>It is displayed when having equipped with the optional Image controller IC-207.        |
| Network Fax Setting                  | Specify the settings for direct SMTP transmission and direct SMTP reception.                                              |
| WebDAV Settings                      | Specify the settings about a WebDAV client.                                                                               |
| Open API Setting                     | Specify the OpenAPI settings.                                                                                             |
| TCP Socket Setting                   | Specify TCP Socket settings used for data transmissions between the computer application and this machine.                |
| SSDP Setting                         | Make a setting of SSDP.                                                                                                   |
| IEEE802.1X Authentication<br>Setting | Make a setting of the IEEE802.1X authentication.                                                                          |

11

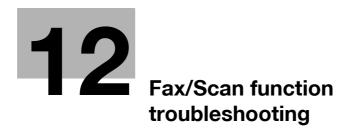

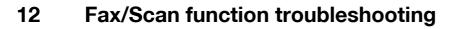

## 12.1 Cannot send data

When data transmission fails, refer to the following table for corrective action. If the action also fails to enable successful transmission, contact your service representative.

Ø...

#### Note

When transmission fails, a TX result report is output. For details, refer to "TX Result report" on page 8-11. (If the TX result report setting is arranged so that a TX result report is printed out)

For details on error messages, refer to "Displaying an error message" on page 12-7.

For troubleshooting involving misfeeding of the original, poor display quality, and toner run-down, refer to the User manual – Copy Operations.

#### 12.1.1 G3 Fax

| Checkpoint                                                                                                    | Action                                                                                                    |
|----------------------------------------------------------------------------------------------------|----------------------------------------------------------------------------------------------------|
| Is the sending procedure correct?                                                                                         | Check the sending procedure again and retry.                                                                                                    |
| Is the recipient's fax number cor-<br>rect? Are the one-touch address<br>and the program address registered<br>correctly? | Sometimes a wrong one-touch address or program address is registered,<br>causing a problem when it is used.<br>Check that they are registered correctly. For example, print out an address<br>book list to see registered numbers are correct.<br>Correct errors if any. |
| Is the phone line setting correct?                                                                                        | Is the setting for [Dialing Method] in the Utility screen appropriate for the phone line being used?<br>Check the setting and correct it if anything is wrong.                                                                                                    |
| Is the phone line correctly connect-<br>ed?                                                                               | Check the phone line connection and connect it if it is disconnected.                                                                                                    |
| Is the recipient side free from trouble?                                                                                  | Check for trouble on the recipient machine, such as fax power disconnection<br>and an empty paper tray.<br>Call the recipient and check.                                                                                                    |

### 12.1.2 Internet fax/IP address fax/network fax/scan transmission (E-Mail/SMB/FTP/WebDAV/Web service)

| Checkpoint                                                                                                    | Action                                                                                                    |
|----------------------------------------------------------------------------------------------------|----------------------------------------------------------------------------------------------------|
| Is the volume of E-Mail message to<br>be sent exceeded the SMTP server<br>capacity?                                                  | When the SMTP server capacity is specified, an error occurs and transmission fails if that value is exceeded. For details on the SMTP server capacity setting, refer to the User manual – Network Administrator.                      |
| Is the sending procedure correct?                                                                                                    | Check the sending procedure and retry. For details on the sending procedure, refer to "Operation flow" on page 5-3.                                                                                                    |
| Are network settings and connec-<br>tion correct?                                                                                    | Check that the network settings and connection are correct. For information on network settings, refer to the User manual – Network Administrator.                                                                                    |
| Is the E-Mail address of the machine specified?                                                                                      | Check the E-Mail address of the machine, and specify the address if neces-<br>sary. For details on specifying the E-Mail address of this machine, refer to the<br>User manual – Network Administrator.                                |
| Are all cables connected correctly?                                                                                                  | Check that the network cable, and modular cable are correctly connected.                                                                                                    |
| Are the recipient's fax number and<br>address correct? Are the one-touch<br>address and the program address<br>registered correctly? | Sometimes a wrong one-touch address or program address is registered, causing a problem when it is used. Check that they are registered correctly. For example, print out an address book list to see registered numbers are correct. |
| Is the recipient side free from trouble?                                                                                             | Check for trouble on the recipient machine, such as fax power turned off and an empty paper tray. Call the recipient, for example, and check.                                                                                         |

# Q

#### Detail

Even if the transmission result screen or the result column on the Activity Report screen indicates "----", due to a problem in an Internet pathway, the E-Mail message may not be delivered to the recipient. "---" displayed on the transmission result screen and an activity Report indicates that the message has arrived at the server successfully. If the machine receives a message disposition notification (MDN), "OK" appears in the transmission result screen or in the result column of the Activity Report. To receive important information, use the G3 fax function.

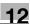

## 12.2 Cannot receive data

When data reception fails, refer to the following table for corrective action. If the action also fails to enable successful reception, contact your service representative.

®...

#### Note

When reception fails, an TX result report is output. For details, refer to "TX Result report" on page 8-11. (If the TX result report setting is arranged so that a TX result report is printed out)

For details on error messages, refer to "Displaying an error message" on page 12-7.

For troubleshooting involving misfeeding of the original, poor display quality, and toner run-down, refer to the User manual – Copy Operations.

#### 12.2.1 G3 Fax

| Symptom                        | Checkpoint                                                       | Action                                                                                                    |
|--------------------------------|------------------------------------------------------------------|----------------------------------------------------------------------------------------------------|
| Cannot receive<br>data         | Is paper supplied in place?                                      | When the paper supply icon is lit, it indicates that the paper tray is<br>empty and received documents are stored in the memory. Replenish<br>paper.<br>For details on the paper supply procedure, refer to the User manual –<br>Copy Operations.                                                                                                    |
|                                | Is paper misfeed?                                                | When paper misfeeding is occuring, received documents are stored in<br>the memory.<br>Remove paper that has been stuck.<br>For details on removing stuck paper, refer to the User manual – Copy<br>Operations.                                                                                                    |
|                                | Is the toner run down?                                           | If all toner has been used up, document reception is not possible.<br>Promptly replace the toner cartridge.<br>For details on replacing the toner cartridge, refer to the User manual –<br>Copy Operations.                                                                                                    |
|                                | Is the receiving mode<br>set to manual recep-<br>tion?           | When [Receive Mode] in the Utility screen is set to [Manual RX], man-<br>ual receiving operation is necessary. Refer to "Manual RX (phone on-<br>ly)" on page 6-4, perform operations for receiving data.                                                                                                    |
|                                | Is the phone line cor-<br>rectly connected?                      | Isn't the phone line disconnected?<br>Check the phone line connection and connect it if it is disconnected.                                                                                                    |
|                                | Is [Closed Network RX]<br>enabled?                               | If [Closed Network RX] is enabled, the machine only receives faxes from specified senders.<br>Contact your network administrator.                                                                                                    |
|                                | Is the F-coded SUB ad-<br>dress sent from the<br>sender correct? | When a confidential user box or relay user box is set up and a wrong<br>SUB address is received, a communication error occurs and data re-<br>ception may fail. Contact the sender to check the setting of the SUB<br>address.                                                                                                    |
| Does not print<br>out received | Is the PC-Fax RX func-<br>tion specified?                        | Check to see if any PC-Fax RX user box stores the received data.                                                                                                    |
| data                           | Is TSI RX distribution is specified?                             | Check to see if any TSI RX user box stores the received data.                                                                                                    |
|                                | Is the Memory RX func-<br>tion specified?                        | If the Memory RX function is specified, perform the following steps to<br>print out the received document:<br>1. Touch [User Box].<br>2. Touch [Use Document].<br>3. Touch [System].<br>4. Touch [Memory RX User Box], and then click [OK].<br>5. If a user box password has been specified, enter the password, then<br>[OK].<br>6. Select the document to be printed, and then touch [Print].<br>Another solution is to specify [OFF] for [Memory RX Setting]. |

### 12.2.2 Internet fax/IP address fax

| Symptom                                | Checkpoint                                                                  | Action                                                                                                    |
|----------------------------------------|-----------------------------------------------------------------------------|----------------------------------------------------------------------------------------------------|
| Cannot receive<br>data                 | Is paper supplied in place?                                                 | When the paper supply icon is lit, it indicates that the paper tray is<br>empty and received documents are stored in the memory.<br>Replenish paper.<br>For details on the paper supply procedure, refer to the User manual –<br>Copy Operations.                                                                                                    |
|                                        | Is paper misfeed?                                                           | When paper misfeeding is occurring, received documents are stored<br>in the memory. Remove the paper that has been stuck.<br>For the action for removing stuck paper, refer to the User manual –<br>Copy Operations.                                                                                                    |
|                                        | Is toner used up?                                                           | If the toner has been used up, document reception is not possible.<br>Promptly replace the toner cartridge.<br>For the procedure for replacing the toner cartridge, refer to the User<br>manual – Copy Operations.                                                                                                    |
|                                        | Is the network cable connected correctly?                                   | Check the network cable connection, and reconnect if it is disconnected.                                                                                                    |
|                                        | Is the available space in<br>the memory and on the<br>hard disk sufficient? | Check the remaining available space in the memory and on the hard disk.<br>If it is running out, reception may fail. Or, if received, the massage may not be printed.                                                                                                    |
| Does not print<br>out received<br>data | Is the Memory RX func-<br>tion specified?                                   | If the Memory RX function is specified, perform the following steps to<br>print out the received document:<br>1. Touch [User Box].<br>2. Touch [Use Document].<br>3. Touch [System User Box].<br>4. Touch [Memory RX User Box], and then press the [OK] button.<br>5. If a user box password has been specified, enter the password, and<br>then click [OK].<br>6. Select the document to be printed, and then touch [Print].<br>It is also possible to change the setting so that the Memory RX func-<br>tion is not used. For details, refer to "Memory RX Setting" on<br>page 10-33. |

## 12.3 Displaying an error message

When any trouble occurs, this machine displays an error screen with one of error messages shown in the following table. Refer to the following table for corrective action.

If the action also fails to enable successful communication, contact your service representative.

## 12.3.1 G3 Fax

| Error message                                                                                                    | Action                                                                                                    |
|----------------------------------------------------------------------------------------------------|----------------------------------------------------------------------------------------------------|
| An error occurred during dialing op-<br>eration, and transmission failed.                                                                                                    | While the specified number of redials were completed, transmission did not start. The recipient's line may be busy. Check the recipient's condition and retry.                                                                    |
| Failed to confirm the destination machine.                                                                                                    | The destination machine is not verified even though [Yes] is specified for the Check Dest. & Send function.<br>Check the fax number of the destination machine and retry.                                                         |
| Scanning cannot continue due to in-<br>sufficient memory.                                                                                                    | Memory has become full during scanning operation.<br>To send the original as much as already scanned, press [Start], and to abort<br>transmission, press [Stop].                                                                  |
| Failed to complete the job.<br>Check the line connection state.                                                                                                    | The phone line may be unplugged.<br>Check the phone line connection and connect it if it is disconnected.                                                                                                    |
| Could not connect to the network.                                                                                                    | A connection to the network could not be established. Check if the network cable is correctly connected. In addition, check that the "Network Settings" parameters in the Administrator Settings screen been correctly specified. |
| Destinations for the specified trans-<br>mission method cannot be selected<br>because the maximum number of<br>destinations available for broad-<br>casting has been exceeded. | The number of destinations specified exceeds the number possible for a broadcast transmission. Reduce the number of broadcast destinations for one operation, and specify destinations in several batches.                        |
| Image could not be saved in the<br>User Box due to insufficient HDD<br>capacity. Check log.                                                                                    | The hard disk is full. Delete unnecessary data, and then try saving the data again.                                                                                                    |
| The number of User Boxes has reached its maximum.                                                                                                    | The number of user boxes that can be registered has reached the maximum number possible. Delete unnecessary user boxes, and then try registering new boxes again.                                                                 |
| This user box has reached its maxi-<br>mum number of pages allowed.                                                                                                    | The number of documents that can be saved in a user box has reached the maximum number possible. Delete unnecessary documents, and then try saving the document again.                                                            |
| The number of registered jobs has reached the max. allowance. Wait until current jobs are completed.                                                                           | The number of jobs that can be programmed has reached the maximum number possible. Wait until the current jobs are completed, or delete the current jobs.                                                                         |

#### 12.3.2 If the HDD Ready indicator indicates an HDD malfunction

→ Contact your service representative.

## 12.3.3 Network fax error code table

12

When any trouble occurs during network fax transmission, this machine displays an error screen with an error code in the "Nxx" format. Refer to the following table for corrective action.

#### Transmission System Error Code

| Code | Туре             | Error contents                                                | Redial ON or OFF | Remedy                                                                                                    |
|------|------------------|---------------------------------------------------------------|------------------|----------------------------------------------------------------------------------------------------|
| N10  | Connection error | connection error Connection error in recipient's ma-<br>chine |                  | <ul> <li>Check the status of the recipient's machine.</li> <li>Check the network settings of this machine.</li> <li>Check with the network administrator that the network is operating normally.</li> </ul>                                     |
| N11  | Connection error | Connection with the Recipient's ma-<br>chine rejected         | OFF              | The reception was rejected.<br>Check the status of the recipi-<br>ent's machine.                                                                                                    |
| N12  | Connection error | Telephone line dis-<br>connection                             | ON               | Check whether a network error<br>exists, such as an unplugged<br>cable.                                                                                                    |
| N13  | Connection error | No network re-<br>sponse                                      | OFF              | <ul> <li>Check the status of the recipient's machine.</li> <li>Check the network settings of this machine.</li> <li>Check with the network administrator that the network is operating normally.</li> </ul>                                     |
| N14  | Protocol error   | Mail distribution er-<br>ror                                  | OFF              | Check the recipient's status and then try sending the fax again.                                                                                                    |
| N15  | Protocol error   | Recipient's ma-<br>chine connection<br>reset                  | ON               | Check the recipient's status and then try sending the fax again.                                                                                                    |
| N16  | Protocol error   | One's own network<br>is busy                                  | ON               | Check the recipient's status and then try sending the fax again.                                                                                                    |
| N17  | Protocol error   | Communication time out                                        | OFF              | Check the recipient's status and then try sending the fax again.                                                                                                    |
| N18  | Other errors     | Other errors                                                  | OFF              | <ul> <li>Check whether each setting<br/>is correct.</li> <li>Check whether a network<br/>error exists, such as an un-<br/>plugged cable.</li> <li>Switch the main power sup-<br/>ply OFF/ON, and then try<br/>sending the fax again.</li> </ul> |
| N20  | Memory error     | Memory overflow                                               | OFF              | <ul> <li>Memory is full.</li> <li>Check that there are no other jobs being processed.</li> <li>Decrease the number of pages to be set, reduce the scanning resolution, and try sending the fax again.</li> </ul>                                |
| N21  | HDD error        | HDD error                                                     | OFF              | <ul> <li>HDD is full.</li> <li>Delete unwanted files.</li> <li>Decrease the number of pages to be set, reduce the scanning resolution, and try sending the fax again.</li> </ul>                                                                |
| N22  | Conversion error | Conversion error                                              | OFF              | Switch the main power supply OFF/ON, and then try sending the fax again.                                                                                                    |
| N25  | Memory overflow  | Memory overflow                                               | OFF              | <ul> <li>Memory is full.</li> <li>Check that there are no other jobs being processed.</li> <li>Decrease the number of pages to be set, reduce the scanning resolution, and try sending the fax again.</li> </ul>                                |

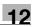

#### Reception system error code

| Code | Туре           | Error contents          | Remedy                                                                                                    |
|------|----------------|-------------------------|----------------------------------------------------------------------------------------------------|
| N50  | SMTP reception | SMTP reception<br>error | This error occurs when SMTP reception does not start<br>in 60 minutes after connecting to the incoming call.<br>Request the sender to resend the fax. |
| N51  | Decode         | Reception length over   | Request the sender to shorten the length of sent original and resend the fax.                                                                         |
| N52  | Decode         | Reception page over     | Request the sender to resend the fax after reducing the number of pages of the document.                                                              |
| N53  | Decode         | File error              | Request the sender to resend the fax with correct file<br>name given below.<br>Internet fax: TIFF<br>IP address fax: PDF or TIFF                      |
| N54  | Decode         | Decode error            | Invalid data format was received. Request the sender to resend the file in the correct format.                                                        |

## 12.4 When the message "Contact your Service Rep." appears (Service Call)

If the malfunction that occurred cannot be corrected by the user, a message "Contact our services center" appears. (The Service Call screen)

The phone number and fax number for the usual service representative appear in the center of the Service Call screen.

This section describes the procedure for informing by phone the service representative of the trouble.

| Job List              | An internal error occu<br>Please contact your Se | urred.<br>ervice Representative. |
|-----------------------|--------------------------------------------------|----------------------------------|
|                       | TEL                                              | 0123456789                       |
| Name Status           | FAX                                              | 9876543210                       |
|                       | Trouble Code                                     | C- B003                          |
| Delete<br>Job Details | 2/07/2008 21:14                                  |                                  |

#### 

When the Service Call screen has appeared and transmission is disabled, take the following action in order to avoid an unexpected accident.

- → 1. Put down the error code.
- → 2. Turn off the main power switch and [Power] (auxiliary power) key.
- $\rightarrow$  3. Unplug the power cable from the outlet.
- → 4. Contact the service representative, and inform them of the error code.

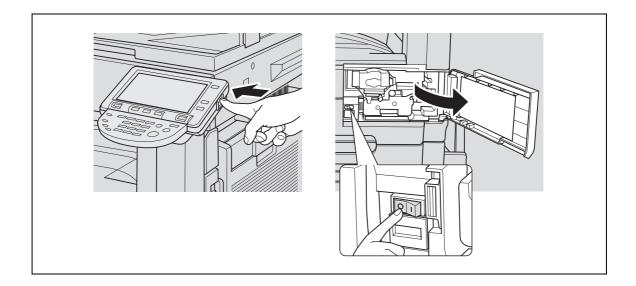

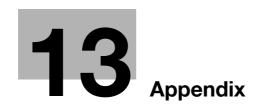

# 13 Appendix

## 13.1 Product specifications

## 13.1.1 Scanning functions

| Item                 | Specifications                                                                                                    |
|----------------------|----------------------------------------------------------------------------------------------------|
| Scan speed           | 70 pages/minute (8-1/2 × 11 (200dpi, A4))                                                                                                    |
| Scannable range      | Same as the copier (11 × 17 (A3) maximum)                                                                                                    |
| Description          | Scan to E-Mail<br>Scan to FTP<br>Scan to SMB<br>Save in User Box<br>WebDAV<br>Web Service                                                    |
| Scanner resolution   | 200/300/400/600 dpi                                                                                                    |
| Scannable paper size | 8-1/2 × 11 □/ 8-1/2 × 11/ 5-1/2 × 8-1/2/ 5-1/2 × 8-1/2 □/ 8-1/2 × 14/ 11 × 17/<br>A3/ A4 □/ A4/ A5/ A5 □/ B4/ B5 □/ B5/ B6 □/ post card size |
| Special functions    | Mixed Original, Z-Folded Original, Long Original, Binding Orientation, Frame<br>Erase, Book Copy, Original Direction, and Stamp/Composition  |

## 13.1.2 Fax functions

| Item                                        | Specifications                                                                                                    |
|---------------------------------------------|----------------------------------------------------------------------------------------------------|
| Image memory capacity                       | 1GB (Standard)                                                                                                    |
| Number of original pages that can be stored | When the hard disk is installed: 10,000 pages*<br>When the hard disk is not installed: a maximum of the 3,000 pages<br>(When the original copy having about 700 characters in A4 size is scanned in<br>resolution "Fine")                                                                                                    |
| Applicable line types                       | Subscribed telephone line (Including fax network)<br>PBX line                                                                                                    |
| Scan line density                           | Ultra Fine: 600 dpi × 600 dpi<br>Super Fine: 16 dot/mm × 15.4 line/mm,<br>400 dpi × 400 dpi<br>Fine: 8 dot/mm × 7.7 line/mm,<br>200 dpi × 200 dpi<br>Standard: 8 dot/mm × 3.85 line/mm<br>Depending on the ability of the peer machine, one of the scanline density is<br>used for transmission.                                                                                                    |
| Transmission speed (G3)                     | 2,400 / 4,800 / 7,200 / 9,600 / 12,000 / 14,400 / 16,800 / 19,200 / 21,600 / 24,000 / 26,400 / 28,800 / 31,200 / 33,600 bps                                                                                                    |
| Maximum scanning size                       | Original glass: 16-1/2 × 11-3/4 inches (420 × 297 mm) (11 × 17 (A3) size)<br>ADF: 11-3/4 × 39-1/4 inches (297 × 1,000 mm)                                                                                                    |
| Maximum print size                          | 16-1/2 $\times$ 11-3/4 inches (420 $\times$ 297 mm) (11 $\times$ 17 (A3) size)<br>Original longer than 39-1/4 inches (1,000 mm) cannot be received.<br>(When the receiving resolution is 600 dpi, the original page exceeds 460 mm<br>cannot be received.)<br>When receiving an original longer than the specified paper size, the machine<br>prints according to the setting for separate-page printing. |

\* It is used as a common hard disk to each function of Copy, Scan, Printer, and User Box.

13

## 13

## 13.2 Tips

### 13.2.1 About the number of pages stored in the memory

The machine can be equipped with 60GB of hard disk as the option.

If the optional hard disk is installed, the images can be saved to the range of 40GB in the optional hard disk. The hard disk is capable of storing about 10,000 originals (of our standard-specs originals - A4-size originals with about 700 characters) received via various functions (copy, print, scan, user box and fax functions). (When stored with resolution specified to "Fine") If not equipped with the optional hard disk, the image memory capacity is 32MB, and storing number of originals is about 3,000. Please ask your service shop about the optional hard disk.

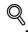

#### Detail

The memory may become full during scanning operation, causing originals to overflow. If that happens, you can select either sending the portion of the originals already scanned, or to retry from the first page.

#### 13.2.2 Giving a scan command from a computer (Web service)

If the machine driver is installed on a computer on the network, it is possible to give a scan command from the computer to the machine and receive scanned data.

# Q

#### Detail

For details on settings to be specified in advance, refer to "Using Web services" on page 4-7.

*It is also possible to give a scan command from the machine and save the data. For details, refer to "Direct Input - Web Service" on page 5-40.* 

This section describes the procedure for scanning from the Windows photo gallery for example.

- 1 Start application software capable of scanning.
- 2 Select [Import from Camera or Scanner] from the "File" menu.
- 3 Select this machine from the list of "Scanners and Cameras", and then click the [Import] button. The New Scan screen starts.
- 4 Place the original in the machine.
- 5 Specify the scanning settings, and then click the [Scan] button.
- 6 Enter a file name in the "Tag these pictures (optional)" field, and then click the [Import] button. Now scanning is performed and scanned data are added to the list of images.

## 13.3 Entering text

The following procedure describes how to use the keyboard that appears in the touch panel for typing in the names of registered accounts and custom paper sizes. The keypad can also be used to type in numbers.

Any of the following keyboards may appear.

Example

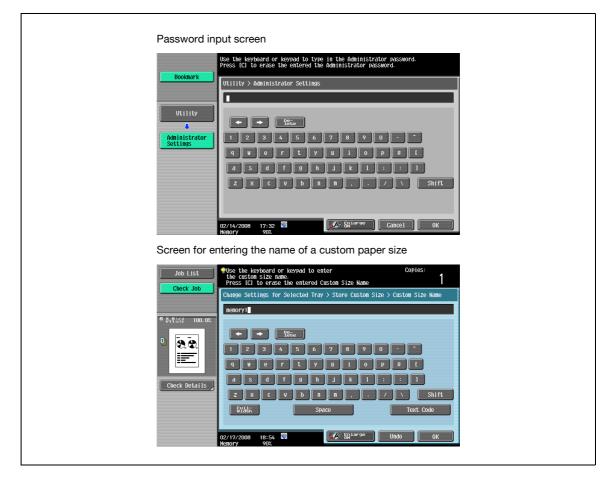

→ Touch [Shift] to switch the keyboard display between lowercase letters (numbers) and uppercase letters (symbols).

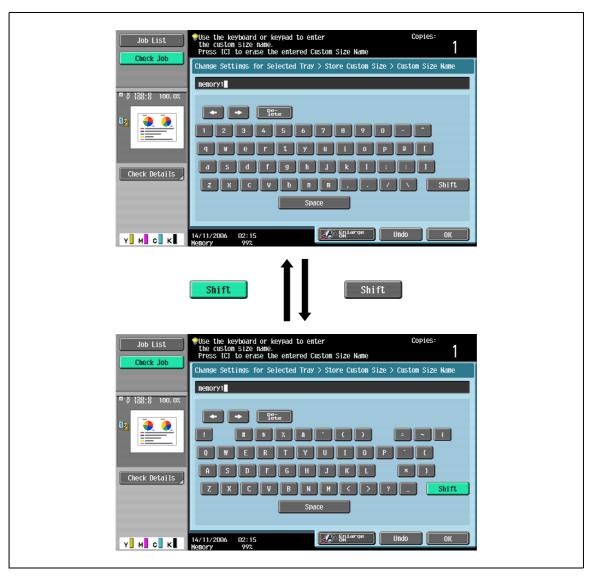

## 13.3.1 Enlarging the keyboard

The keyboard can be displayed larger so that it easier to read.

1 While the keyboard is displayed, touch [Enlarge ON].

The keyboard is displayed enlarged.

| -           | +          |     | De-<br>lete |   |      |   |    |      |      |   |    |   |  |
|-------------|------------|-----|-------------|---|------|---|----|------|------|---|----|---|--|
| 1           | 2          | 3   | 4           | 5 | 6    | 7 | 8  | 9    | 0    | - | ^  |   |  |
| q           | W          | е   | r           | t | У    | u | i  | 0    | p    | 0 |    |   |  |
| a           | S          | d   | f           | g | h    | j | k  | 1    | ;    | : | ]] |   |  |
| Z           | X          | C   | V           | b | n    | m | ], |      | /    | \ |    |   |  |
|             |            |     |             | S | pace | 9 |    | S    | hift | ; |    |   |  |
| <u>_</u> @^ | nla<br>DFF | rge |             |   |      |   |    | Undo | )    |   | 0  | K |  |

2 To cancel the enlarged display and return the keyboard to its normal size, touch [Enlarge OFF] while the keyboard is displayed enlarged.

# ۵...

#### Note

The keyboard is used in the same way, even when it is displayed enlarged.

13

## 13.3.2 To type text

- → Touch the button for the desired character from the keyboard that appeared.
  - To type in uppercase letters or symbols, touch [Shift].
  - Numbers can also be typed in with the keypad.

The entered characters appear in the text box.

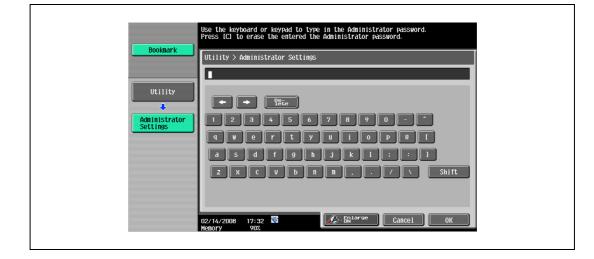

۵...

#### Note

To revert to the setting when the keyboard was displayed, touch [Cancel].

To clear all entered text, press the [C] (clear) key.

Some buttons may not appear, depending on the characters being entered.

# Q

#### Detail

To change a character in the entered text, touch s and s to move the cursor to the character to be changed, touch [Delete], and then type in the desired letter or number.

#### 13.3.3 List of Available Characters

| Туре                                | Characters                                           |
|-------------------------------------|------------------------------------------------------|
| Alphanumeric characters/<br>symbols | ABCDEFGHIJKLMNOPQRSTUVWXYZabcdefghijklmnopqrstuvwxyz |

13

# 13.4 Scanning glossary

| Term                                     | Definition                                                                                                    |  |  |  |
|------------------------------------------|----------------------------------------------------------------------------------------------------|--|--|--|
| 10Base-T/<br>100Base-TX/<br>1000Base-T   | A set specifications under the Ethernet standards. Uses cables consisting of pairs of twisted copper wires. The transmission speed is 10 Mbps for 10Base-T, 100 Mbps for 100Base-TX, and 1,000 Mbps for 1000Base-T.                                                                                                    |  |  |  |
| Active Directory                         | A service that consolidates management of all information such as hardware re-<br>sources for servers, clients, and printers on a network supported by Microsoft and<br>the attributes and access permissions of the users.                                                                                                    |  |  |  |
| Adobe <sup>®</sup> Flash <sup>®</sup>    | Software developed by Adobe Systems Inc. (formerly developed by Macromedia, Inc.), and used to create data combining vector-graphic animation and sound, and the format of this data file. The bidirectional content can be manipulated using a keyboard and a mouse. The files can be kept relatively compact, and they can be accessed with the Web browser plug-in. |  |  |  |
| anonymous FTP                            | While normal FTP sites are protected by an account name and password, this ty of FTP site can be used by anyone without a password by simply entering "anor mous" as the account name.                                                                                                    |  |  |  |
| APOP                                     | Abbreviation for Authenticated Post Office Protocol. An authentication method with<br>encrypted passwords, which results in increased safety, as compared to the usual<br>unencrypted passwords used by POP to retrieve E-Mail messages.                                                                                                    |  |  |  |
| AppleTalk                                | A generic name for the protocol suite developed by Apple Computer for computer networking.                                                                                                    |  |  |  |
| Auto IP                                  | A function for automatically acquiring the IP address. If acquisition of an IP address failed with DHCP, an IP address is acquired from the address space of 169.254.0.0                                                                                                    |  |  |  |
| bit                                      | Abbreviation for Binary Digit. The smallest unit of information (data quantity) on a computer or printer. Represents data using 0 or 1.                                                                                                    |  |  |  |
| BMP                                      | Abbreviation for Bitmap. A file format for saving image data which uses the ".bmp"<br>extension. Commonly used on Windows platforms. You can specify the color depth<br>from monochrome (2 values) to full color (16,777,216 colors). Images are not usually<br>compressed when saved.                                                                                 |  |  |  |
| Bonjour                                  | Macintosh network technology for automatically detecting devices connected to the network and for specifying settings. Previously called "Rendezvous", the name was changed to "Bonjour" starting with Mac OS X v10.4.                                                                                                    |  |  |  |
| Byte                                     | Unit of information (data quantity) on a computer or printer. Configured as 1 byte equals 8 bits.                                                                                                    |  |  |  |
| Client                                   | A computer that uses the services provided by a server through a network.                                                                                                    |  |  |  |
| Contrast                                 | The difference in intensity between the light and dark parts of the image (light/dark variation). An image with small light/dark variation has low contrast, and an image with large light/dark variation has high contrast.                                                                                                    |  |  |  |
| CSV                                      | Abbreviation for Comma Separated Values. One of the formats for saving database or spreadsheet data as a text file. (The file extension is ".csv".) The data, which is separated by commas (as the delimiter), can be shared by different applications.                                                                                                    |  |  |  |
| Default                                  | The initial settings. The settings first selected when the machine is turned on, or the settings first specified when the function is selected.                                                                                                    |  |  |  |
| Default gateway                          | A device, such as a computer or router, used as a gateway to access computers not on the same LAN.                                                                                                    |  |  |  |
| Density                                  | An indication of the amount of darkness in the image.                                                                                                    |  |  |  |
| DHCP                                     | Abbreviation for Dynamic Host Configuration Protocol. A protocol in which a client computer on a TCP/IP network automatically specifies the network settings from the server. With collective management of the IP address for DHCP clients on the DHCP server, you can avoid duplication of an address and you can build a network easily.                            |  |  |  |
| DNS                                      | Abbreviation for Domain Name System. A system that acquires the supported IP dresses from host names in a network environment. DNS allows the user to accer other computers over a network by specifying host names, instead of having to u IP addresses that are difficult to remember and complicated.                                                               |  |  |  |
| DPI (dpi)                                | Abbreviation for Dots Per Inch. A resolution unit used by printers and scanners. Indi-<br>cates how many dots are used to represent one inch of an image. The higher the val-<br>ue, the higher the resolution.                                                                                                    |  |  |  |
| Driver                                   | Software that works as a bridge between a computer and a peripheral device.                                                                                                    |  |  |  |
| Dynamic authentication<br>(LDAP setting) | An authentication method option for connecting to the LDAP server from the multi-<br>functional product. Select this option if the name and password for logging on to the<br>LDAP server must be entered each time by the user when referencing the destination<br>information from the LDAP server.                                                                  |  |  |  |

| Term                              | Definition                                                                                                    |  |  |  |
|-----------------------------------|----------------------------------------------------------------------------------------------------|--|--|--|
| Ethernet                          | LAN transmission line standard.                                                                                                    |  |  |  |
| File extension                    | The characters added to the file name in order to identify file formats. The file extension is added after a period, for example, ".bmp" or ".jpg".                                                                                                    |  |  |  |
| FTP                               | Abbreviation for File Transfer Protocol. A protocol for transferring files over the Inter-<br>net or an intranet on the TCP/IP network.                                                                                                    |  |  |  |
| Gateway                           | Hardware and software used as the point where a network is connected to a network.<br>A gateway also changes data formats, addresses, and protocols according to the<br>connected network.                                                                                                    |  |  |  |
| Gradation                         | The light and dark levels of an image. As the number increases, smoother brightness transition can be reproduced.                                                                                                    |  |  |  |
| Gray Scale                        | Monochrome image expressed with black and white gradation information.                                                                                                    |  |  |  |
| GSS-SPNEGO/Simple/Di-<br>gest MD5 | Authentication methods for logging on to the LDAP server. The authentication meth-<br>od (GSS-SPENGO, SIMPLE or Digest MD5) for the LDAP server differs depending on<br>the server being used and the server settings.                                                                                |  |  |  |
| Halftone                          | The method of producing the light and dark parts of an image through varying sizes of black and white dots.                                                                                                    |  |  |  |
| Hard disk                         | Large-capacity storage device for storing data. The data can be stored even if the power is turned off.                                                                                                    |  |  |  |
| Host name                         | Displayed name of a device over a network.                                                                                                    |  |  |  |
| HTTP                              | Abbreviation for HyperText Transfer Protocol. A protocol used to send and receive data between a Web server and a client (Web browser). Documents containing images, recordings, or video clips can be exchanged, including information on the representation format.                                 |  |  |  |
| ICM                               | Abbreviation for Image Color Management. The color management system used by Windows. Color differences of input/output devices, such as monitors, scanners and printers, are adjusted to reproduce colors so that they are nearly the same on any device.                                            |  |  |  |
| IEEE802.1X                        | Specification for the authentication of a terminal used to access the network with the wired LAN or wireless LAN.<br>The LAN switch corresponding to IEEE802.1X allows a connection to the LAN after the authentication of a computer connected is made to check to see if the user is a correct one. |  |  |  |
| IMAP                              | Abbreviation for Internet Message Access Protocol. The protocol for retrieving E-Mail messages with the function for managing mailboxes on the server. Currently, IMAP4 (the fourth version of IMAP) is commonly used.                                                                                |  |  |  |
| Install                           | To install hardware, operating systems, applications, printer drivers on to a computer                                                                                                    |  |  |  |
| IPP                               | Abbreviation for Internet Printing Protocol. A protocol that sends and receives print data and controls printers over the Internet on a TCP/ IP network. Data can also be sent to printers in remote areas to be printed over the Internet.                                                           |  |  |  |
| IPsec                             | The security technology that is used with TCP/IP. A service with enhanced security can be provided by specifying the encryption of transmission packets and the authentication protocol.                                                                                                    |  |  |  |
| IPv6                              | Abbreviation for Internet Protocol version 6.<br>A protocol that was prepared to replace the currently used IPv4 protocol and pro-<br>vides an increase in the number of devices that can use the Internet.<br>Additional improvements include 128-bit IP addresses and added security features.      |  |  |  |
| IPX                               | One of protocols used with NetWare. Operates at the network layer of the OSI reference model.                                                                                                    |  |  |  |
| IP address                        | A code (address) that is used to identify individual network devices over the Internet<br>A maximum of three digits for four numbers are displayed such as 192.168.1.10. If<br>addresses are assigned to all devices, including computers, which are connected to<br>the Internet.                    |  |  |  |
| Java                              | A programming language developed by Sun Microsystems. It runs on most comput-<br>ers regardless of the type of the installed hardware and operating system. However,<br>in order to run Java applications, an operating environment called "Java Virtual Ma-<br>chine (Java VM)" is required.         |  |  |  |
| Kerberos                          | A type of network authentication system used by Windows 2000 or later. Used in Ac-<br>tive Directory authentication. Users can be safely and efficiently authenticated with a<br>two-phase authentication (user logon and network resource usage) on a dependable<br>site set up on the network.      |  |  |  |
| LAN                               | Abbreviation for Local Area Network. A network which connects computers on the same floor, in the same building, or in neighboring buildings.                                                                                                    |  |  |  |

| Term                                | Definition                                                                                                    |  |  |  |
|-------------------------------------|----------------------------------------------------------------------------------------------------|--|--|--|
| LPD                                 | Abbreviation for Line Printer Daemon. A printer protocol that uses TCP/IP and is plat-<br>form-independent. Originally developed for BSD UNIX, it has become the standard<br>printing protocol and can be used with any general computer.                                                                                                    |  |  |  |
| LPR/LPD                             | Abbreviation for Line Printer Request/Line Printer Daemon. A printing method over a network in a Windows NT system or UNIX system. Using TCP/IP, you can output print data from Windows or Unix to a printer over a network.                                                                                                    |  |  |  |
| LDAP                                | Abbreviation for Lightweight Directory Access Protocol. On a TCP/ IP network, such as the Internet or an intranet, this protocol is used to access a database for managing environment information and the E-Mail addresses of network users.                                                                                                    |  |  |  |
| MAC address                         | Abbreviation for Media Access Control address. With a special ID number for each Ethernet card, data can be sent and received between the cards. A number consists of 48 bits. The first 24 bits consist of a special number for each manufacture control-<br>ling and assigning IEEE. The last 24 bits consist of a number that the manufacturer assigns uniquely to the card.                            |  |  |  |
| Memory                              | Storage device for storing data temporally. When the power is turned off the data may or may not be erased.                                                                                                    |  |  |  |
| MH                                  | Abbreviation for Modified Huffman. A data compression encoding method for fax transmissions. Documents containing mostly text are compressed to about 1/10 their original size.                                                                                                    |  |  |  |
| MIB                                 | Abbreviation for Management Information Base. In a TCP/IP transmission, this uses SNMP to define the management information format for a group of network devices. There are two formats: the manufacturer-specific private MIB and the standardized MIB.                                                                                                    |  |  |  |
| MMR                                 | Abbreviation for Modified Modified Read. A data compression encoding method for fax transmissions. Documents containing mostly text are compressed to about 1/20 their original size.                                                                                                    |  |  |  |
| NetBEUI                             | Abbreviation for NetBIOS Extended User Interface. A network protocol developed by IBM. By simply specifying the computer name, you can build a small-scale network.                                                                                                    |  |  |  |
| NetWare                             | Network operating system developed by Novell. NetWare IPX/SPX is used as the communication protocol.                                                                                                    |  |  |  |
| NTLM                                | Abbreviation for NT LAN Manager. User authentication method used by Windows NT or later. With the MD4 and MD5 encoding methods, passwords are encoded.                                                                                                    |  |  |  |
| NTP                                 | Abbreviation for Network Time Protocol. The protocol for correctly adjusting the in-<br>ternal clock of the computer over the network. In a hierarchical method, the time is<br>adjusted with the server at the highest level using GPS to acquire the correct time,<br>which is then referenced by each lower level host.                                                                                 |  |  |  |
| OCR                                 | Abbreviation for Optical Character Reader. A device or software that converts hand-<br>written or printed documents to text data by optically scanning it, comparing it with<br>a previously stored pattern, and identifying the characters.                                                                                                    |  |  |  |
| OS                                  | Abbreviation for Operating System. Basic software for controlling the system of a computer. Windows, MacOS, and Unix are Operating Systems.                                                                                                    |  |  |  |
| PASV                                | Abbreviation for PASsiVe. A mode for connecting to an FTP server from within a fire-<br>wall. If this mode is not specified, the firewall will be considered inaccessible and the<br>connection will be terminated, preventing the file from being sent.                                                                                                    |  |  |  |
| PDF                                 | Abbreviation for Portable Document Format. An electronically formatted document which uses the ".pdf" extension. Based on the Post-Script format, you can use the free Adobe Acrobat Reader software to view documents.                                                                                                    |  |  |  |
| Peer-to-peer                        | A network format that allows connected devices to communicate without using a dedicated server.                                                                                                    |  |  |  |
| Pixel                               | An image pixel. The smallest-unit element composing an image.                                                                                                    |  |  |  |
| POP                                 | Abbreviation for Post Office Protocol. A protocol for retrieving E-Mail messages from a mail server. Currently, POP3 (the third version of POP) is most often used.                                                                                                    |  |  |  |
| POP Before SMTP Authenti-<br>cation | A user authentication method for sending E-Mail messages. First, the reception op-<br>eration is performed and the user is authenticated by the POP server. Then, IP ad-<br>dresses where the user was successfully authenticated by the POP server are<br>permitted to use the SMTP server. This method prevents third parties without per-<br>mission to use the mail server from sending mail messages. |  |  |  |
| Port number                         | The number that identifies the transmission port for each process running on a com-<br>puter on the network. The same port cannot be used by multiple processes.                                                                                                    |  |  |  |
| Preview                             | A function that allows you to view an image before processing a print or scan job.                                                                                                    |  |  |  |
| Printer driver                      | Software that works as a bridge between a computer and a printer.                                                                                                    |  |  |  |

| Term                            | Definition                                                                                                    |
|---------------------------------|----------------------------------------------------------------------------------------------------|
| Property                        | Attribute information. When using a printer driver, various functions can be specified in the file properties. In the file properties, you can check the attribute information of the file.                                                                                                    |
| Protocol                        | The rules that allow computers to communicate with other computers or peripheral devices.                                                                                                    |
| Proxy server                    | A server that is installed to act as an intermediary connection between each client<br>and different servers to effectively ensure security over the entire system for Internet<br>connections.                                                                                                    |
| RAW port number                 | The TCP port number used when the RAW protocol is selected for Windows TCP printing. Usually set to 9100.                                                                                                    |
| realm (IPP setting)             | Region for performing security functions. This organizes authentication information such as the user name and password, and defines the security rules in the region.                                                                                                    |
| Referral setting (LDAP setting) | If there is no corresponding data on the LDAP server searched for the destination, specify which LDAP server should be searched next or specify an LDAP server. Specify whether or not the multifunctional product searches this specified LDAP server.                                               |
| Resolution                      | An index of the ability to reproduce the details of images and print matter precisely.                                                                                                    |
| Samba                           | UNIX server software that uses SMB (Server Message Block) so that UNIX system resources can be used from a Windows environment.                                                                                                    |
| Scanning                        | When the scanning operation is carried out, an image is read with the row of image sensors that gradually move. The direction that the image sensors are moved is called the main scanning direction, and the direction in which the image sensors are arranged is called the sub-scanning direction. |
| Screen frequency                | Indicates the density of dots used to create an image.                                                                                                    |
| Single-page TIFF                | A TIFF file that contains only a single page.                                                                                                    |
| SLP                             | Abbreviation for Service Location Protocol. Services on a TCP/IP network and clients are automatically searched for.                                                                                                    |
| S/MIME                          | Abbreviation for Secure/Multipurpose Internet Mail Extensions.<br>A protocol for adding features such as encryption and digital signatures to MIME (E-<br>Mail operations).<br>With this standard, public key encryption, which uses a different key for encryption<br>and decryption, is used.       |
| SMB                             | Abbreviation for Server Message Block. A protocol that shares files and printers over a network and which is mainly used by Microsoft Windows.                                                                                                    |
| SMTP                            | Abbreviation for Simple Mail Transfer Protocol. A protocol for sending and forward-<br>ing E-Mail.                                                                                                    |
| SNMP                            | Abbreviation for Simple Network Management Protocol. A management protocol in a network environment using TCP/IP.                                                                                                    |
| SSDP                            | Abbreviation for Simple Service Discovery Protocol.<br>Protocol used to detect the UPnP device on the network.                                                                                                    |
| SSL/TLS                         | Abbreviation for Secure Socket Layer/Transport Layer Security. The encoding meth-<br>od for safely transmitting data between the Web server and browser.                                                                                                    |
| Subnet mask                     | The unit used to divide a TCP/IP network into small networks (subnetworks). It is used to identify the bits in a network address that are higher than the IP address.                                                                                                    |
| TCP/IP                          | Abbreviation for Transmission Control Protocol/Internet Protocol. This is the de facto standard Internet protocol. IP addresses are used to identify respective network devices.                                                                                                    |
| TCP Socket                      | Indicates that API for the network is used with TCP/IP. A transmission route is opened using this socket to input and output normal files.                                                                                                    |
| Thumbnail                       | A small image that shows the contents of an image or document file (the image dis-<br>played when the file is opened).                                                                                                    |
| TIFF                            | Abbreviation for Tagged Image File Format. One of the file formats for saving image data. (The file extension is ".tif".) Depending on the tag indicating the data type, information for various image formats can be saved in a single image data.                                                   |
| TWAIN                           | The interface standard for imaging devices, such as scanners and digital cameras, and for applications, such as graphics software. In order to use a TWAIN-compliant device, the TWAIN driver is required.                                                                                            |
| Uninstall                       | To delete software installed on a computer.                                                                                                    |
| USB                             | Abbreviation for Universal Serial Bus. A general interface standard for connecting a mouse, printer, and other devices to a computer.                                                                                                    |

| Term        | Definition                                                                                                    |
|-------------|----------------------------------------------------------------------------------------------------|
| Web browser | Software for viewing Web pages. Internet Explorer and Netscape Navigator are this type of software.                                                                   |
| WINS        | Abbreviation for Windows Internet Naming Service. A service for recalling named servers for the conversion of computer names and IP address in a Windows environment. |
| Zone        | A name given in an AppleTalk network. This is used to group multiple devices on an AppleTalk network.                                                                 |

## 13.5 Internet fax glossary

13

The words commonly used regarding Internet fax operations are described below.

| Term         | Definition                                                                                                    |
|--------------|----------------------------------------------------------------------------------------------------|
| DSN          | Abbreviation for Delivery Status Notifications. A delivery status notification message that is sent back to the sender at the time the E-Mail is received at the recipients mail server.                                                                                                    |
| Internet Fax | Transmission method by which scanned documents are sent and received be-<br>tween an Internet fax and computers as TIFF format E-Mail attachments over<br>intranets (internal company networks) and the Internet.                                                                                                    |
| MDN          | Abbreviation for Message Disposition Notifications.<br>A delivery confirmation message that is sent back to the sender in response to<br>such as request.                                                                                                    |
| POP3         | Abbreviation for Post Office Protocol - Version 3.<br>A common transmission protocol (transmission rules) used for the transmis-<br>sion and reception of E-Mail. This has various functions, including mail box au-<br>thentication, confirmation of E-Mail message downloads and list information,<br>and deletion of E-Mail messages. |
| SMTP         | Abbreviation for Simple Mail Transfer Protocol.<br>A common transmission protocol (transmission rules) used for the transmis-<br>sion and reception of E-Mail.                                                                                                    |

## 13.6 Fax glossary

The words commonly used regarding fax operations are described below.

This glossary also includes terms regarding functions that are not implemented on this machine.

| Term                       | Definition                                                                                                    |
|----------------------------|----------------------------------------------------------------------------------------------------|
| Address Book               | This is a function to register the fax numbers of the frequently destinations.<br>When registering addresses in the Address Book, you can register destination<br>names and search characters. It makes possible to specify a destination using<br>the search characters for quick selection.                                                                                                    |
| Background Removal         | This function sends a document after adjusting bright-ness of the background color of the document.                                                                                                    |
| Binding Position           | This is a function for specifying the binding position of a double-sided docu-<br>ment sent using the ADF. There is top/bottom binding, where the binding po-<br>sition is at the top (or) bottom of the document, and there is left/right binding,<br>where the binding position is at the left (or right) of the document and the top<br>and bottom of the second side of the document differ.                                                                                                    |
| Book Copy                  | A function for sending a fax of a book or catalog with the front cover, back cover and the left and right pages sent as separate pages.                                                                                                    |
| bps                        | This is an abbreviation of bit per second.<br>It means the amount of data sent in one second as the unit of data transmis-<br>sion.                                                                                                    |
| Broadcast                  | A transmission of a single original to many recipients in one operation.                                                                                                    |
| Bulletin                   | This function posts the documents to be viewed, or stores the documents to be transmitted through polling.                                                                                                    |
| Check Dest. & Send         | A function for sending a fax transmission only after the specified fax number<br>and the fax number information (CSI) for the recipient's machine match. This<br>prevents misdirected transmissions since a transmission error occurs if the<br>numbers do not match.                                                                                                    |
| Closed Network RX          | A function for accepting only transmissions from recipient machines with a matching password.                                                                                                    |
| Confidential communication | A function for sending and receiving documents to be viewed only by specific persons. The confidential document is saved in a confidential user box in the recipient's machine and is not printed when it is received. The received document can be printed when a specific operation is performed, for example, when the access code for the confidential user box is entered.                                                                                                    |
| Default value              | The setting value specified in advance when the machine is shipped from the factory. Some default settings can be changed from the settings menu. It is convenient to set frequently used values as default settings based on the usage conditions.                                                                                                    |
| Dialing method             | There are three types: PB (push-button (tone) dialing), 10PPS (pulse dialing at 10 pps), and 20PPS (pulse dialing at 20 pps).                                                                                                    |
| ECM                        | Abbreviation for Error resend mode of G3 communication. It confirms whether<br>the data is correctly sent to the recipient or not, and if it is not correctly sent,<br>it communicates by resending the same data. If the recipient is set for the ECM<br>mode and the communication is done in ECM unless ECM off is specified in<br>this machine.                                                                                                    |
| F-Code                     | This is a communication procedure for the usage of sub address of T.30* standardized by ITU-T (international telecommunication union) provided by Communications and Information Network Association of Japan. In the communication between fax machines with the F code function, various functions that use F code can be utilized even if the manufacturers of the fax machines are different. In this machine, F code is used in the bulletin boards, relay request, relay transmissions, confidential communication, password transmission. (* Communication standard) |
| File Re-TX                 | This is a function to retry sending a specific document stored in the memory, which was not successful sent, either to the same destination or to another destination.                                                                                                    |
| Frame Erase                | This is a function to erase the black shadow around the document and then transmitting the fax, for example, when scanning the document formed of booklet or when scanning a document by keeping ADF open.                                                                                                    |
| G3                         | This is a fax communication mode standardized by the ITU-T (International Telecommunication Union). The communication modes are G3 and G4. G3 is currently the most popularly used mode.                                                                                                    |

| Term                      | Definition                                                                                                    |
|---------------------------|----------------------------------------------------------------------------------------------------|
| Group                     | Grouping of multiple one-touch numbers. This function is useful when certain addresses are frequently used for sequential broadcasting or sequential polling RX operations.                                                                                                    |
| In-memory proxy reception | This is a function for automatically saving the received document in the mem-<br>ory when the machine cannot print the received document, such as when the<br>machine has run out of paper. When paper is added, the document that has<br>been temporarily saved is printed.                                                                                                    |
| LDAP                      | Abbreviation for Lightweight Directory Access Protocol. On a TCP/ IP network, such as the Internet or an intranet, this protocol is used to access a database for managing environment information and the E-Mail addresses of network users.                                                                                                    |
| Long Original             | A setting for sending document pages longer than A3 size (16-1/2 inches (420 mm)). Long documents can be transmitted by specifying the setting for long originals.                                                                                                    |
| Main scanning             | The operation of optically scanning the document and converting it to image data.                                                                                                    |
| Main scanning direction   | Scanning direction that traverses the original.                                                                                                    |
| Manual transmission       | An operation to send a fax while checking the status of the receiving machine.                                                                                                    |
| Memory                    | Space for temporarily storing data. Used for issuing communications instruc-<br>tions or storing documents to be forwarded.                                                                                                    |
| Memory overflow           | A condition where the fax memory becomes full while scanned documents or temporarily stored documents are saved.                                                                                                    |
| Memory RX                 | This is the function to store the received document in the memory and to print it on demand.                                                                                                    |
| Memory transmission       | This is a procedure for starting a fax transmission after an original is scanned<br>and stored in the memory. If memory transmission is used, the total number of<br>pages are automatically printed in the page number of the transmission source<br>information and an image of the first page of the sent document is printed in<br>the transmission report. However, the memory may become full if there are<br>many pages of the original or if it is data-intensive due to finely detailed imag-<br>es. |
| Mixed Original            | This is a function to detect and send various sizes of documents.                                                                                                    |
| No. of Originals          | Used for quick memory transmission to send a fax transmission with the total page numbers. This function allows the recipient to check whether all pages were received or not (In case of memory transmission, the total no. of pages are automatically added).                                                                                                    |
| Overseas communication    | This is a function to communicate with an overseas recipient. If an overseas communication mode is set, the fax transmission is sent with a lower speed. Specifying an overseas transmission mode ensures the fax transmission is sent when faxing to the location where transmission conditions are poor, even within the country.                                                                                                    |
| Password TX               | A function for sending a fax with a password. If the recipient's fax machine is set for closed network receptions, the sender's fax machine should transmit a fax with the password same as the closed network reception password.                                                                                                    |
| Pause                     | A temporary break-in dialing. On this machine, each pause creates a one-sec-<br>ond break during dialing.                                                                                                    |
| PB                        | Push telephone line                                                                                                    |
| PC-FAX                    | A function for sending a fax directly from a computer without using paper.                                                                                                    |
| Polling                   | This is a function for sending a document loaded on the machine or stored in the memory when requested by the recipient.                                                                                                    |
| Program                   | This is a function for registering recipient's fax numbers where faxes are fre-<br>quently sent and received and preset transmission operation procedures. By<br>simply pressing the program key, the address is specified and the communi-<br>cation can be automatically performed with the specified functions.                                                                                                    |
| Receiving                 | This is the condition where the fax machine answers a call.                                                                                                    |
| Redial                    | This is a function for dialing a fax number again after waiting for a specified length of time, such as when the recipient's line is busy. You can select either to redial manually or to redial automatically the number.                                                                                                    |
| Reference Allowed Level   | A feature for specifying settings so that only certain people are able to view certain destination information for the purpose information security. When synchronized with user authentication, only information with an access permission level matching that specified for the user can be viewed.                                                                                                    |

-

| Term                           | Definition                                                                                                    |
|--------------------------------|----------------------------------------------------------------------------------------------------|
| Relay broadcast                | This is a function to send the broadcast the fax via other fax (called "relay dis-<br>tribution station"). When there are multiple broadcast destinations at distant<br>places, one of the broadcast destination is specified to the relay station and<br>the entire amount of the communication charges can be reduced by doing the<br>relay transmission from the relaying station.                                           |
| Relay distribution station     | A feature to broadcast the fax to the relay distribution destination by receiving the relay request from the relay instruction station.                                                                                                    |
| Relay instruction station      | The fax machine that sends the relay broadcast request.                                                                                                    |
| Resolution                     | An index for scanning granularity. The higher the value, the finer the quality and the longer the transmission time becomes. Select an optimal resolution for the purpose.                                                                                                    |
| Scan size                      | This is a function to specify the scanning size of a document and transmitting it. If the width of the paper in the recipient's fax machine is smaller than that of the transmitted document, the fax is normally reduced when it is printed. If you do not wish to reduce the fax, specify a document size that is same as the size of the paper in the recipient's fax machine in order to send the fax at its original size. |
| Sender Fax No.                 | The identifying code for the mutual recognition when transmitting faxes. Nor-<br>mally the fax number is registered as the fax ID.                                                                                                    |
| Sender Name                    | The name assigned to the local machine. On the recipient machine, this name is printed as a part of the sender stamp at the edge of the transmitted text.                                                                                                    |
| Sending                        | Making a call. Regarding fax operations, it is to send an original or to dial for polling.                                                                                                    |
| Sub-scanning direction         | The vertical direction for scanning the original.                                                                                                    |
| Super G3 (SG3)                 | This is a G3 communication mode compliant with ITU-T V.34. The communication can be carried out at a higher speed (max. 33,600 bps) than that of the usual G3 communication.                                                                                                    |
| Temporary Forward transmission | This is a function to manually forward the received document on hold, by using the setting confirmation button of the control panel. The transmission is used when the fax/scan screen is been displayed, or the operation is being stopped due to paper misfeed or running out of paper.                                                                                                    |
| Timer TX                       | This function performs transmission jobs at a preset time. It is economical to communicate using telephone discount rate hours in early morning and late at night.                                                                                                    |
| Transmission reservation       | This is a function to reserve the next transmission while current transmission or printing.                                                                                                    |
| Transmission source record     | When a fax has been sent, the transmission time, name, telephone number, page number that is to be printed at the edge of the document saved on the recipient's machine.                                                                                                    |
| Transmission speed             | For a fax machine, the transmission speed refers to that of the fax modem.<br>In this function, the fax can be communicated at a high transmission speed of<br>33,600 bps. When overseas communication mode is set, it communicates at<br>a noise-resistant high transmission speed at 7,200 bps or 4,800 bps.                                                                                                    |
| Transmission time              | The time needed to send a fax. The higher the resolution or larger the paper, the longer the transmission takes.                                                                                                    |
| TSI                            | Abbreviation for Transmitting Subscriber Identification. ID of the fax transmission terminal.                                                                                                    |
| V. 34                          | This is a communication mode used at the time of fax communication of super G3. There are cases when the communication is not possible in super G3 mode depending on the telephone line conditions when the recipient's machine/ own machine is connected to a telephone line via private branch exchange. In such cases, it is recommended to communicate with super G3 mode turned off by deselecting the V. 34.              |
| Z-Folded Original              | This function first confirms the document size which cannot detect correct document size due to folds, then scans and sends the document data after verifying the correct document size. This function can be used only when the document is scanned by ADF.                                                                                                    |

13

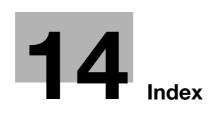

# 14 Index

#### A

Activity Report 10-39 Activity report 8-10 Adding Digital Signature 5-81 Address Book 4-5, 5-29 Address Book - E-Mail 9-8 Address Book - Fax 9-13 Address Book - FTP 9-22 Address Book - Internet Fax 9-33 Address Book - IP Address Fax 9-30 Address Book - PC (SMB) 9-18 Address Book - User Box 9-10 Address Book - WebDAV 9-26 Address Book Index Default 9-49 Address Book List 8-5 Address Search - Advanced Search 5-41 Address Search - Search 5-41 Administrator 11-13 Administrator Settings 10-10 Annotation 5-55 Apply Levels/Groups to Destinations 9-46 Auto RX 6-3

#### В

Basic - Original Type *5-44* Binding Position *5-69* Black Compression Level *9-53*, *10-52* Body *5-73* Book Copy *5-52* Boox *11-17*, *11-23* Broadcast Result Report *10-42* Broadcasting TX report *8-12* Broadcasting TX reservation report *8-17* Bulletin *7-9* Bulletin Board User Box *9-45* Bulletin TX Report *10-41* Bulletin TX report *8-19* 

## С

Check Dest. & Send 5-71 Check Job - Check Job Settings 3-13 Check Job Settings - Check E-Mail Settings 3-15 Check Job Settings - Communication Settings 3-15 Check Job Settings - Original Settings 3-15 Check Job Settings - Scan Settings 3-14 City 5-42 Closed Network RX 10-34 Communication Method Settings 5-75 Communication Settings 5-70 Company Name 5-42 Confidential communication 7-5 Confidential RX Report 10-40 Confidential RX report *8-18* Confidential User Box *9-45* Confirm Address (Register) (G3) *10-33* Control panel *3-3* Custom Display Settings *9-48* 

## D

Date/Time 5-55 Default Address Book 9-50 Default Address Type 9-51 Default Enlarge Display Settings 9-54 Default Scan/Fax Settings 9-54 Default Tab 9-48 Density 5-50 Department 5-42 Destination Check Display Function 10-32 Detail Search 5-31, 5-74 Detailed Settings 5-38, 5-39 Dialing Method 10-22, 10-44 Direct Input 5-74 Direct Input - E-Mail 5-33 Direct Input - Fax 5-33 Direct Input - FTP 5-37 Direct Input - Internet Fax 5-34 Direct Input - IP Address Fax 5-35 Direct Input - PC (SMB) 5-36 Direct Input - User Box 5-34 Direct Input - Web Service 5-40 Direct Input - WebDAV 5-38 Direct Print 11-18 Document Name 5-67, 5-72 DSN Message 10-51 Duplex Print (RX) 10-25

## Е

ECM OFF 5-70 E-Mail 10-3 E-Mail Addr. 5-41 E-Mail Encryption 5-80 E-Mail Settings 5-72 E-Mail Settings - E-Mail Body (E-Mail/I-FAX) 9-39 E-Mail Settings - E-Mail Subject (E-Mail/I-FAX) 9-38 E-Mail Subject/Text List 8-23 Encryption 5-47 Enter Power Save Mode 10-16 Erase 5-52 Error message 12-7 Extension line 7-9

## F

FAX Active Screen *9-52* Fax Header Settings *5-81* Fax Number *5-42*  Fax Retransmit 5-83 Fax TX Settings 10-18 F-Code TX 10-30 File After Polling TX 10-29 File Path 5-36, 5-37, 5-38 File Type 5-46 First Name 5-42 Footer Position 10-22 Forward TX Setting 10-34 Forwarding Fax 7-9 From 5-73 FTP TX 2-8, 10-3 Function ON/OFF Setting 10-30 Function Settings 10-45

#### G

G3 FAX *10-4* G3 fax *2-11* Group *4-5*, *5-29*, *9-36* Group List *8-7* 

#### Н

Header Information *10-19* Header Position *10-20* Header/Footer *5-61* Header/Footer Position *10-20* Header/Footer Settings *10-12* Hide Personal Information *10-47*, *10-48* Host Name *5-36*, *5-37*, *5-38* 

#### 

Icon 9-10, 9-12, 9-17, 9-21, 9-25, 9-29, 9-32, 9-35, 9-37 I-FAX RX report (DSN) 8-21 I-FAX RX report (MDN) 8-21 Incomplete TX Hold 10-35 Incorrect User Box No. Entry 10-27 Information 11-15 In-memory proxy reception 6-6 Inside Body Text 6-14 Internet Fax 2-12, 10-4 Internet Fax Self RX Ability 10-52 IP Address Fax 2-12, 10-4

#### J

Job *11-16* Job History *5-40* Job List *3-8* Job List - Delete *3-9* Job List - Job Details *3-9* Job Settings List *8-12*, *10-43*, *10-52* 

#### L

Last Name *5-42* Left panel *3-8* Letter/Ledger over A4/A3 *10-26* Limiting Access to Destinations *9-46*  Line Monitor Sound *10-24*, *10-45* Line Monitor Sound Vol. *10-25* Line Parameter Setting *10-22*, *10-44* Line Settings *5-70* List *8-4* Login *11-11* Logout *11-10* Long Original *5-68* 

#### Μ

Maintenance 11-20 Manual conventions 1-6 Manual Destination Input 10-15, 10-47, 10-53 Manual redialing 5-82 Manual RX 6-4 Manual transmission 5-43 MDN Message 10-51 Memory RX 7-3 Memory RX Setting 10-33 Menu tree 5-20, 10-5 Menu trees 9-3 Min. Reduction for RX Print 10-28 Mixed Original 5-68 Multi Line Setting 10-46 Multi Line Settings 10-44

## Ν

Name 5-41 Network 11-26 Network Fax RX Error Report 10-50 Network fax RX error report 8-21, 8-24 Network Fax Settings 10-52 Next Destination 5-36, 5-38, 5-39 No. of Sets (RX) 10-30 Normally received message body 8-22 Number of Redials 10-24 Number of RX Call Rings 10-23, 10-44

## 0

Off-Hook *5-43* One-destination polling RX reservation report *8-18* One-Touch/User Box Registration *9-7* OR/AND/STARTS WITH/ENDS WITH *5-42* Original Direction *5-68* Original Settings *5-68* Outside Body Text *6-14* Overseas TX *5-70* 

#### Ρ

Page Number *5-57* Password *5-36*, *5-37*, *5-38* Password TX *5-79* PBX Connection Setting *10-38* PC-FAX reception *7-3* PC-Fax RX Setting *10-36* PC-FAX TX error report *8-20* PC-Fax TX Error Report *10-42*  PC-FAX TX Setting 10-45 Polling 2-11 Polling RX 7-8 Polling RX - Bulletin 5-77 Polling RX - Normal 5-76 Polling RX report 8-16 Polling TX 7-8 Polling TX - Bulletin 5-80 Polling TX - Normal 5-79 Polling TX report 8-16 Polling TX reservation report 8-17 Preview 5-16 Preview - View Pages 5-16 Preview - View Status 5-17 Print E-Mail Message Body 10-51 Print Paper Selection 10-26 Print Paper Size 10-27 Print Separate Fax Pages 10-29 Print Setting 11-24 Program Default 9-49 Program List 8-8 Public user 11-11

#### R

Receive Mode 10-23 Reception information 6-14 Redial 5-82 Redial Interval 10-24 Redialing 5-82 Reference 5-36 Registered user 11-12 Relay distribution 7-6 Relay Printing 10-31 Relay report 8-19 Relay request filing report 8-19 Relay Request Report 10-41 Relay RX 10-31 Relay TX Result Report 10-41 Relay User Box 9-45 Report Settings 10-39 Reports 8-3 Resolution 5-45 Restrict Access to Job Settings - Change the "From" Address 10-11 Restrict Access to Job Settings - Changing Job Priority 10-10, 10-17 Restrict Fax TX 10-47, 10-48, 10-53 Restrict Operation - Restrict Broadcasting 10-11, 10-17 Restrict User Access 10-17 RX Ability (Destination) 5-35 RX Display 9-52

#### S

Save in User Box *2-9* Scan Settings *5-44*, *5-46* Scan Size *5-54* 

Scan to E-Mail 2-8 Scan/Fax Program 9-40 Scan/Fax Settings 9-48, 9-53 Security 11-22 Security Details 10-15 Select Line 5-71 Send & Print 5-65 Sender 10-19 Sender Fax No. 10-20, 10-46 Separate Scan 5-51 Sequential polling RX report 8-16 Sequential polling RX reservation report 8-18 Sequential TX Report 10-40 Service Call 12-10 Shortcut Key 9-50 Simplex/Duplex 5-45 SMB TX 2-9, 10-3 Stamp 5-59 Stamp Composition 5-50 Stamp/Composition 5-55 Store Address 11-19, 11-25 Subject 5-72 System Settings - Restrict User Access 10-10

## Т

Timer Reservation TX Report *10-40* Timer TX *5-75* Touch panel *3-5* Tray Selection for RX Print *10-28* TSI User Box Registration *10-37* TSI User Box Setting *10-37* TX Display *9-52* TX reservation report *8-17* TX Result Report *10-39* TX Result Report *8-11* TX Result Report *6-11* TX Result Report Check *10-43* TX Stamp *5-66* TX/RX Settings *10-25* 

## U

URL Notification Setting 5-74 User box Administrator 11-14 User boxes 10-3 User manuals 1-8 User Name 5-36, 5-37, 5-38 User Settings 9-48

## V

W

V. 34 OFF 5-71

Web Service 2-10, 4-7, 13-4 WebDAV TX 2-10

Z Z-Folded Original *5-68*